頂操作マニュアル

(株)エージェンシーソフト

# 目次

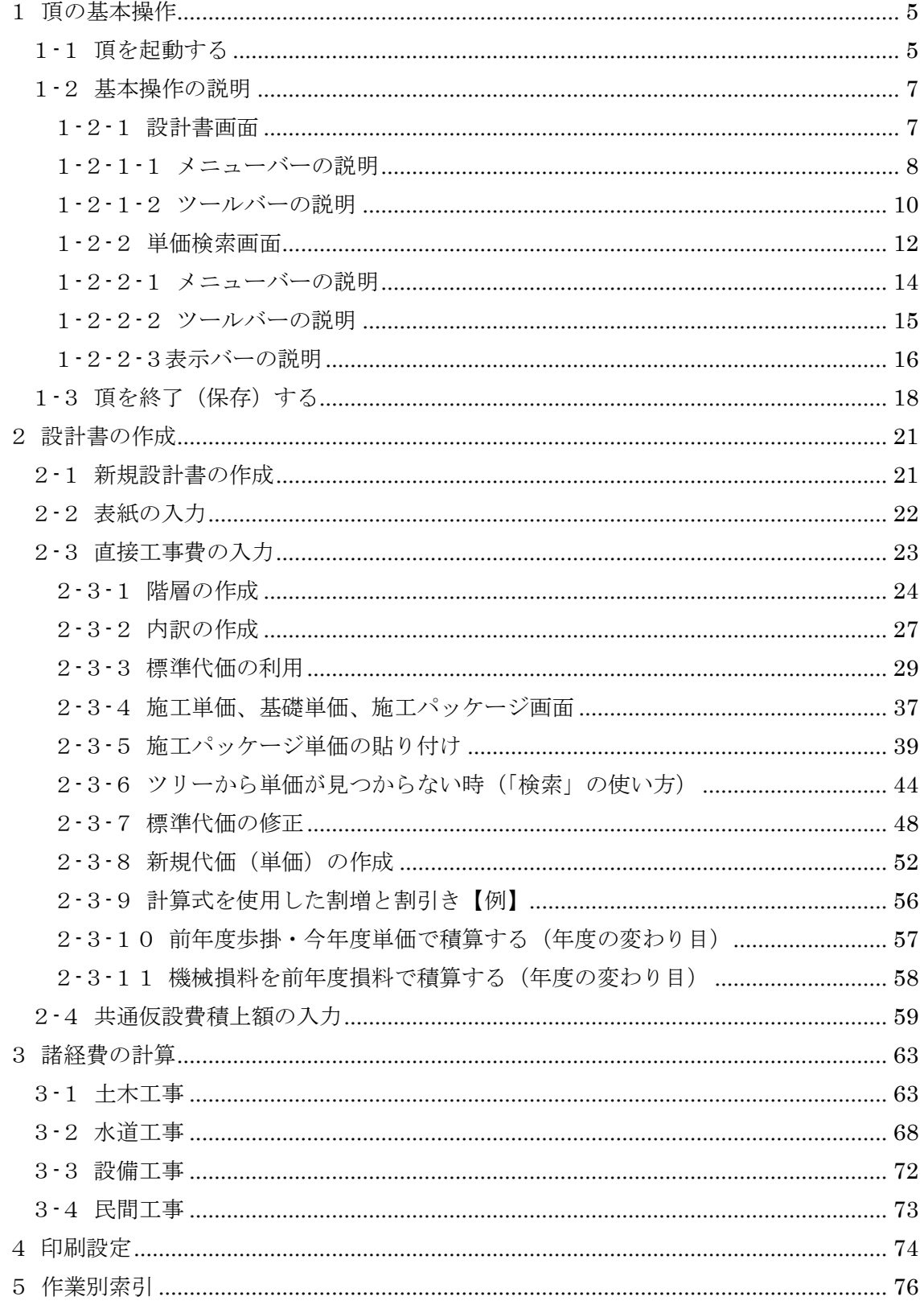

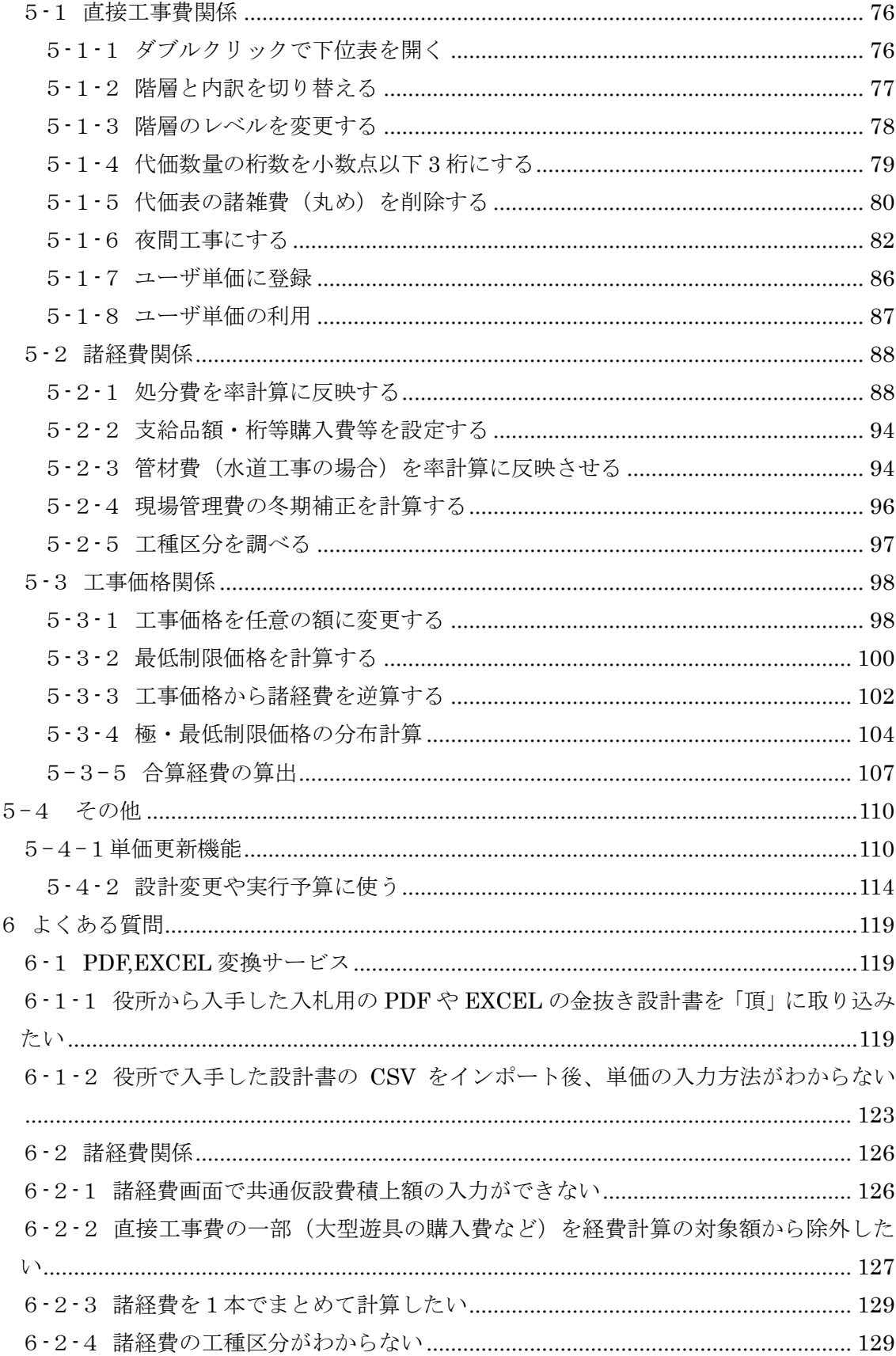

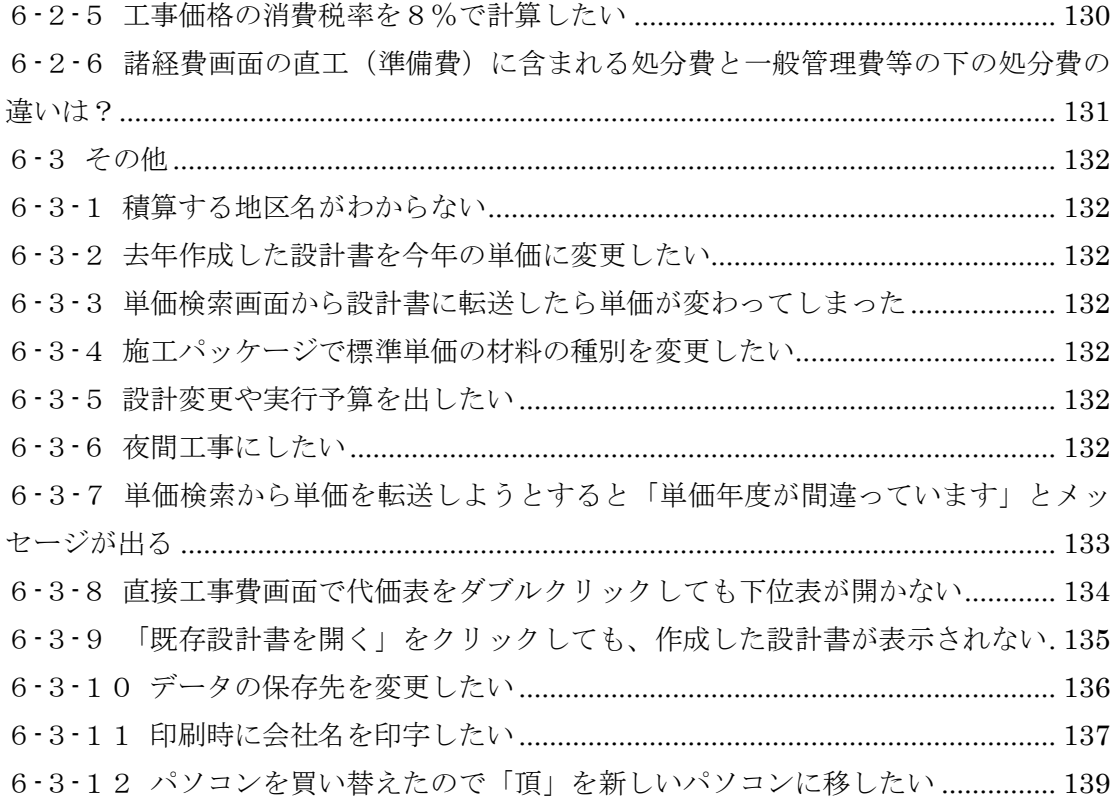

#### <span id="page-4-0"></span>1頂の基本操作

#### <span id="page-4-1"></span>1-1頂を起動する

デスクトップにある頂のアイコンをクリックすると、下のようなスタートメニュー画面 が表示されます。この画面から作業内容を選択して該当するボタンをクリックすると、そ れぞれ次の画面に進むことができます。

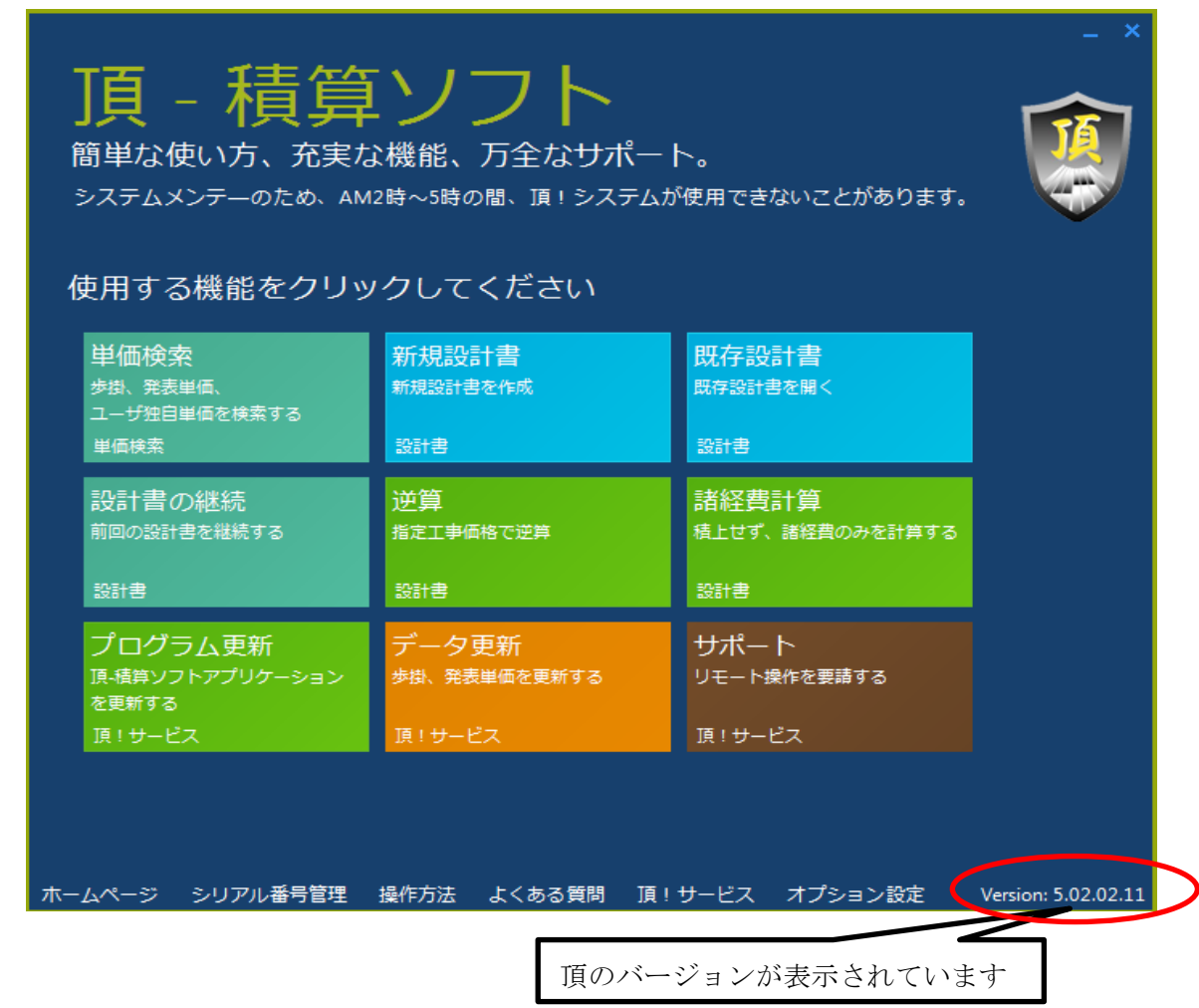

逆算:直接工事を積み上げる前に、工事価格から直接工事費や共通仮設費などの間接費を 逆算させるときに使います。この場合も処分費や管材費(水道工事の場合)及び交通整理 員などの共通仮設費の積上額を入力し、工事場所の補正など間接費の各種補正を設定する 必要があります。

諸経費計算:直接工事費がわかっている場合に、直接工事費を入力し間接費を自動計算さ せて工事価格を求める場合に使います。この場合も逆算と同様に共通仮設費の積上げや各 種補正の設定が必要です。

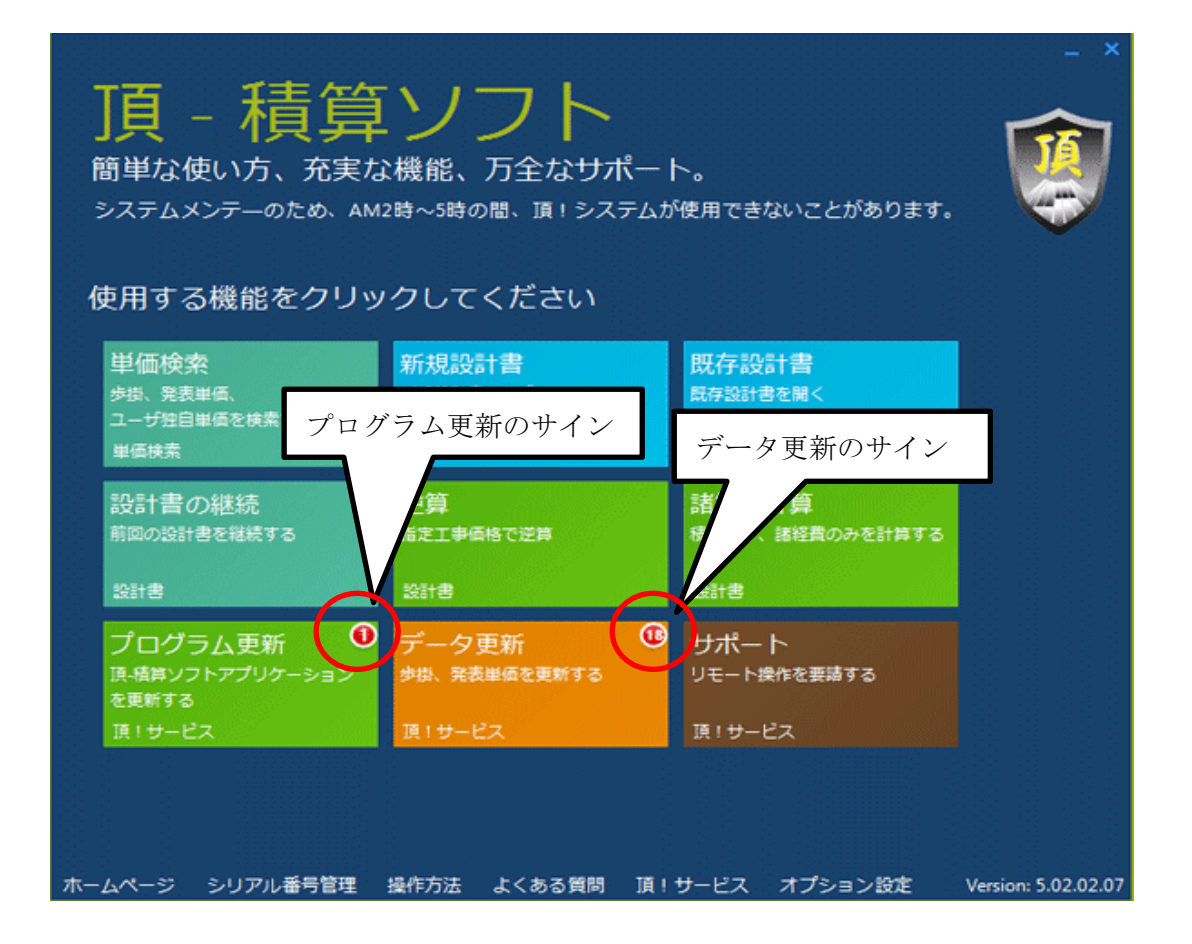

★重要★プログラム更新:ソフトのプログラムに更新がある場合はプログラム更新ボタン の右上に赤丸で更新をお知らせします。サインが出ている場合はクリックして必ず更新を お願いします。インターネットに接続していないと更新はできません。

★重要★データ更新:県発表の資材単価などのデータに更新がある場合はデータ更新の右 上に赤丸で更新をお知らせします。サインが出ている場合はクリックして必ず更新をお願 いします。インターネットに接続していないと更新はできません。

サポート:リモート操作を要請するときに使います。インターネットに接続していないと リモート操作はできません。

#### <span id="page-6-0"></span>1-2基本操作の説明

<span id="page-6-1"></span>1-2-1設計書画面

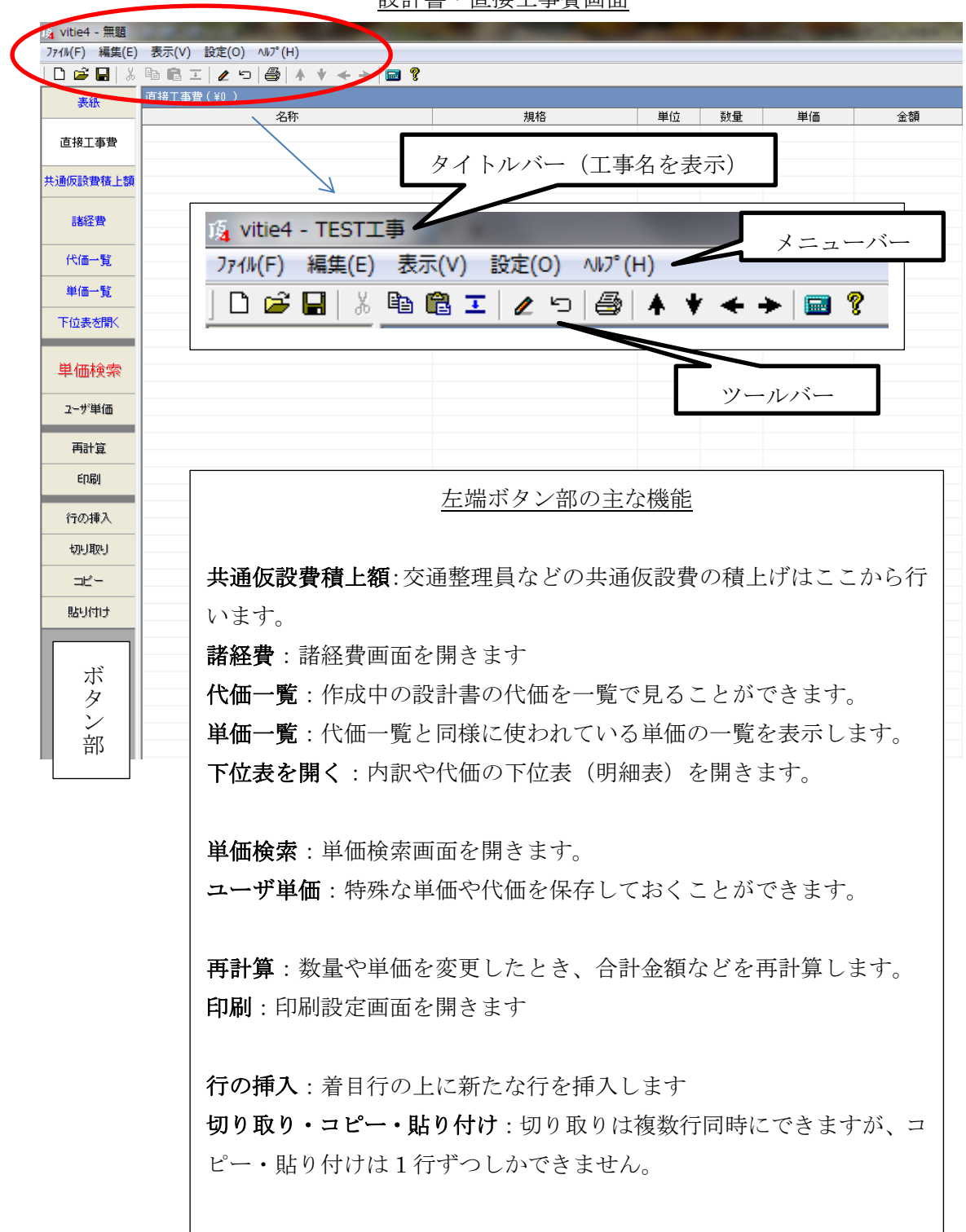

# <span id="page-7-0"></span>1-2-1-1メニューバーの説明

「ファイル」「編集」「表示」「設定」「ヘルプ」と 5 つのメニューがあります。

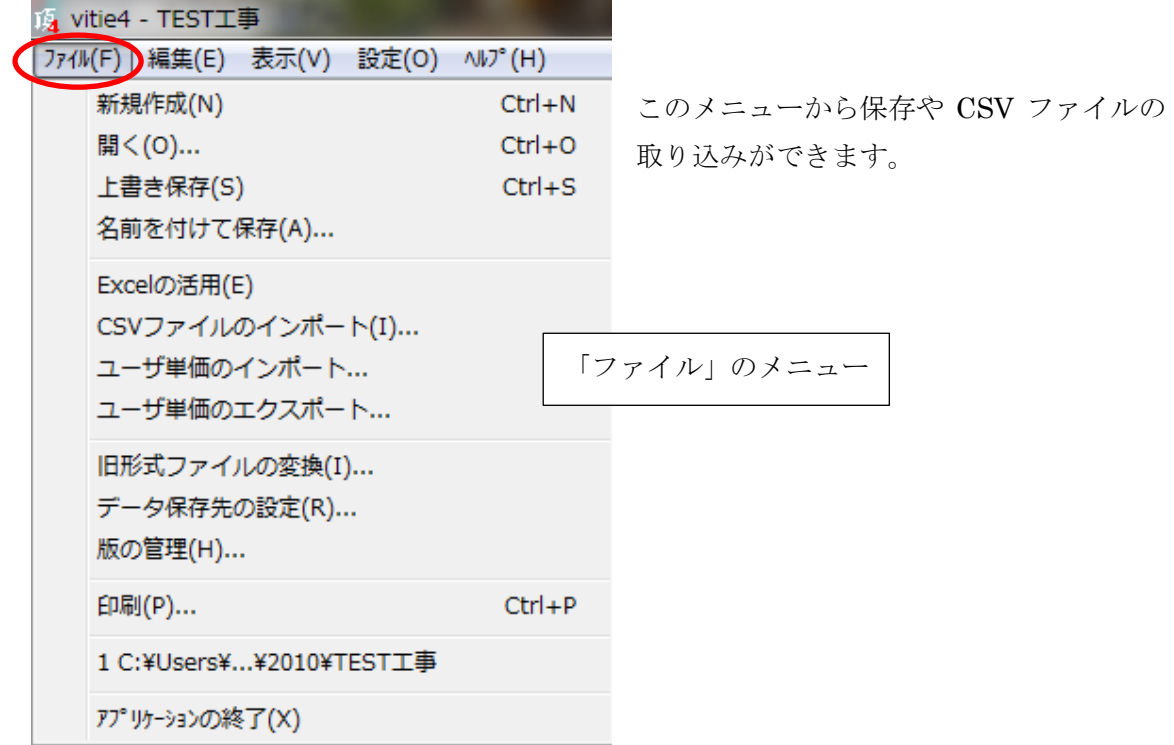

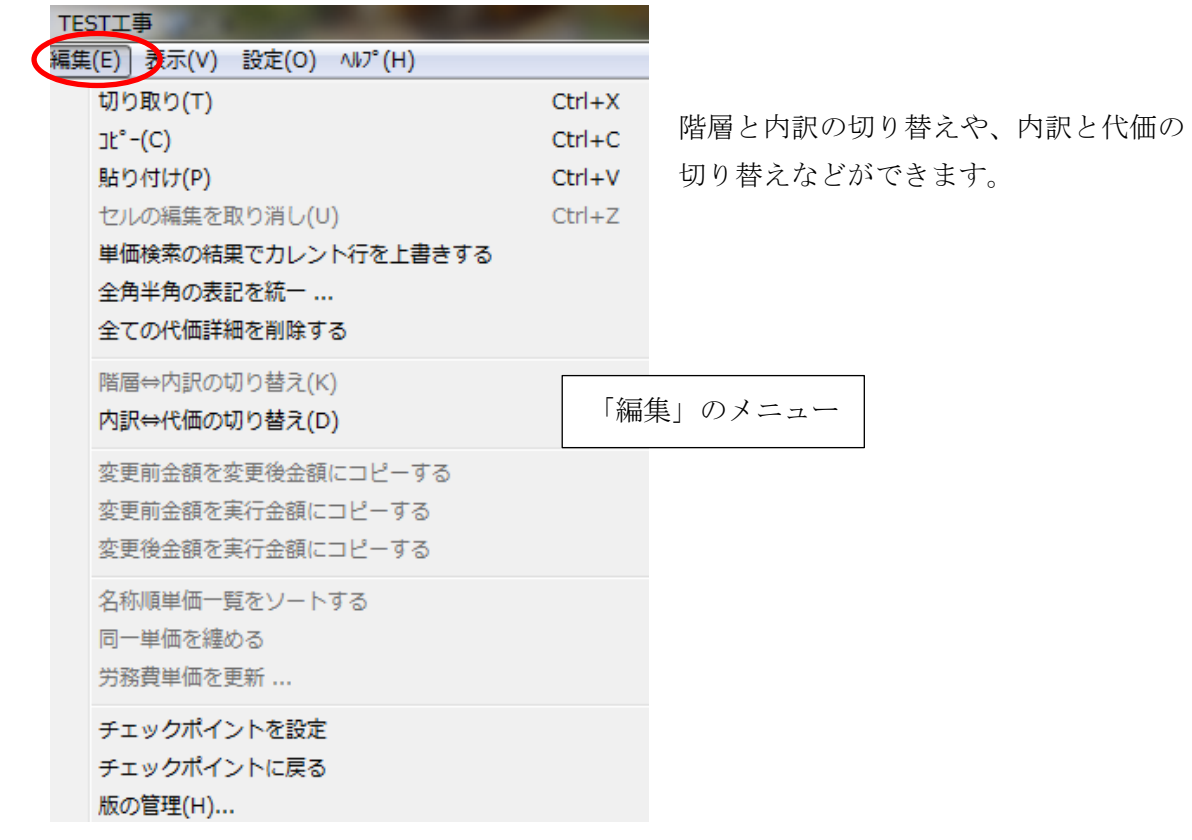

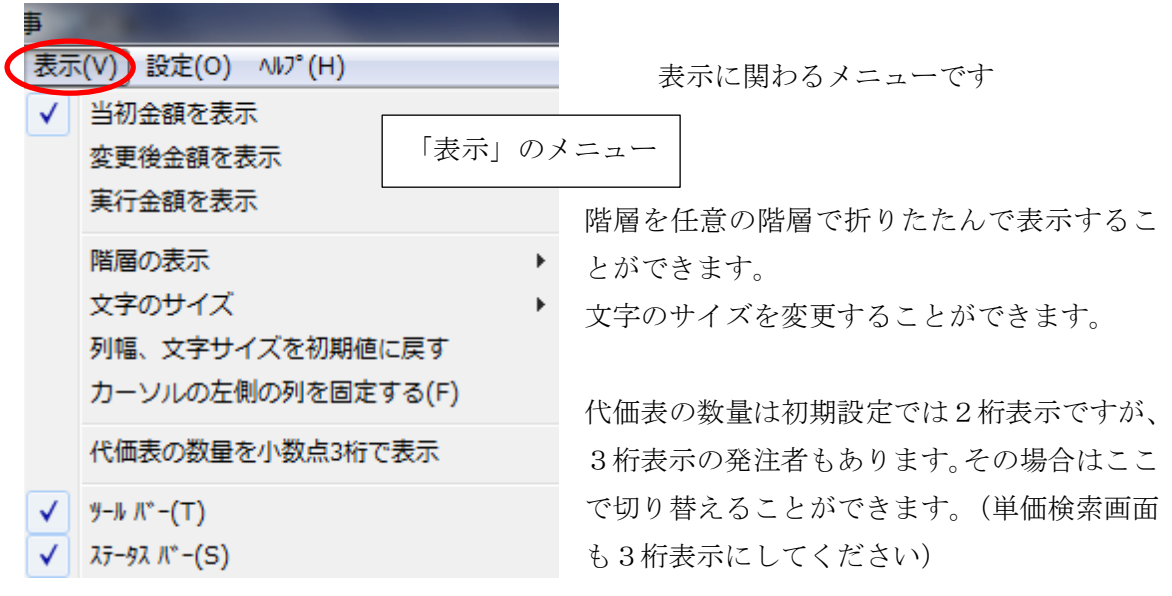

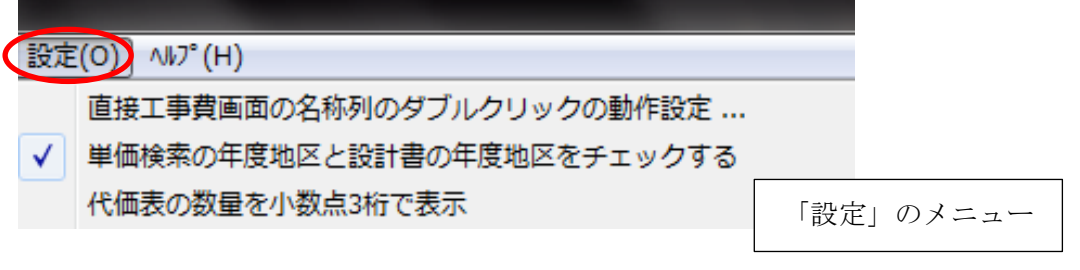

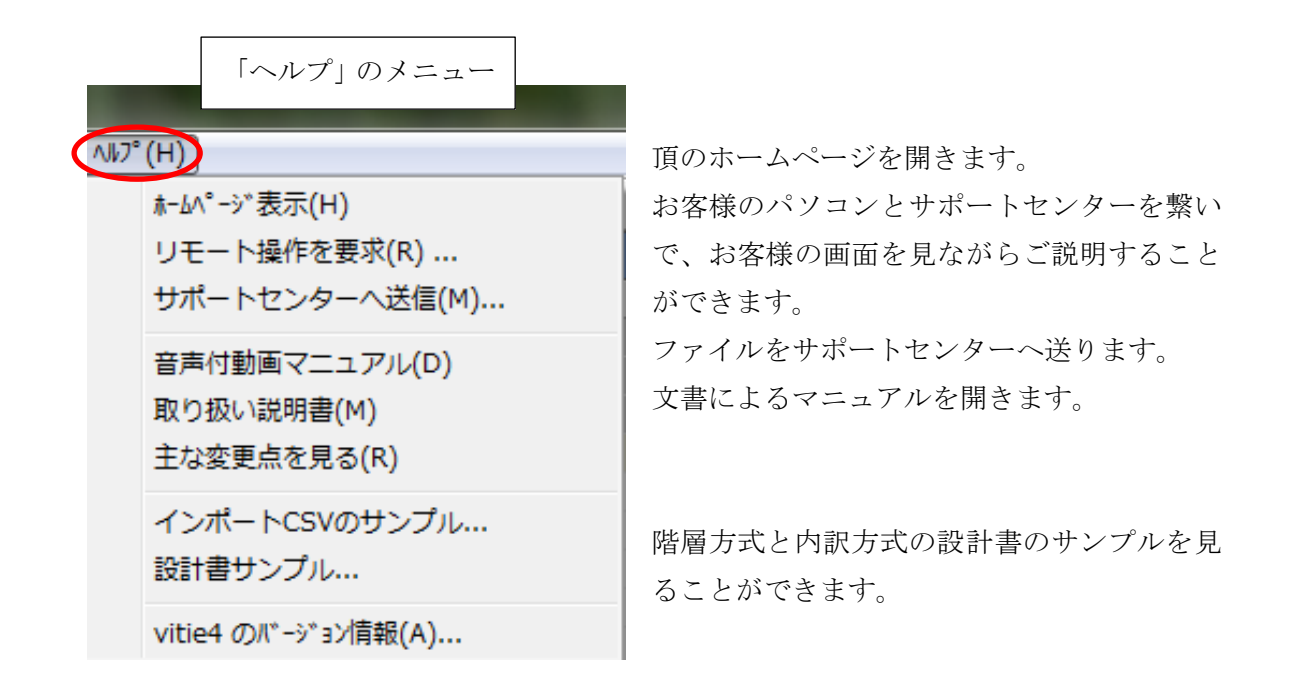

<span id="page-9-0"></span>1-2-1-2ツールバーの説明

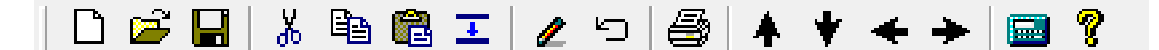

次にツールバーの主な機能をご説明します。

Ξ

上行コピー:すぐ上の行をコピーします。内訳や代価の場合は下位表(明細)も含めてコ ピーします。

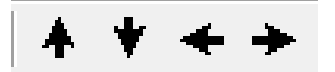

行順の変更&階層の移動:設計書内の行順を変更することができます。例えば 4 行目に追 加した項目を 2 行目に移動する場合は、移動したい 4 行目をクリックして着目行にしてか ら上向矢印を 2 度クリックすると2段階上がって2行目になります。

左右の矢印は階層の移動に使います。例えば3階層目の下に新たに階層を作ると、1階 層下がって4階層として作成されます。これを上と同じ3階層にしたい時などに、4階層 目をクリックして着目行にしてから左向き矢印を1度クリックすると1段階左に移動して

3階層になります。階層の移動はどの時点でも可能です。また、移動する階層の下位にあ る階層も同時に移動します。

 $\blacksquare$ 

計算機:画面上に計算機が表示され、机上に電卓がなくてもパソコン上で計算することが できます。

#### <span id="page-11-0"></span>1-2-2単価検索画面

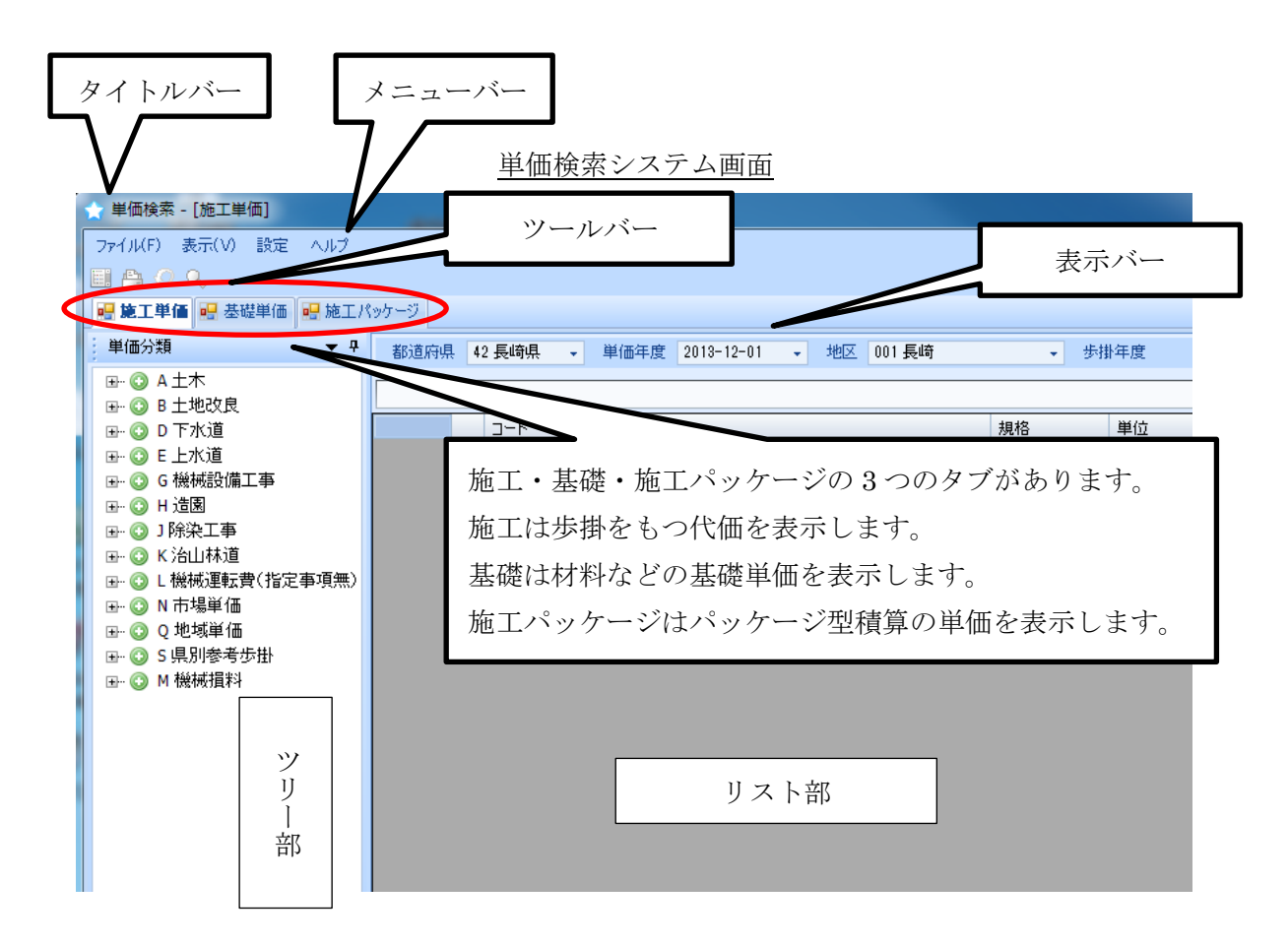

- (1) タイトルバーには「単価検索-[施工単価]」と表示されます。
- (2) メニューバーには作業を補助するメニューが用意されています。
- (3) ツールバーには4つの作業メニューが用意されています。
- (4) 表示バーには「都道府県名」「単価年度」「地区」「歩掛年度」「豪雪補正」「被災地 補正」が表示されます。
- (5) ツリー部には「施工」「基礎」「施工パッケージ」の 3 つのタブがあります。
- (6) 「施工」は代価(標準歩掛)を「基礎」は材料や労務単価などの下位表を持たな い基礎単価をそれぞれ表示します。「施工パッケージ」は施工パッケージの単価を表示 します。
- (7) リスト部はツリー部で選択した代価や単価を表示します。

【クリップ機能】 ツリーの表示を固定(表示)、非表示にすることができます。

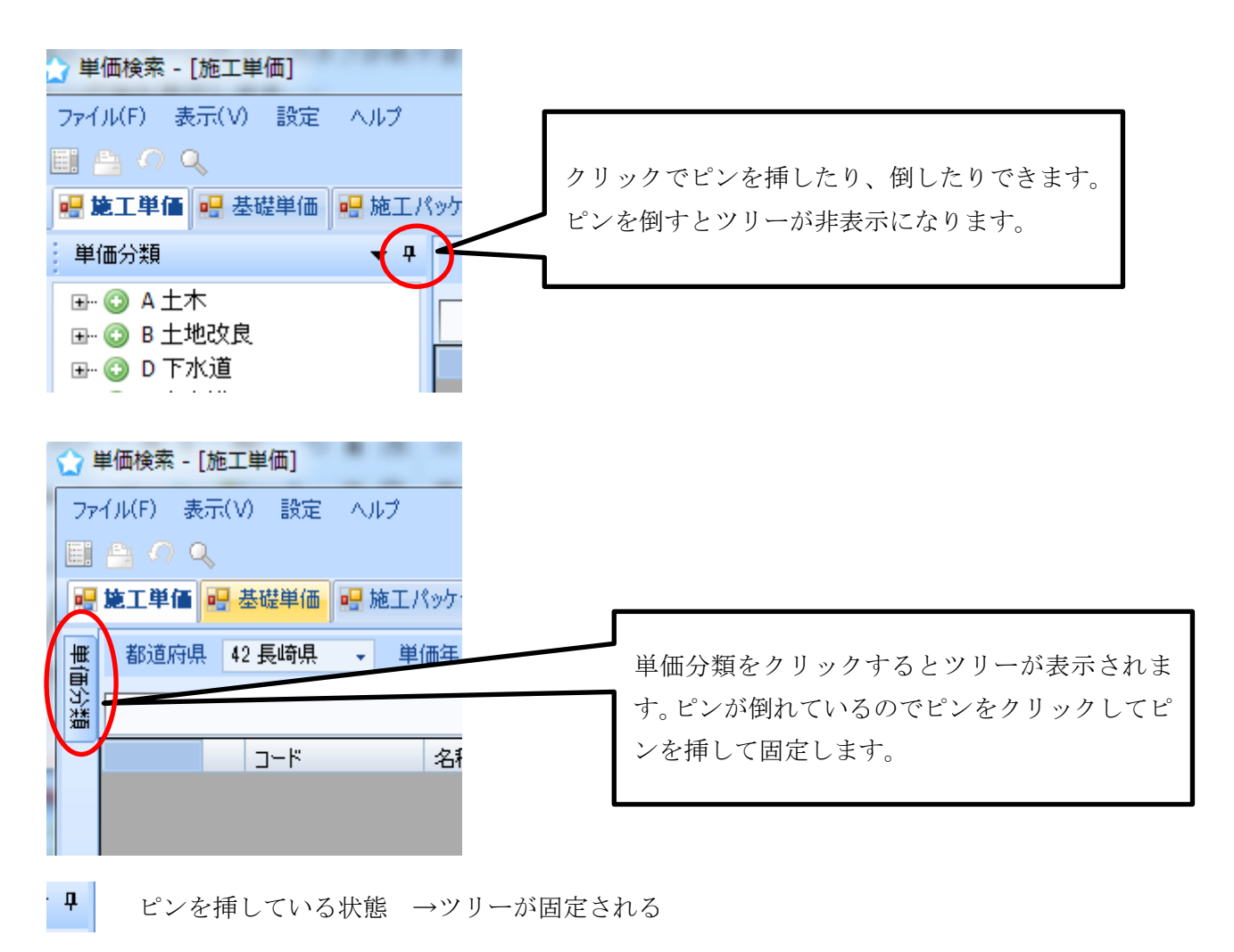

**P** ピンを倒した状態 →ツリーが非表示

#### <span id="page-13-0"></span>1-2-2-1メニューバーの説明

ファイル(F) 表示(V) 設定 ヘルプ

メニューバーには「ファイル」「表示」「設定」「ヘルプ」の 4 つのメニューがあります。

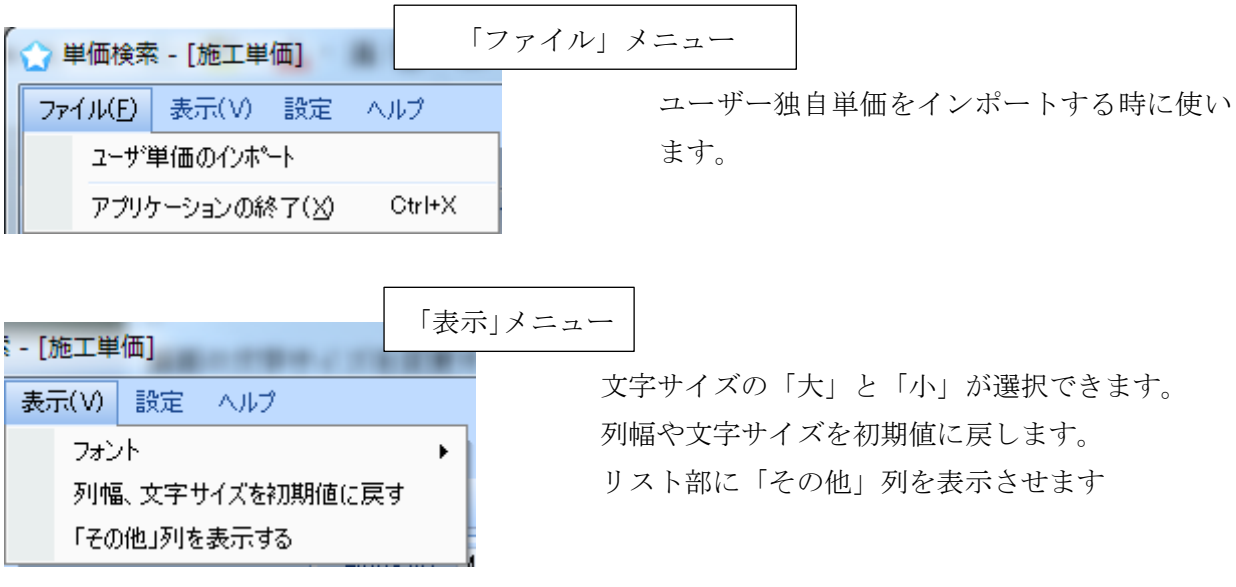

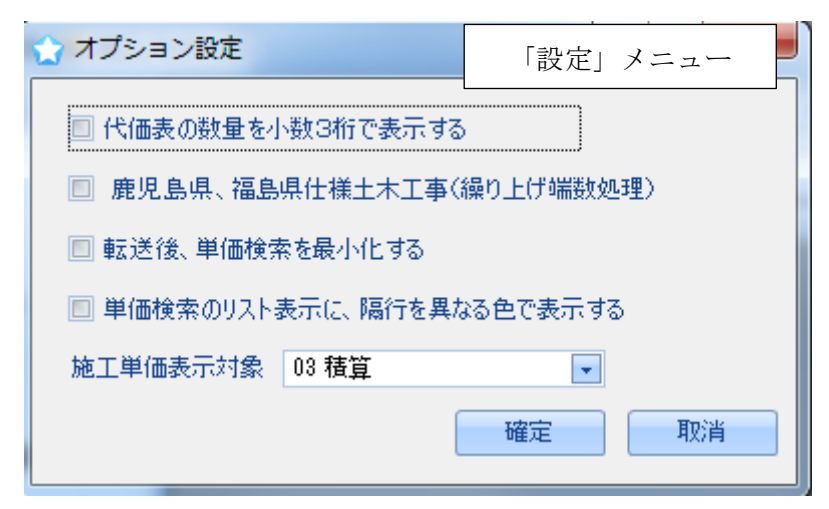

設定メニューを開くとオプション設定が選択できます。

・代価の数量を3桁表示にします。(初期設定は2桁表示です)

・鹿児島県、福島県のユーザー用の設定です。

・単価検索から単価を転送後に、単価検索を最小化する設定です。2 画面で使用する場合等、 単価検索を最小化にしたくない場合はチェックを外して下さい。

・リスト部に表示された行が見やすいように行に色がつきます。

・施工単価表示対象を「土木」「積算」「管工事」「公園工事」が選択できます。(積算を契 約しているお客様のみが選択可能です。)

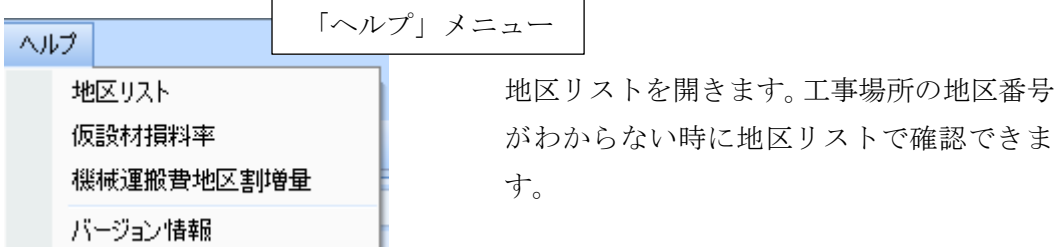

#### <span id="page-14-0"></span>1-2-2-2ツールバーの説明

ツールバーの主な内容をご説明します。

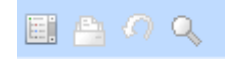

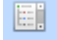

全てのツリーを閉じる:作業しているうちにツリー部分が長く展開して、目的のコードや 工種が見つけにくくなることがあります。このアイコンをクリックするとすべてのツリー が閉じて最初の状態に戻ります。

#### 印刷

代価表を印刷するときに使います。

ジャンプ元に戻る:土木工事と土地改良工事などで同じ明細表の代価表がある場合、頂で は土木工事のツリー内に代価表を作成し、土地改良工事のツリーでは代価表を作成してい ません。土地改良工事のツリーでそのような工種を選択した場合、土木工事の当該工種の 代価表を表示するジャンプ機能があります。

例えば 土地改良工事で

B-4-3 既成コンクリート杭カットオフ工→★A-3-14-1

などの表現があるとき、ダブルクリックすると A-3-14-1 にジャンプして土木工事 A にあ るその代価表を表示します。そのときツリー部も A-13-4 付近を表示します。当該代価表を 張り付けた後、【ジャンプ元に戻る】をクリックすると、ツリー部の表示が元の B-4-3 に戻 ります。

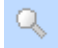

#### 検索

ツリー部から目的の代価や単価が見つからない時に、工種名などから検索する時に使いま す。アイコンをクリックすると単価検索システム画面の右に検索用画面が表示されます。

#### 補足説明

- (1) 検索用画面を表示させるにはアイコンをクリックする他に、表示バーの右端の「検 索」タブをクリックしても表示されます。
- (2) 検索用画面にもクリップ機能がありますのでピンで検索用画面を固定表示にしてお くことができます。

#### <span id="page-15-0"></span>1-2-2-3表示バーの説明

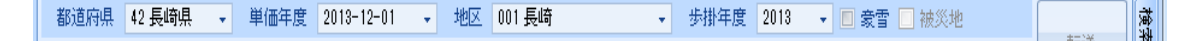

都道府県ボックス:ご契約の都道府県が表示されています。

単価年度ボックス:労務費や資材などの基礎単価の年度を表示しています。頂のスタート メニューの「データ更新」から更新をすると単価年度ボックスに更新された月が追加され ます。

地区ボックス:生コンや砕石など都道府県で地区ごとに公表している単価があります。お 使いの県で区分している地区に分類してありますので、当該工事の地区に合わせて選択し てください。市町村名と地区との関係が不明の時は、メニューバーの「ヘルプ」から「地 区リスト」を選択して、下部の県名リストから県名をクリックし、表示されるエクセルシ ートの一覧表から確認してください。

歩掛年度ボックス:歩掛年度を表示しています。

豪雪補正ボックス:機械損料の豪雪補正を設定します。全県が豪雪補正地区に指定されて いる場合は初期設定でチェックが入っていますが、県内で豪雪地区に該当しない地区があ る場合はチェックが入っていません。その場合は積算を開始する前にチェックを入れる必 要があります。

被災地補正ボックス:国土交通省の被災地補正が必要な場合はチェックを入れて下さい。

## 補足説明

- (1) 歩掛は毎年変更されますが、いつの時点で新しい歩掛を採用するかは発注官庁によ ってまちまちです。新年度になって労務費や資材単価は新年度単価を採用しても、 歩掛と機械損料はしばらく昨年度分を使用しているのが現状です。
- (2) 頂では機械損料は単価年度ではなく歩掛年度に連動しています。新年度になっても 歩掛と機械損料は旧年度という場合は、歩掛年度を前年度、単価年度は新年度 4 月 に設定すれば対応できます。

#### <span id="page-17-0"></span>1-3頂を終了(保存)する

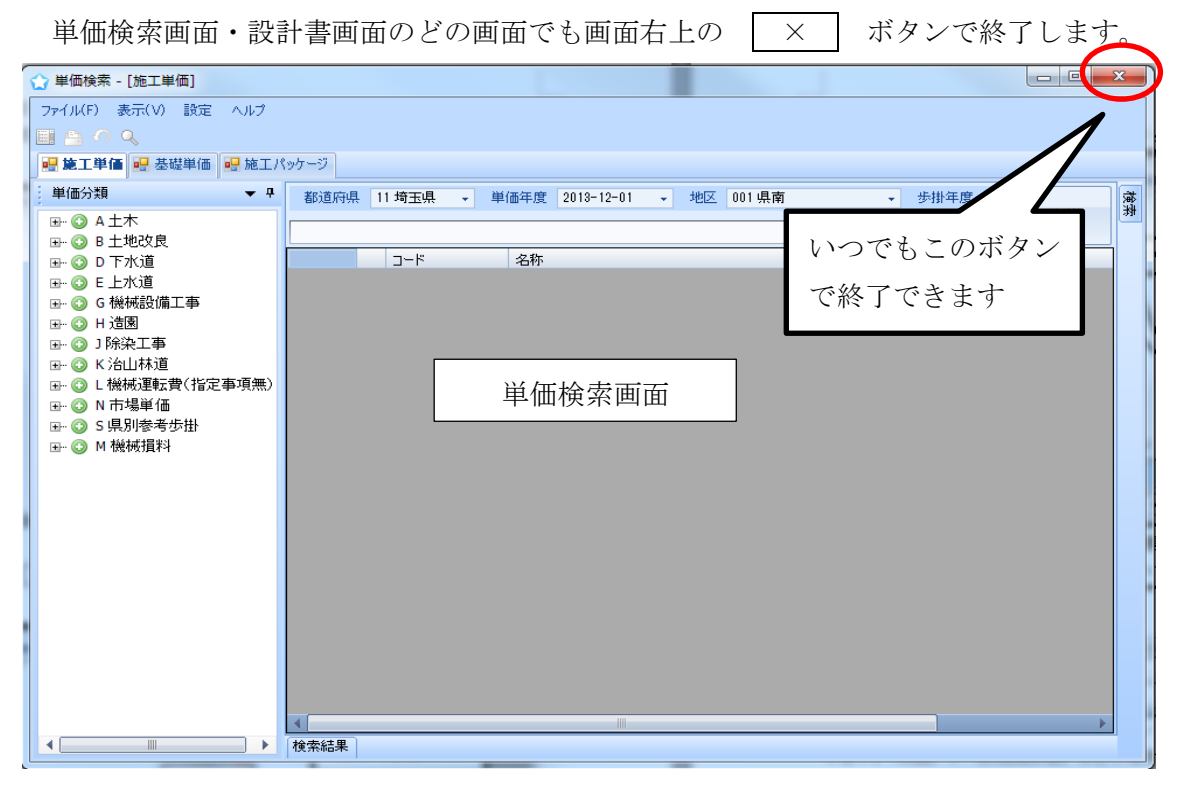

設計書画面では | × | をクリックすると確認メッセージが出るので、| はい で終了します。

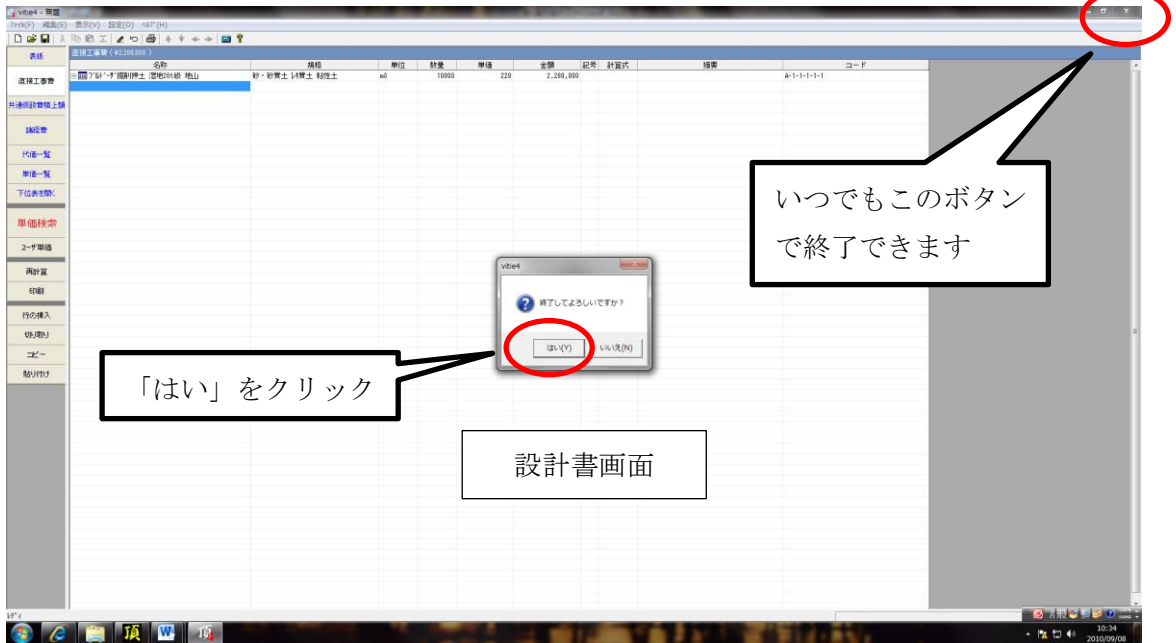

メニューバー「ファイル」メニューの中の「名前を付けて保存」で終了することもでき ます。

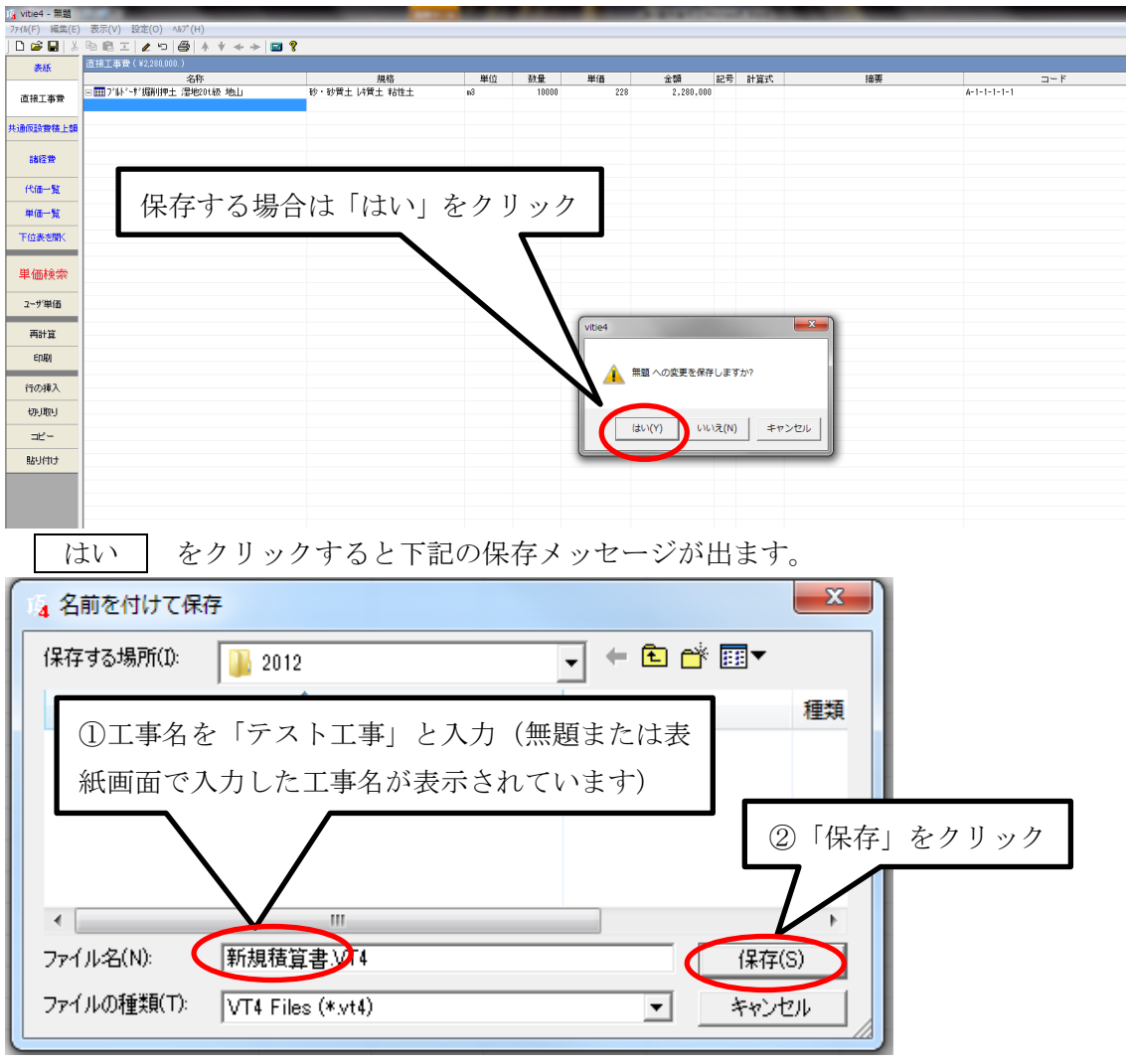

新規設計書を作成したときはさらに保存メッセージが出ます。

表紙画面で入力した工事名が表示されている場合は、よければそのまま保存をクリック します。「無題」や「新規積算書」などの場合は付けたい工事名を入力します。

これで保存ができました。ただし、「前回からの継続」や「既存設計書」から起動した場 合はすでに工事名が付いているのでこのメッセージは出ません。

#### 補足説明

- (1) 頂は入力するごとにデータが書き換えられていきます。したがってエクセルなど のように入力後の保存の段階で保存を中止して元に戻ることはできません。そのため、 以前積算したことがあり、すでに工事名がついている場合は「名前を付けて保存」メ ッセージは出ません。
- (2) 「保存する場所」は初期設定では「マイドキュメント」→「VITIE.DAT」→「2014」 となっています。「2014」は 2014 年に積算した場合で、年が変わると新しい年号のフ

ォルダが自動的に生成されます。

(3) リムーバルディスクなど別の場所に保存する場合は、ファイルメニューの「名前 を付けて保存」メッセージで保存する場所を「2014」の右にある▼をクリックして希 望の場所を指定してください。

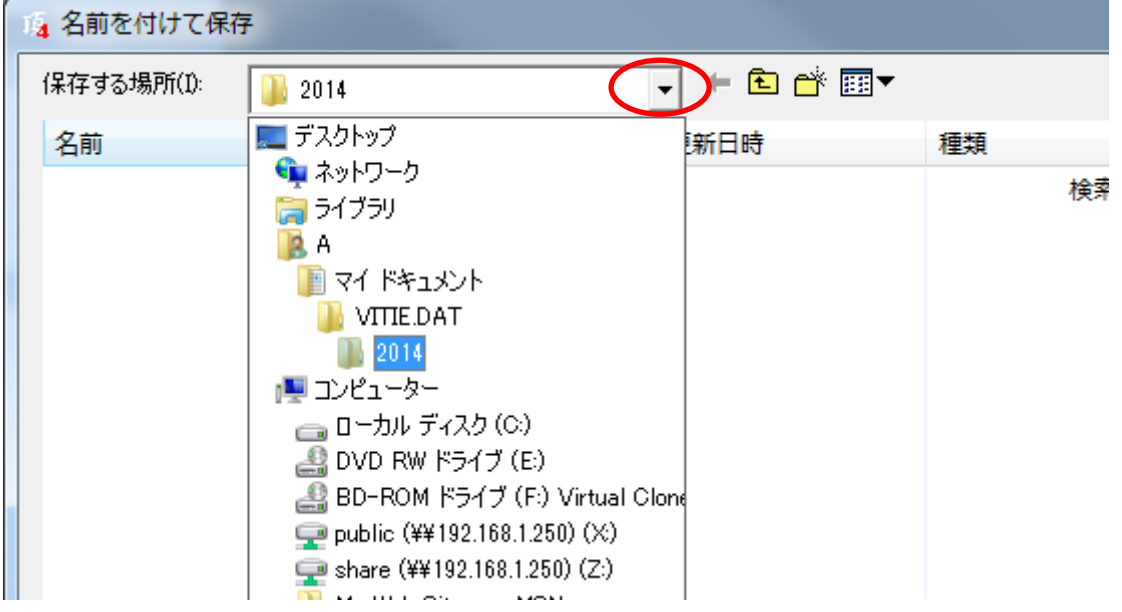

# <span id="page-20-0"></span>2設計書の作成

# <span id="page-20-1"></span>2-1新規設計書の作成

スタートメニュー画面を開いて

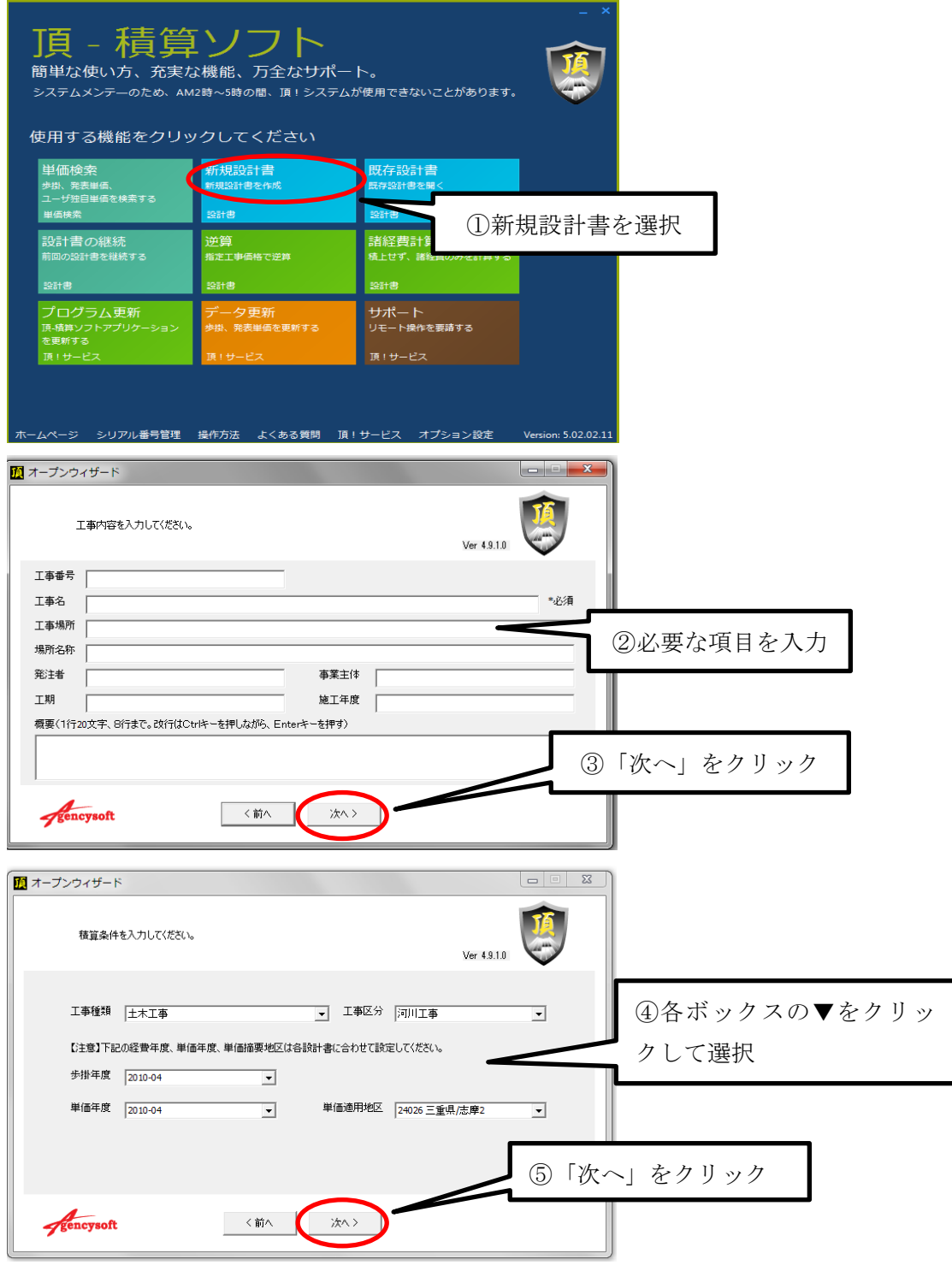

⇒表紙画面が表示されます。

#### <span id="page-21-0"></span>2-2表紙の入力

- (1) タイトルバーの工事名は名前を付けて保存するまで「無題」と表示されます。
- (2) 工事名や概要など必要事項を任意に入力します。会社情報は一度入力すると記憶さ れ、変更がない限り入力する必要はありません。
- (3) この内容は積算中いつでも変更することができます。

顶 vitie4 - 無題 ファイル(F) 編集(E) 表示(V) 設定(O) へいプ(H)  $\begin{array}{lll} \textbf{D} & \textbf{B} & \textbf{B} & \textbf{B} & \textbf{B} & \textbf{B} & \textbf{B} & \textbf{B} & \textbf{B} & \textbf{B} & \textbf{B} \\ \textbf{A} & \textbf{B} & \textbf{B} & \textbf{B} & \textbf{B} & \textbf{B} & \textbf{B} & \textbf{B} & \textbf{B} & \textbf{B} & \textbf{B} & \textbf{B} & \textbf{B} & \textbf{B} & \textbf{B} & \textbf{B} & \textbf{B} & \textbf{B} & \textbf{B} & \text$ 表紙 表紙 項目 内容 工事設計書 表紙タイトル 直接工事費 情算条件 このセクションのデータは表紙に印字されません。 単価年度 2010 04 共通仮設費積上額 価適用地区 三重県/志摩2 (歩掛) 年度 諸位 2010\_04 工事種類 土木工事 諸経費 河川工事 工事区分 日 工事内容 代価一覧 工事番号 工事名 単価一覧 工事場所 下位表を開く 場所名称 工期 発注者 表紙画面の入力が終わったら 単価検索 事業主体 施工年度 「直接工事費」をクリック概要-1 ユーザ単価 概要-2 概要-3 再計算 概要-4 概要-5 **EDRI** 概要-6 概要-7 概要-8 □ 見積情報 このセクションのデータは表紙に印字されません。 見積番号 見積宛先 見積作成日 請負額 請負額增減額 決済条件 有効期限 □ 会社情報 会社名 代表者 郵便番号 住所1 住所2 雷話 FAX EMAIL

表紙画面

(4) 入力が完了したらボタン部の「直接工事費」をクリック。

⇒直接工事画面が開きます。

#### <span id="page-22-0"></span>2-3直接工事費の入力

直接工事の入力はまず大項目(大工種)が内訳書か、階層なのかを判断します。

内訳書の明細は第○号内訳書として別紙に作成されます。通常の単位は「一式」となり 金額欄にその明細内訳の合計金額を持ちます。工種名の先頭位置も同じで字下げは行いま せん。

階層の明細は同一画面の次の行に字下げして表示され、1 階層→2 階層→3 階層と順次字 下げされて表示されます。階層の下行にその階層の明細内訳となる代価などが並び、階層 行は自分の持つ内訳明細(下位表)の集計行になります。

内訳書方式は水道工事に、階層方式は土木工事によく使われています。設計書画面の「ヘ ルプ」メニュー→「設計書サンプル・・・」を選択すると、

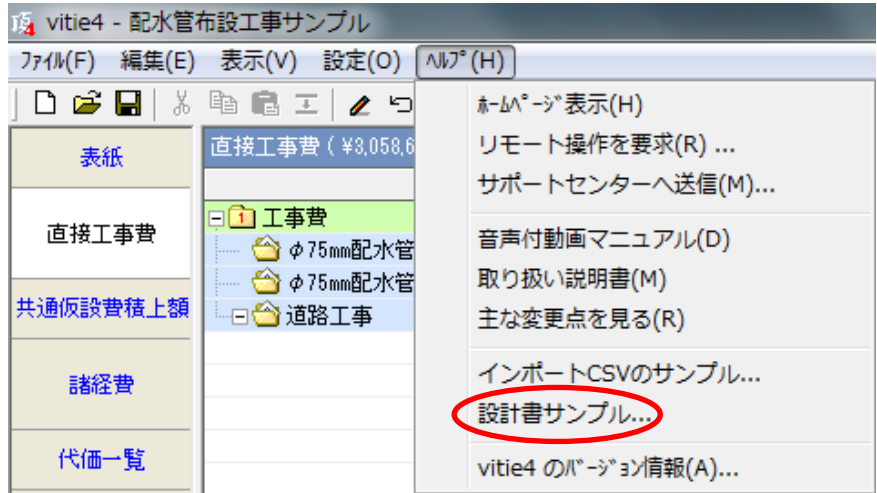

土木道路改良工事(階層方式)と配水管布設工事(内訳方式)のサンプルを見ることが できます。

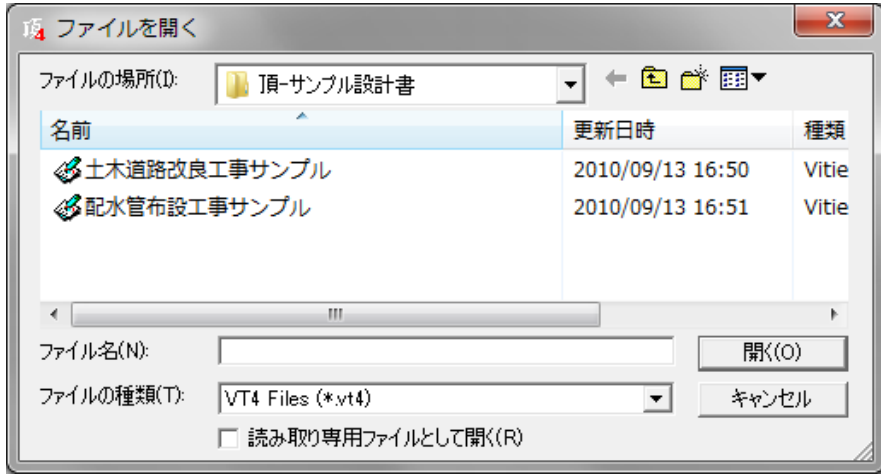

#### <span id="page-23-0"></span>2-3-1階層の作成

階層を作成するには「新土木工事積算大系」を利用する方法と任意に作成する方法があ ります。

★新土木工事積算大系を利用する場合

次のような階層を作ってみます。

1 階層・道路改良→2 階層・道路土工→3 階層・掘削工→4 階層・掘削(土砂)

設計書の直接工事費画面を開いて

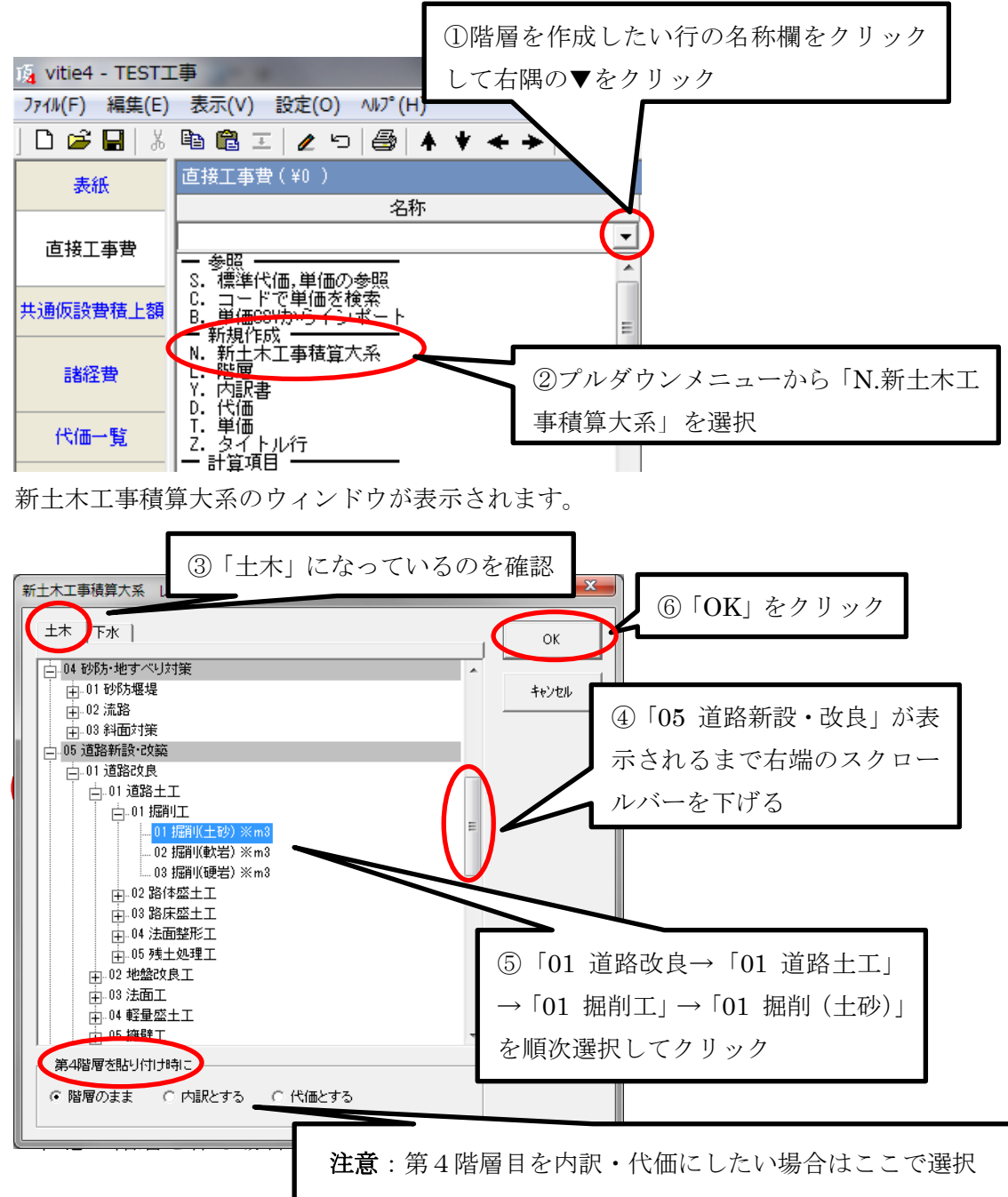

第 4 階層の掘削(土砂)までの階層が出来上がります。

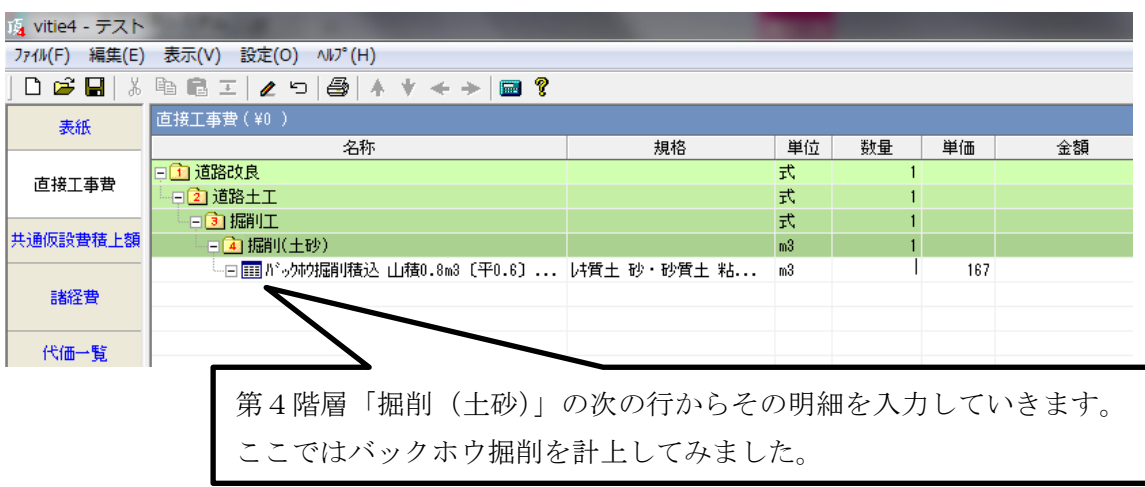

★任意に階層を作る場合

新土木工事積算大系にない名称の階層や、自分で独自に階層を作成したい場合には次の 方法で行います。

設計書の直接工事費画面を開いて

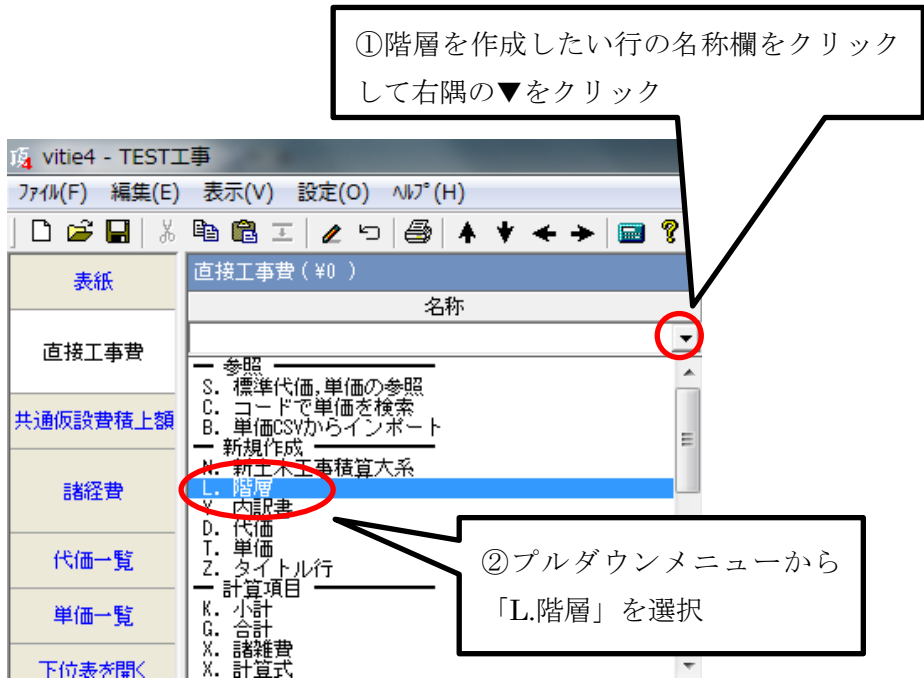

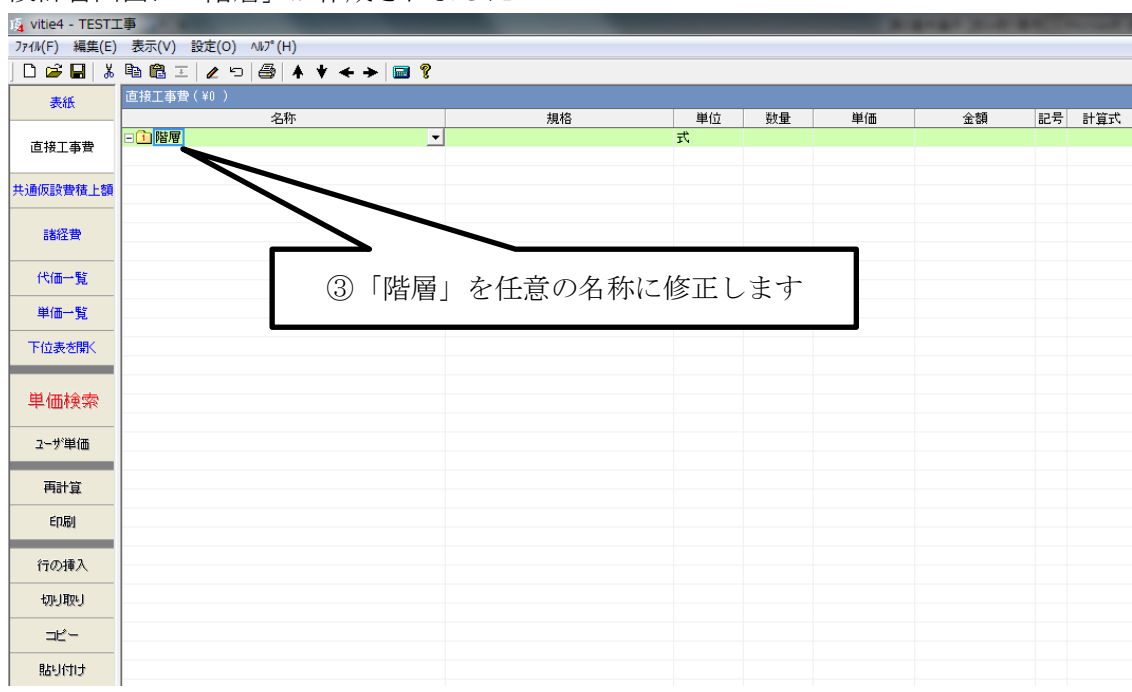

設計書画面に「階層」が作成されました

#### 補足説明

- (1) 階層表示の場合は階層ごとに字下げされ、先頭のアイコンにはフォルダの中に階 層数を示す数字が赤字で入ります。
- (2) 新土木工事積算大系を利用する場合、「掘削(土砂)」は4階層目になりますが、 ウィンドウ下部にある「第4階層を貼り付け時に」で「階層」・「内訳」・「代価」の選 択肢のうち、例えば「代価」を選択すると階層ではなく代価として貼り付けることが できます。
- (3) 任意で階層を作成すると必ず直近階層の下位になります。例えば第4階層の下に 作成すると第5階層になります。これを第4階層にするなど階層の順位を変えるには ツールバーの矢印ツールを利用します。変更したい行をクリックして着目行にしてか ら左向き矢印を1回クリックすると1階層上がります。

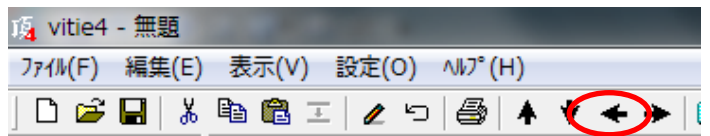

#### <span id="page-26-0"></span>2-3-2内訳の作成

1 行目に「土工事」という内訳書を作ってみます。

設計書の直接工事費画面を開いて

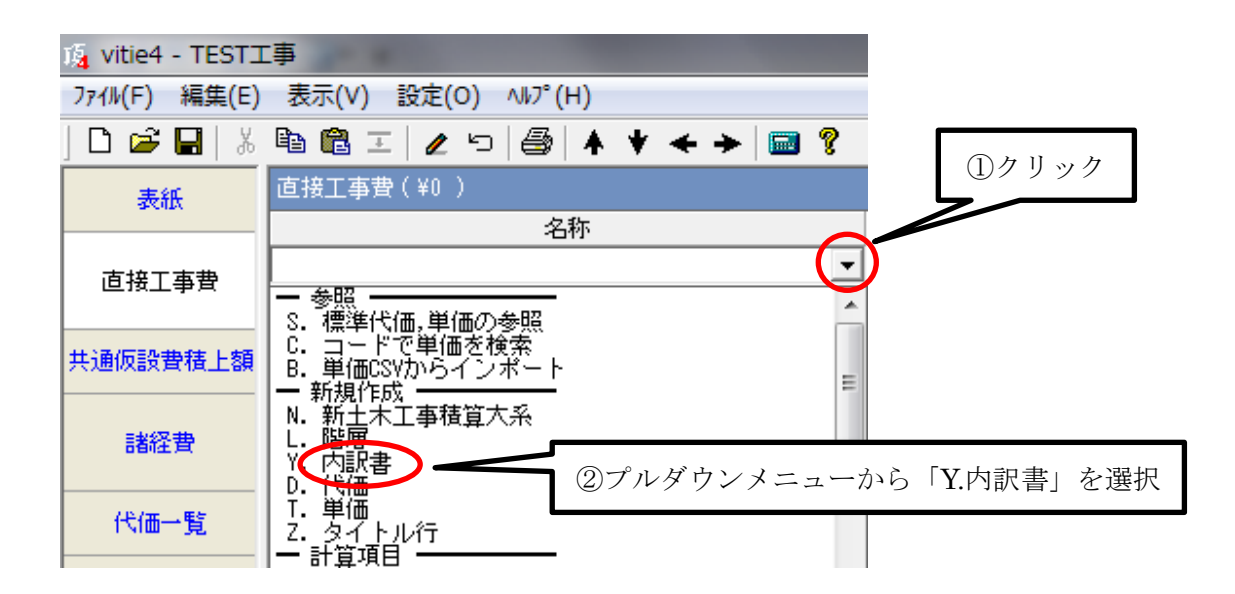

設計書の当該行に「内訳書」が表示されました。

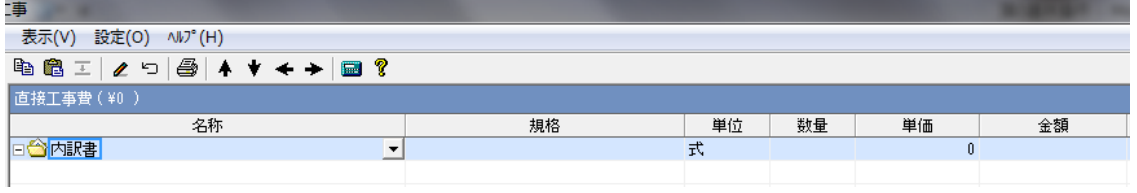

次に名称を変更します。(貼り付けた直後なら編集モードになっているのでそのまま名称変 更が可能です)

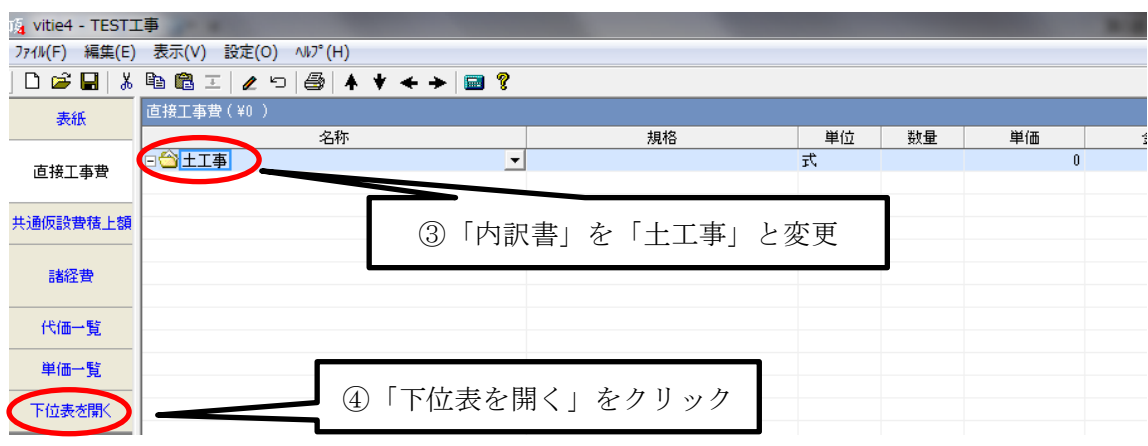

次に下位表を開いて明細を作成していきます。

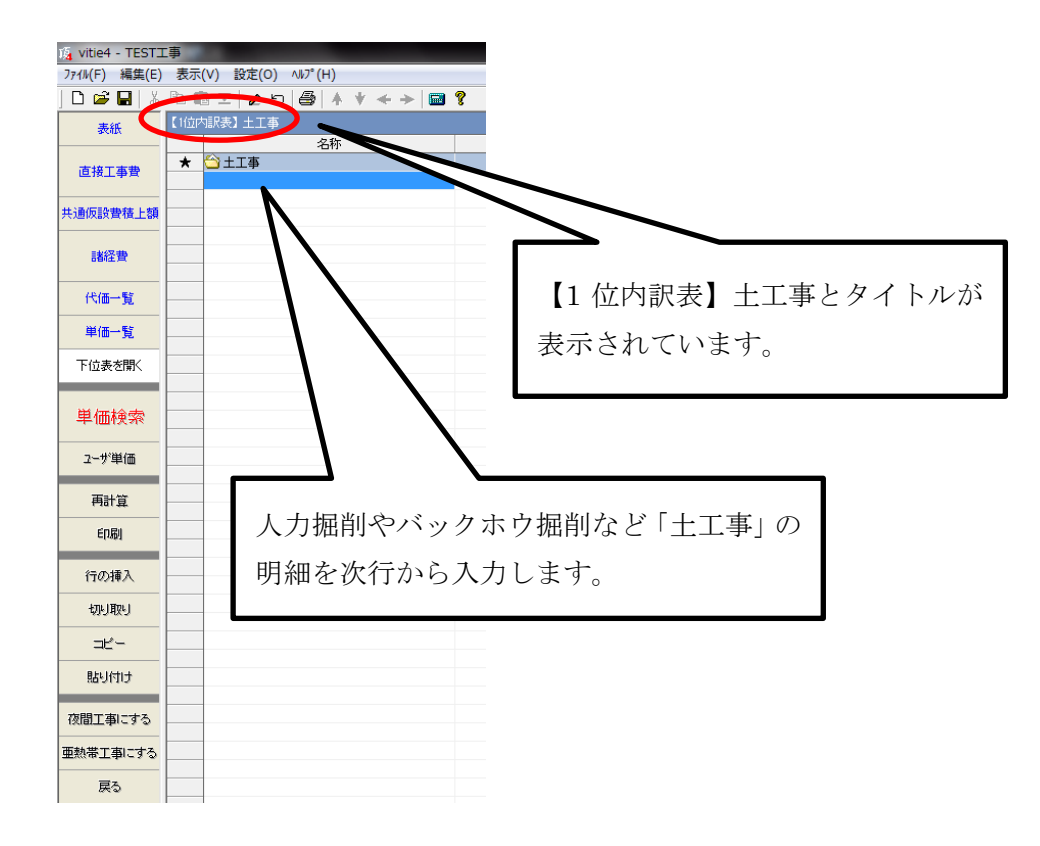

土工事の「1 位内訳表」が開きます(下位表に降りました)。

サブタイトルバーに【1 位内訳表】土工事 と表示され、土工事の 1 位内訳表であること を示しています。

1 行目には表題を示す★印がつき内訳名の「土工事」となっています。次行からその明細 を作っていきます。

#### 補足説明

- (1) 内訳の明細(下位表)は必ず下位表に作成します。
- (2) 内訳のアイコンには階層のような数字はありません。
- (3) 内訳の中には内訳・代価・単価を作ることができますが、階層を作ることはできま せん。

#### <span id="page-28-0"></span>2-3-3標準代価の利用

頂では積算基準書などで公表されている歩掛が用意されています。積上げようとする金 抜き設計書を見ながら階層や内訳を作成した後に、標準代価を組み合わせて設計書を完成 させていきます。

第4階層の後に以下のような代価を入力してみます

- (1) バックホウ掘削積込 山積 0.8m3 地山 砂質土
- (2) ダンプトラック運搬 土砂 DID 区間無 距離 15 ㎞ タイヤ損耗費(良好)

設計書直接工事費画面から

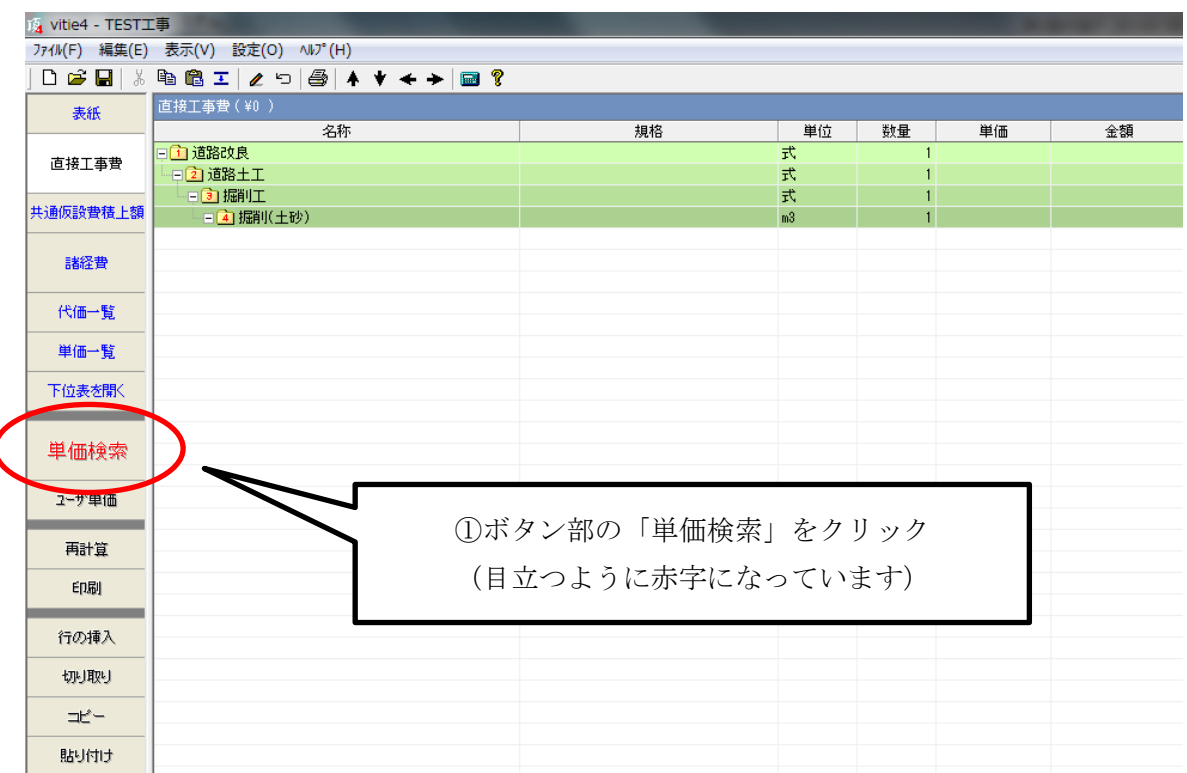

⇒単価検索画面が開きます。

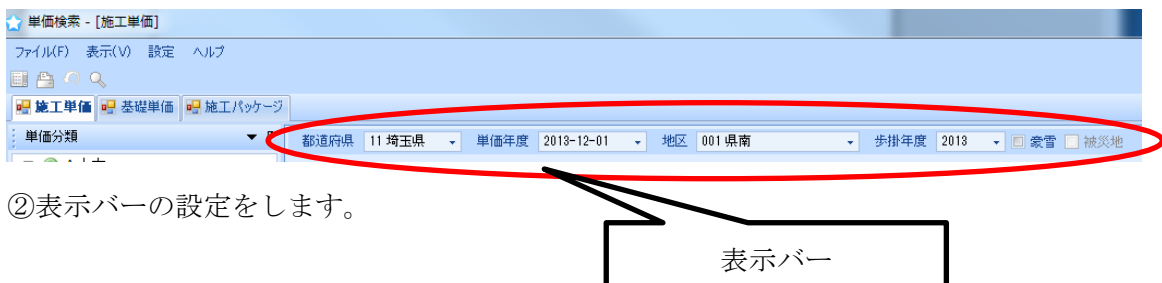

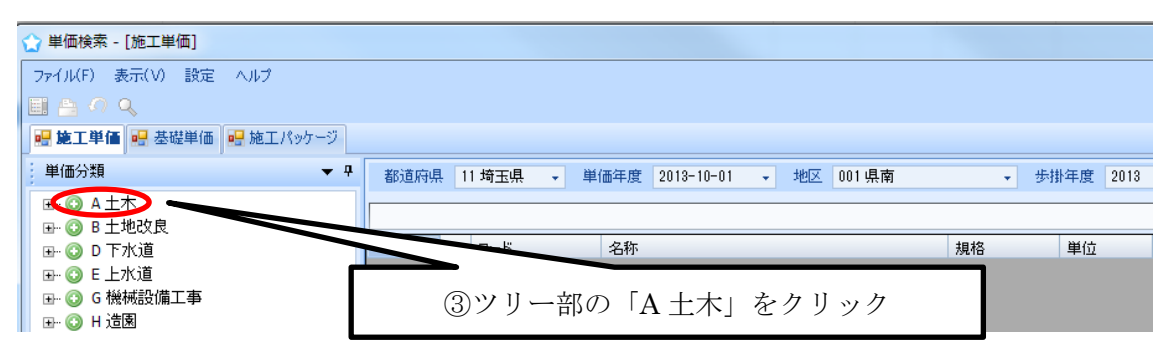

⇒右のリスト部に A 土木のツリーの内容が表示されます。

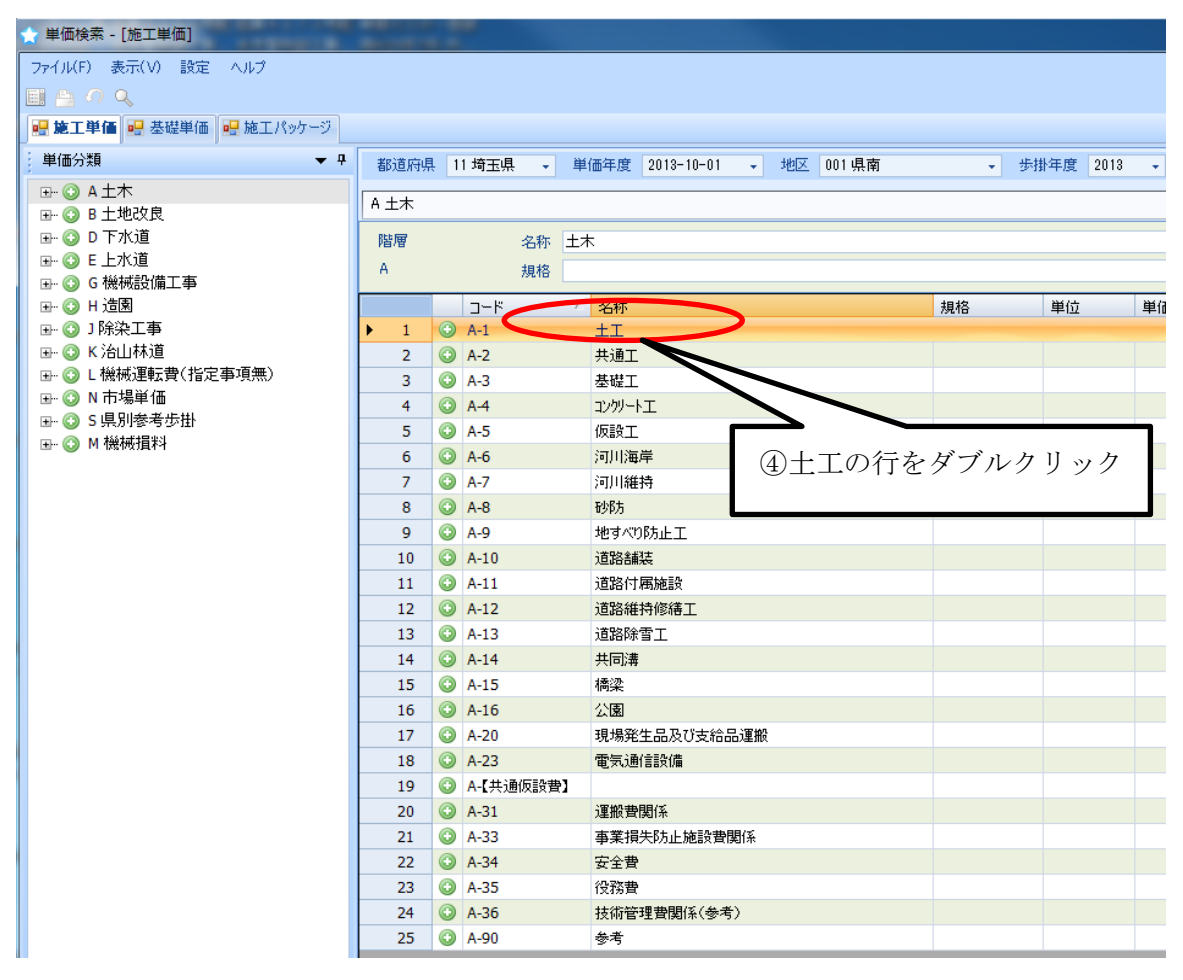

④リスト部の土工の行をダブルクリックします。

⇒土工のツリーの内容がリスト部に展開されます。

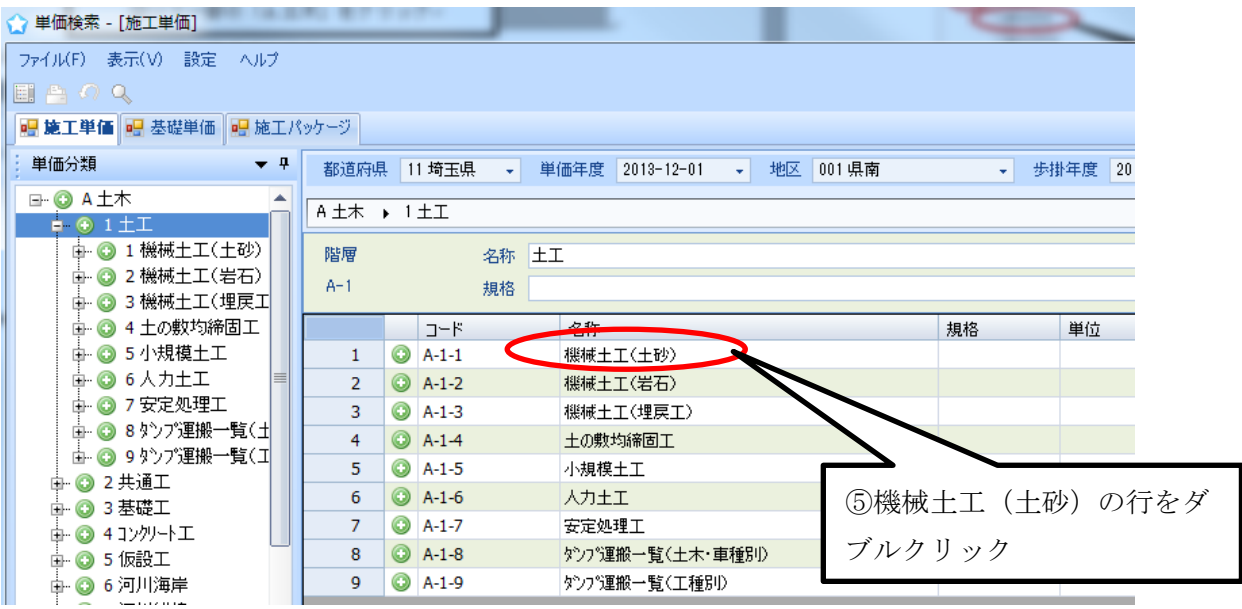

⑤同様に「機械土工(土砂)」をダブルクリック。 ⇒機械土工(土砂)のツリーが展開します。

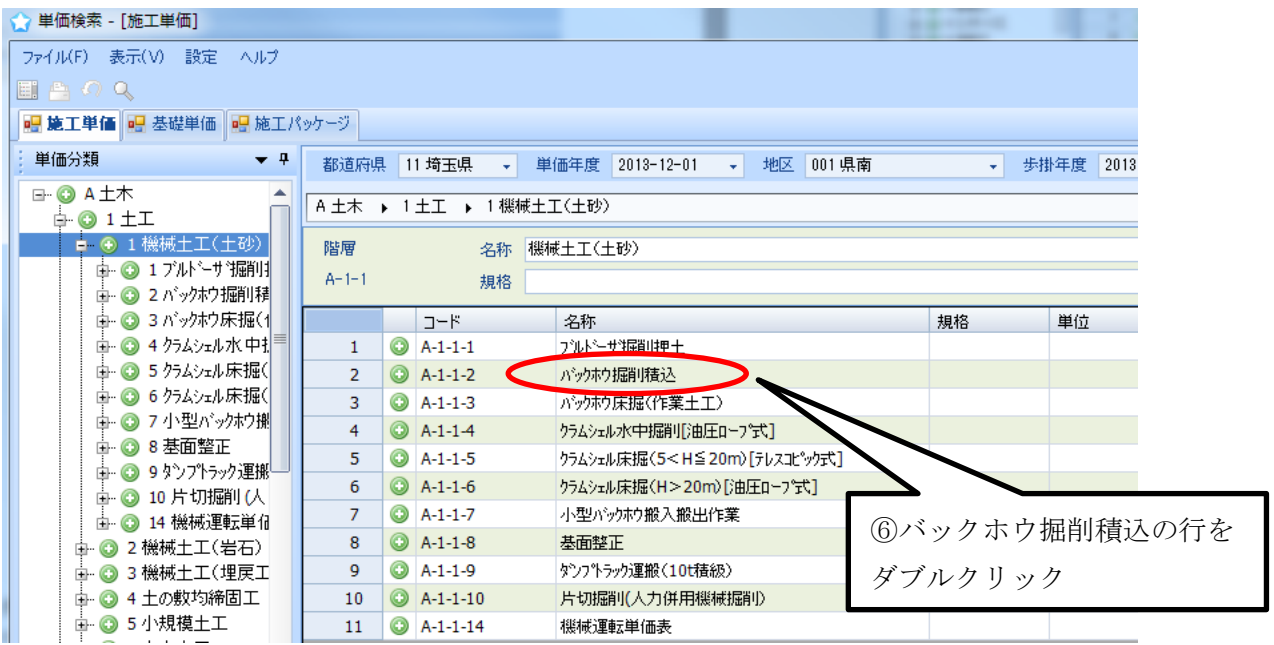

⑥同様に「バックホウ掘削積込」をダブルクリック。 ⇒バックホウ掘削積込のツリーが展開します。

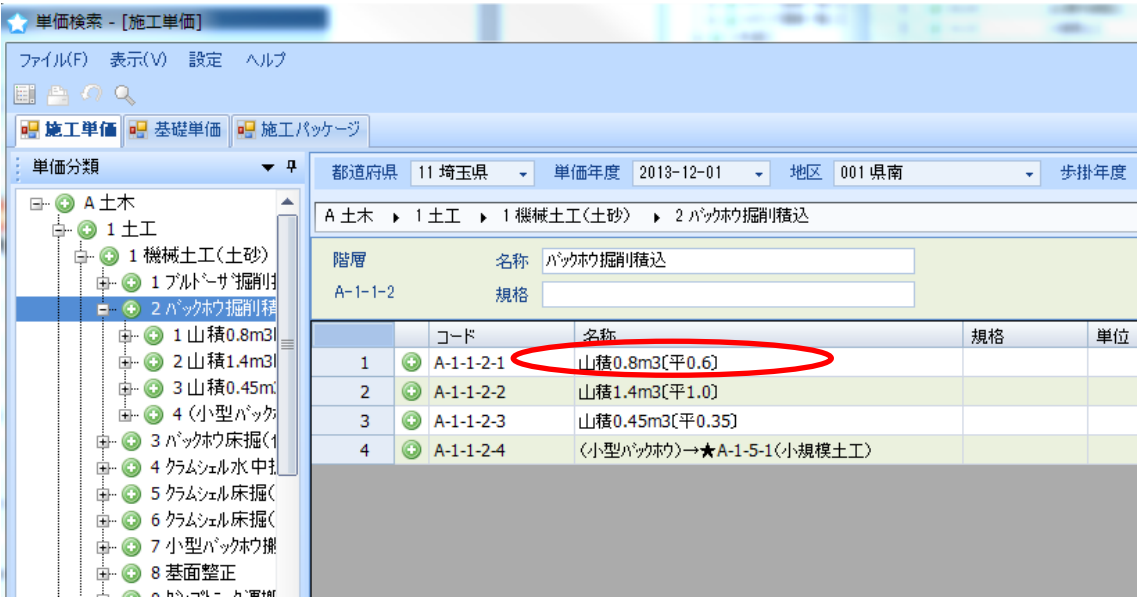

⑦「山積 0.8m3[平 0.6]」の行をダブルクリック。

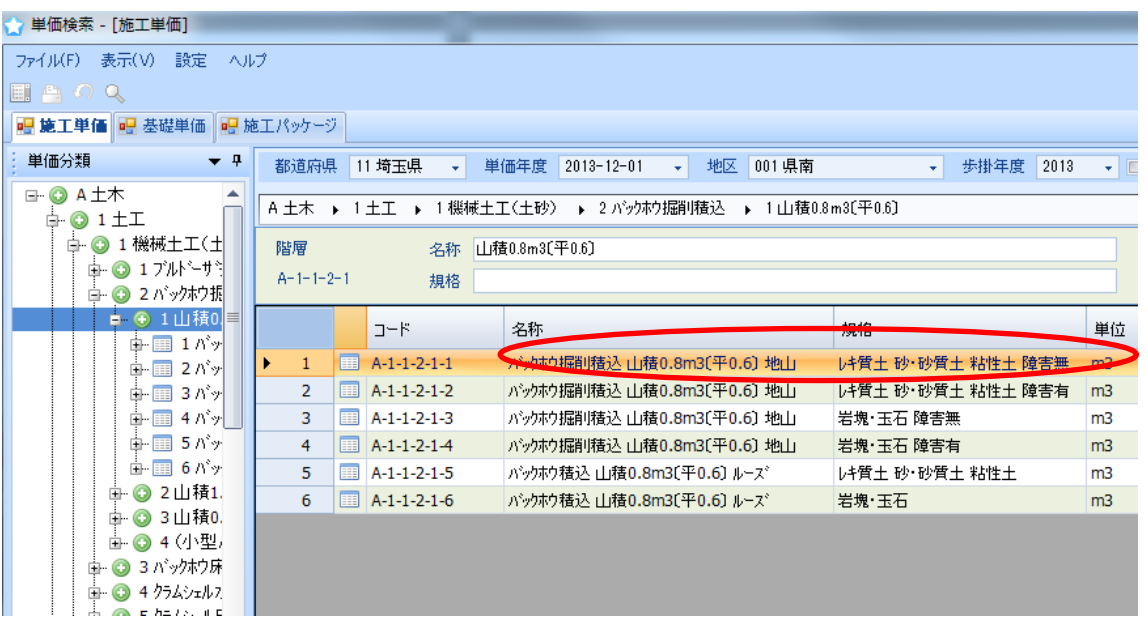

⑧リスト部に表示された代価の中から、規格欄に「砂質土」とある 1 行目をダブルクリッ ク。

\*名称欄や規格欄の幅は変えることができます。幅が狭いと規格が最後まで表示されない 場合がありますのでご注意ください。

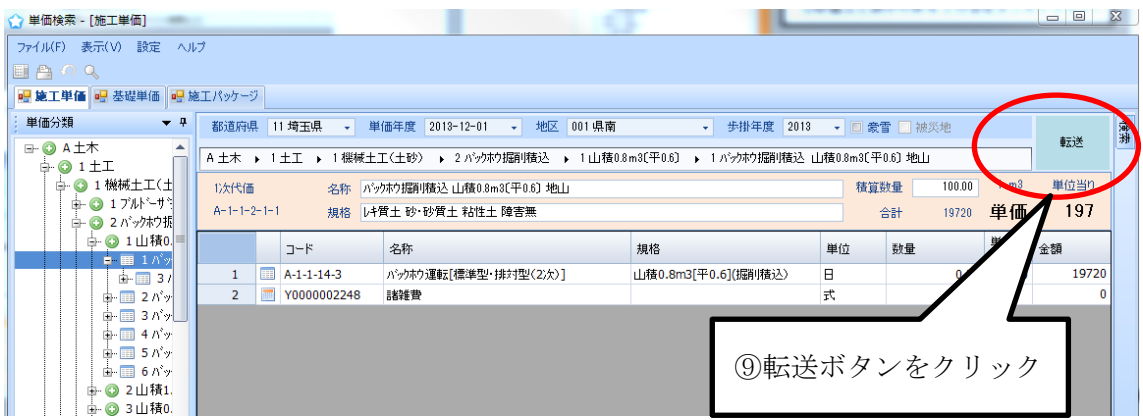

⇒リスト部に『バックホウ掘削積込 山積 0.8m3 地山 砂質土』の明細が表示されます。 表示された明細を金抜き設計書の内容と確認します。 ⑨間違いなければ右上の「転送」をクリックします。

設計書画面に戻って、選択した代価が貼りつきます

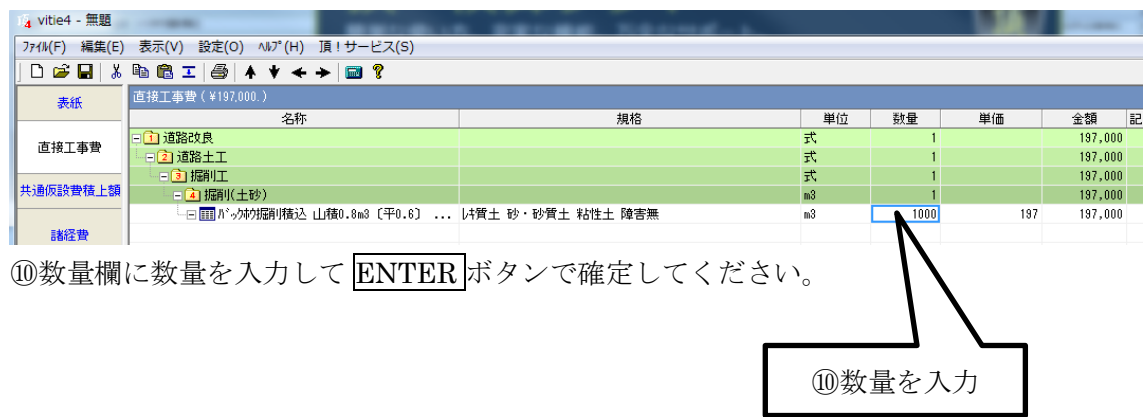

続けてダンプトラック運搬を入力します。

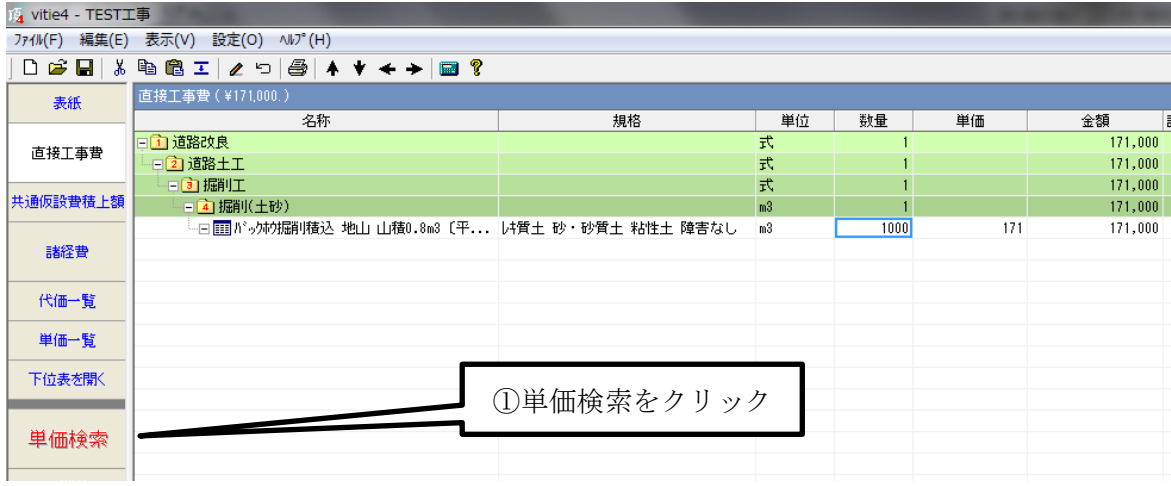

## 単価検索が開きます。

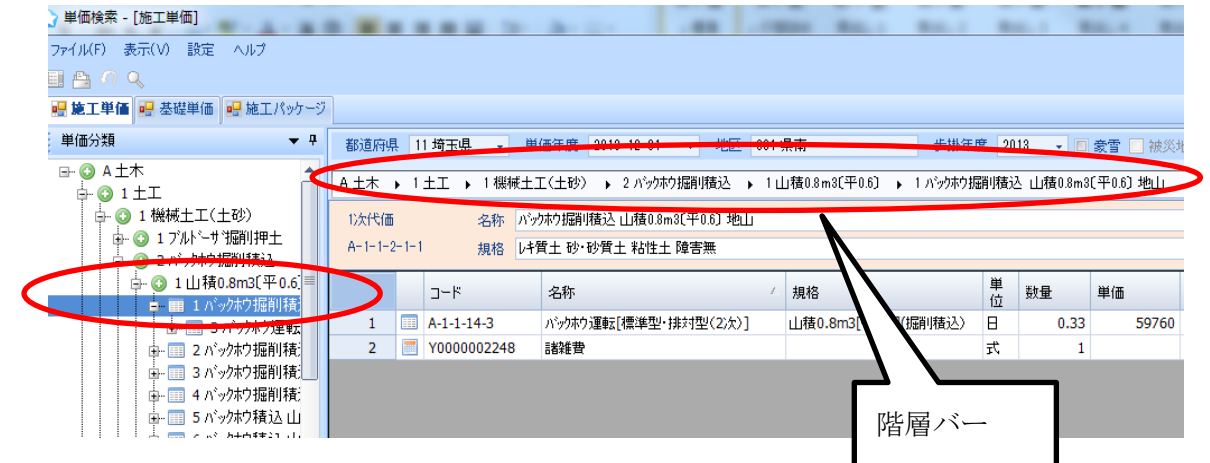

先ほど選択した「バックホウ掘削積込」が表示されている状態です。

左のツリー部の色がついている部分と「階層バー」は同じ箇所を示しています。

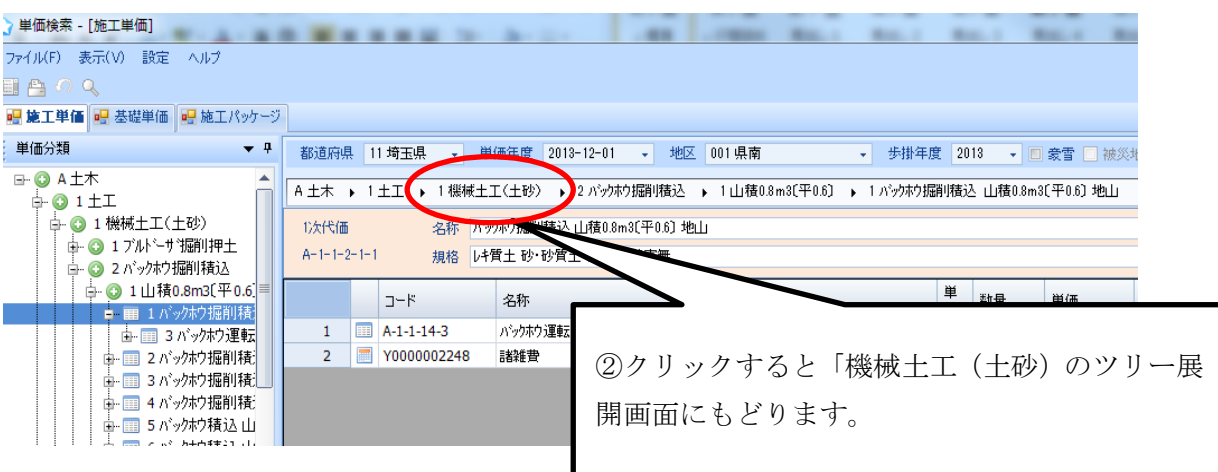

②「ダンプトラック運搬」を選択するために「機械土工(土砂)」のツリー展開画面まで戻 ります。階層バーの「機械土工(土砂)」をクリックします。

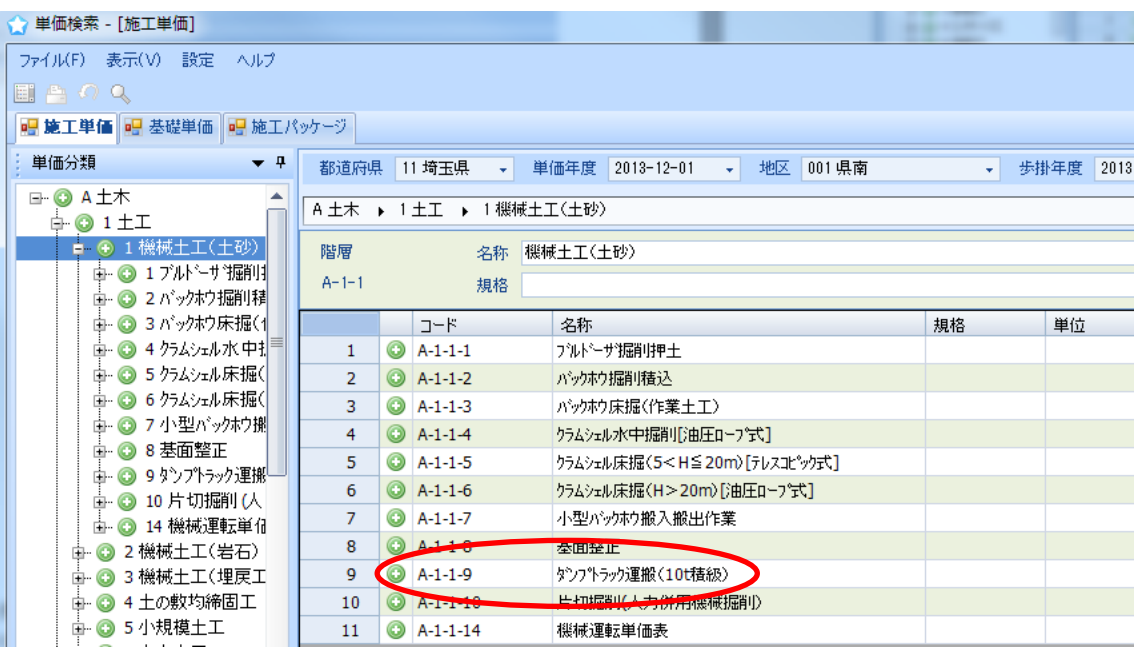

③9 行目の「ダンプトラック運搬(10t積級)」をダブルクリックします。 ④2 行目の「土砂」をダブルクリックします。

⑤1 行目の「バックホウ積込 山積 0.8m3」をダブルクリックします。

⑥1 行目の「タイヤ損耗費 良好」をダブルクリックします。

⑦13 行目の「運搬距離 15.5km以下」をダブルクリックし、表示された明細を確認し「転 送」ボタンで設計書に転送をします。

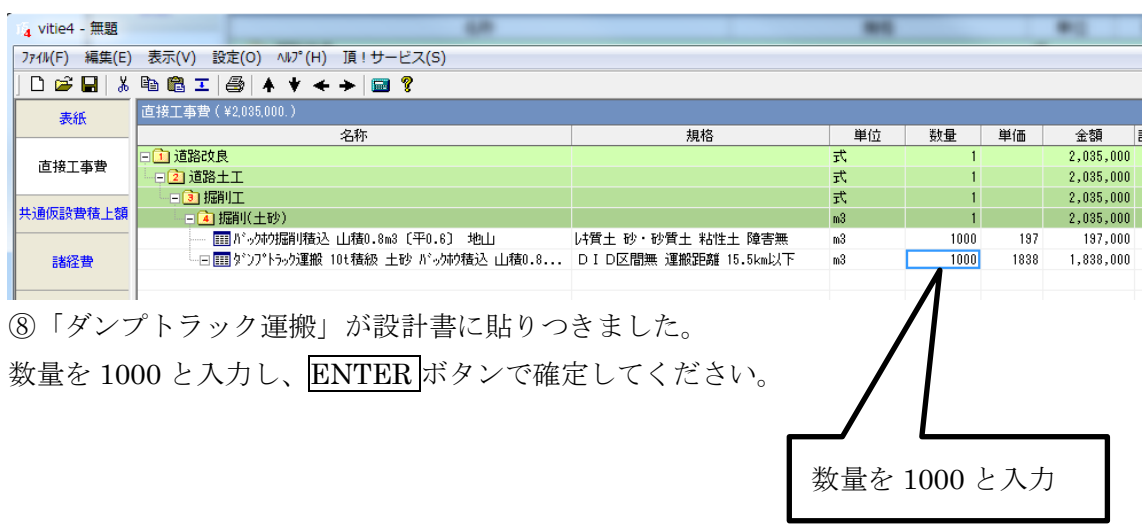

#### 補足説明

- (1) 貼り付けた代価は第 4 階層掘削(土砂)より字下げされ第 4 階層の明細になって いるので、第 4 階層の金額欄に 2 行分の合計金額が計上されています。字下げされて いないと明細にはならず同格となってしまうので階層欄に金額は計上されません。階 層の集計金額が合わない場合は字下げの有無を必ず確認してください。
- (2) スタートメニューの単価検索から設計書に単価を貼り付けることはできません。 必ず設計書のボタン部にある単価検索から貼り付けを行って下さい。

(3) リスト部は階層バーの工種名をクリックすることでいつでもクリックした工種の階 層表示に戻ることができます。

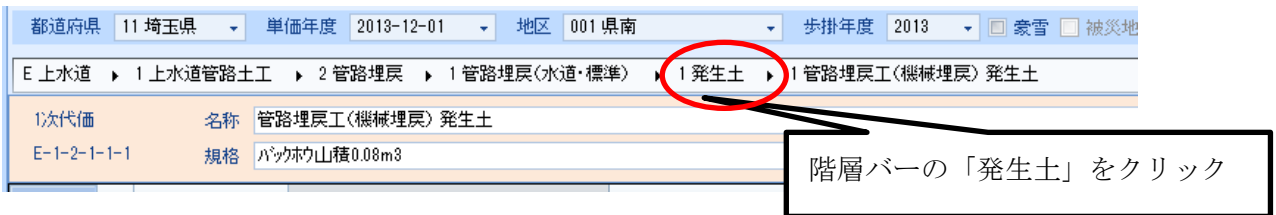

例えば、発生土をクリックすると、リスト部の階層表示が一つ前に戻り、バックホウの規 格を選びなおすことができます。
#### 2-3-4 施工単価、基礎単価、施工パッケージ画面

単価検索は「標準代価を表示する画面」と「基礎単価を表示する画面」及び「施工パッ ケージ単価を表示する画面」の 3 つに分かれています。

施工タブの画面

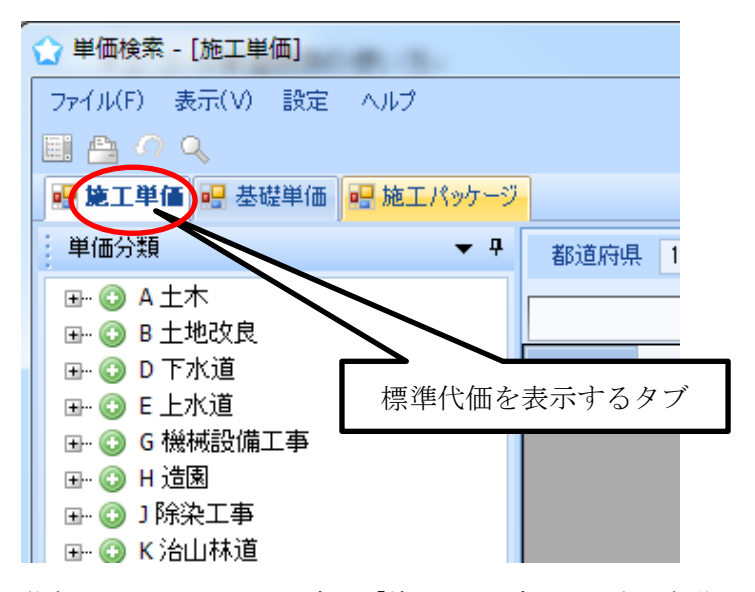

代価のツリーを見たい時は「施工」タブにします。初期設定では「施工」になっています

ツリー部の表示内容はご契約の内容によって違います。上の画面は「積算」の場合です。

基礎タブの画面

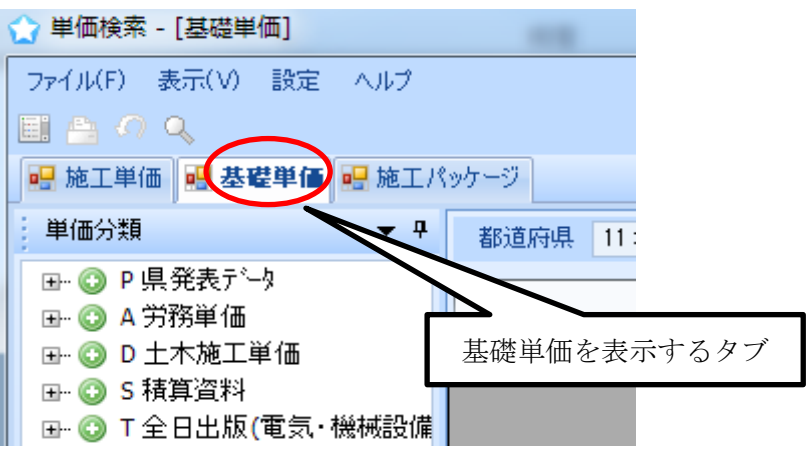

労務費や材料費などの単価を見たい時は「基礎」タブをクリックします。 「P 県発表データ」はご契約の県が公表している単価です。 「S 積算資料」はご契約の県の県庁所在地の地区単価です。

施工パッケージの画面

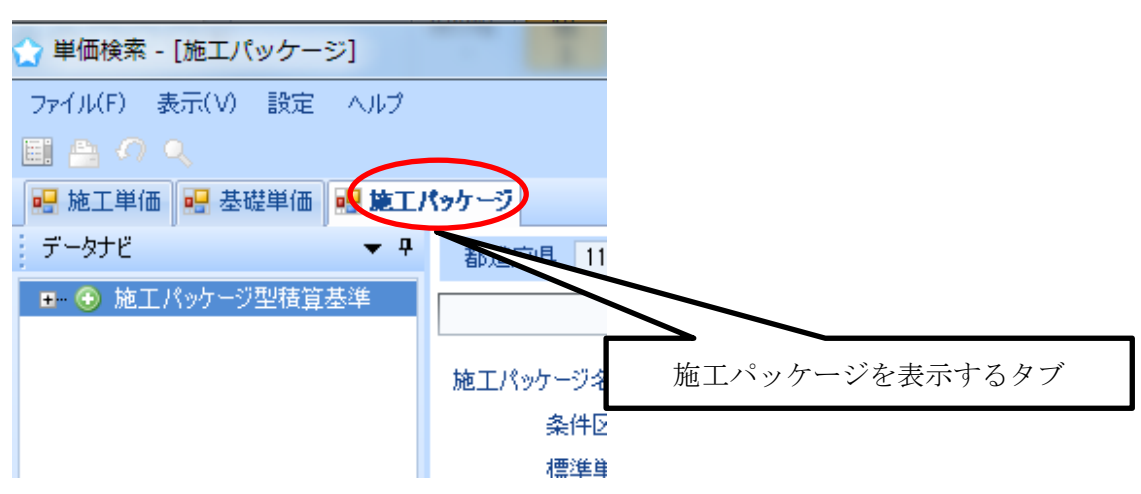

## 2-3-5 施工パッケージ単価の貼り付け

施工パッケージ単価を使いたい場合はタブを「施工パッケージ」に合わせ、ツリー部の ①「施工パッケージ型積算基準」をクリックします。

今回は「掘削」

条件:土砂、オープンカット、押土なし、障害なし、50,000m3 未満

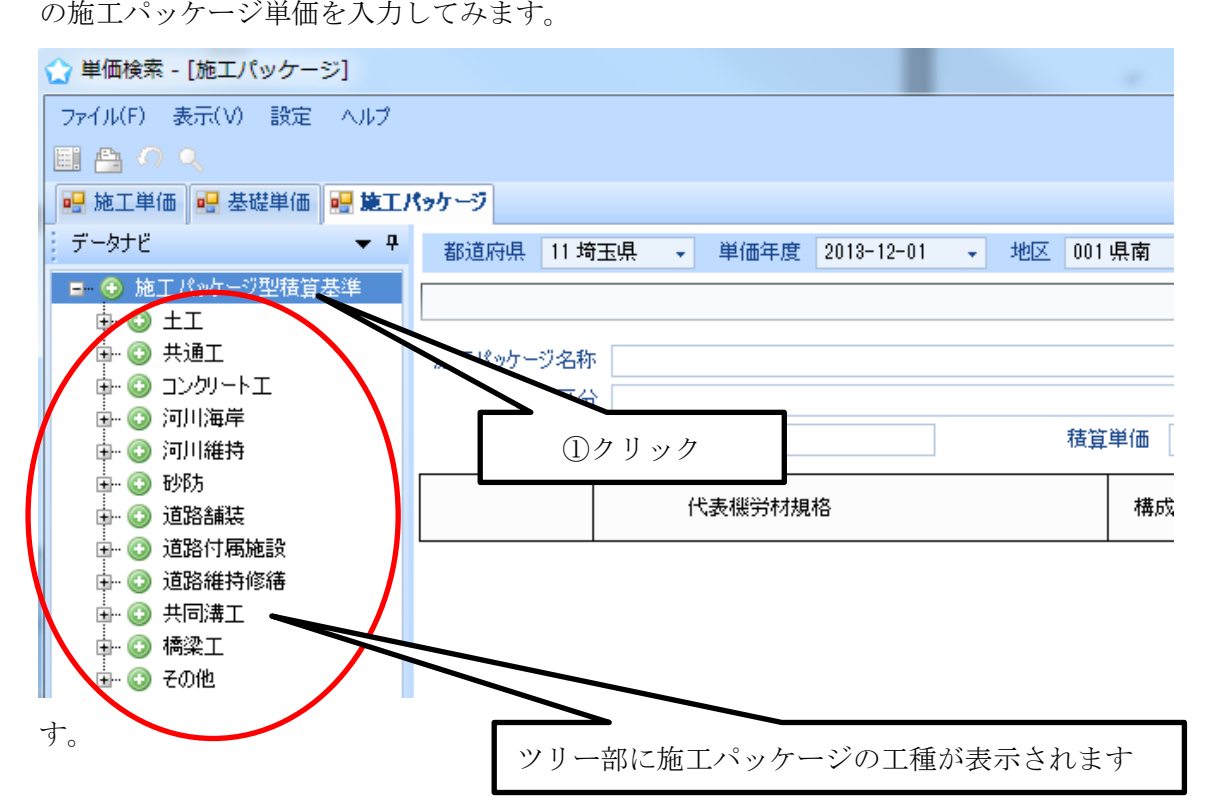

◇ 単価検索 - 「施工パッケージ】

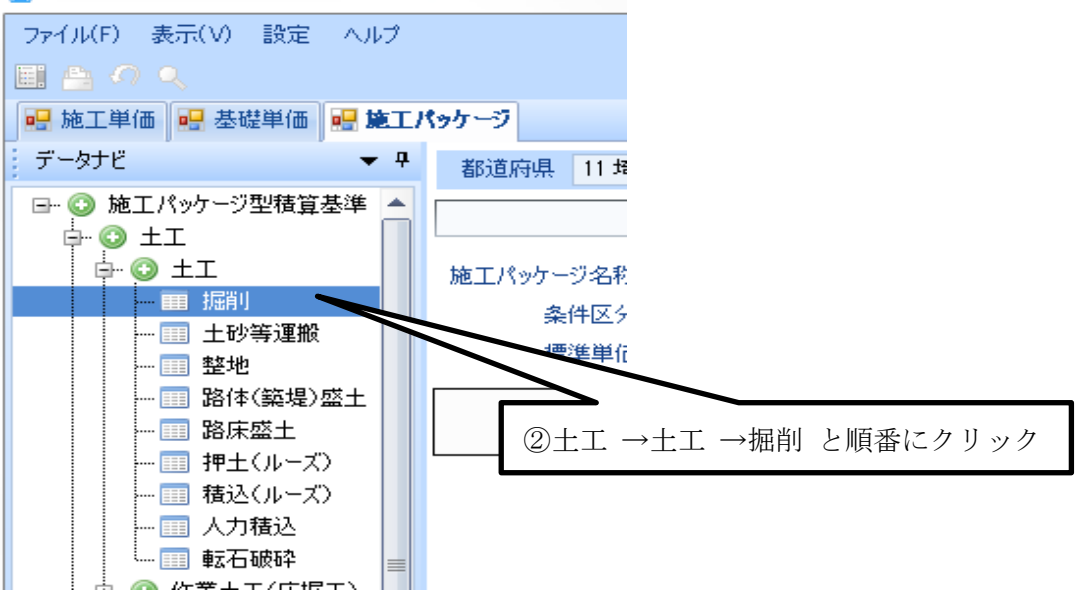

②ツリー部の工種名をクリックし「掘削」を選択します。

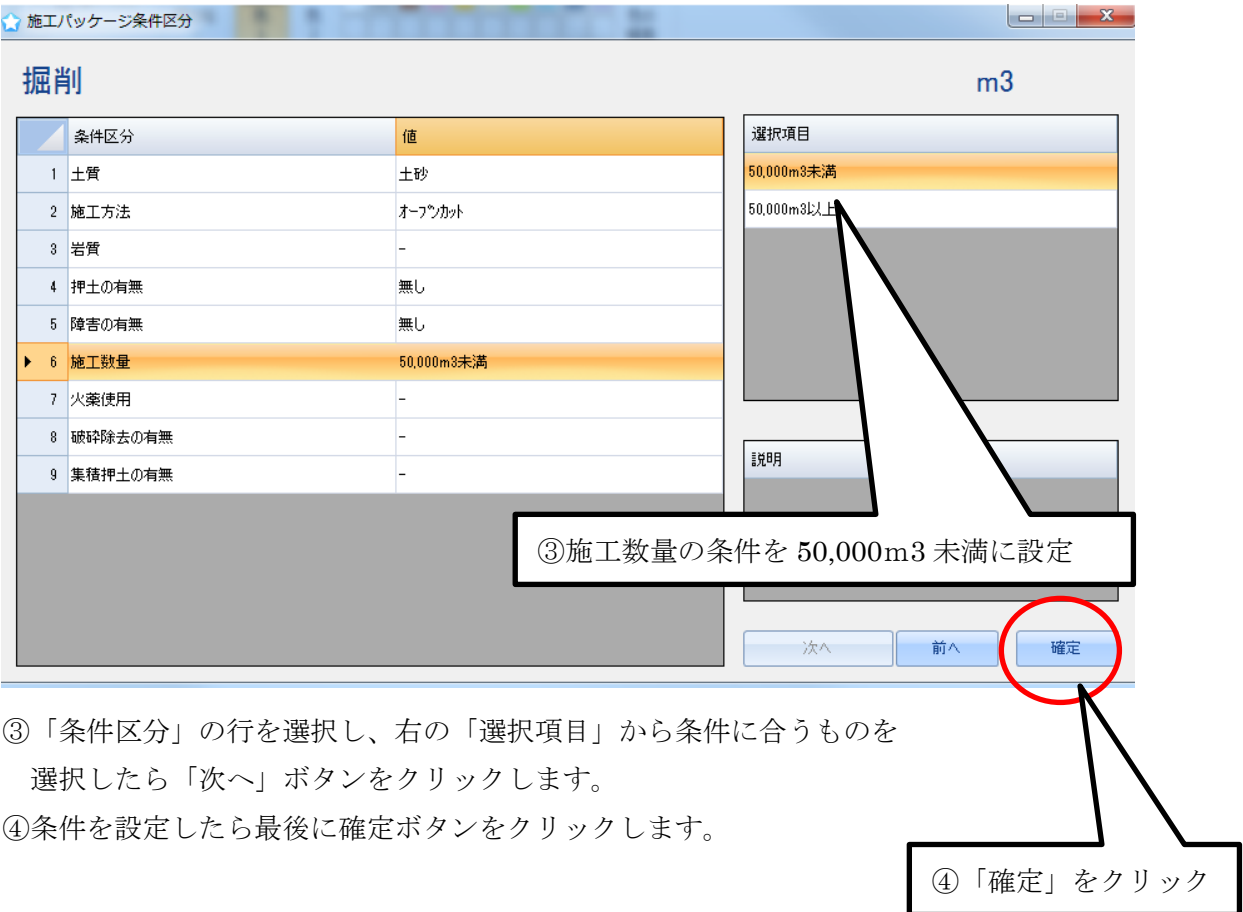

# 条件:土砂、オープンカット、押土なし、障害なし、50,000m3 未満

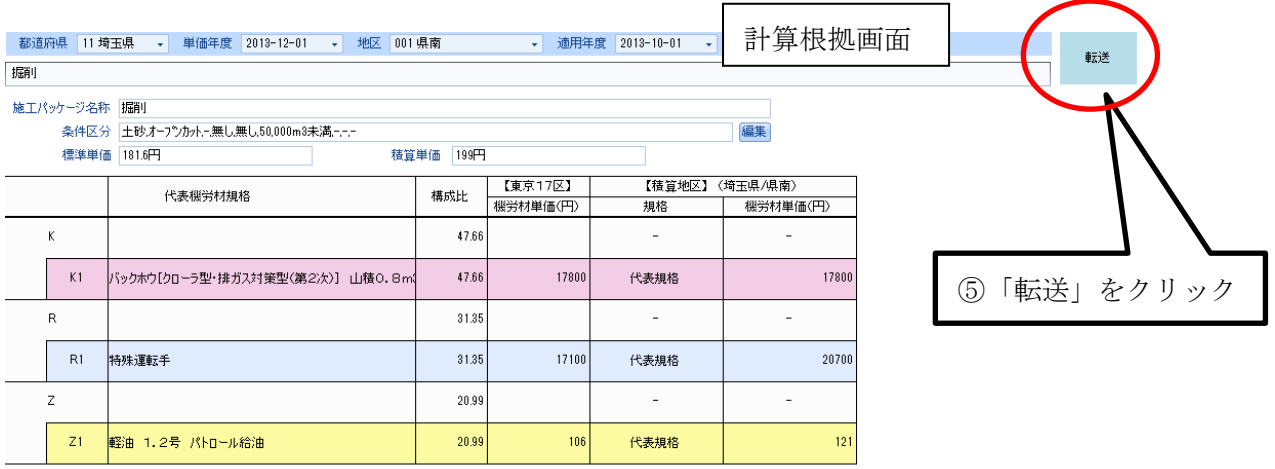

P(埼玉県/県南2013.12.01)=181.6

 $*$   $\left( \frac{47.66}{100} * \frac{17800}{17800} \right) * \frac{47.66}{47.66}$ 

 $+(\frac{31.35}{100}*\frac{20700}{17100})*\frac{31.35}{31.35}$ 

 $+(\frac{20.99}{100}*\frac{121}{100})*\frac{20.99}{20.99}$ 

 $+\frac{100-47.66-31.35-20.99}{100}$  = 199(円/m3)

施工パッケージの計算根拠が表示されます。

⑤右上の「転送」ボタンをクリックすると設計書に貼りつきます。

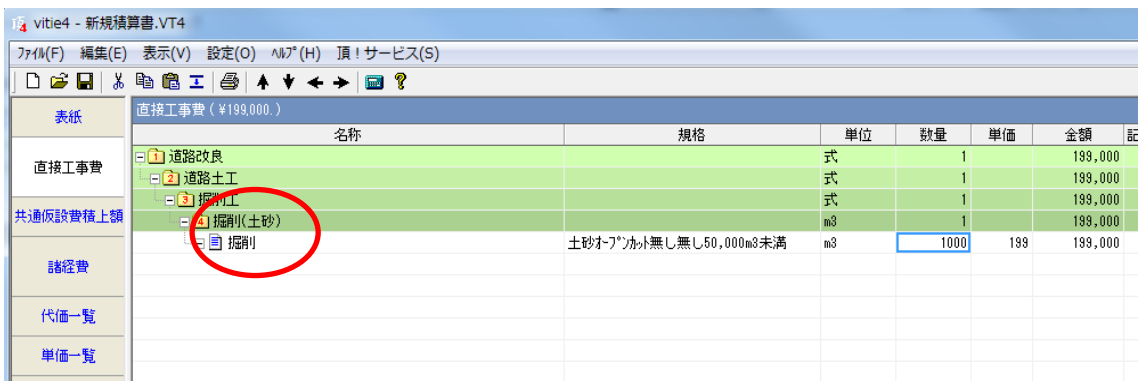

施工パッケージの単価は「市場単価」として設計書に貼りつきます。

## 補足説明

施工パッケージで代表規格以外の材料を使用する場合

「路盤工」「下層路盤(車道・路肩部)」を例にとってみます。

「下層路盤(車道・路肩部)」で使用されている材料の代表規格は「クラッシャーラン C-40」 です。このクラッシャーランが設計書で RC-40 が使用されている場合は以下の手順で変更 します。

「下層路盤(車道・路肩部)」の条件区分を開くと、

クラッシャーラン C-40 しか選択項目がありません。このような場合は一度そのままの条件 で「確定」し、計算根拠画面で変更します。

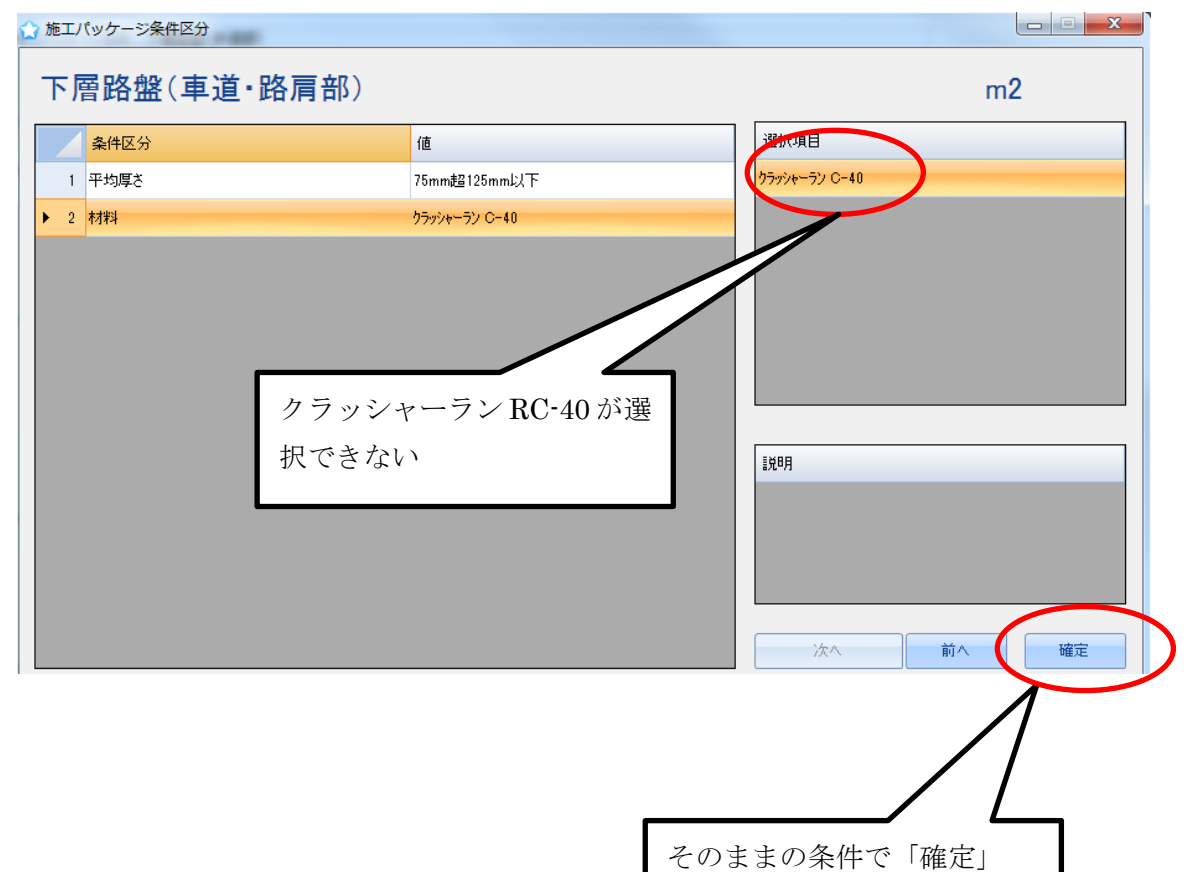

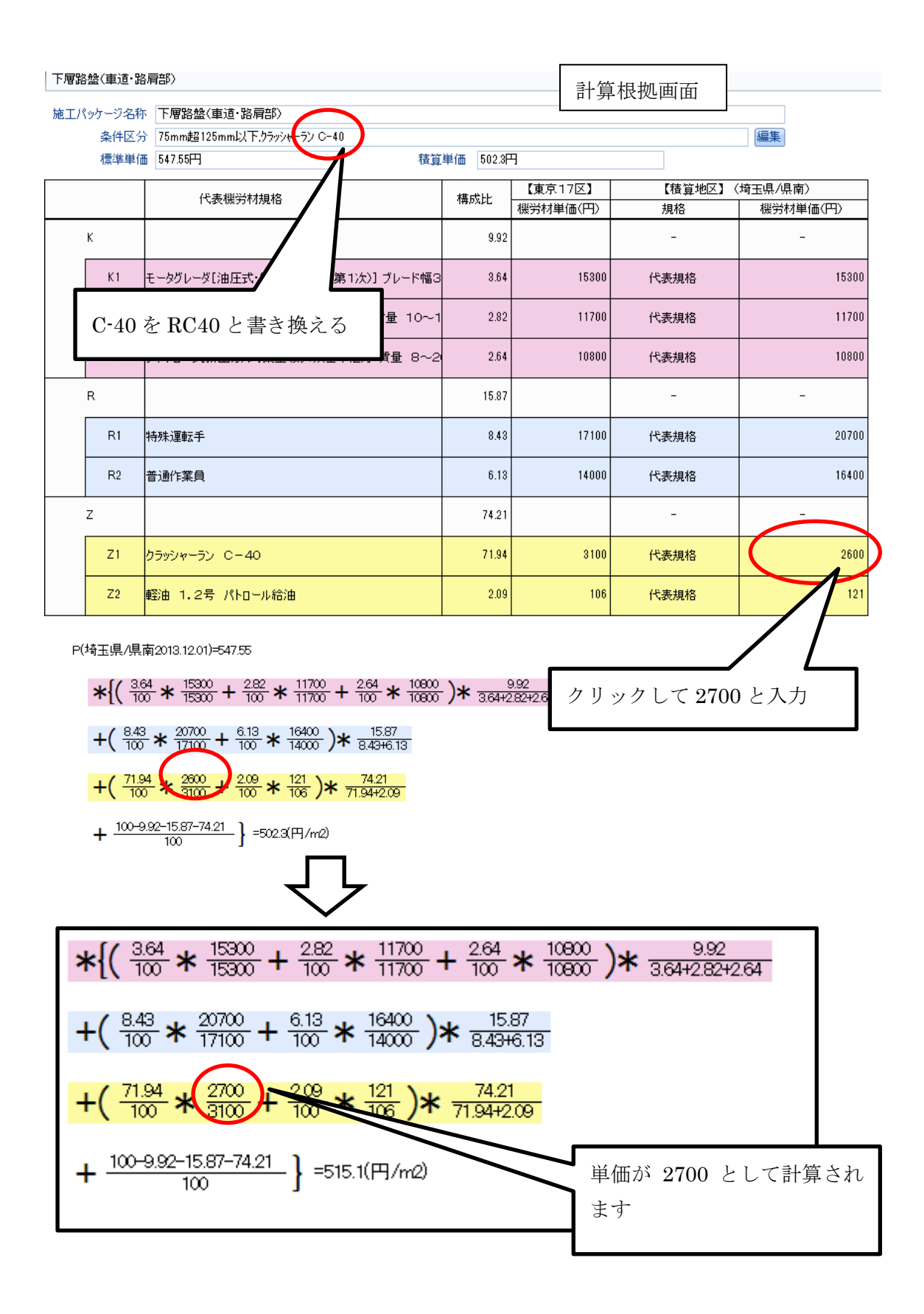

43

# 2-3-6 ツリーから単価が見つからない時(「検索」の使い方)

ツリーから見つからない場合やツリーのどこにあるか全くわからない場合は検索タブを クリックして検索ボックスを利用すると便利です。

例:舗装版切断の代価表の検索

①代価表を検索する時はタブを「施工」に合わせ、ツールバーの一番右のアイコンをクリ ックします。

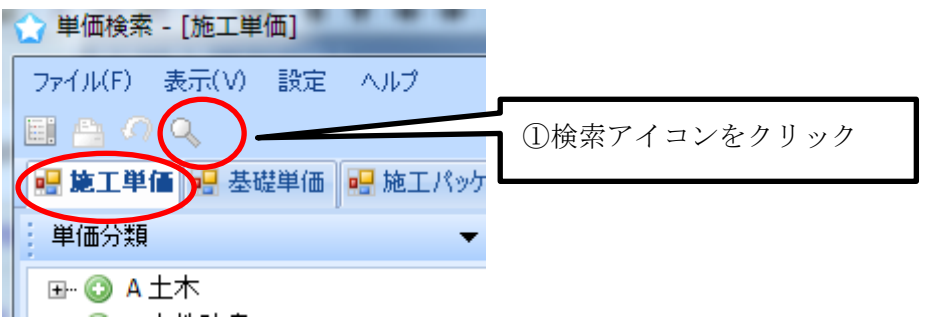

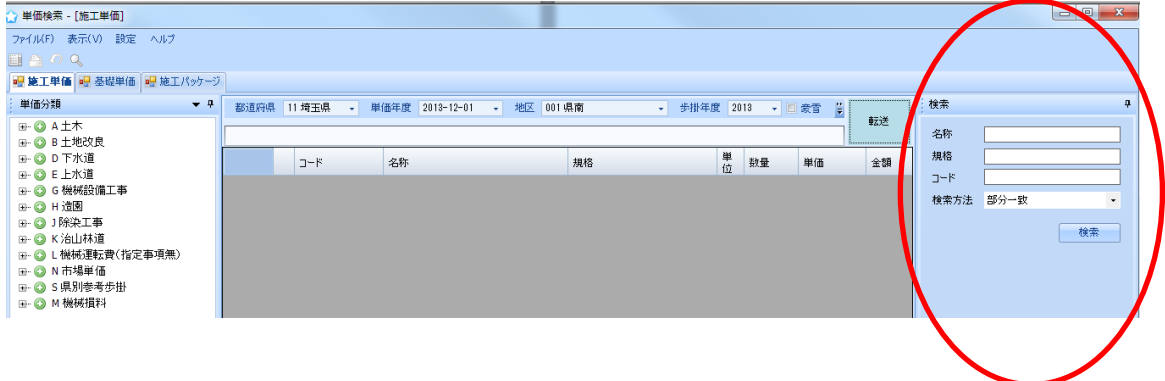

単価検索画面の右側に検索用画面が表示されます。

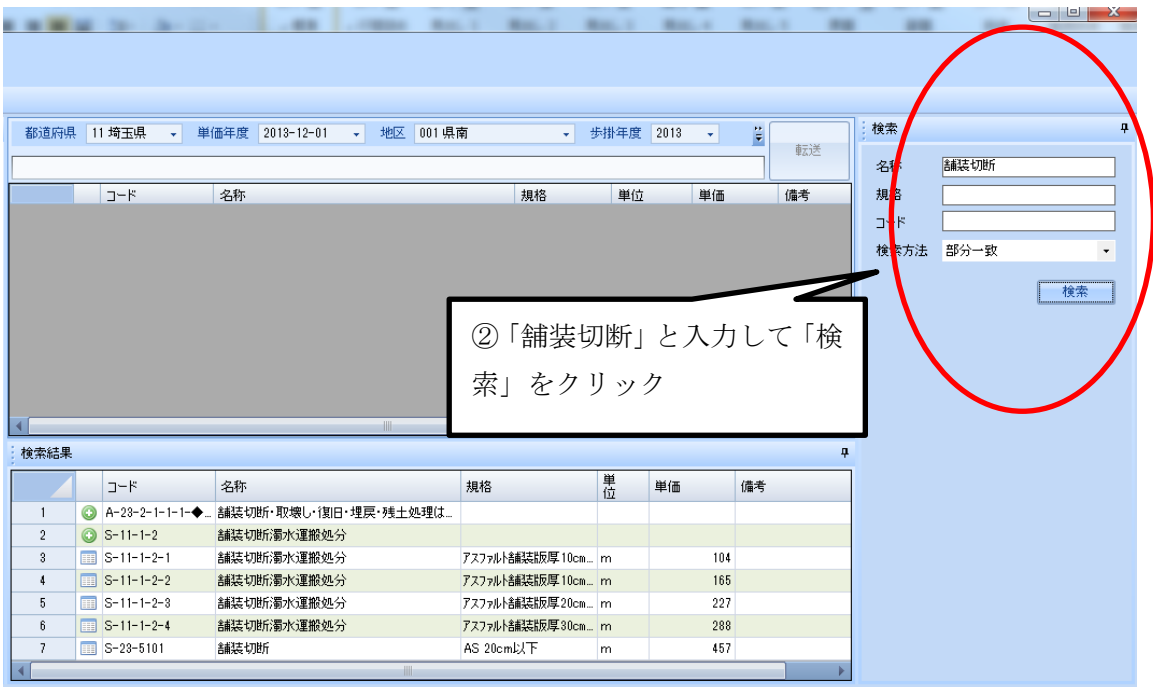

②検索用画面の名称欄に「舗装切断」と入力して「検索」をクリックします。

⇒リスト部の下に検索結果が表示されました。

コードを見てツリーのどこにあるか確認してみます。

施工単価でコードが S から始まるものは「県別参考歩掛」です。土木工事の歩掛を検索し たいので

|                                  |                                                    |                              |                          |             |               |                                      |         |       | $\overline{\phantom{a}}$<br>$\mathbf{x}$ |
|----------------------------------|----------------------------------------------------|------------------------------|--------------------------|-------------|---------------|--------------------------------------|---------|-------|------------------------------------------|
|                                  |                                                    |                              |                          |             |               |                                      |         |       |                                          |
|                                  |                                                    |                              |                          |             |               |                                      |         |       |                                          |
|                                  |                                                    |                              |                          |             |               |                                      |         |       |                                          |
|                                  | 都道府県 11 埼玉県                                        | ▼ 単価年度 2013-12-01 → 地区 001県南 |                          | • 歩掛年度 2013 | $\frac{1}{2}$ | $\ddot{\phantom{a}}$<br>転送           | 検索      |       |                                          |
|                                  |                                                    |                              |                          |             |               |                                      | 名怀      | 舗装 切断 |                                          |
|                                  | コード                                                | 名称                           | 規格                       | 単位          | 単価            | 備考                                   | 規格      |       |                                          |
|                                  |                                                    |                              |                          |             |               |                                      | ŀ۴<br>п |       |                                          |
|                                  |                                                    |                              |                          |             |               |                                      | 検索方法    | 部分一致  | $\star$                                  |
|                                  |                                                    |                              |                          |             |               |                                      |         |       |                                          |
|                                  |                                                    |                              |                          |             |               |                                      |         |       | 検索                                       |
|                                  |                                                    |                              | $\circled{3}$            |             |               | 「舗装 切断」と入力して                         |         |       |                                          |
|                                  |                                                    |                              |                          |             |               |                                      |         |       |                                          |
|                                  |                                                    |                              |                          |             |               |                                      |         |       |                                          |
|                                  |                                                    |                              |                          |             | 「検索」をクリック     |                                      |         |       |                                          |
|                                  |                                                    |                              |                          |             |               |                                      |         |       |                                          |
|                                  |                                                    | HH                           |                          |             |               |                                      |         |       |                                          |
| 検索結果                             |                                                    |                              |                          |             |               | $\blacksquare$                       |         |       |                                          |
|                                  | コード                                                | 名称                           | 規格                       |             | 単価            | 備考                                   |         |       |                                          |
| $\blacktriangleright$ 1          | $\bigcirc$ A-12-3                                  | 舗装版切断                        |                          | 単位          |               |                                      |         |       |                                          |
| $\overline{2}$                   | $A-12-3-1$                                         | 舗装版切断工                       |                          |             |               |                                      |         |       |                                          |
| 3                                | $\boxed{1}$ A-12-3-1-1                             | 舗装版切断アスファルト                  | 厚15cm以下                  | m           |               | 457 [\$SU:「積算基準」:                    |         |       |                                          |
| $\frac{4}{3}$                    | $A-12-3-1-2$                                       | 舗装版切断 アスファルト                 | 厚15cmを超え30cm以下           | m           |               | 736 {\$SU:「積算基準」:                    |         |       |                                          |
| 5                                | $A-12-3-1-3$<br><b>THE</b>                         | 舗装版切断アスファルト                  | 厚30cmを超え40cm以下           | m           |               | 1161 {\$SU:「積算基準」:                   |         |       |                                          |
| $\boldsymbol{\mathfrak{b}}$<br>7 | $\boxed{ }$ A-12-3-1-4<br>$H = A - 12 - 3 - 1 - 5$ | 舗装版切断 コンツート<br>舗装版切断 コンツート   | 厚15cm以下<br>厚15cmを超30cm以下 | m<br>m      |               | 954 (\$SU:「積算基準」:<br>1904 体SU:「積算基準」 |         |       |                                          |

③舗装と切断の間にスペースを入れて「舗装 切断」として再度「検索」をクリックし

ます。

⇒検索結果にコードが A から始まる土木工事の舗装切断の歩掛が検索されました。

|    |                |                     | <b>The Common</b><br><b>The Contract</b> | $-1 - 1$                                 |  | I come may a man of month many month. |           |             |         |                  |                     |    |      |       |
|----|----------------|---------------------|------------------------------------------|------------------------------------------|--|---------------------------------------|-----------|-------------|---------|------------------|---------------------|----|------|-------|
|    |                |                     |                                          |                                          |  |                                       |           |             |         |                  |                     |    |      |       |
|    |                |                     |                                          |                                          |  |                                       |           |             |         |                  |                     |    |      |       |
|    |                |                     |                                          |                                          |  |                                       |           |             |         |                  |                     |    |      |       |
| ņ. | 都道府県 11 埼玉県    |                     | $\mathbf{v}$                             | 単価年度 2013-12-01<br>- 地区 001県南            |  | $\bullet$                             | 歩掛年度 2013 |             | $\star$ | $\ddot{\ddot{}}$ |                     |    | 検索   |       |
| k. |                |                     | A 土木 ▶ 12 道路維持修繕工                        | ▶ 3 舗装版切断 ▶ 1 舗装版切断工 ▶ 2 舗装版切断 アスファルト    |  |                                       |           |             |         |                  | 転送                  |    | 名称   | 舗装 切断 |
|    |                |                     |                                          |                                          |  |                                       |           |             |         |                  |                     |    |      |       |
|    | <b>1次代価</b>    | 舎設ま版切断 アスファルト<br>名称 |                                          |                                          |  |                                       | 積算数量      |             | 100.00  | 1 <sub>m</sub>   | 単位当り                |    | 規格   |       |
|    | $A-12-3-1-2$   |                     | 規格                                       | 厚15cmを超え30cm以下                           |  | 合計                                    |           | 単価<br>73650 |         |                  | 736                 |    | コード  |       |
|    |                |                     | コード                                      | 名称                                       |  | 規格                                    |           | 単位          | 数量      | 単価               |                     | 金書 | 検索方法 | 部分一致  |
|    |                |                     |                                          |                                          |  |                                       |           |             |         |                  |                     |    |      |       |
|    | $\mathbf{1}$   | ㅡ                   | Y0000001625                              | 普通作業員                                    |  |                                       |           | ᄉ           | 0.59    |                  | 16400               |    |      |       |
|    | $\overline{2}$ | 前                   | A-12-3-3-2                               | エンクリートカッタ運転「パキューム式1                      |  | 切削深30cm級                              |           | Η           | 0.59    |                  | 36700               |    |      |       |
|    | 3              | -----               | Y0000001473                              | コンクリートカッタフ <sup>ゥ</sup> レート <sup>ン</sup> |  | 径 30 (2 + (75cm)                      |           | 枚           | 0.21    |                  | 118000              |    |      |       |
|    | 4              |                     | Y0000002248                              | 諸雑費                                      |  |                                       |           | 式           | 1       |                  | 17541               |    |      |       |
|    |                |                     |                                          |                                          |  |                                       |           |             |         |                  |                     |    |      |       |
|    |                |                     |                                          | <b>III</b>                               |  |                                       |           |             |         |                  |                     |    |      |       |
|    |                |                     |                                          |                                          |  |                                       |           |             |         |                  |                     |    |      |       |
|    |                | 検索結果                |                                          |                                          |  |                                       |           |             |         | 4                |                     |    |      |       |
|    |                |                     | コード                                      | 名称                                       |  | 規格                                    | 単位        | 単価          |         | 備考               |                     |    |      |       |
|    |                | $\odot$             | $A - 12 - 3$                             | 舗装版切断                                    |  |                                       |           |             |         |                  |                     |    |      |       |
|    | $\overline{2}$ | $\odot$             | $A-12-3-1$                               | 舗装版切断工                                   |  |                                       |           |             |         |                  |                     |    |      |       |
|    | 3              |                     | $\boxed{11}$ A-12-2-1-1                  | <b>HIRASHA WALL A AVAIL</b>              |  | 厚15cm以下                               | m         |             |         |                  | 地へい「主管共進」           |    |      |       |
|    | <b>KI</b><br>Þ | m                   | $A-12-3-1-2$                             | 舗装版切断 アスファルト                             |  | 厚15cmを超え30cm以下                        | Im.       |             |         |                  |                     |    |      |       |
|    | 5              |                     | <b>EEE AFTZFORD</b>                      | 全部生き最も可能に アフラッルト                         |  | 厚30cmを超え40cm以下 m                      |           |             |         |                  | 1181 (000 Tag 434)  |    |      |       |
|    | 6              | 用                   | $A - 12 - 3 - 1 - 4$                     | 舗装版切断 エッツート                              |  | 厚15cm以下                               | m         |             |         |                  | 954 \$SU:「積算基準」:    |    |      |       |
|    | 7              | 里                   | $A - 12 - 3 - 1 - 5$                     | 舗装版切断 エッツート                              |  | 厚15cmを超30cm以下                         | m         |             |         |                  | 1904   \$SU:「積質基準」; |    |      |       |

「舗装」と「切断」の間にスペースを入れることで「舗装版切断」がヒットしました。

該当する規格の行をダブルクリックすると検索結果の上に選択した歩掛の明細が表示され ます。設計書に転送したい場合は右上の「転送」ボタンで転送することができます。

例:水道用ゴム輪形硬質塩化ビニル管継手の検索

①資材を検索する時はタブを「基礎単価」に合わせ、ツールバーの一番右のアイコンをク リックします。

②単価検査画面の右側に表示された検索用画面の名称欄に「塩ビ ゴム」と入力し「検索」 をクリックします。「塩ビ」と「ゴム」の間はスペースを空けます。

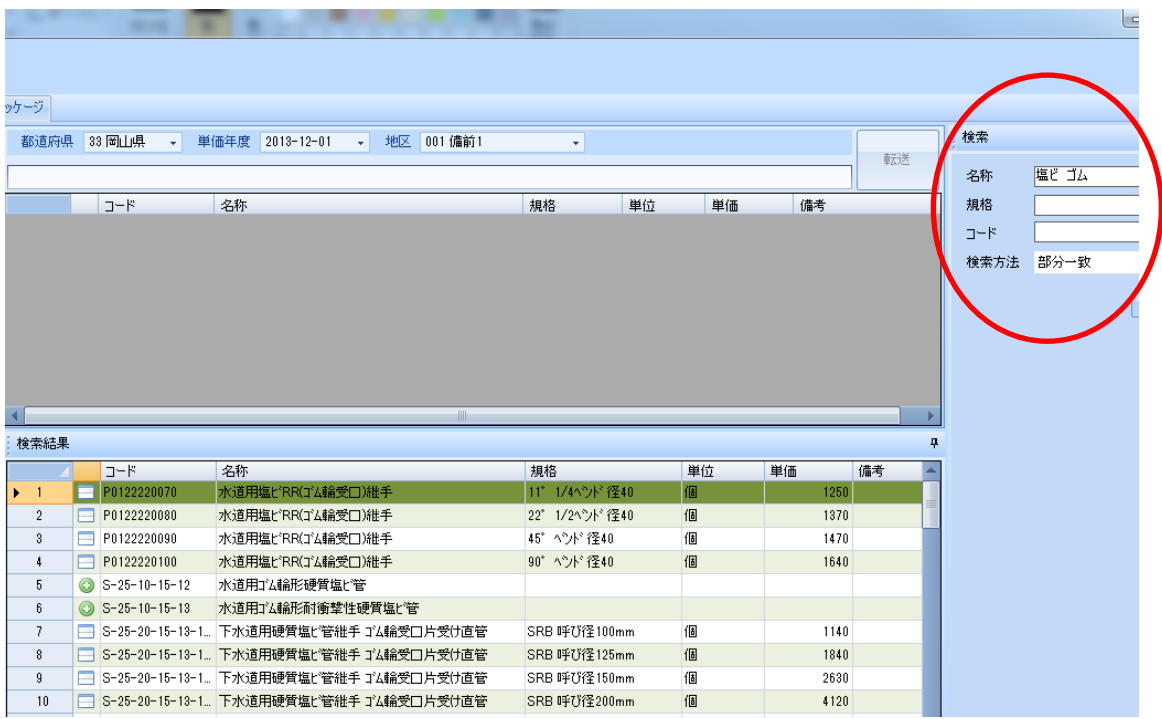

リスト部を見ると初めの 4 行はコードが県公表データを表す P コードですが、5 行目か らは積算資料を表す S コードになっています。

このように P コードと S コードの両方に該当するものがある場合は、県単価の P コード を優先してください。

- (1) 施工単価を検索した場合も土木の A コードや下水の D コード、あるいは上水道の E コードなど複数のコードで該当するものが表示されることがあります。この場合は現 在積算中の工事種類、例えば下水なら D コードの中から選択してください。
- (2) 同じ代価名でも工事種類や工種によっては代価の明細が違うことがあります。コ ードを覚えて必ずツリー画面に戻り選択した代価が正しい工種の中のものか確認して ください。
- (3) 検索ボックスに入れる文字は 2~3 文字程度が適当です。1 文字でも違うとヒット しなくなるので、文字数が多いと確率が悪くなります。
- (4) 名称・規格・コードの欄をすべて入力しても、規格やコードだけでも検索可能で す。
- (5) 単価検索画面では明細内容の変更はできません。内容を変更するには設計書に貼 り付けてから行います。

# 2-3-7 標準代価の修正

単価検索画面から設計書に貼り付けた代価は自由に修正することができます。

最後に貼り付けた「無筋構造物人力打設」のコンクリートの規格を変更します。

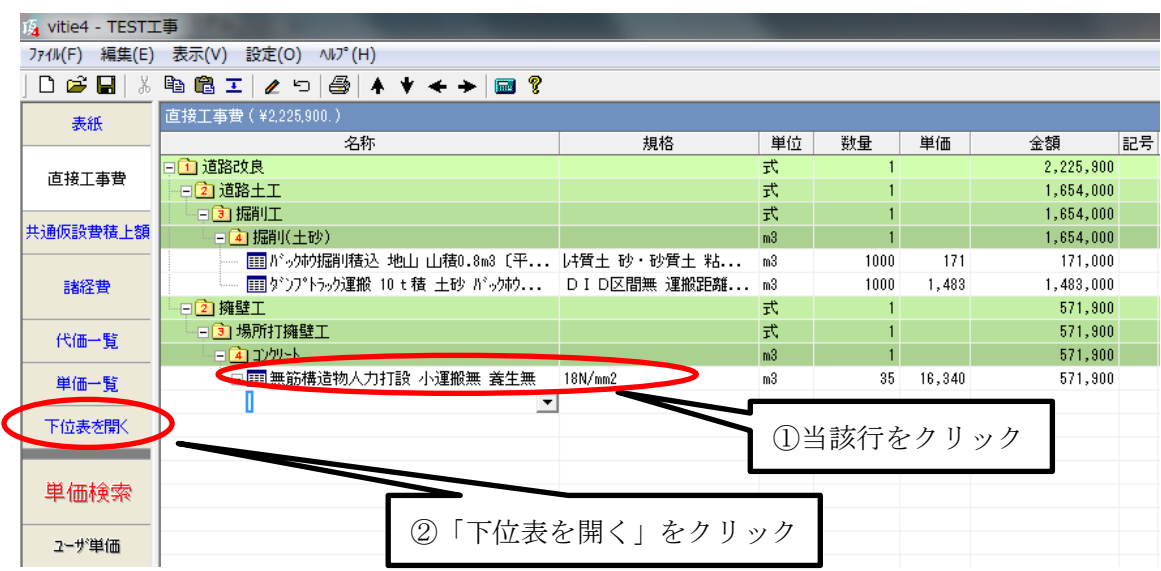

変更したい代価の下位表を開きます。

```
下位表で修正を行います。
```
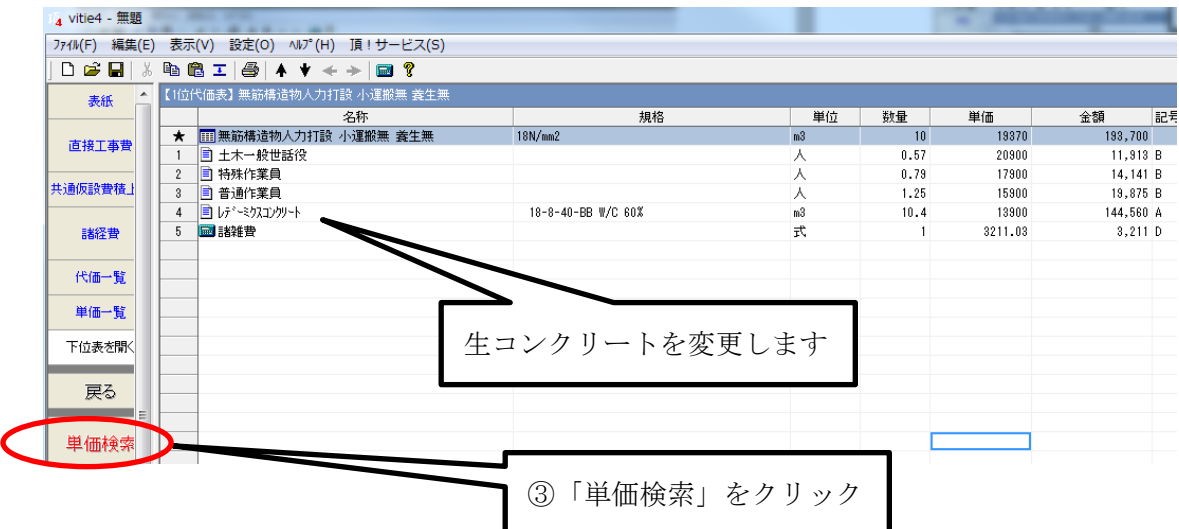

4 行目の生コンクリートの規格 18-8-40@11,600 を 18-8-25 に変更します。

単価検索で生コンクリートの 18-8-25 を探します。

④単価検索画面が開いたら歩掛年度・単価年度・地区を確認し、タブを「基礎単価」に設 定します。

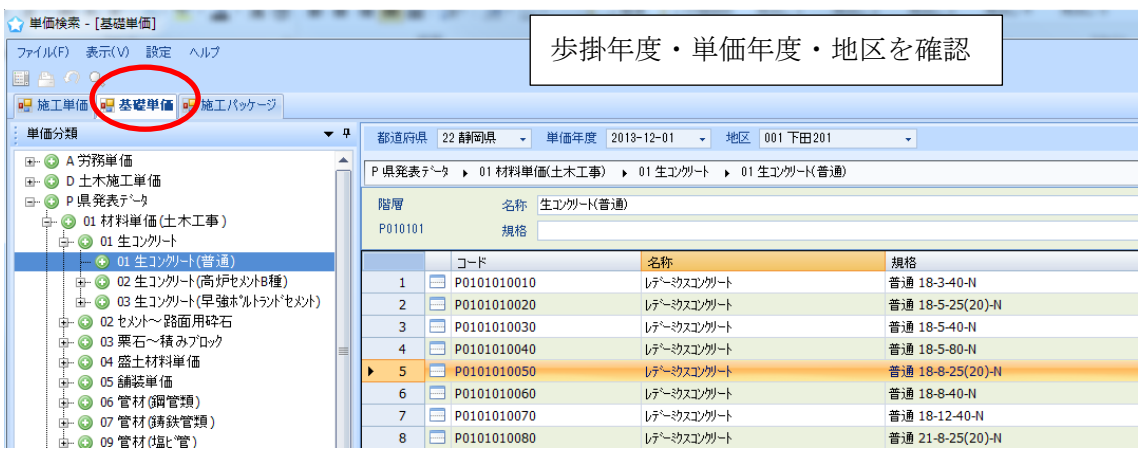

⑤まず P 県発表データのツリーから生コンクリートを探します。生コンクリートが入って いたので規格が 18-8-25 の行をダブルクリック

※県発表データにない場合は積算資料を探します。

検索アイコンを利用して検索した結果、県発表データ (P コード)と積算資料単価(S コ ード)の両方がある場合は県発表データを優先してください。

⇒設計書画面に戻り、最下行に選択した生コンクリートが貼り付いています。

| $\overline{A}$ vitie4 - 無題                                                                     |                  |         |                                                                      |                          |                |                 |         |           |    |     |  |
|------------------------------------------------------------------------------------------------|------------------|---------|----------------------------------------------------------------------|--------------------------|----------------|-----------------|---------|-----------|----|-----|--|
|                                                                                                | 774W(F)<br>編集(E) | 表示(V)   | 設定(O)<br>$\wedge V$ <sup><math>\circ</math></sup> $(H)$<br>頂!サービス(S) |                          |                |                 |         |           |    |     |  |
| $\bigoplus$ $\uparrow$ $\uparrow$ $\uparrow$ $\rightarrow$ $\bigoplus$ ?<br><b>De H</b><br>电临工 |                  |         |                                                                      | 一番下に貼りついた                |                |                 |         |           |    |     |  |
|                                                                                                | ۰<br>表紙          |         | 【1位代価表】無筋構造物人力打設 小運搬無 義生無                                            |                          |                |                 |         |           |    |     |  |
|                                                                                                |                  |         | 名称                                                                   |                          |                | 数量              | 単価      | 金額        | 記号 |     |  |
|                                                                                                | 直接工事費            | $\star$ | □ 無筋構造物人力打設 小運搬無 養生無                                                 |                          | m <sup>3</sup> | 10 <sup>°</sup> | 20990   | 209,900   |    |     |  |
|                                                                                                |                  |         | ■ 土木一般世話役                                                            |                          | ᄉ              | 0.57            | 20900   | 11,913 B  |    |     |  |
|                                                                                                |                  |         | ■ 特殊作業員                                                              |                          | 人              | 0.79            | 17900   | 14.141B   |    |     |  |
|                                                                                                | 共通仮設費積上          | 3       | 普通作業員<br>E                                                           |                          | л              | 1.25            | 15900   | 19.875 B  |    |     |  |
|                                                                                                |                  |         | ■ レデーミクスコンクリート                                                       | 18-8-40-BB W/C 60%       | m <sup>3</sup> | 10.4            | 13900   | 144,560 A |    |     |  |
|                                                                                                | 諸経費              |         | 一時指揮                                                                 |                          | 式              |                 | 3211.03 | $3,211$ D |    | B*0 |  |
|                                                                                                |                  | 48      | ■ レデーミクスコンクリート                                                       | 普通 18-8-25(20)-N W/C 60% | m <sup>3</sup> |                 | 16200   | 16,200    |    |     |  |
|                                                                                                | 代価一覧             |         |                                                                      |                          |                |                 |         |           |    |     |  |

⑥貼り付けた生コンの数量を入力して行順を一番下から諸雑費の上へ入れ替えます。

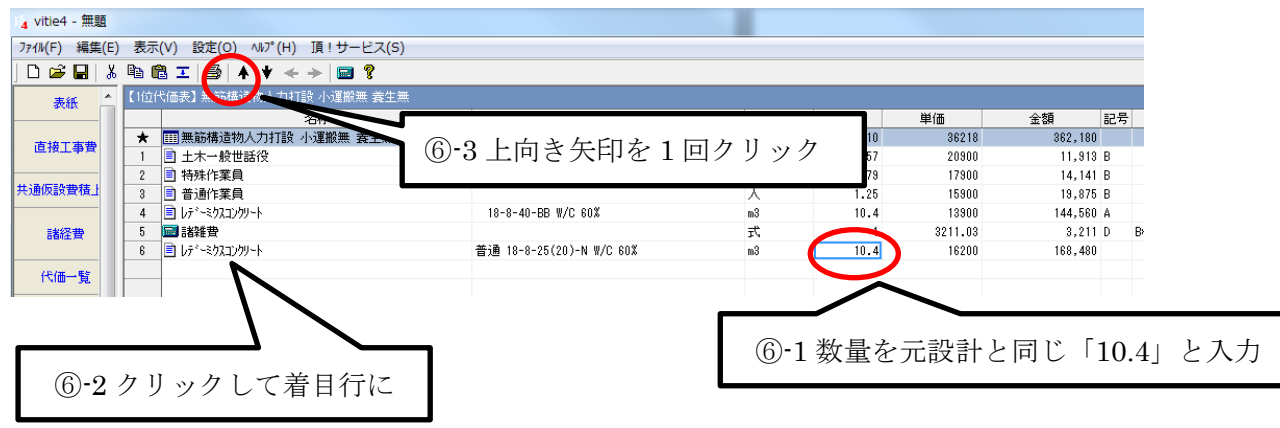

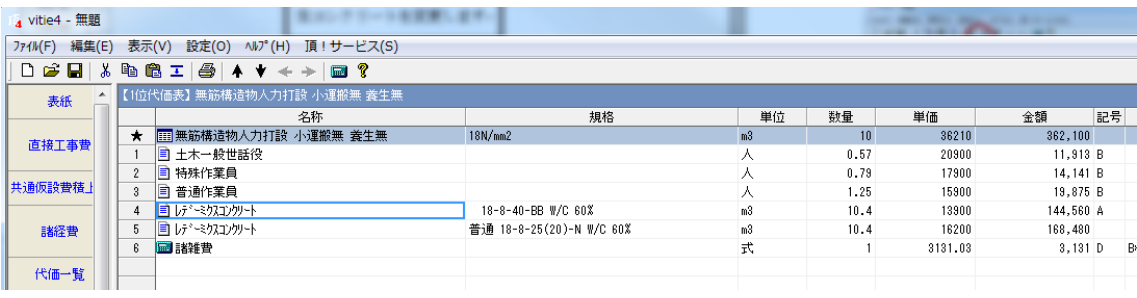

⇒上向き矢印アイコンをクリックすると行が上に移動します。

⑦不要になった 18-8-40 を削除します。

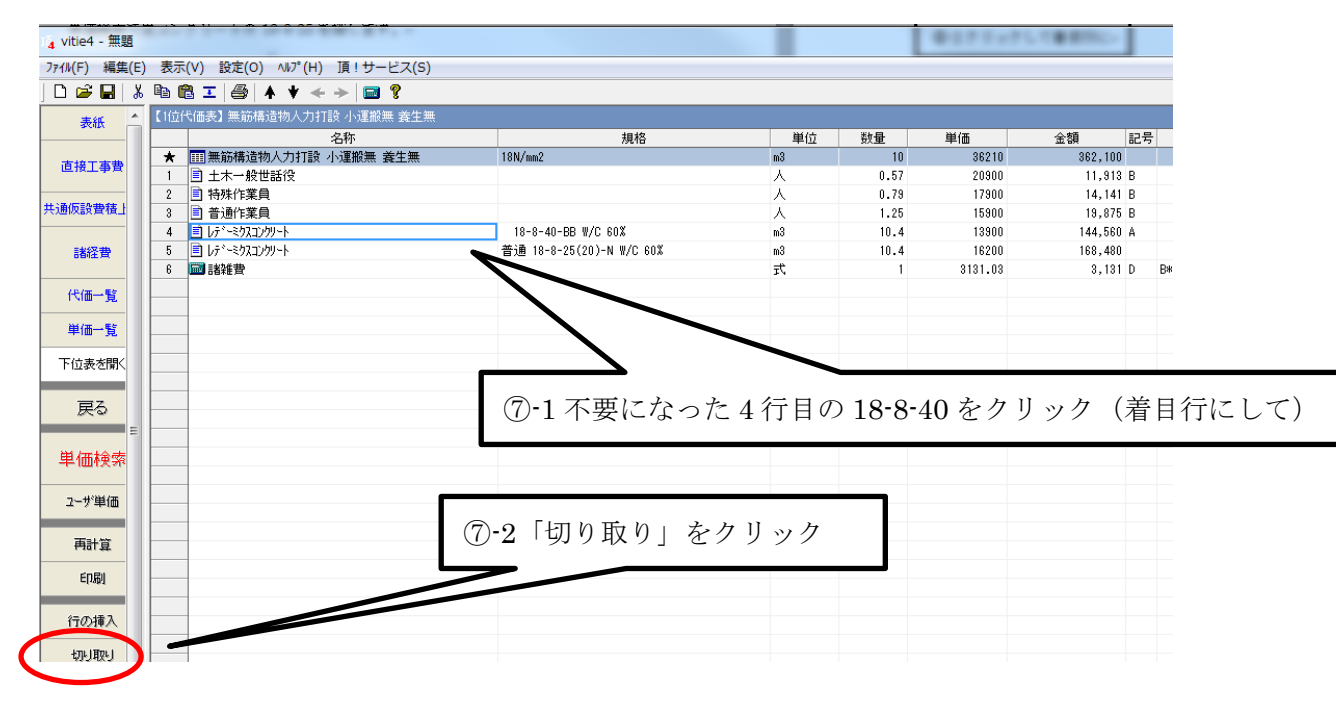

切り取り確認メッセージが出ます。

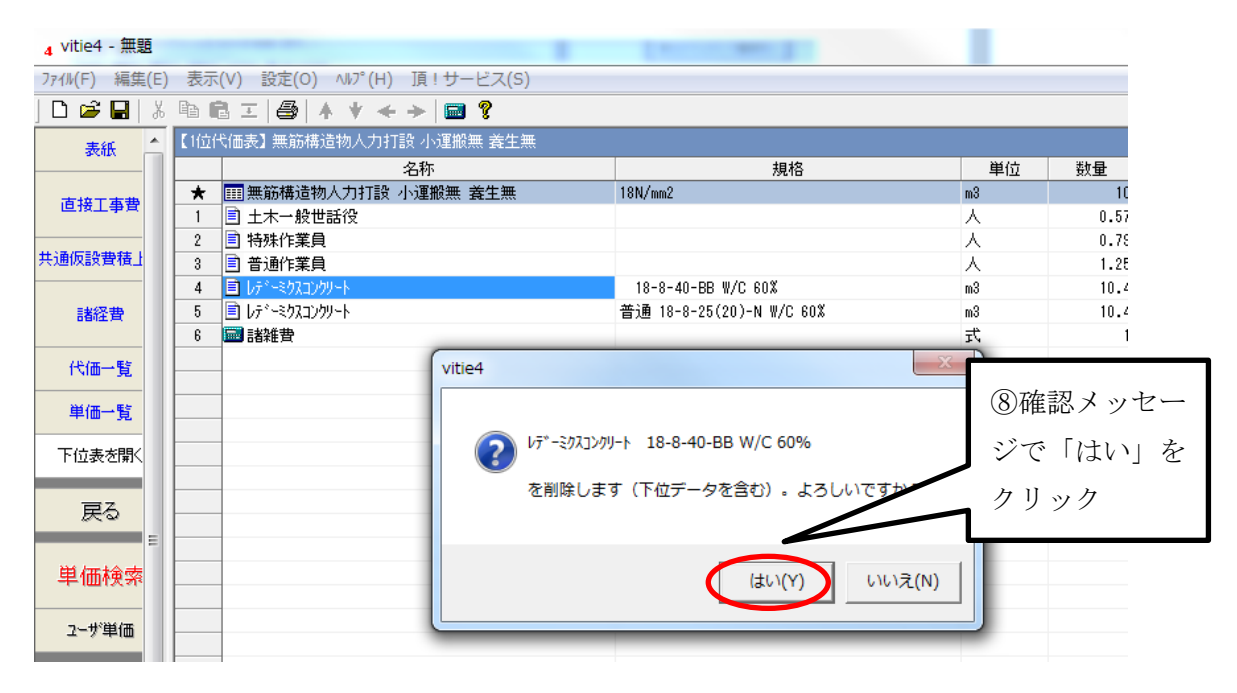

切り取りが完了して変更した代価が完成しました。

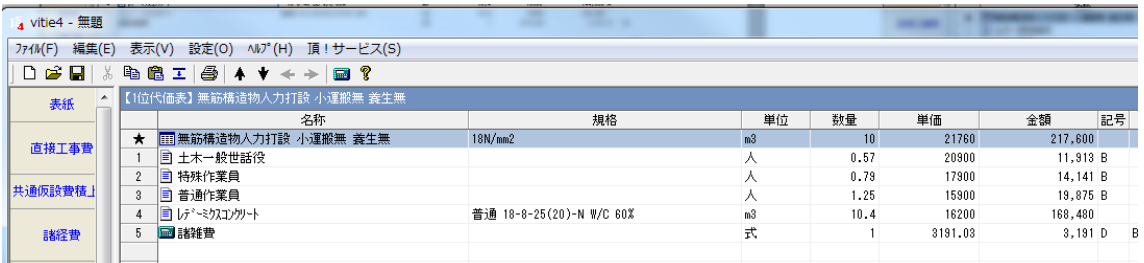

左側ボタン部にある「戻る」ボタンをクリックして直接工事費画面に戻ります。

- (1) 頂では単価検索画面での標準代価や単価の変更はできません。変更は必ず設計書 に貼り付けてから設計書画面で行います。
- (2) 代価の下位表から上がってきた単価を変更する場合は、下位表から修正する必要 があります。下位表を無視して直接単価を変更すると「代価の中身を捨てますか」と いう警告画面が出ます。下位表が不要の場合は「はい」で切り離すと、以後は代価で はなく単価となります。

## 2-3-8 新規代価(単価)の作成

標準代価の中にない歩掛は新規代価として作成します。

# 新規代価を作りたい行の名称欄をクリックして▼を表示させます。

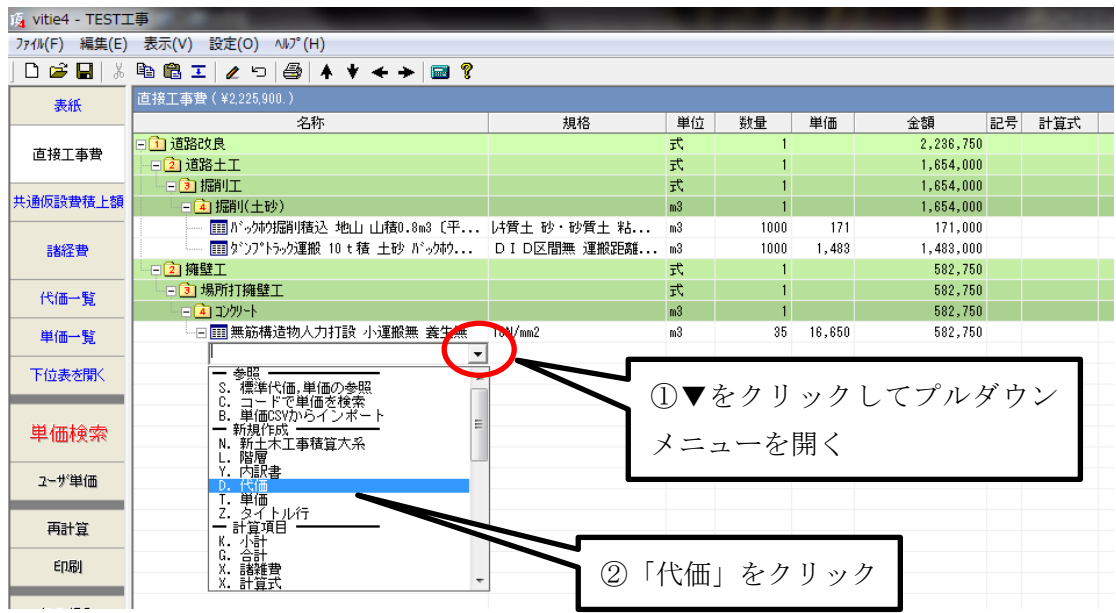

選択した行に「新規代価」ができます。(「単価」を選べば「新規単価」ができます)

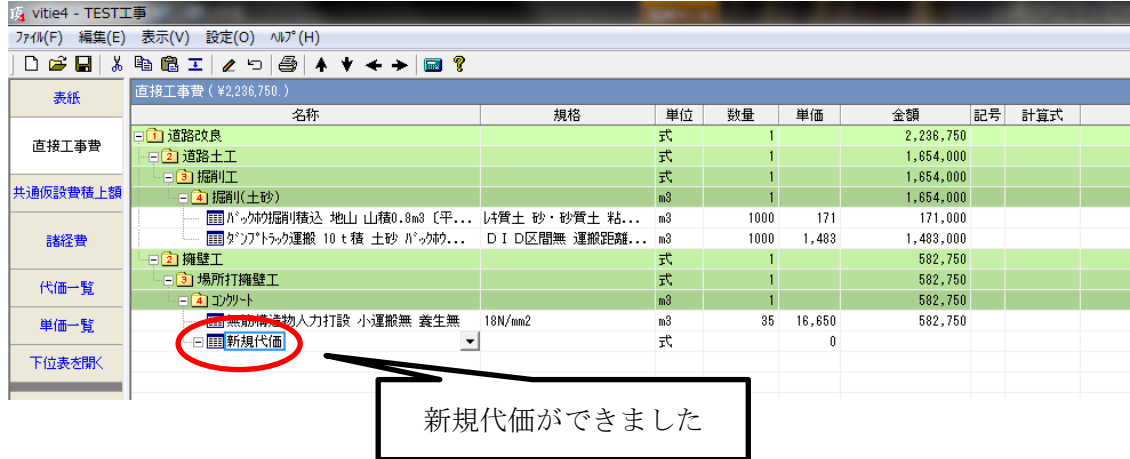

ここで新しい代価の名称と単位及び数量を入力します。(単価の場合はここで名称・規 格・単位・数量・単価を直接入力します)

名称を「仮管布設工」、単位を「m」数量を「15」と入力してみます。

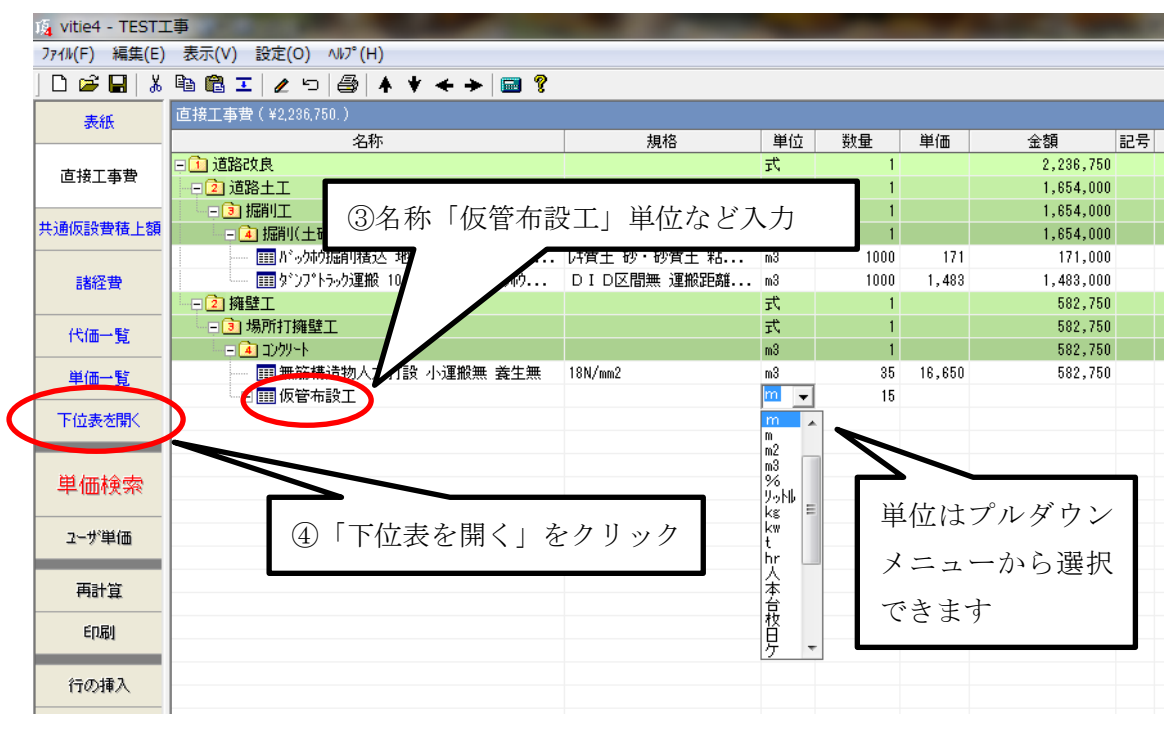

(「単位」がプルダウンメニューにない場合はキーボードから入力することもできます)

⇒【1位代価表】仮管布設工画面が表示されました。

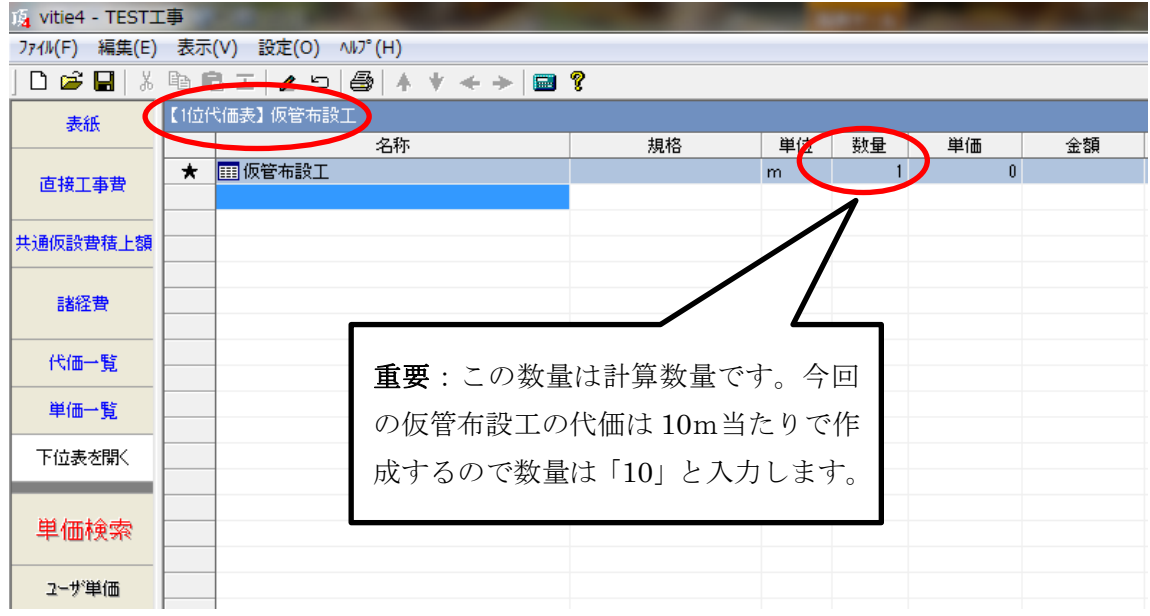

10m当たり普通作業員 2.0 人及び諸雑費を労務費の 5%として作成してみます。 単価検索を利用して基礎単価の普通作業員を貼り付けます。

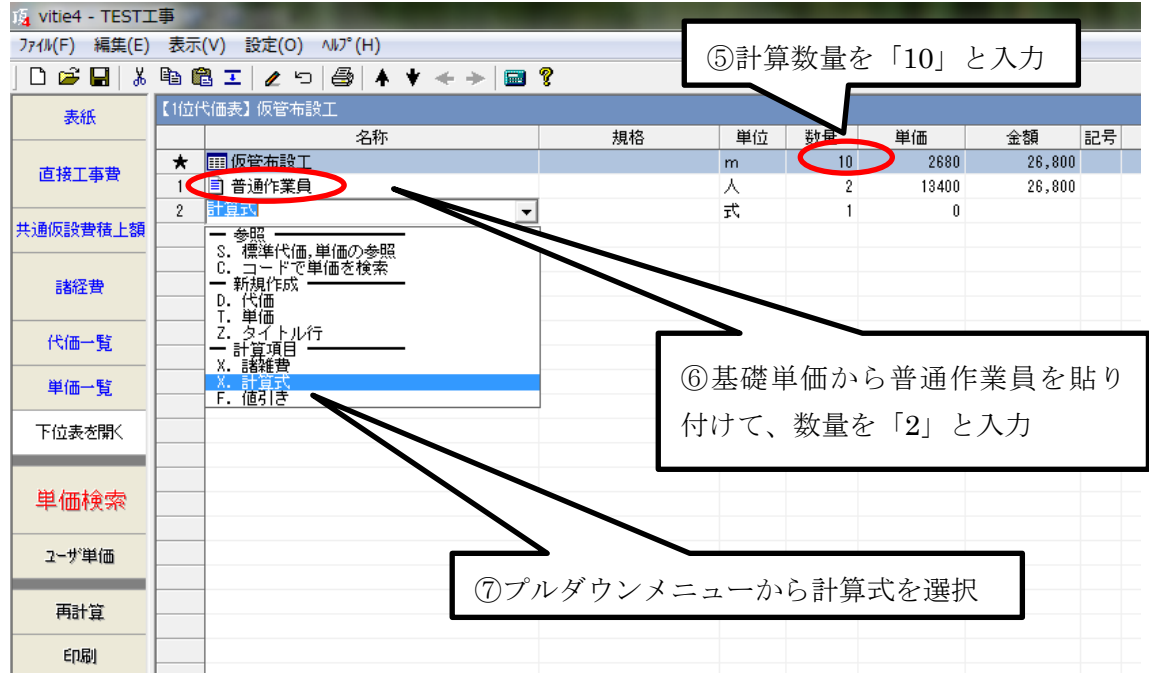

まず計算数量を「10」に変更し、明細を作成します。(初期設定では「1」になっています)

次に計算式「労務費の 5%」の式を作ります。 記号欄に記号を、計算式欄に計算式をそれぞれ入力します。

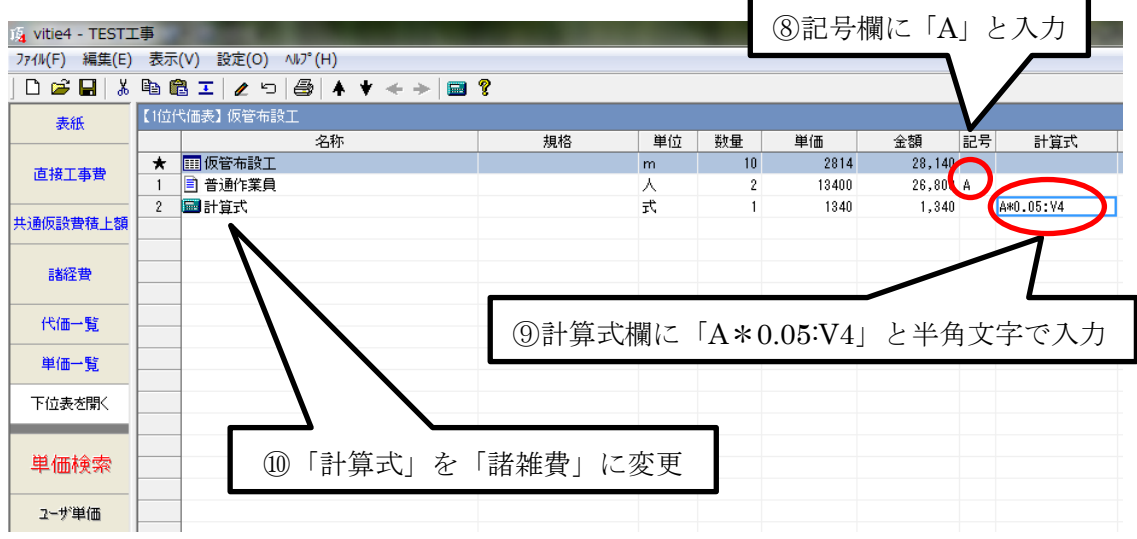

計算式行の金額欄に計算された金額「1,340」が入りました。

記号欄を 1 回クリックすると自動的に A が入ります。2回クリックすると自動的に B にな ります。

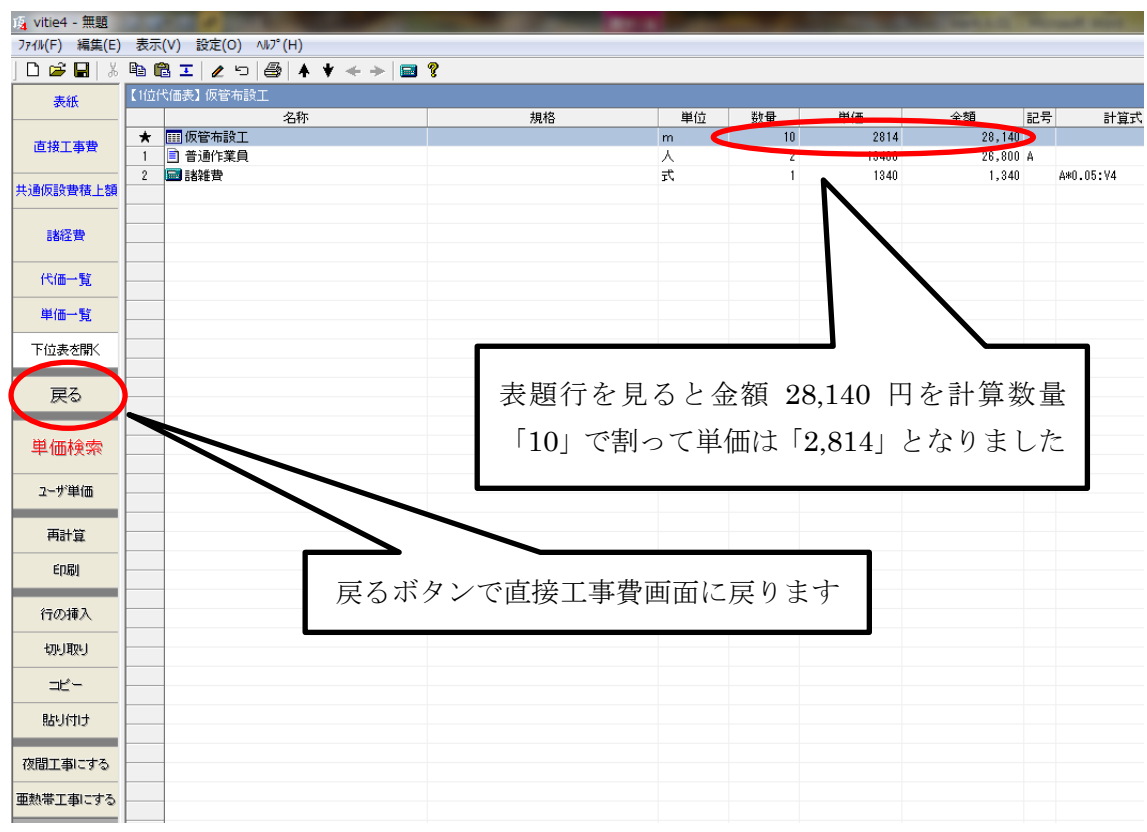

完成です。最後にボタン部下端の「戻る」ボタンで直接工事費画面に戻ります。

- (1) 諸雑費の計算式の記号 A は任意の文字で可能ですが、必ず半角文字にしてくださ い。A\*0.05 は記号 A の付いた金額の 5%を意味し、:V4 は有効数字 4 ケタで切り捨 てて丸めるという意味です。(有効数字 4 ケタで丸める必要がない場合は不要です)
- (2) プルダウンメニューから「計算式」ではなく「諸雑費」を選択すると、計算式欄 に「:U4」と表示されます。この場合は有効数字 4 ケタに切り上げて丸めます。
- (3) 有効数字 4 ケタとは高位の数字から 4 ケタで、例えば「534,829 円」の場合は上か ら 4 ケタは「5348・・」となり百円単位で丸めることになります。切り下げの場合は 「534,800 円」となり切り上げの場合は「534,900 円」となります。
- (4) 作成した代価を今後も利用する場合は、ユーザ単価に保存しておくことができま す。(5-1-7[「ユーザ単価に登録」参](#page-85-0)照)

# 2-3-9 計算式を使用した割増と割引き【例】

① 労務費と機械経費(コンクリートカッタ運転)の合計額の56%増しの場合

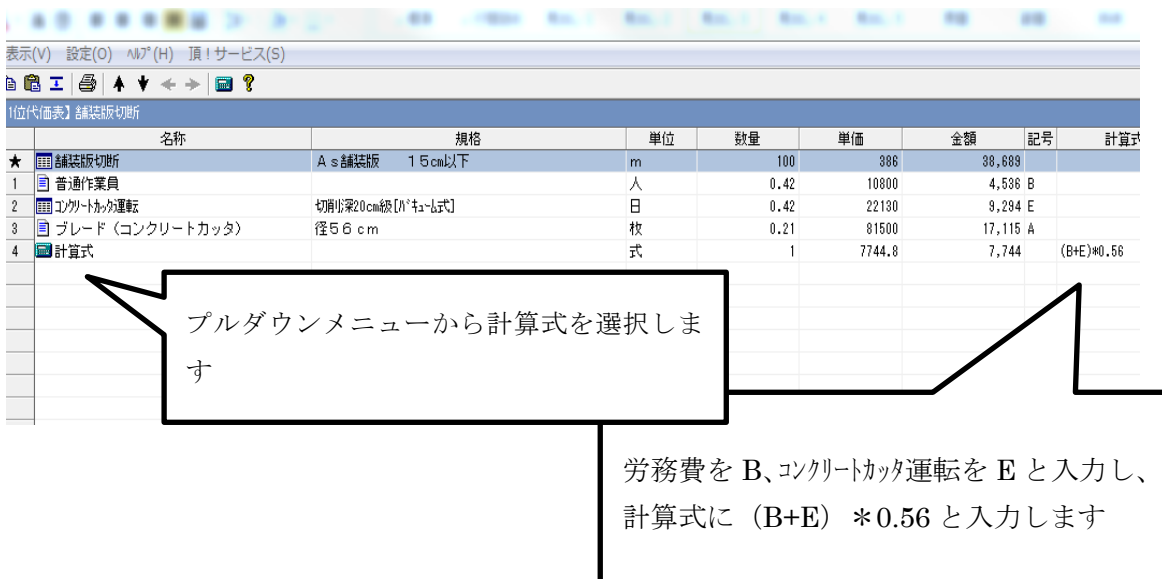

② 労務費と機械経費の合計額の20%引きの場合

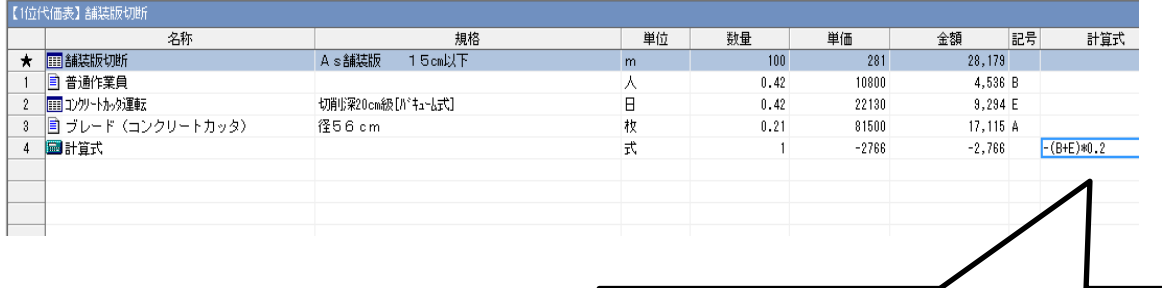

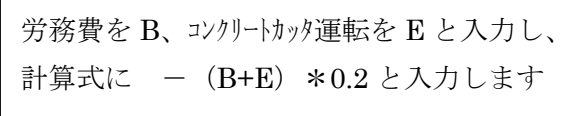

#### 2-3-10 前年度歩掛・今年度単価で積算する(年度の変わり目)

新年度になって労務費や資材単価は新年度単価になっても、歩掛は前年度のままという 場合があります。頂は歩掛と単価を別々に管理しているので、歩掛と単価の年度を変えて 積算することができます。

例えば歩掛年度は【2012】(前年度歩掛)、単価年度は【2013-07】(今年度7月単価)と して積算する場合

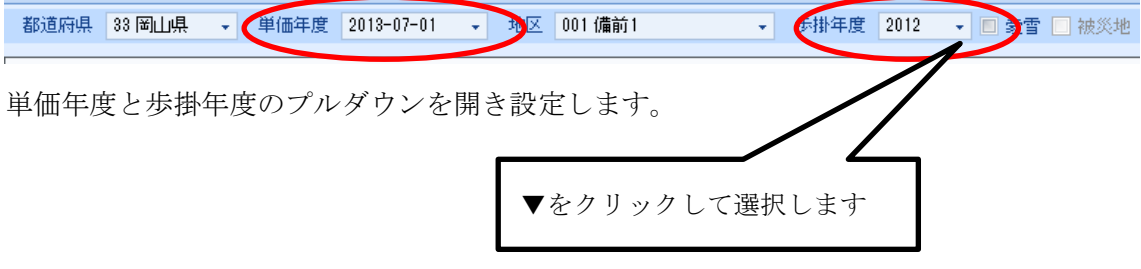

- (1) 歩掛年度を前年度に設定する場合は、お使いのパソコンに前年度の DVD がインス トールされている必要があります。
- (2) 単価年度の設定にはあらかじめデータ更新が必要です。
- (3) 歩掛が新年度に切り替わる時期は発注官庁により様々です。不明な場合は発注者 に適用年度を確認してください。
- (4) 一つの設計書に年度の異なる歩掛をお使いになるのは、間違いのもとになるので お勧めできません。

## 2-3-11 機械損料を前年度損料で積算する(年度の変わり目)

新年度になってもある時期まで機械損料は前年度を使うという場合があります。歩掛が 新年度に切り替わると同時に機械損料も新年度損料になるようです。

頂では機械損料は「単価年度」ではなく、「歩掛年度」に連動させています。したがって 機械損料を前年度にするには「歩掛年度」を前年度に合わせます。

## 2-4 共通仮設費積上額の入力

共通仮設費の積上げは直接工事費画面ボタン部の「共通仮設費積上額」から行います。(諸 経費画面にも同じボタンがあります)

参考例として交通整理員(B)10 人を安全費に計上してみます。

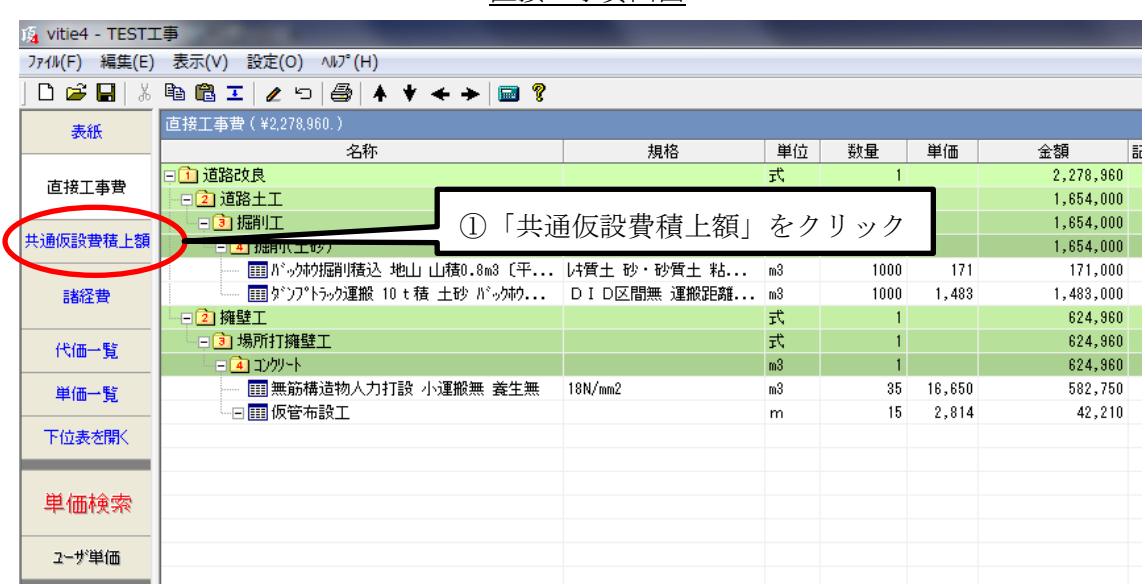

【1 位内訳表】共通仮設費積上額が開きます。(あらかじめ内訳項目が用意されています)

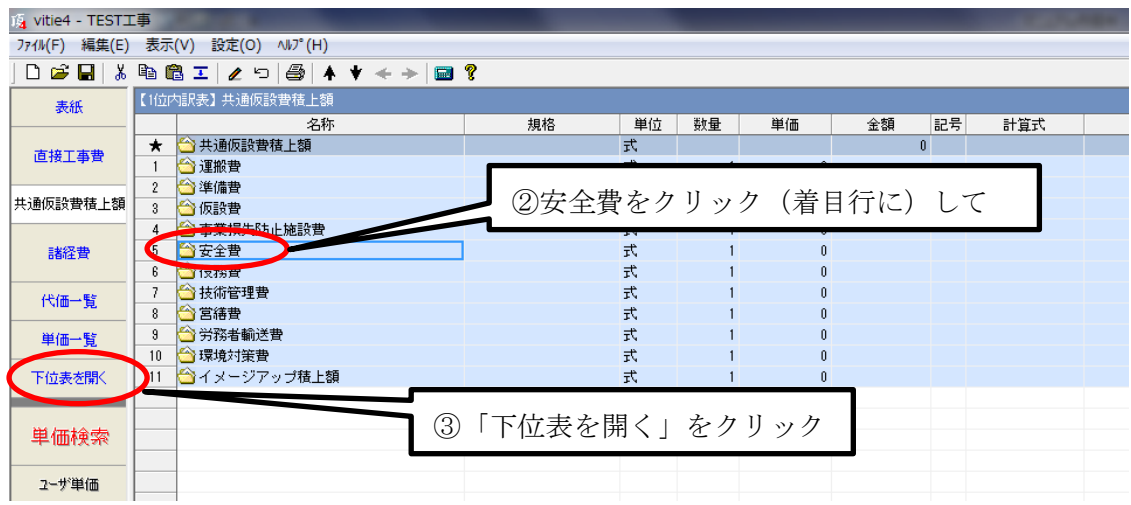

直接工事費画面

【2 位内訳表】安全費が開きます。

ここで単価検索画面の基礎単価から交通誘導員を探します。

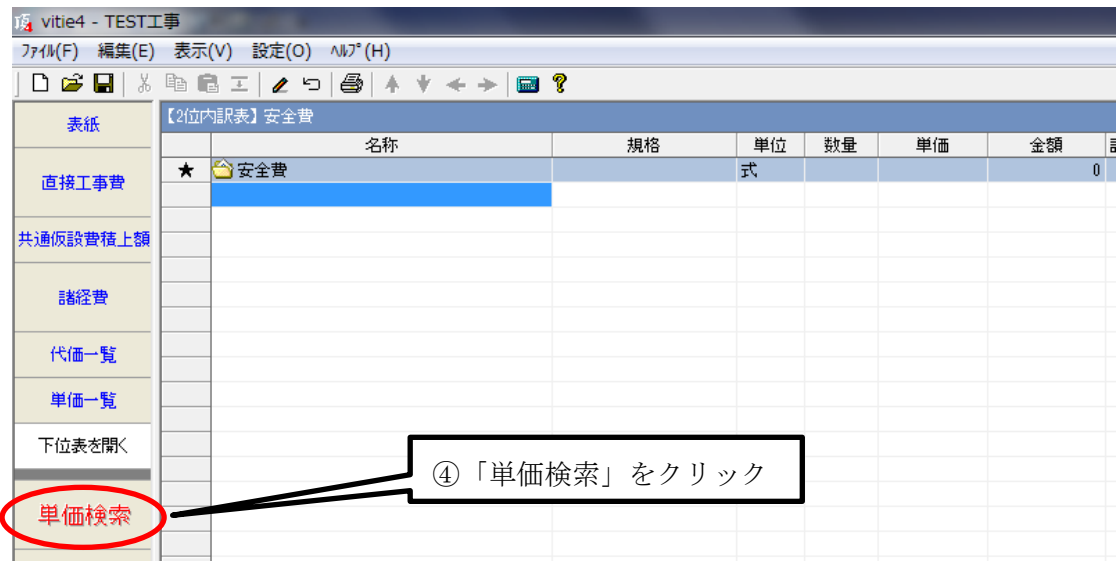

単価検索画面が開きます。

タブを基礎単価に合わせ、労務単価の中から交通誘導員 B を探します。

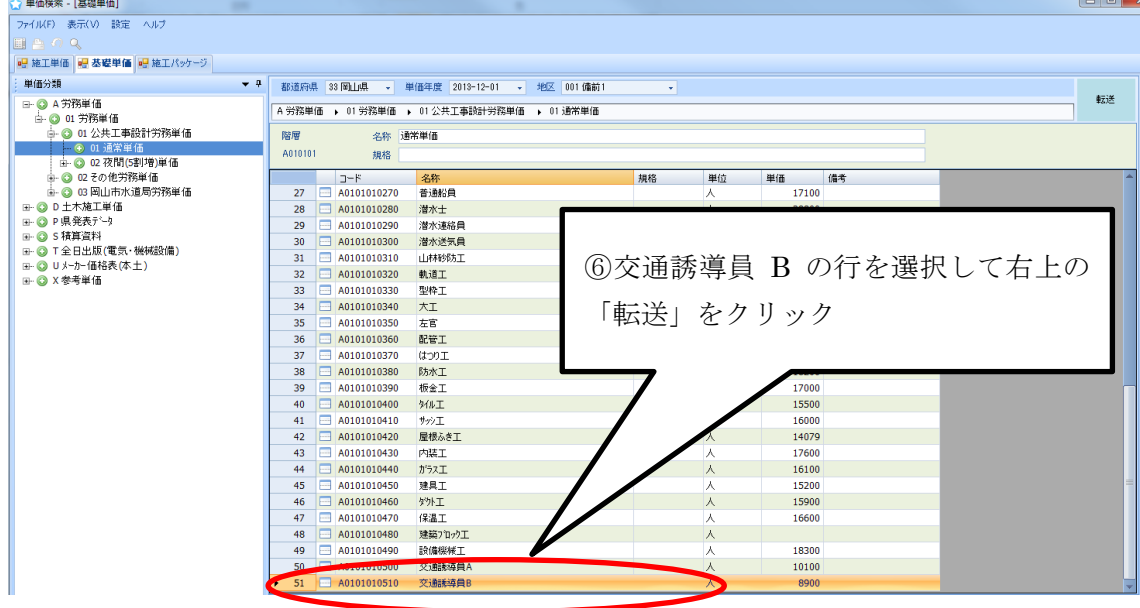

⇒設計書画面に戻り交通整理員 B が貼り付きます。

# ⑦数量を入力します。

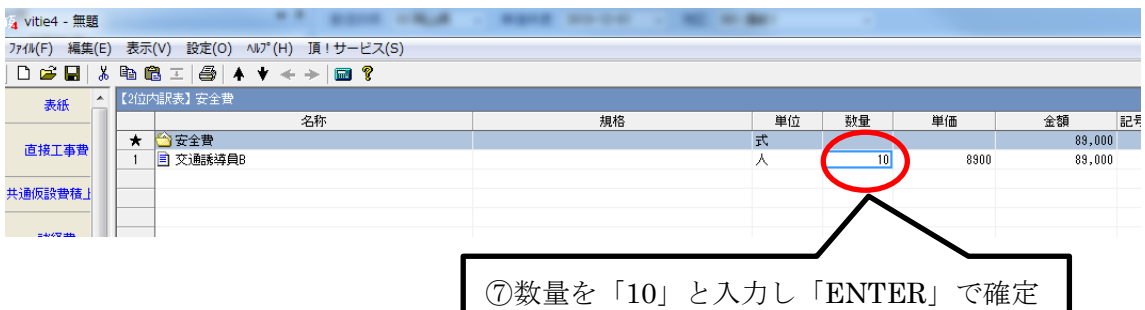

【1 位内訳表】共通仮設費積上額の画面に戻り、安全費に 89,000 円が表示されました。

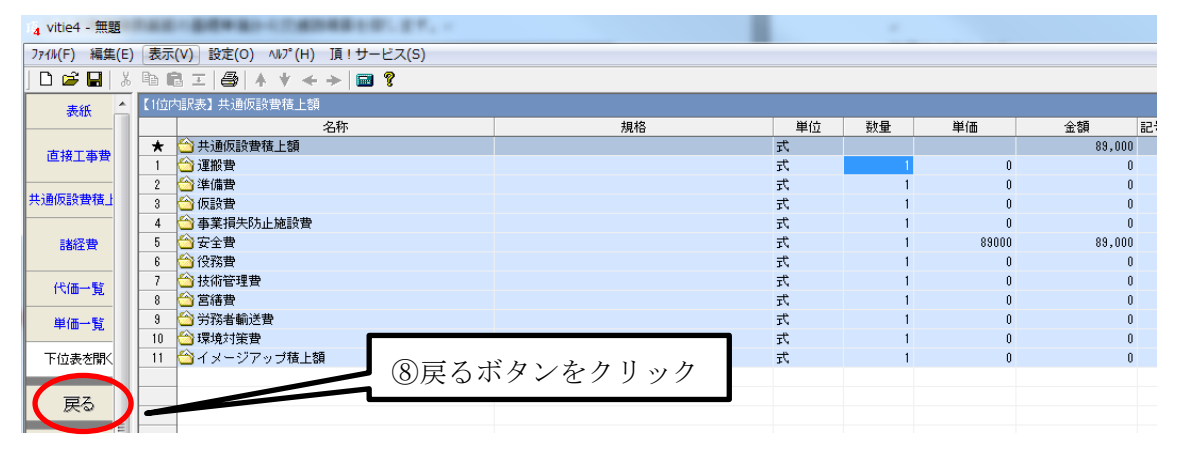

運搬費など他の項目も同様に計上します。不要の場合はそのままでも金額が0円なので 印字されません。

諸経費ボタンをクリックして確認してみます。

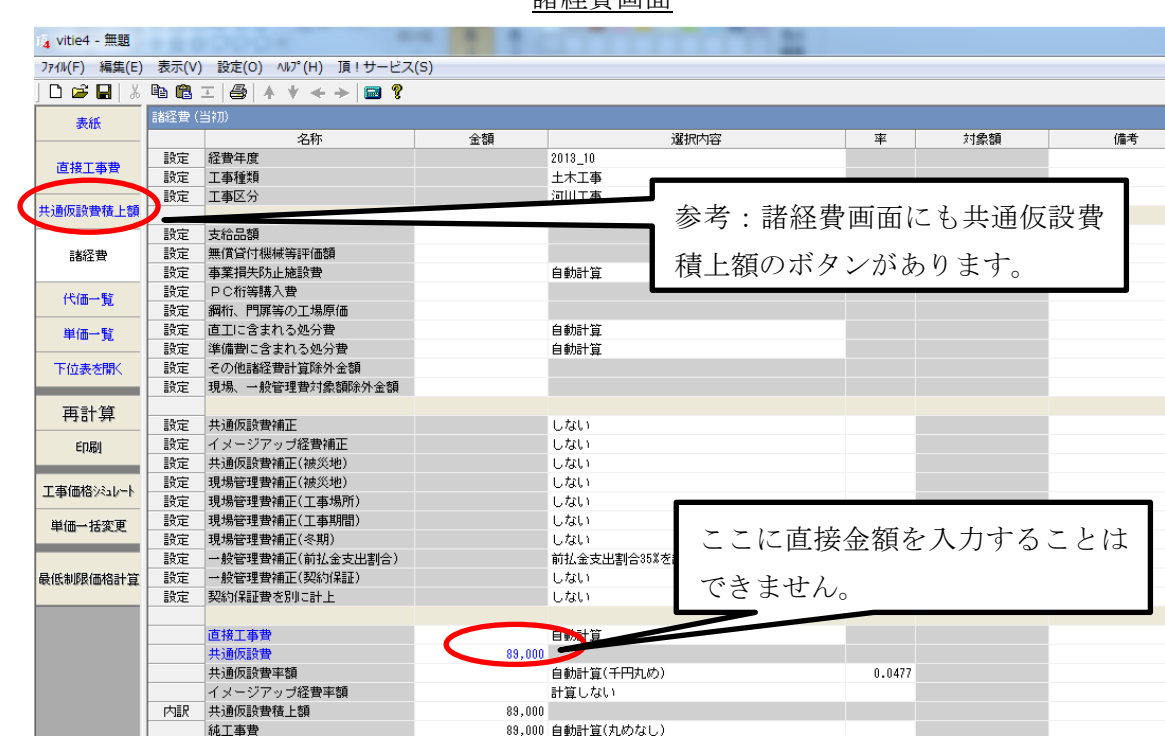

諸経費画面

諸経費画面の共通仮設費積上額に 89,000 円が計上されています。

- (1) 事業損失防止施設費は共通仮設費の率計算の対象額に入りますが、共通仮設費積 上額の1位内訳表に用意されたフォルダに計上すれば、諸経費画面に表示され自動的 に対象額に算入されます。
- (2) 諸経費画面の共通仮設費積上額の金額欄には直接金額を入力できません。必ず下 位表から入力してください。
- (3) 諸経費画面のボタン部にも共通仮設費積上額のボタンがあるので、ここからも積 上げることができます。

# 3諸経費の計算

# 3-1土木工事

諸経費画面を開くと、その時点での直接工事費の合計額とそれに対応する間接費の率額 が自動計算され、金額表示部に表示されます。

これから詳細設定と率の補正を行っていきます。

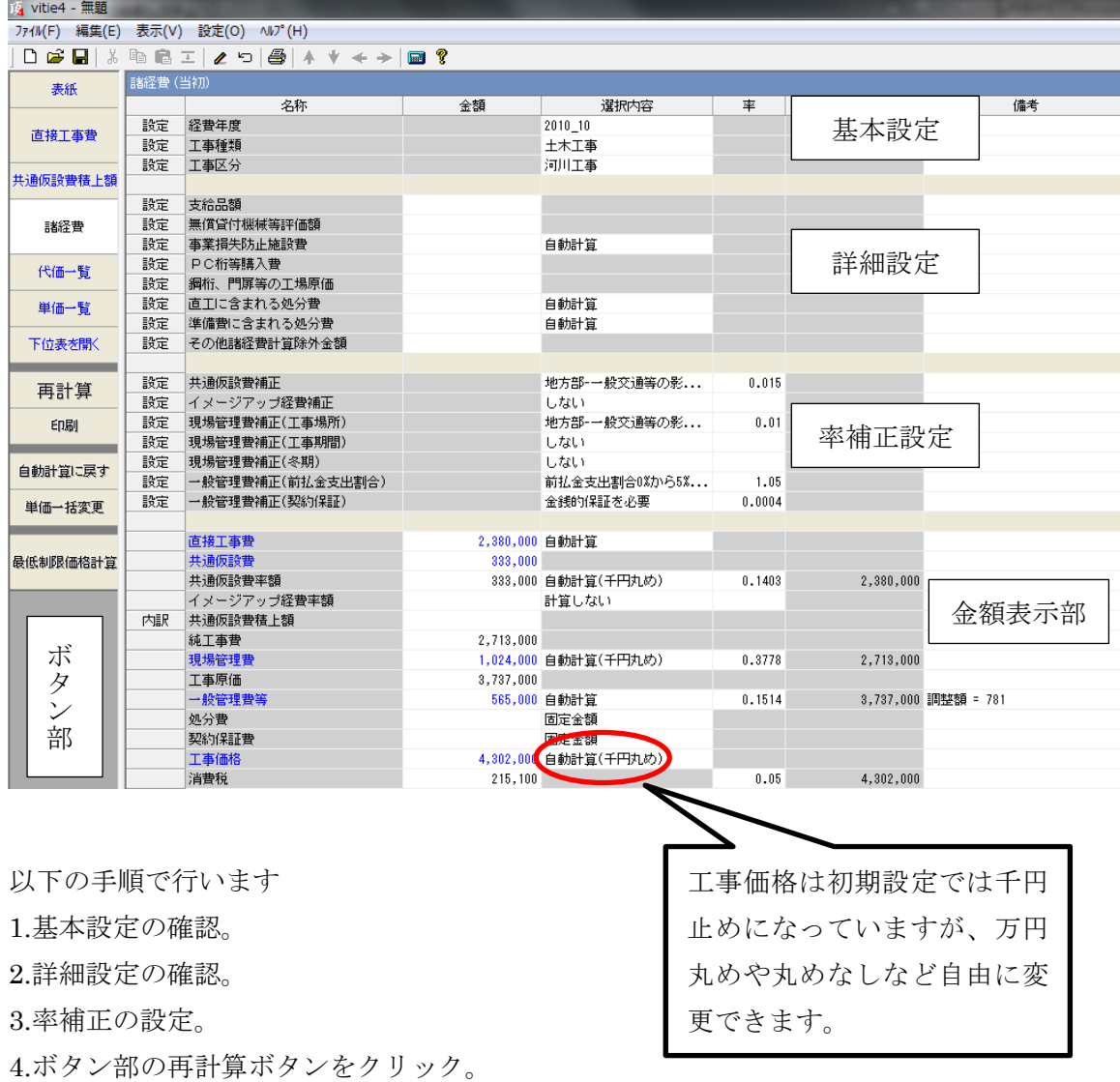

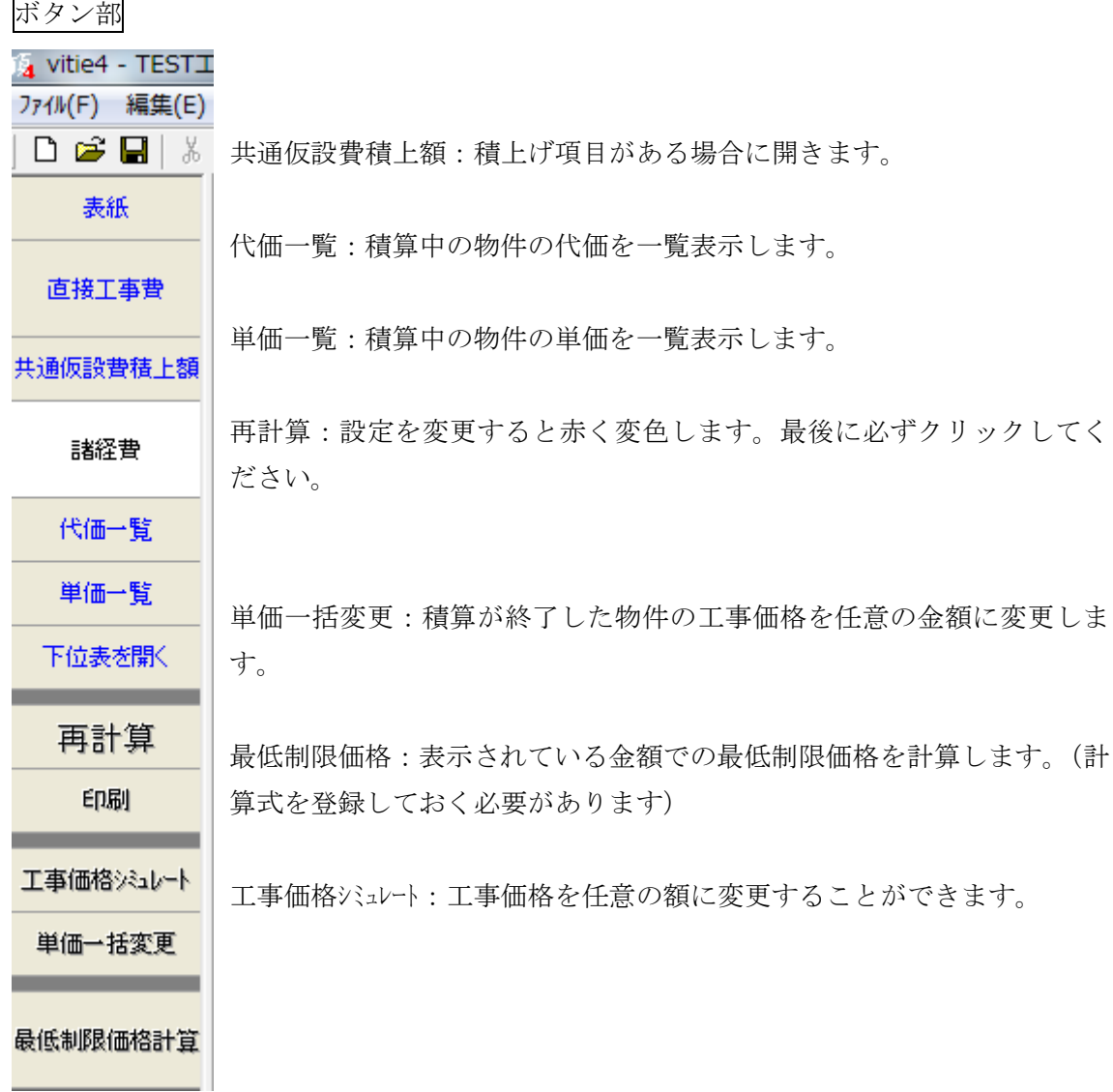

# 基本設定

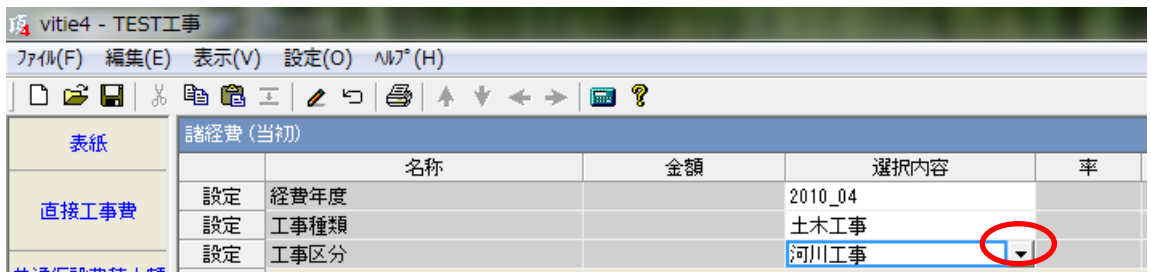

それぞれ表紙画面で設定した条件が表示されています。もし変更する場合は「選択内容 欄」をクリックすると▼印が表示され、さらにクリックするとプルダウンメニューが開き 別の項目を選択できます。

詳細設定

ここにある項目は間接費の率計算の対象額に影響を与える項目です。該当する項目があ る場合には金額を入力します。

選択内容欄に「自動計算」と表記がある項目は、直接工事費や共通仮設費積上額を入力 するときに、手順通りに入力すると自動的に金額が表示されます。何らかの事情で自動計 算が機能しない場合は直接入力することもできます。(直接入力した場合は「自動計算」が 「固定金額」に変わります)

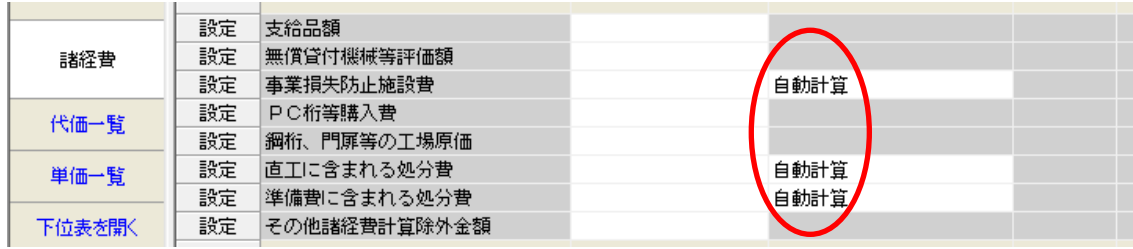

- 上記 1 行目の「支給品額」は下表の支給品等の一般材料費、4 行目「PC 桁等購入費」 は支給品ではない桁等購入費、5 行目「鋼桁、門扉等の工場原価」は鋼橋門扉等工場原 価を対象としています。
- 処分費は直接工事費の処分費と共通仮設費·準備費の処分費は計算方法が違うので、 別々に分けて計上します。

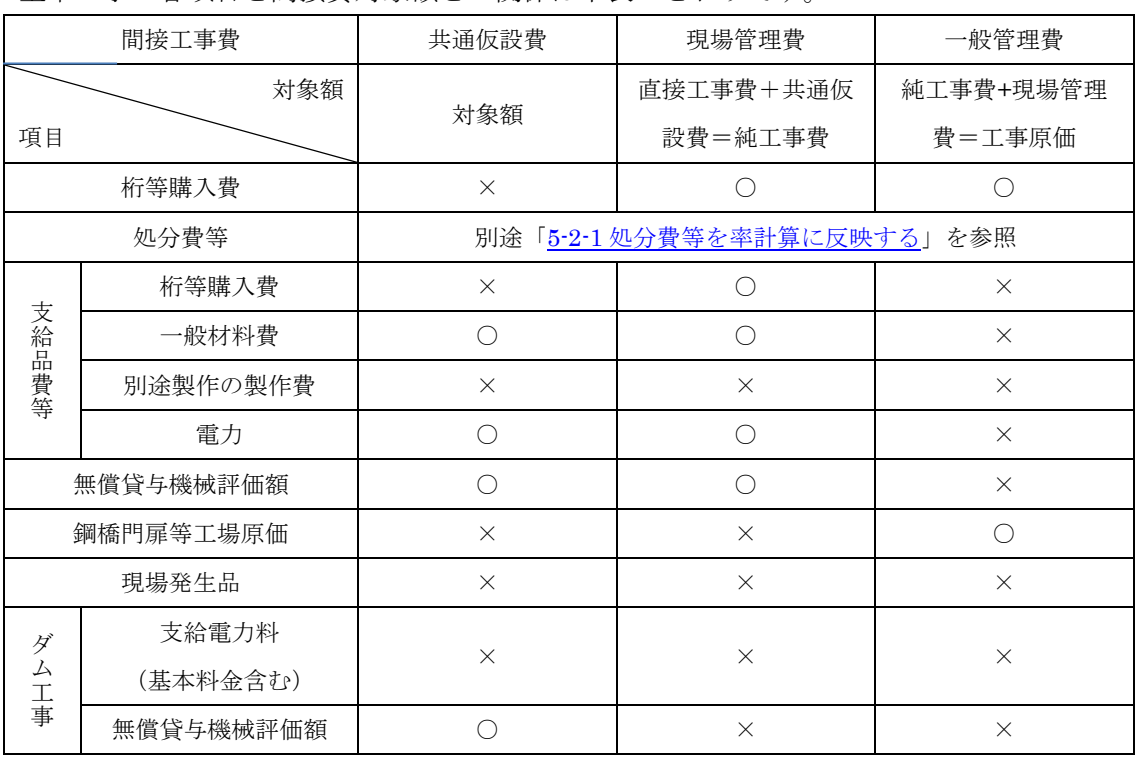

土木工事の各項目と間接費対象額との関係は下表のとおりです。

○は対象とする ×は対象としない

- 1. 共通仮設費対象額とは直接工事費+支給品費+無償貸与機械評価額+事業損失防止 施設費です。
- 2. 桁等購入費とは PC 桁,簡易組立式橋梁,グレーチング床版,門扉,ポンプ,大型遊具(設 計製作品),光ケーブルの購入費です。
- 3. 別途製作する標識柱(F 型柱,WF 型柱,オーバーヘッド式)の場合の扱いは、鋼橋, 門扉等工場原価の取り扱いに準じます。(t当り製作単価として取扱う場合)

#### 率補正設定

間接費の率計上分の率を工事場所などに応じて補正します。工事場所や冬季補正及び契 約保証などがあります。正しく設定しないと工事価格が違ってきます。▼からプルダウン メニューを開いて、選択するものと冬季補正など数値を直接入力するものとあります。

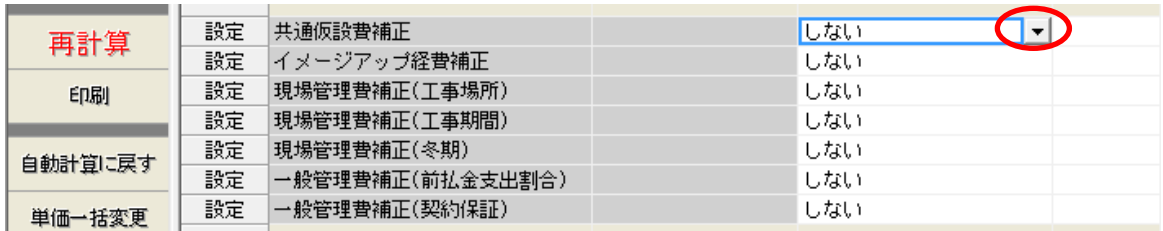

#### 金額表示部

設定された条件により自動計算された金額が表示されます。

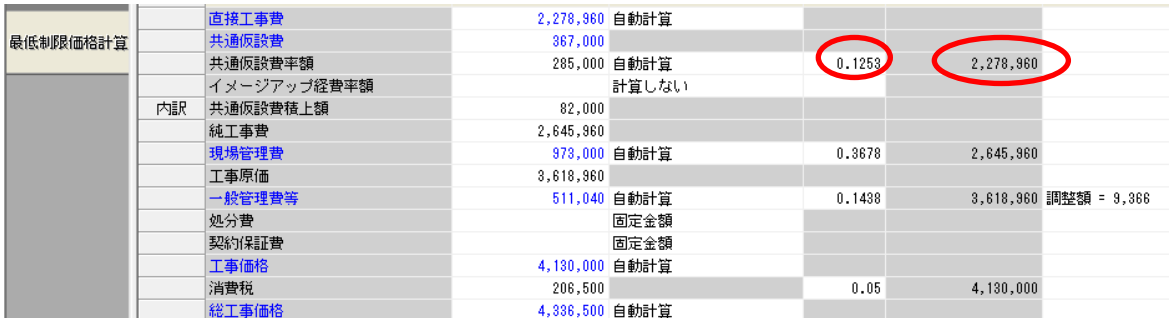

計算の根拠となる対象額や率も表示されています。上記の場合、共通仮設費率額の対象 額は「2,278,960」、率は「0.1253(12.53%)」です。

- (1) 諸経費画面で設定を変更すると必ず「再計算ボタン」が赤くなります。最後に必 ず「再計算ボタン」をクリックして再計算をさせてください。
- (2) 共通仮設費と現場管理費の率額は千円丸めで切り捨て、工事価格は万円止めで切 り捨てになっています。丸めの単位を変更するには、それぞれの金額行の「自動計算」 をクリックして▼をクリックするとプルダウンメニューから丸め単位を選択できます。
- (3) 一般管理費等の下にある「処分費」「契約保証費」はこれらを率の補正ではなく、 金額で計上するときに使います。
- (4) 対象額欄にはそれぞれの率計算に使用する対象額が表示されています。
- (5) 一般管理費行の「調整額」は工事価格を丸めるために切り捨てた額です。

土木工事の諸経費画面ですが、他の工事でも考え方は同じです。

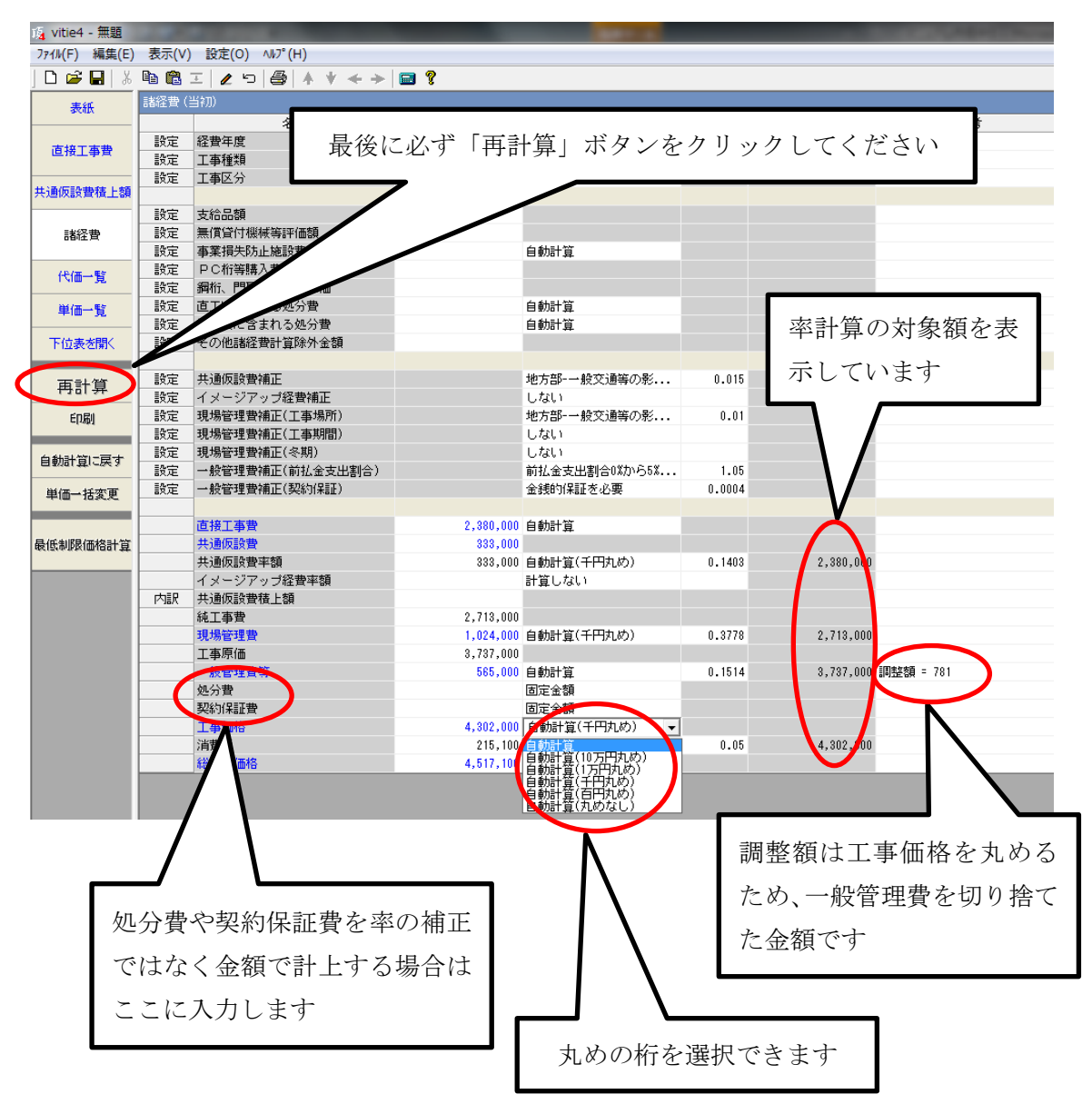

諸経費画面

# 3-2水道工事

水道工事は管材費の取扱いに特徴があります。

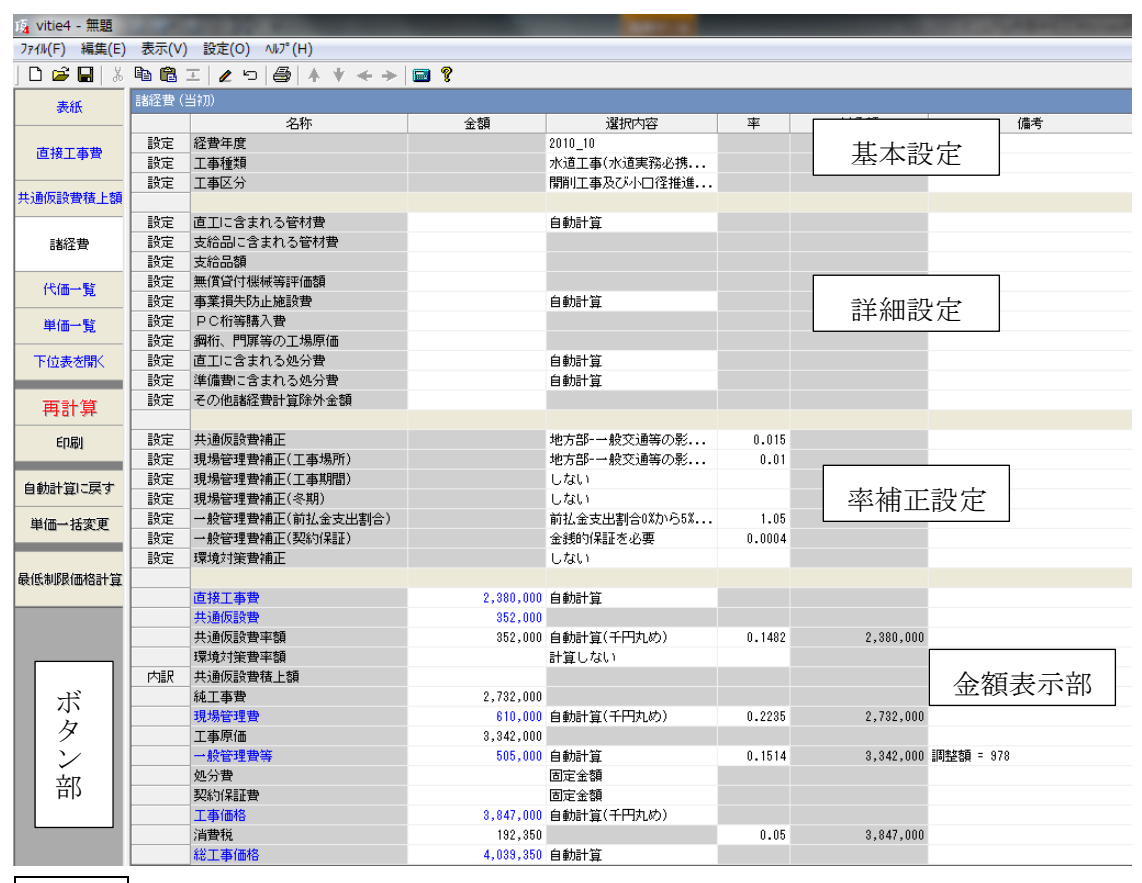

ボタン部は土木工事と同じです。

基本設定

水道工事の工事種類は頂では 2 種類用意しています。

①水道工事(水道実務必携基準・平成 21 年度以降):水度事業実務必携に基づいています。 ②水道工事(下水道準拠・平成 21 年度以降):土木工事の下水道工事(2)と同じです。

厚生省からの補助金が入っている場合は通常①を使います。補助金がない自治体の場合 は②を使っているところもあるようです。

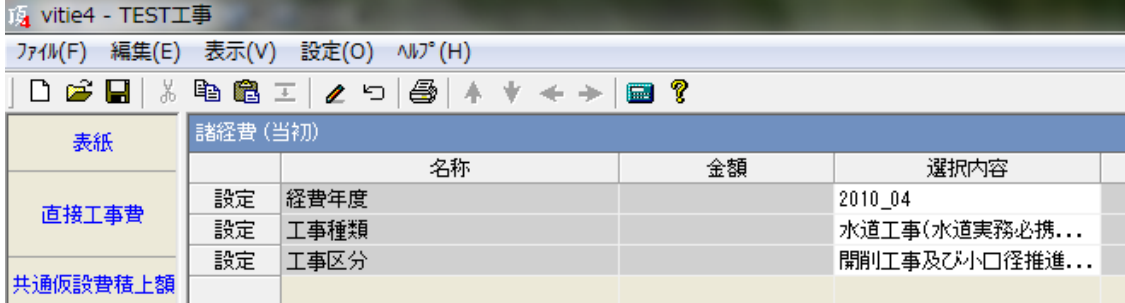

詳細設定

管材費や支給品などの率分の対象額に影響する項目を入力します。

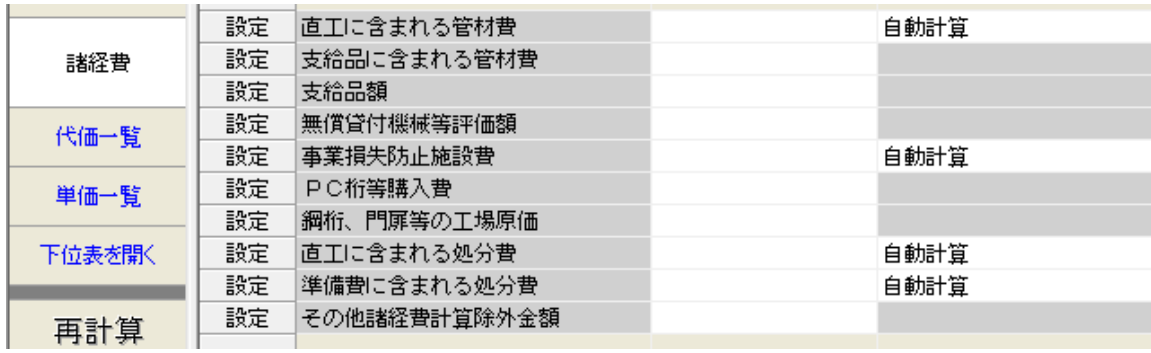

「直工に含まれる管材費」を自動計算で表示させるには「5-2-3 [管材費を率計算に反映さ](#page-93-0) [せる」](#page-93-0)を参照してください。

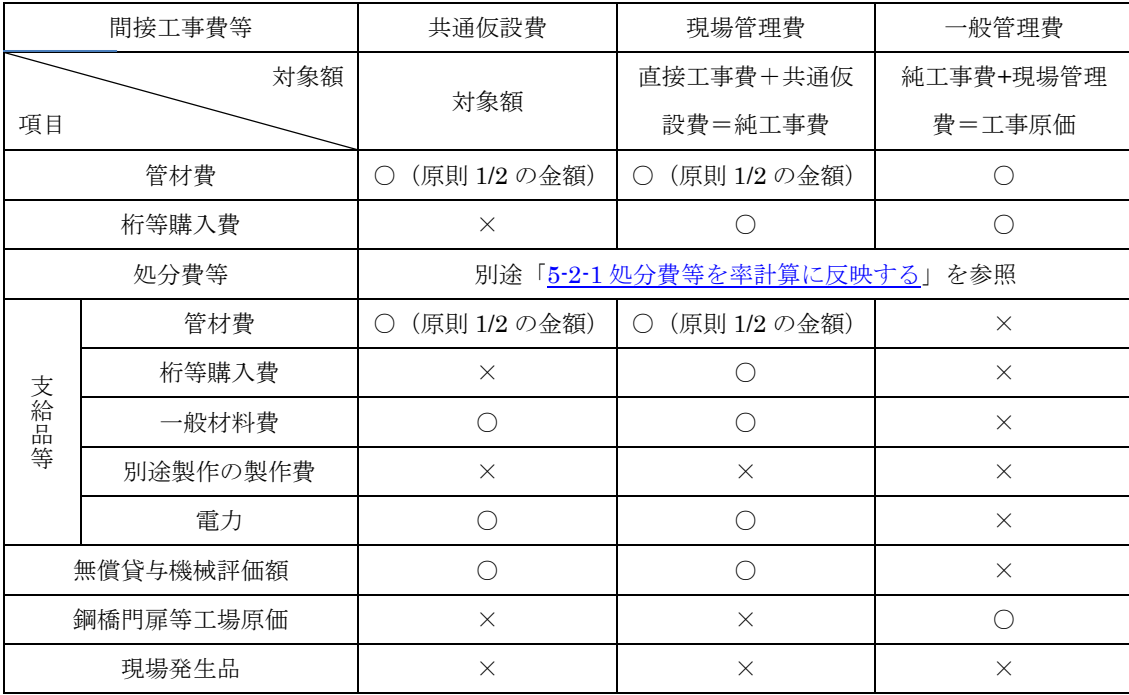

水道工事の各項目と間接費対象額との関係は下表のとおりです

○は対象とする ×は対象としない

- 1. 共通仮設費対象額とは直接工事費+支給品費+無償貸与機械評価額+事業損失防止 施設費です。
- 2. 桁等購入費とは PC 桁,簡易組立式橋梁,グレーチング床版,門扉,ポンプ,大型遊具(設 計製作品),光ケーブルの購入費です。

率補正設定

初期設定では「しない」になっているので、必要な場合は各項目の▼をクリックして選 択します。冬季補正は直接数値を入力します。

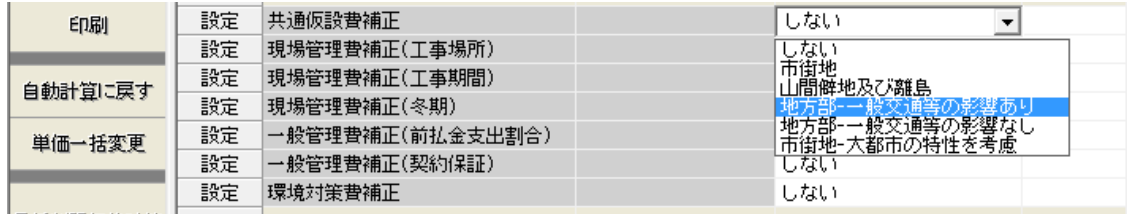

## 金額表示部

設定された条件に従って自動計算された金額を表示します。率計算の対象額や率も表示 されています。

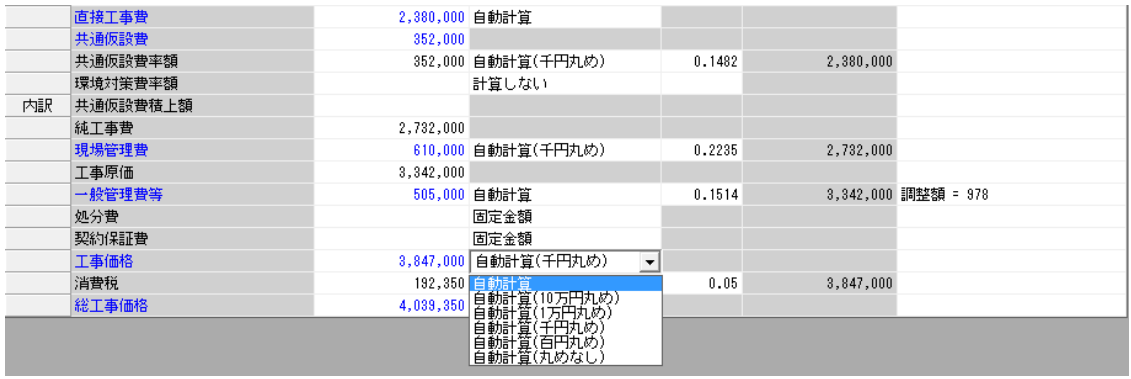

工事価格は初期設定では万円止めになっています。上のように▼からプルダウンメニュ ーを表示させ、丸めの桁を選択できます。

- (1) 諸経費画面で設定を変更すると必ず「再計算ボタン」が赤くなります。最後に必 ず「再計算ボタン」をクリックして再計算をさせてください。
- (2) 共通仮設費と現場管理費の率額は千円丸めで切り捨て、工事価格は万円止めで切 り捨てになっています。丸めの単位を変更するには、それぞれの金額行の「自動計算」 をクリックして▼をクリックするとプルダウンメニューから丸め単位を選択できます。
- (3) 一般管理費等の下にある「処分費」「契約保証費」はこれらを率の補正ではなく、 金額で計上するときに使います。
- (4) 対象額欄にはそれぞれの率計算に使用する対象額が表示されています。
- (5) 一般管理費行の「調整額」は工事価格を丸めるために切り捨てた額です。

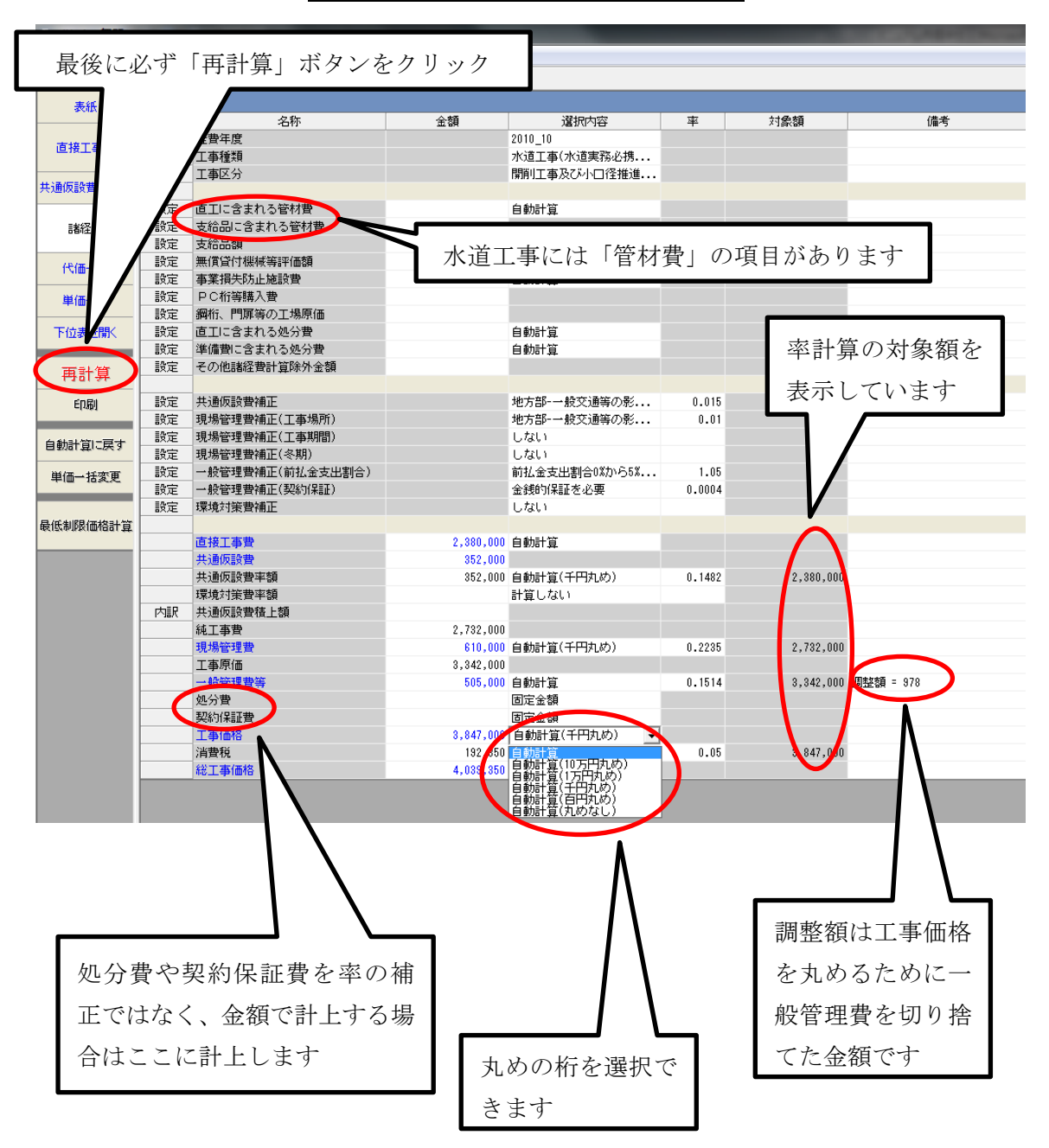

## 水道工事(実務必携準拠)の諸経費画面

# 3-3設備工事

設備工事は工事種類で「公共建築工事」を選択します。

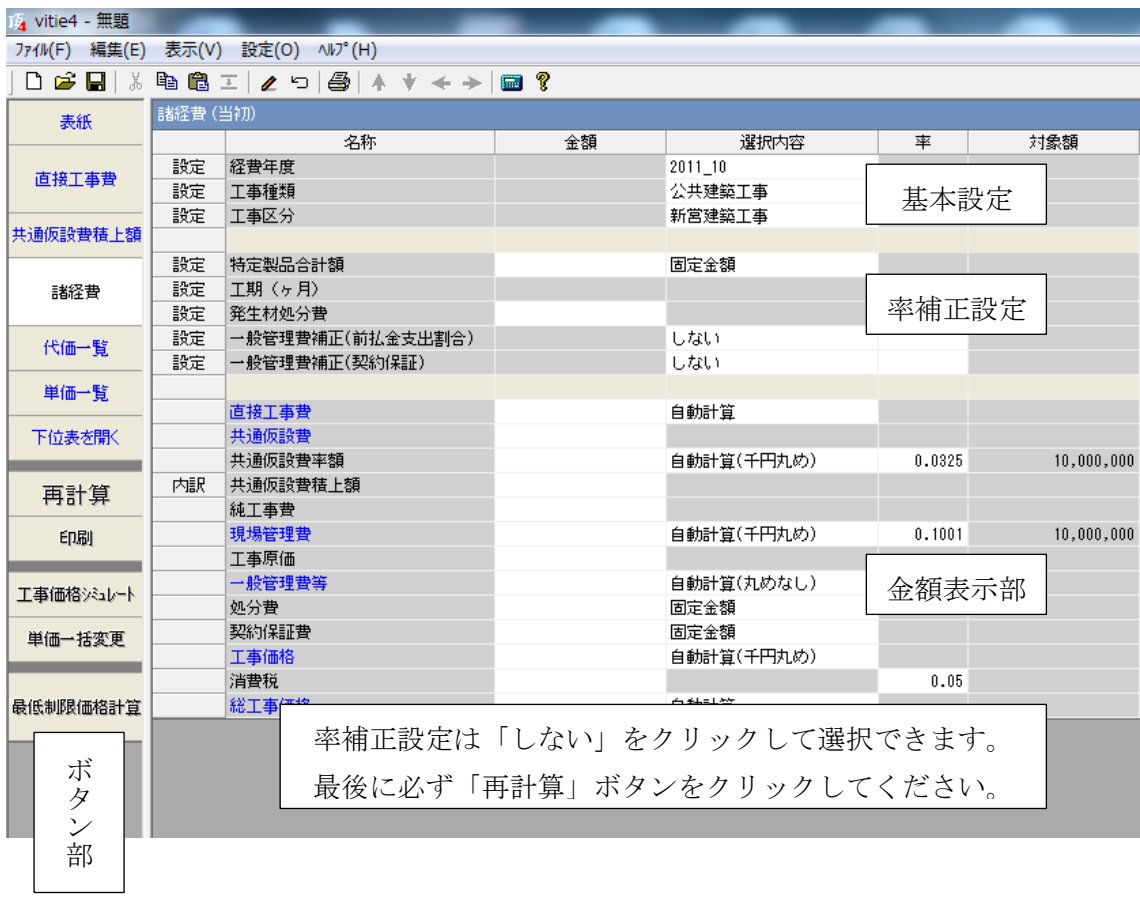

ボタン部 土木工事と同じです。

基本設定

諸経費の計算は以下の7種類に対応できます。

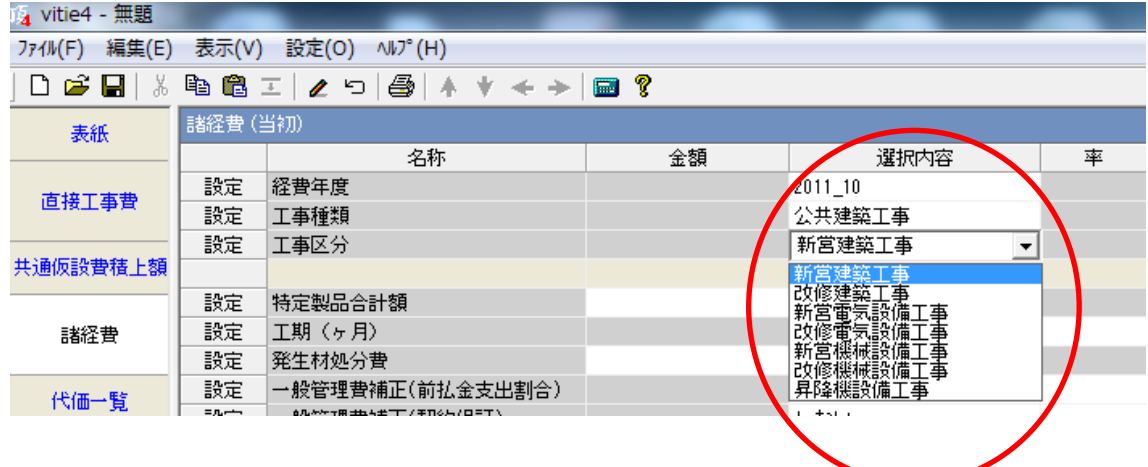
## 3-4民間工事

2 行目の工事種類を「民間工事」に設定すると、共通仮設費・現場管理費・一般管理費に 分かれている間接費を「諸経費」として一本にまとめることができます。

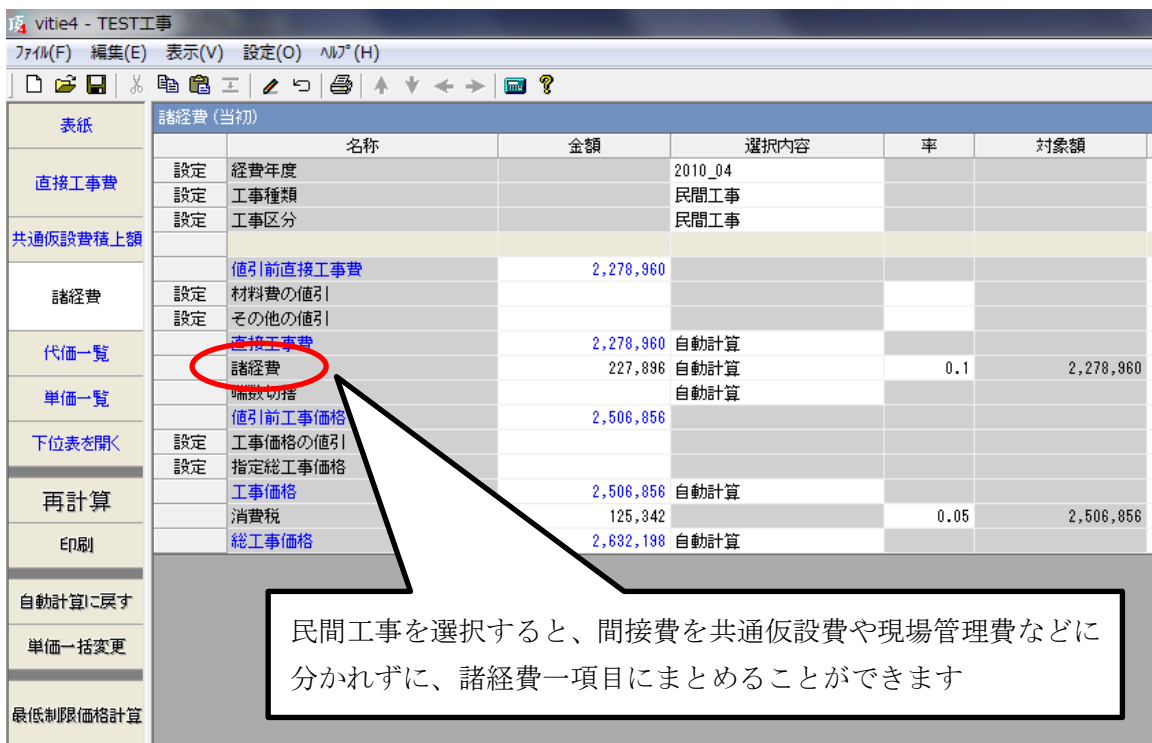

諸経費の率は初期設定では 0.1(10%)になっています。率を変更することも金額を変更 することもできます。それぞれの該当する欄に直接数値を入力してください。

### 4印刷設定

直接工事費画面でも諸経費画面でもボタン部の印刷ボタンをクリックすると印刷設定画 面が開きます

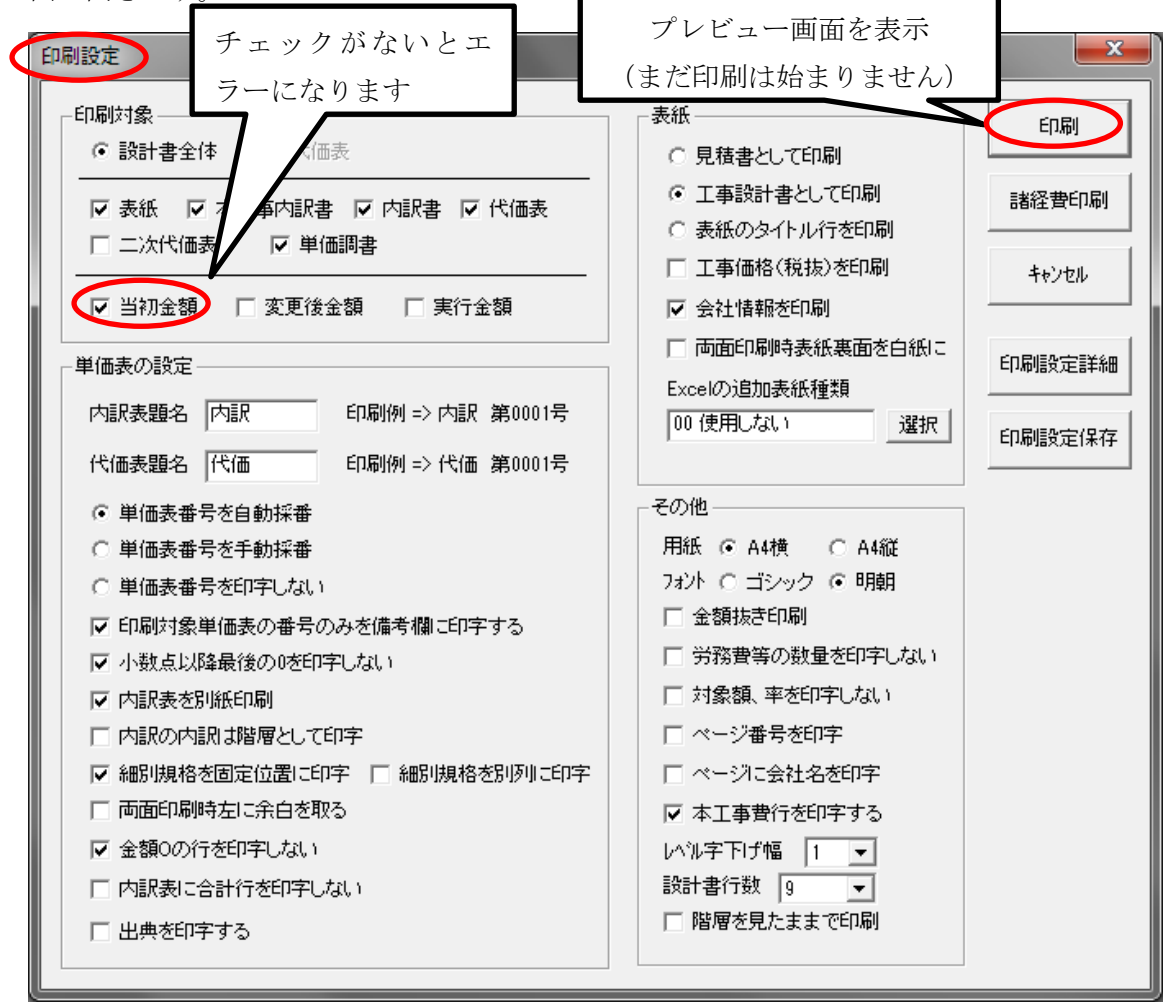

この画面で印刷範囲や金抜き印刷など印刷に関する各種設定を行います。

設定を終えたら右上の「印刷」ボタンをクリックすると印刷プレビュー画面が開きます。 プレビュー画面でイメージ通りに設定されているかを確認できます。(このボタンではまだ 印刷は始まりません)

#### 補足説明

- (1) 「当初金額」にチェックがないと印刷プレビューで「このコレクションには項目 がありません」とエラーメッセージが出ます。必ずチェックを確認してください。
- (2) 諸経費印刷ボタンは諸経費画面を印刷します。

印刷プレビュー画面

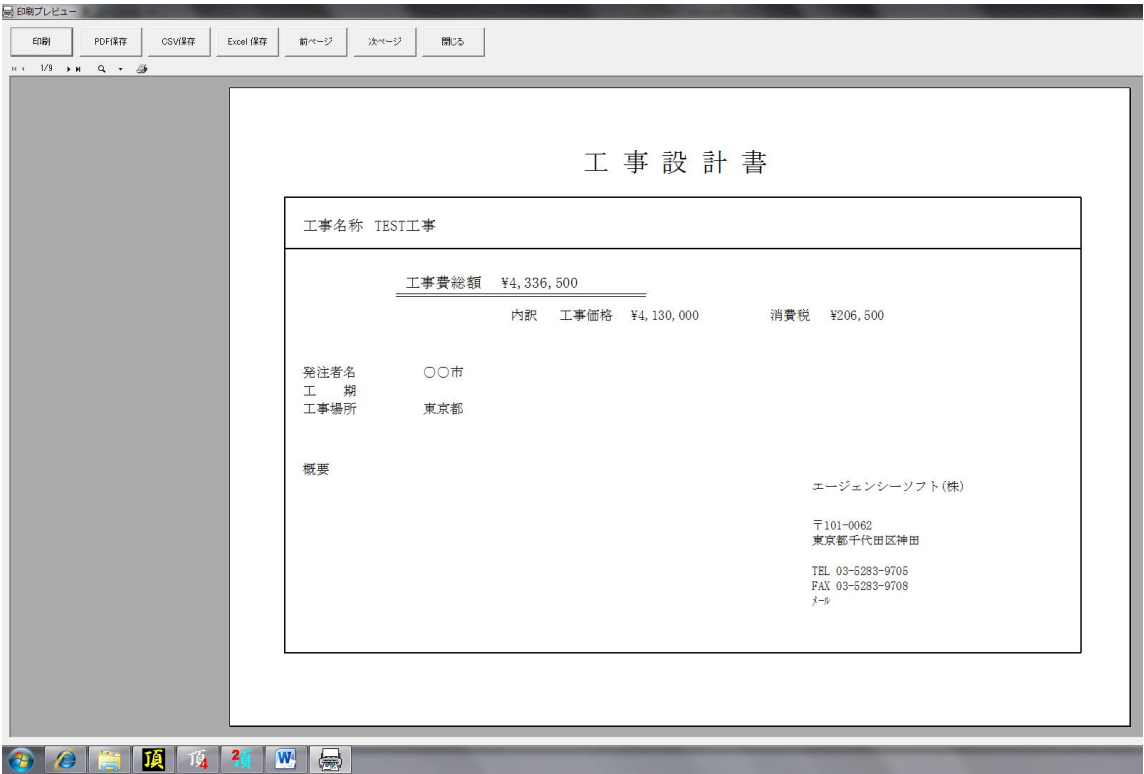

印刷プレビュー画面で印刷前に内容を確認することができます。 確認後左上の「印刷」ボタンをクリックすると、お使いのプリンターとつながります。 プリンター画面に従って印刷してください。

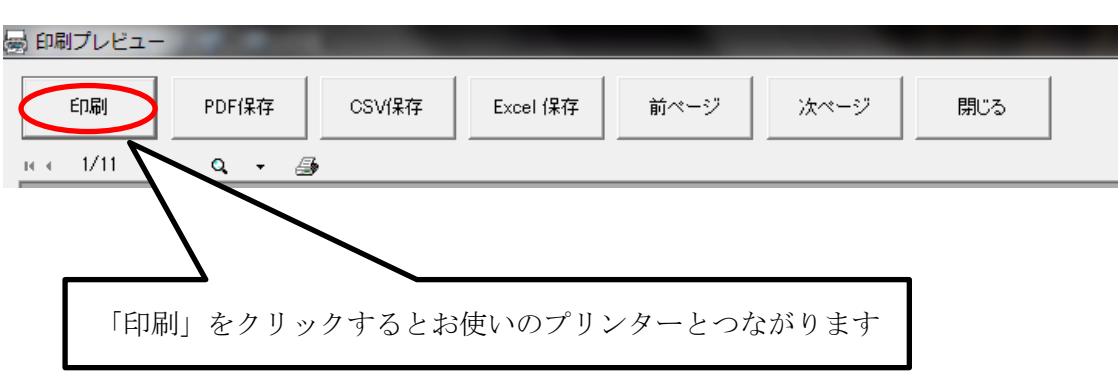

プレビュー画面から PDF・CSV・Excel 保存ができます。

5作業別索引

### 5-1直接工事費関係

## 5-1-1ダブルクリックで下位表を開く

ダブルクリックの機能を(1)下位表を表示する(2)文字の編集モードにする、のどち らかに設定することができます。

設計書画面のメニューバー「設定」のプルダウンメニューから

「直接工事費画面の名称列のダブルクリックの動作設定」をクリック。

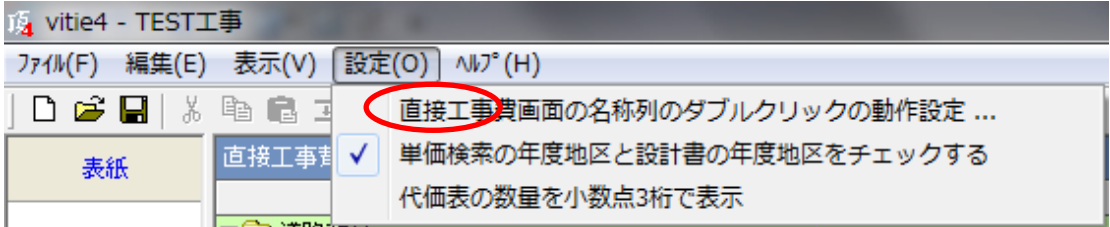

⇒下のようなウィンドウが開きます。

「下位表を開く」なら 「はい」を

「文字編集モード」なら「いいえ」をクリック

```
ダブルクリックの動作設定
                                           - x -内訳書、代価の行の名称をダブルクリックは以下の2種類の動作が予
   2)
      想されます。
       ① 下位表の詳細を表示する。 ← 「はい」 をクリック
           この場合、以降名称の編集は 「F2」 キー押してくださ
      \mathsf{U}\mathsf{V}_\bullet2 名称を編集する。 ← 「いいえ」 をクリック
           この場合、以降下位表の詳細を表示するには、
           左の「下位表を開く」を選択してください。
      ダブルクリックの動作定義はメニュー 「設定」 から変更ができま
      \overline{d}.
      ダブルクリックを下位表の詳細表示に設定しますか?
                              (はい(Y)
                                       いいえ(N)
```
「下位表を開く」を選択した場合、名称欄の文字編集はキーボードの F2 キーをクリッ クして編集モードにしてください。

## 5-1-2階層と内訳を切り替える

当初階層で作成した行を後で内訳に変更することができます。(逆も可能です)例えば下 図の第 4 階層コンクリートを内訳に変更してみます。

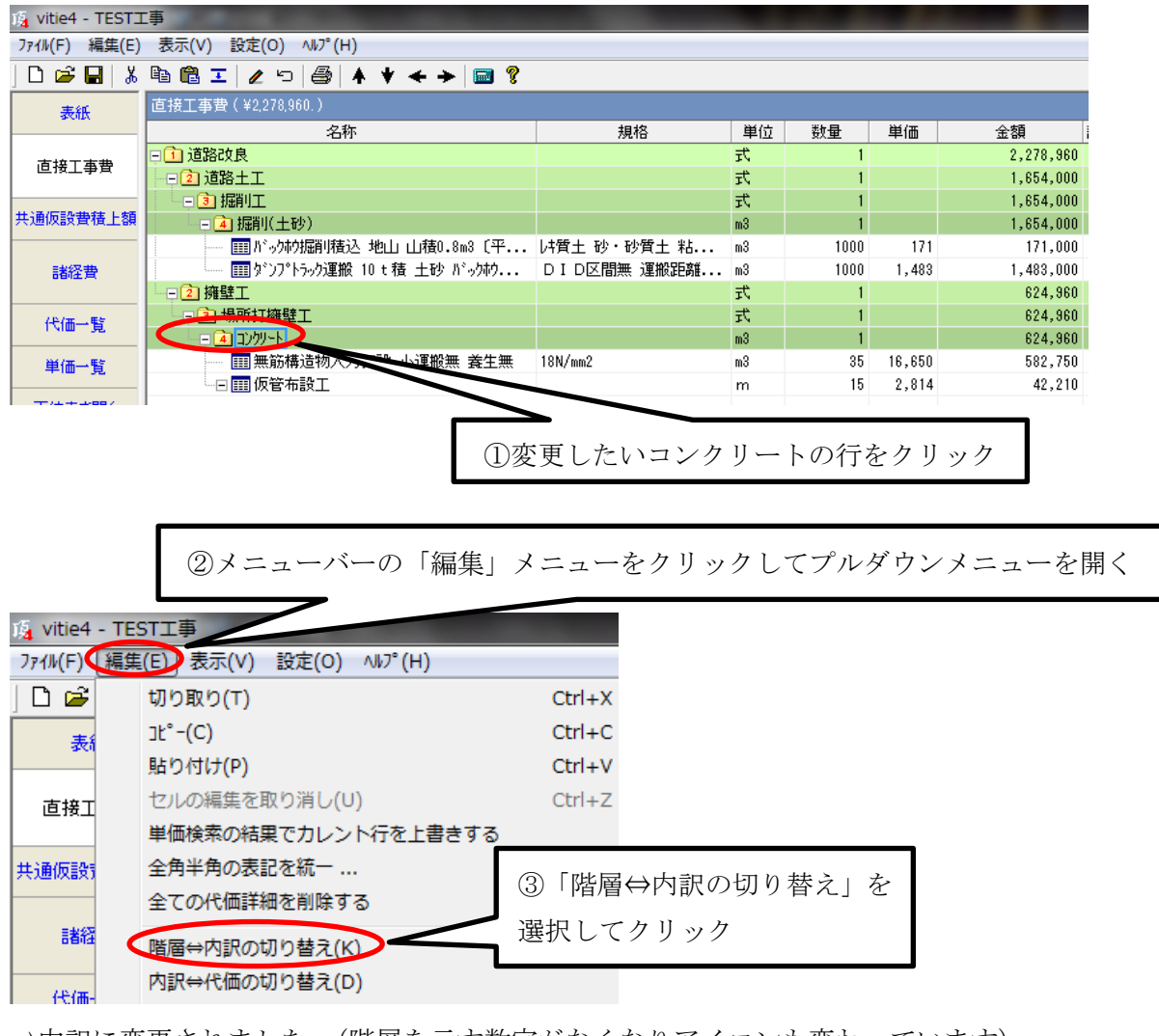

⇒内訳に変更されました。(階層を示す数字がなくなりアイコンも変わっています)

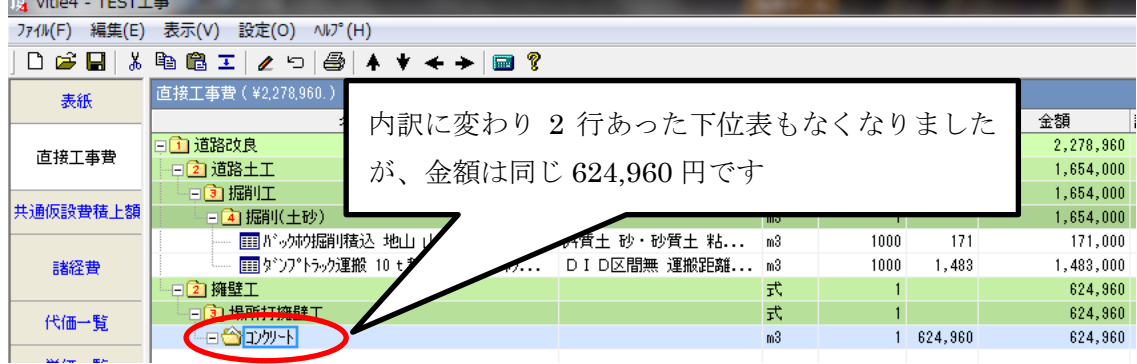

内訳を代価に、また計算数量が「1」なら代価を内訳に変更することもできます。

## 5-1-3階層のレベルを変更する

新規に階層を作ると必ず直近のレベルの下にできます。下図の例では第 4 階層のコンク リートの下に階層を作ると第 5 階層となります。(最後の行参照)

これを上位と同じ第 4 階層に変更してみます。

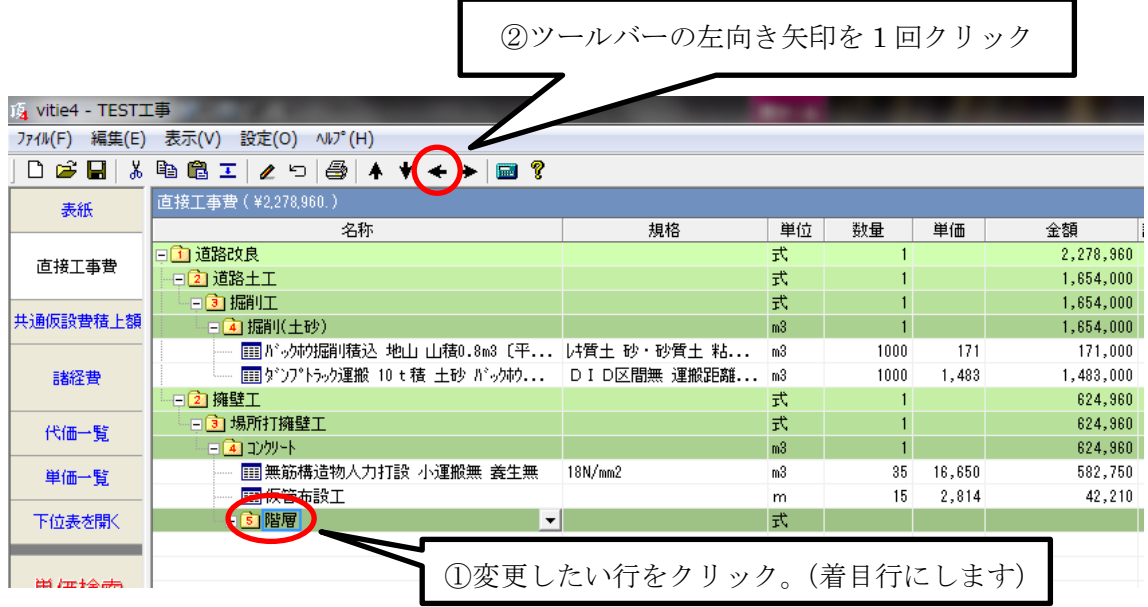

⇒第 5 階層が第 4 階層に変わりました。

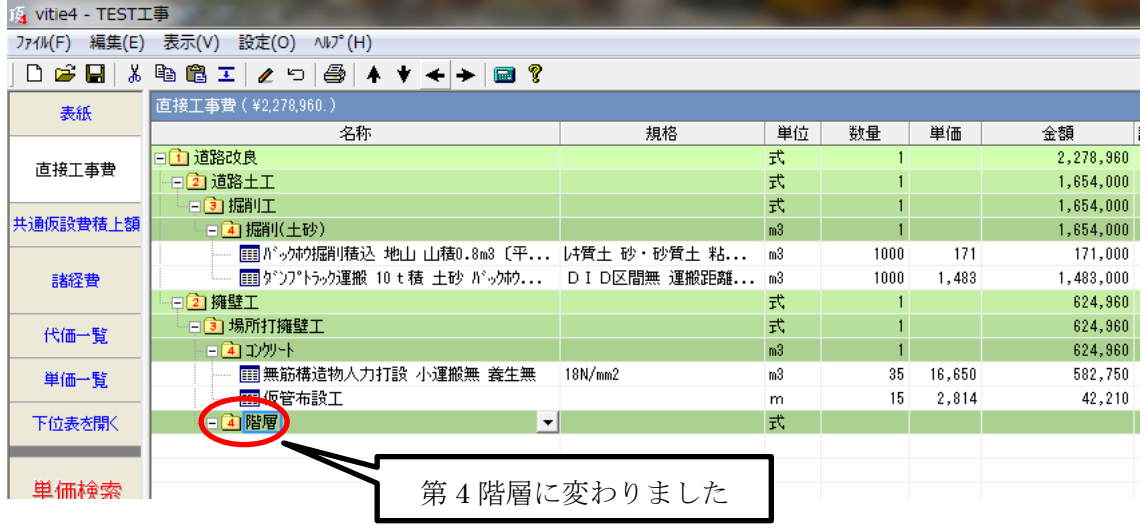

階層を移動すると、その明細も一緒に移動します。例えば第 2 階層を第 1 階層に上げた 場合、その下の第 3 階層は第 2 階層に、第 4 階層は第 3 階層にそれぞれ上がります。

### 5-1-4代価数量の桁数を小数点以下 3 桁にする

代価表の数量は初期設定では小数点以下 2 位までとしています。(下図の例では 0.31 日)

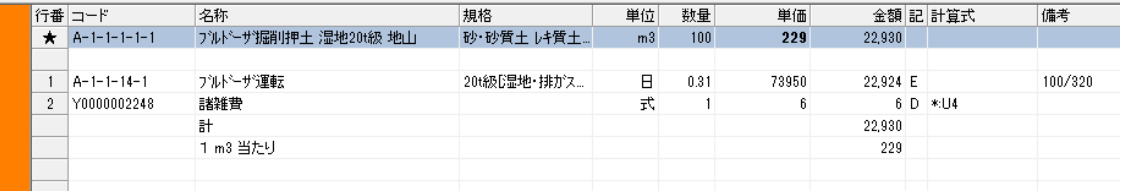

この歩掛は備考欄の計算式のように、日当たり施工量が 320m3 の作業の 100m3 当たり の歩掛を計算して 100/320=0.3125 の小数点以下第 3 位を四捨五入して 0.31 となって います。

発注官庁によってはこの数量を小数点以下第 3 位まで計算するところがあります。その 場合小数点以下第 4 位を四捨五入して、上記の計算式の答えは 0.313 となります。

結果的に金額が変わってきますので、積算物件が 3 位の場合は次のように設定します。

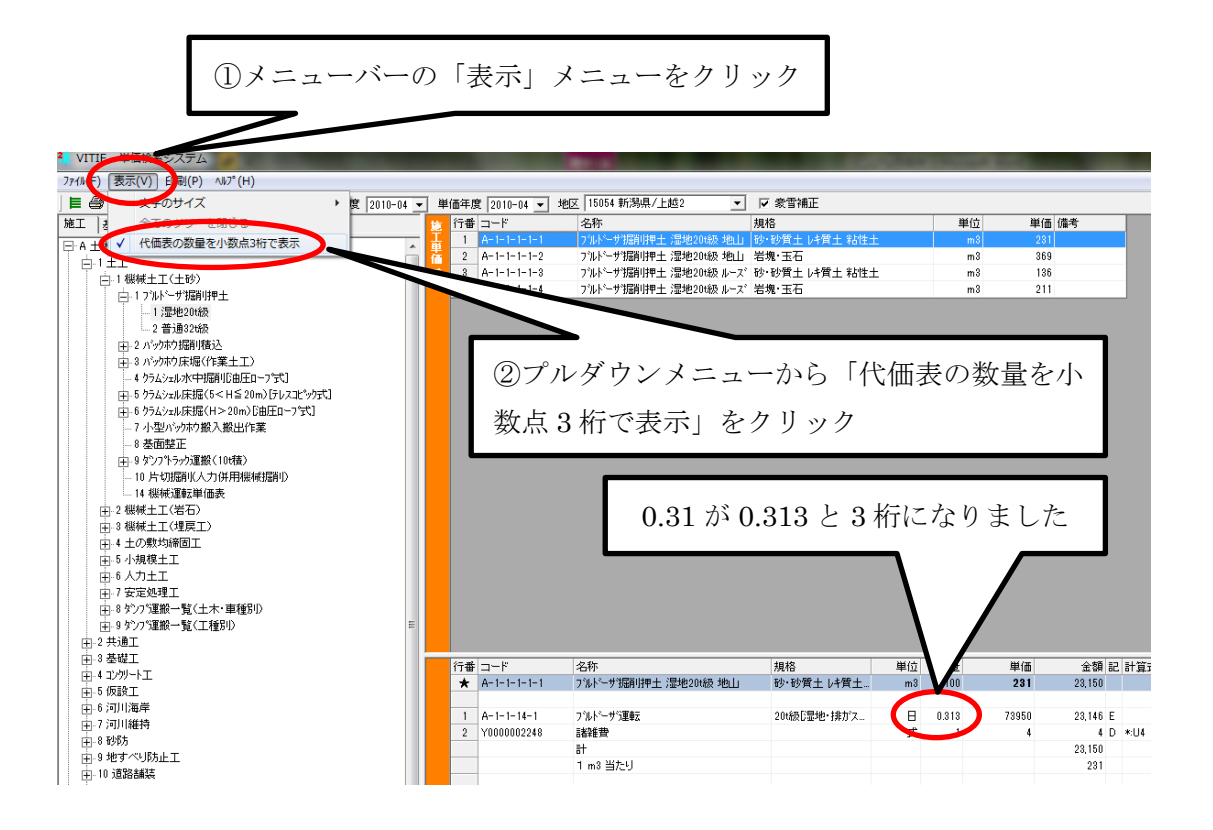

重 要:単価検索画面で 3 桁表示にした場合は、必ず設計書画面でも同様にメニューバー の「表示」または「設定」メニューから「代価表の数量を小数点 3 桁で表示」を選択して、 検索画面と設計書画面を同じ条件にしてください。

## 5-1-5代価表の諸雑費(丸め)を削除する

国土交通省土木工事積算基準では代価表の計算結果は有効数字4桁で丸めることになっ ていますが、農水省の土地改良工事や治山林道工事では丸めの概念がありません。 例 1

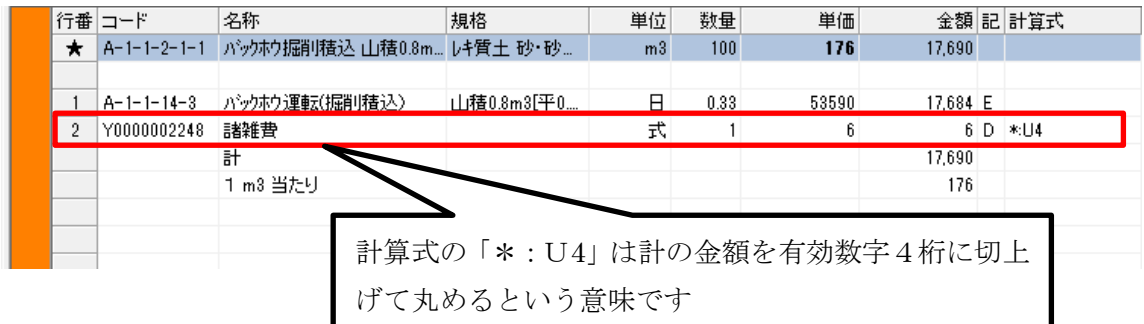

例 2

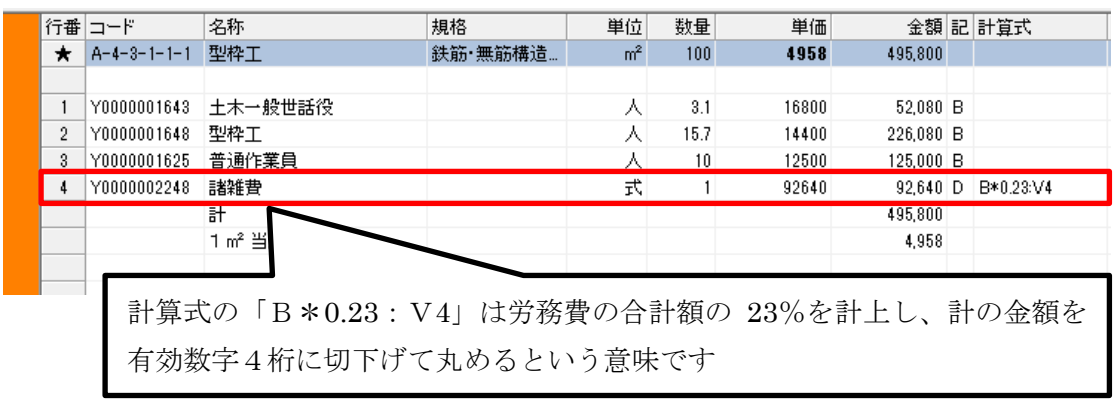

頂では歩掛内容が同じ場合は土木工事の歩掛を土地改良工事などにも転用するようにな っていますが、厳密には丸めの有無で金額が変わる場合があります。

そのような場合に対処するために丸めを削除することができます。

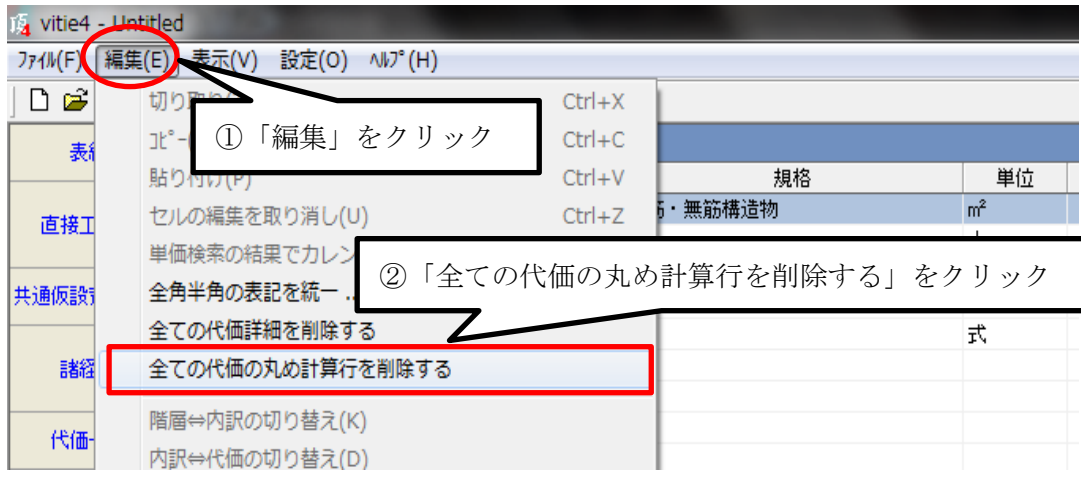

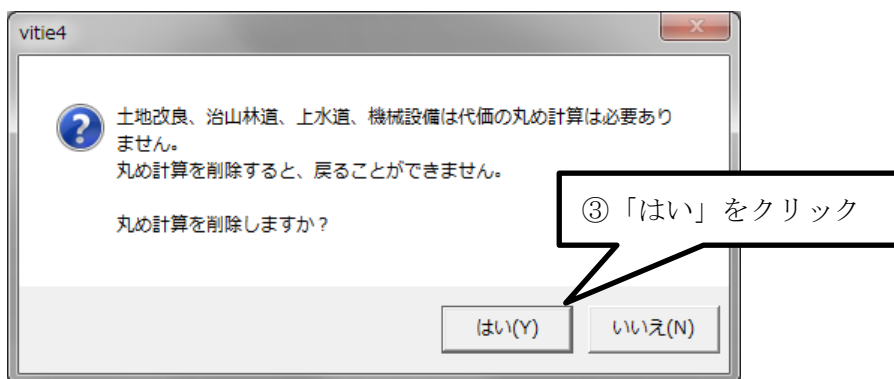

以上の操作の結果例 1 では諸雑費行が削除され、例 2 では計算式が変更されました。

例 1

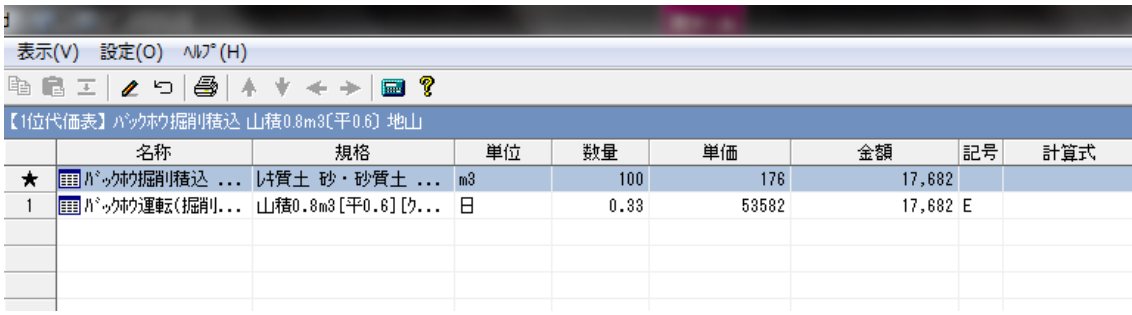

2行目の諸雑費行が削除されました。

例 2

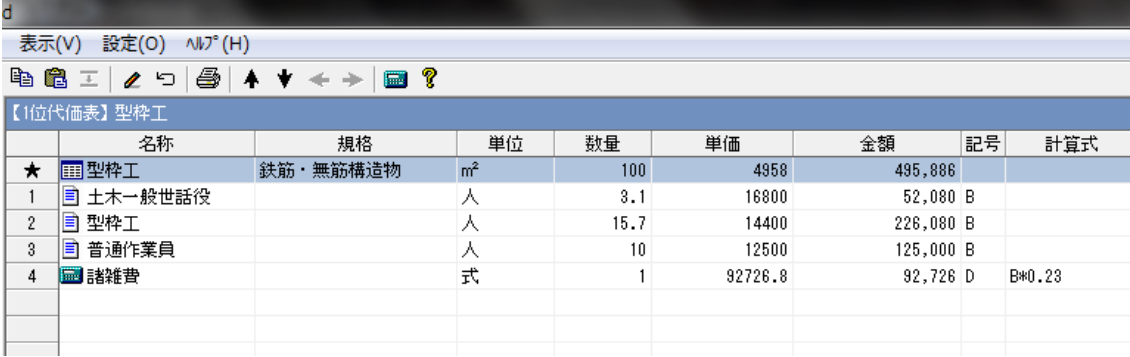

4行目諸雑費行の計算式が「B\*0.23」に変更されて、「:V4」が無くなりました。

### 補足説明

- (1) 機械運転単価にも丸めの諸雑費行がある場合は運転単価も変わります。
- (2) この操作をしたときに設計書にすでにある代価が対象になります。この操作をし た後に貼りつけた代価は対象になりません。積上げ終了後に操作することをお勧めい たします。

## 5-1-6 夜間工事にする

2 種類の方法があります。

【1】設計書内のすべての労務単価を夜間割増にする場合

【2】設計書内の任意の項目の労務単価を夜間割増にする場合

【1】単価一括変更を利用する

①ボタン部の「単価一覧」をクリックして開き「単価一括変更」をクリックします。

「単価一括変更」ボタンは「直接工事費」画面では表示されません。

| Nレプ(H) 頂!サービス(S)<br>設定(0)<br>774W(F)<br>編集(E)<br>表示(V) |                                                                                             |                       |              |        |        |               |               |  |
|--------------------------------------------------------|---------------------------------------------------------------------------------------------|-----------------------|--------------|--------|--------|---------------|---------------|--|
| D S H<br>Ă.                                            | $\bigoplus$ $\downarrow$ $\downarrow$ $\downarrow$ $\rightarrow$<br>电晶工<br>$\blacksquare$ ? |                       |              |        |        |               |               |  |
| 表紙                                                     | 単価一覧                                                                                        |                       |              |        |        |               |               |  |
|                                                        | 名称                                                                                          | 規格                    | 単位           | 数量     | 単価     | 金額            | 単価種類          |  |
| 直接工事費                                                  | □□ 労務費                                                                                      |                       |              |        |        | 743,798       |               |  |
|                                                        | ■ 特殊運転手                                                                                     |                       | 人            | 4.06   | 12900  | 52,374 労務費    |               |  |
| 共通仮設費積上額                                               | ■ 一般運転手                                                                                     |                       | Ж            | 2.83   | 11100  | 31,413 労務費    |               |  |
|                                                        | 自 特殊作業員                                                                                     |                       | 人            | 5.51   | 13800  | 76,038 労務費    |               |  |
| 諸経費                                                    | ■ 普通作業員                                                                                     |                       | Ж            | 11.02  | 10800  | 119,016 労務費   |               |  |
|                                                        | ■ 土木一般世話役                                                                                   |                       | Ж            | 2.39   | 16300  | 38,957 労務費    |               |  |
|                                                        | 目 交通誘導員B                                                                                    | 昼間勤務交代勤務あり県単価 (2410 人 |              | 30     | 7100   | 213,000 労務費   |               |  |
| 代価一覧                                                   | ■ 交通誘導員B                                                                                    |                       | 式            | 30     | 7100   | 213,000 労務費   |               |  |
|                                                        | □□ 材料費                                                                                      |                       |              |        |        | 2,980,426     |               |  |
| 単価一覧<br>下位表を開く                                         | ■ 軽油                                                                                        | 小型ローリー(パトロール給油)       | $\mathbb{L}$ | 392.34 | 119    | 46,688 材料費    |               |  |
|                                                        | ■ 処分費 (アスファルト殻)                                                                             |                       | $\mathbf t$  | 183    | 1200   | 219,600 材料費   |               |  |
|                                                        | 目 アスファルト乳剤                                                                                  | $PK-4$<br>タックコート用     | L            | 894.4  | 96     | 85,862 材料費    |               |  |
|                                                        | ■ 再生アスファルト混合物                                                                               | 密粒度 (13)              | t            | 196.14 | 13400  | 2.628.276 材料費 |               |  |
| 再計算                                                    | □□ 損料・賃料                                                                                    |                       |              |        |        | 247,567       |               |  |
|                                                        | ■ 路面切削機[ホイール式・廃材積込装置付] 切削幅2.0m級切削深23cm                                                      |                       | 供用日          | 0.95   | 126000 |               | 119,700 損料・賃料 |  |
| <b>ED刷</b>                                             | ■路面清掃車[ブラシ式・四輪式]                                                                            | ホッパ容量1.5m3            | 供用日          | 0.93   | 27500  |               | 25,575 損料・賃料  |  |
|                                                        | ■ ダンプトラック[普通・ディーゼル]                                                                         | 10t 積級                | 供用日          | 2.11   | 17500  |               | 36,925 損料・賃料  |  |
| 単価一括変更<br>エピー                                          | ■ タイヤ指托典                                                                                    | 良好<br>iック10 t         | 供用日          | 2.11   | 736    |               | 1,552 損料 賃料   |  |
|                                                        | ヨ バカルドフィー・ラー<br>(1)クリック                                                                     | $\sim$ 3.0m           | 供用日          | 2.91   | 18300  |               | 53,253 損料・賃料  |  |
|                                                        | ■ 振動ローラ                                                                                     | <b>、質量3〜4t</b>        | 供用日          | 2.5    | 4225   |               | 10,562 損料・賃料  |  |
|                                                        | 日日市場単価他                                                                                     |                       |              |        |        | 43,000        |               |  |

②単価一括変更画面がでます。「夜間工事にする」をクリックします。

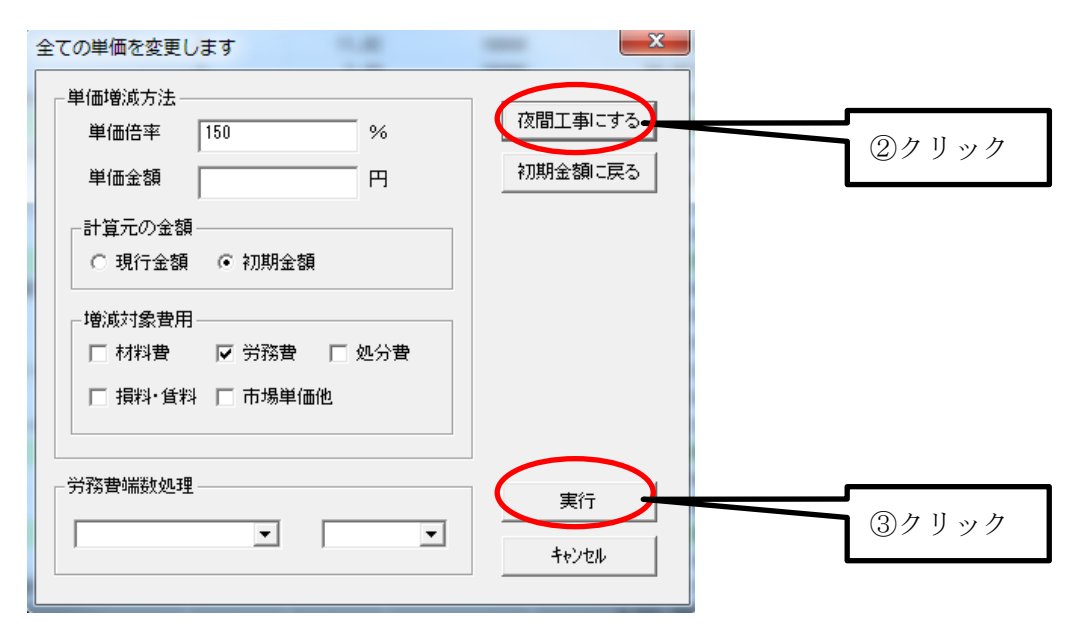

「単価倍率」に自動的に 150 が入り、「増減対象費用」の労務費にも自動的にチェックが入 ります。

③「実行」をクリックすると、単価種類が労務単価のものすべて 1.5 倍されます。

### 補足説明

(1)単価一覧画面で「単価種類」が労務費のものが全て 1.5 倍になります。 従って、新規単価として入力したものは最初「単価種類」が材料費になるので、「単価種類」 を労務費に直しておく必要があります。

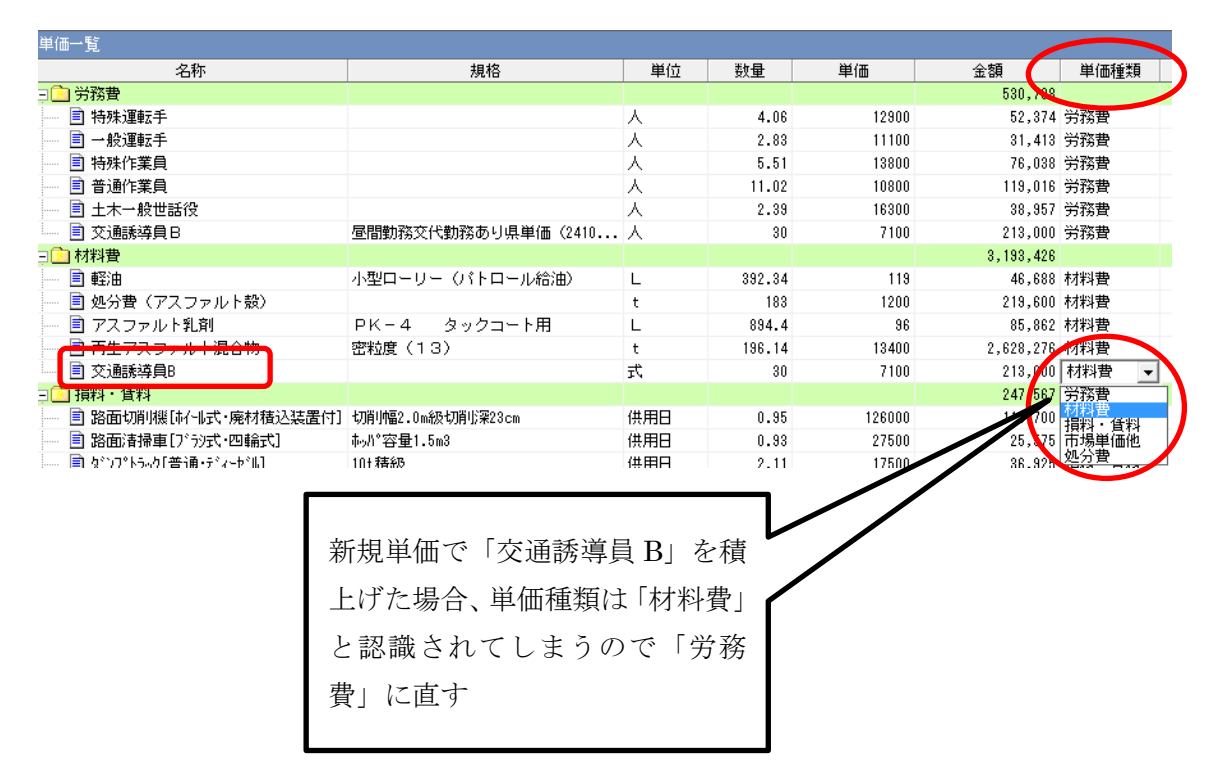

(2)単価検索内の夜間単価が設計書に貼りついている場合は、元々の夜間料金プラス割増 しに計算されてしまいますので注意して下さい。

(3)代価表、単価の名称には(夜間)の表示は付きません。

(4)夜間工事にした後に、「初期金額の戻る」ボタンを「実行」すると元に戻すことがで きます。

【2】代価表の下位を開いて夜間単価にする

①夜間単価にしたい代価表の下位表を開いて、「夜間工事にする」をクリックします。 「夜間工事にする」ボタンは代価の下位表を開かないと表示されません。

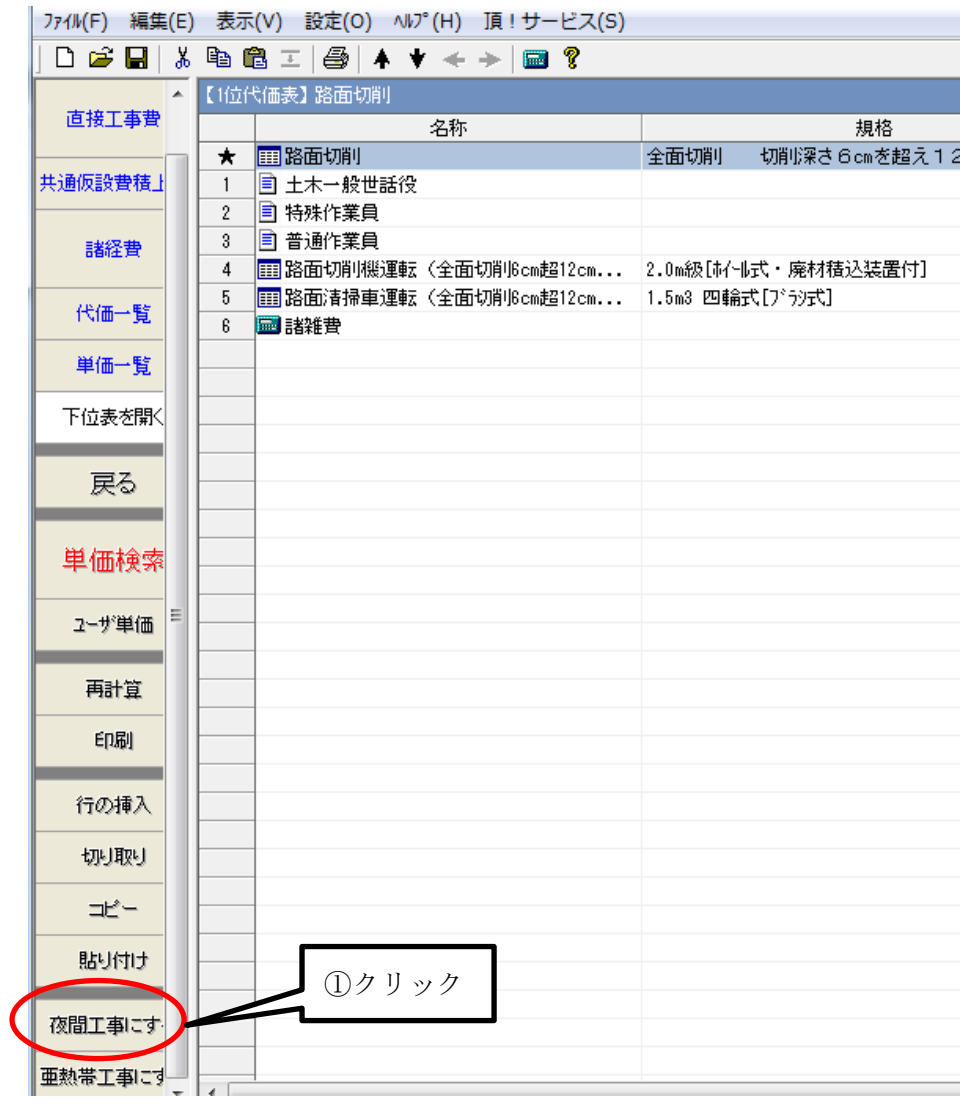

②2 次代価がある場合、2 次代価も夜間単価にしたい時は「下位表を含めて変換する」にチ ェックを入れ、2 次代価は夜間単価にしたくない時はチェックを外してください。

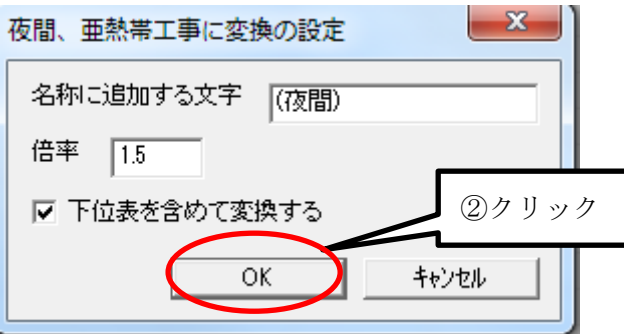

③「はい」をクリックすると代価表に含まれる労務単価 1.5 倍になります。

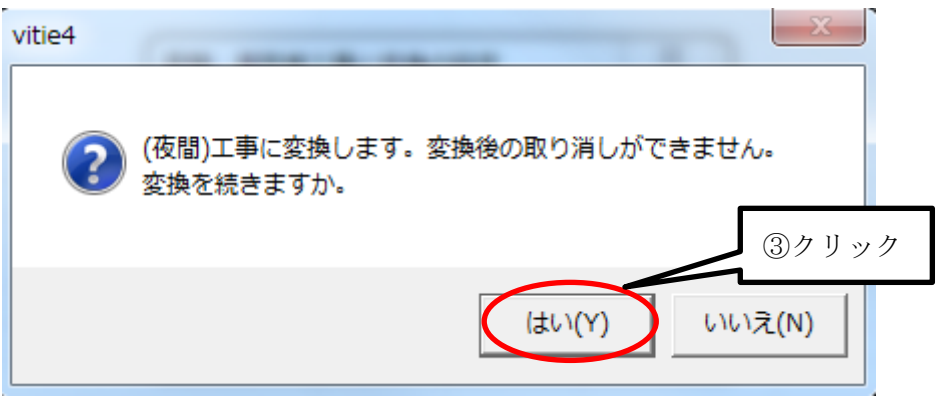

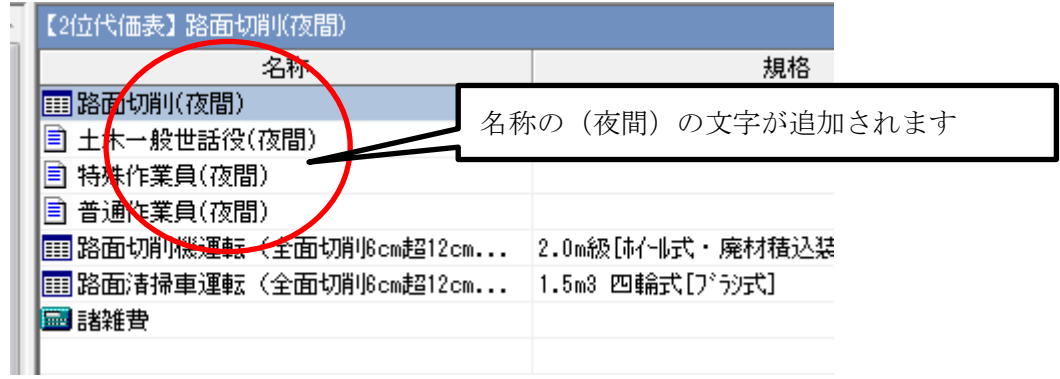

# 補足説明

代価表だけでなく内訳表の下位を開いても同様の操作ができます。

## 5-1-7 ユーザ単価に登録

新たに作成した特殊代価や資材単価をユーザ単価に登録して、別の積算物件に利用する ことができます。

仮管布設工を登録してみます。

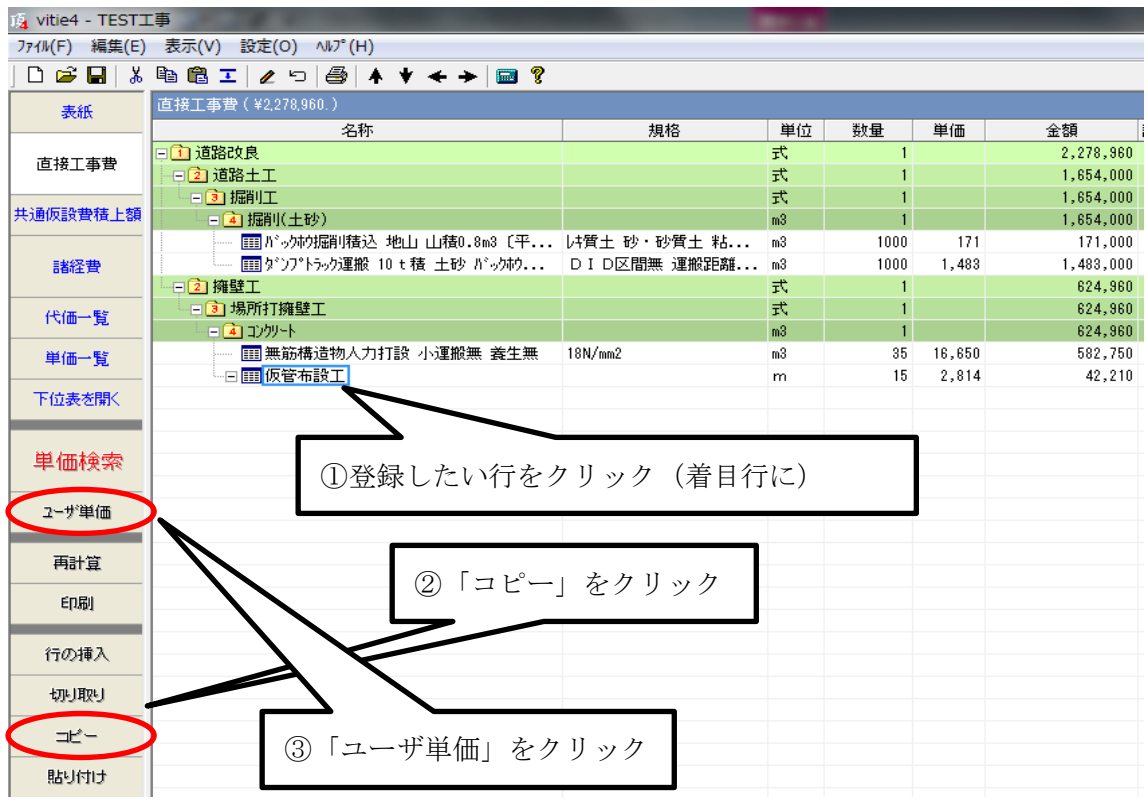

⇒ユーザ単価画面が開きます

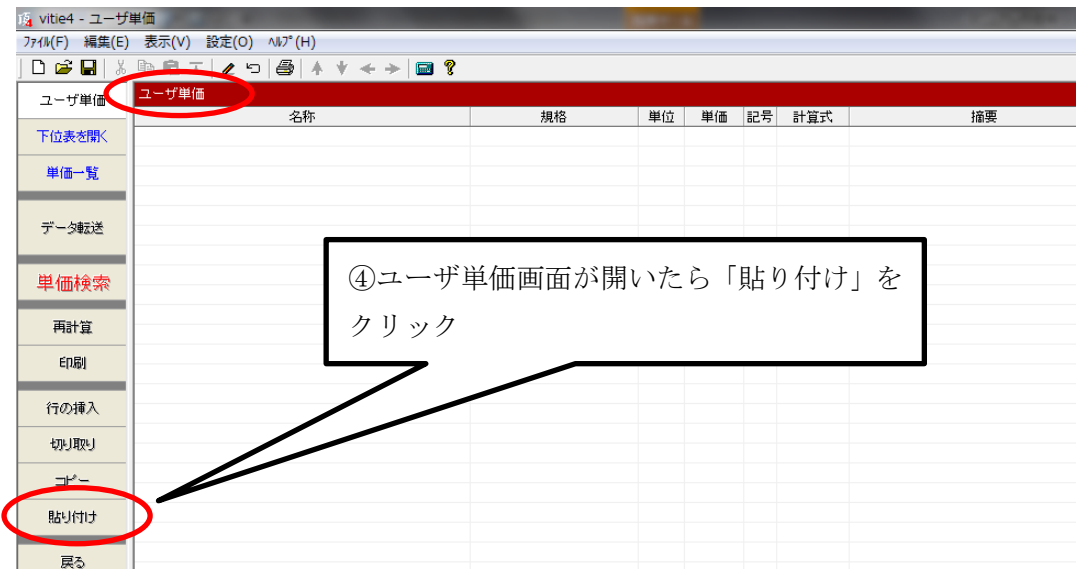

ユーザ単価に「仮管布設工」の代価が貼り付きました。明細も一緒に登録しているので 「下位表を開く」をクリックすれば下位表を見ることもできます。

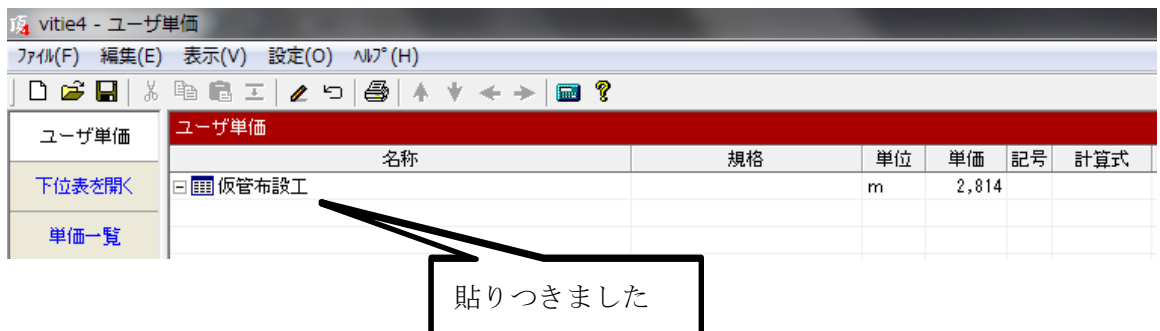

## 補足説明

- (1) 代価を登録すれば下位表(明細)も同時に登録されます。(内訳や階層でも同じです)
- (2) ユーザ単価にも直接工事と同じように階層や内訳を作ることができます。階層な どであらかじめ目次のように分類しておくと探すのに便利です。
- (3) ユーザ単価の年度更新は自動的にはできません。年度が変わって単価が変更にな ったときはユーザご自身が修正する必要があります。

#### 5-1-8ユーザ単価の利用

登録したユーザ単価(代価)は他の積算物件にいつでも利用することができます。

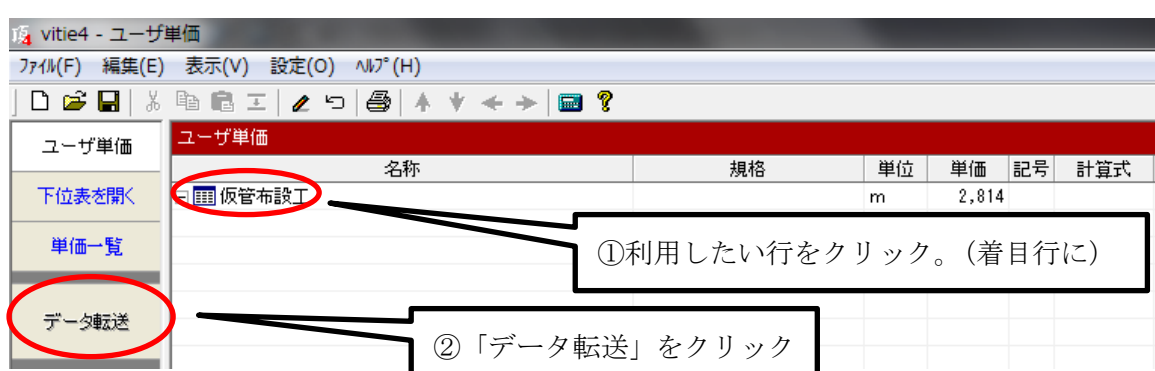

設計書直接工事費画面でユーザ単価を貼り付けたい行をクリック(着目行に)しておいて

⇒設計書画面に戻ってクリックした行に貼りつきます。

重要:ユーザ単価を設計書に貼り付けると、貼り付ける前と後で単価が変わることがあり ます。積算中の年度とユーザ単価を登録した年度が違うと労務費など単価が変わっている ものは、後から貼り付けたものはすでに設計書にある(同じコードの)単価に強制的に変 更されます。

## 5-2 諸経費関係

## 5-2-1 処分費を率計算に反映する

処分費がある場合、金額によっては(概算で直工金額の 3%)間接費の率計算の対象額か ら控除されます。処分費には直接工事に計上されるものと、共通仮設費の準備費に含まれ るものとありますが、それぞれ別々に計上します。(下表参照)

|                                                       | 処分費等が「共通仮設費対象  | 処分費等が「共通仮設費対象額+準備費に   |  |  |
|-------------------------------------------------------|----------------|-----------------------|--|--|
|                                                       | 額+準備費に含まれる処分費」 | 含まれる処分費」に占める割合が 3%を超  |  |  |
| 区分                                                    | に占める割合が 3%以下でか | える場合または3千万円を超える場合     |  |  |
|                                                       | つ3千万円以下の場合     |                       |  |  |
|                                                       |                | 処分費等が「共通仮設費対象額+準備費に   |  |  |
|                                                       |                | 含まれる処分費」に占める割合の3%とし、  |  |  |
| 共通仮設費                                                 | 全額を率計算の対象とする   | 3%を超える金額は率計算の対象としな    |  |  |
|                                                       |                | い。ただし、対象となる金額は3千万円を   |  |  |
|                                                       |                | 上限とする                 |  |  |
|                                                       |                | 処分費等が「共通仮設費対象額+準備費に   |  |  |
|                                                       |                | 含まれる処分費」に占める割合の 3%とし、 |  |  |
| 現場管理費                                                 | 全額を率計算の対象とする   | 3%を超える金額は率計算の対象としな    |  |  |
|                                                       |                | い。ただし、対象となる金額は3千万円を   |  |  |
|                                                       |                | 上限とする                 |  |  |
|                                                       |                | 処分費等が「共通仮設費対象額+準備費に   |  |  |
|                                                       |                | 含まれる処分費」に占める割合の3%とし、  |  |  |
| 一般管理費                                                 | 全額を率計算の対象とする   | 3%を超える金額は率計算の対象としな    |  |  |
|                                                       |                | い。ただし、対象となる金額は3千万円を   |  |  |
|                                                       |                | 上限とする                 |  |  |
| 出典<br>土木工事標準積算基準書(共通編)」 I -2-②-29(平成 25 年度)<br>「国土交通省 |                |                       |  |  |

処分費の取扱い

下のように諸経費画面には処分費の行が用意され、それぞれ「自動計算」と表示されて います。名称欄に「処分費」という文字列が入っていれば、諸経費画面に自動的に金額が 表示されます。(自動計上されている場合でも、必ずチェックをお願いいたします)

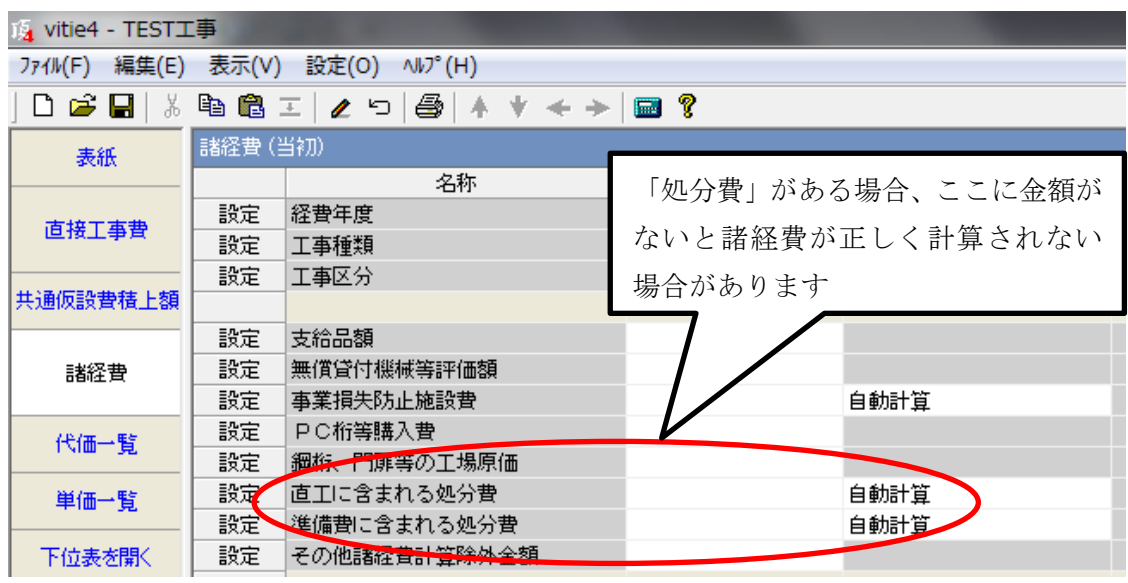

自動計算は「処分費」という文字列に反応するので、「処分」や「処理費」「産廃費」な どでは自動計上されません。階層・内訳と代価では扱いが異なるので注意が必要です。

## 階層・内訳の場合:

例-1 階層名に「処分費」の文字列がある場合。(正しい処分費は「64,860 円」です)

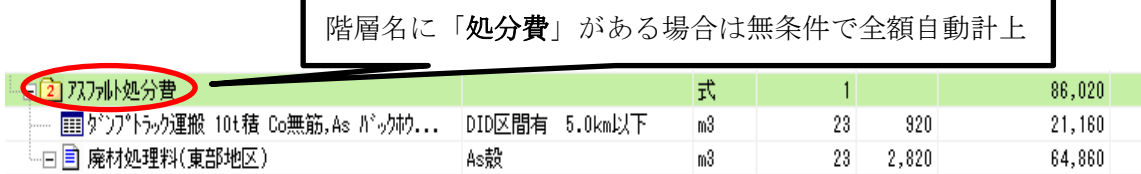

階層名に「処分費」の文字列がある場合は、下位表名に関わらず無条件で階層の金額 「86,020 円」が自動計算で計上されます。しかし、この例では明細の「ダンプトラック運 搬」まで処分費として計上されてしまい正確ではありません。この場合は諸経費欄に手入 力で「64,860 円」と入力してください。

例-2 階層名に「処分費」がなく、下位表にも「処分費」がない場合。(正しい処分費 は「64,860 円」です)

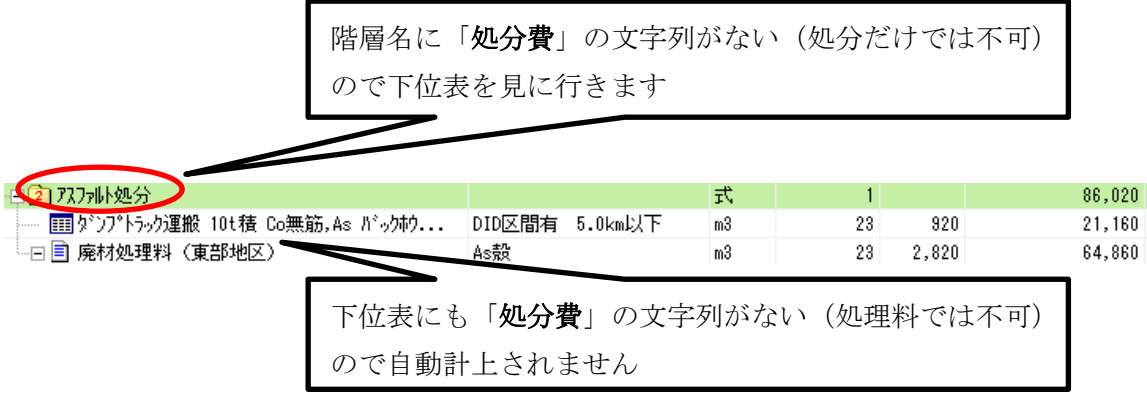

階層名に「処分費」の文字列がない場合は下位表(明細表)を見に行きます。例-2の場 合は下位表にも「処分費」がないので自動計算では計上されません。この場合も諸経費欄 に手入力で「64,860 円」と入力してください。

例-3 階層名に「処分費」がなく、下位表には「処分費」がある場合。(正しい処分費 は「64,860 円」です)

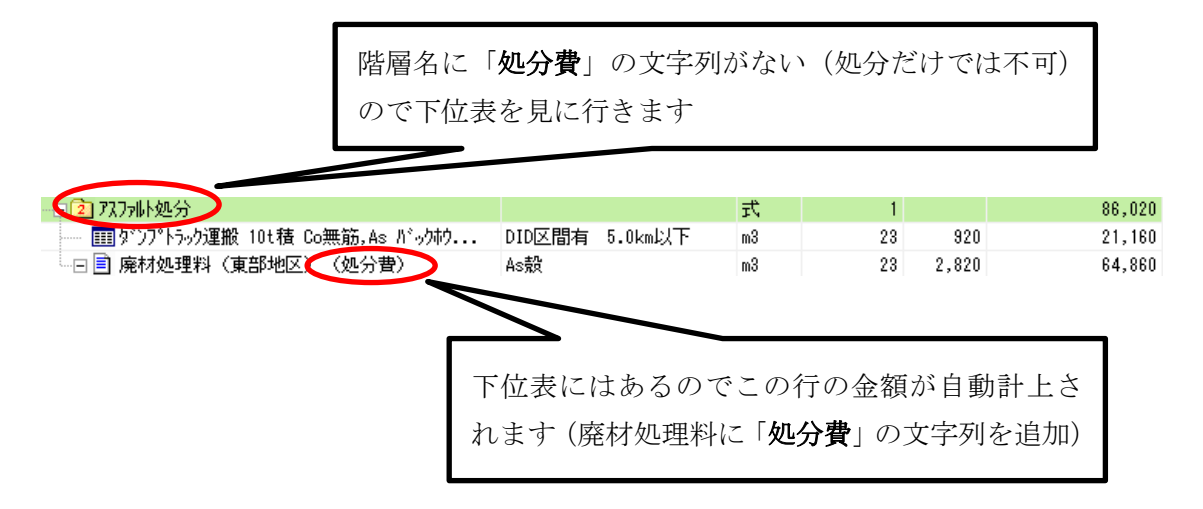

上のように明細の 2 行目の名称欄に文字列「処分費」を追加すると、この 2 行目「64,860 円」だけが自動計上されます。階層で説明しましたが内訳でも同じです。

もしこのような名称の変更ができない場合は、諸経費画面で金額を直接入力します。(自 動計算は利用できません)

### 代価の場合:

例-1 代価名に「処分費」の文字列がある場合。(正しい処分費は「64,860 円」です)

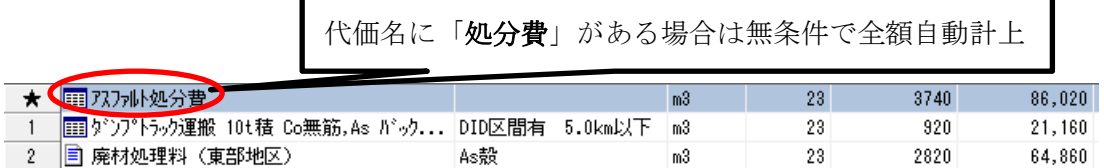

代価名に「処分費」の文字列があれば下位表は無視してそのまま「86,020 円」が自動計 上されます。(階層・内訳と同じです)しかし、この例では明細の「ダンプトラック運搬」 まで処分費として計上されてしまい正確ではありません。この場合は諸経費欄に手入力で 「64,860 円」と入力してください。

例-2 代価名に「処分費」がなく、下位表にもない場合。(正しい処分費は「64,860 円」 です)

代価名に「処分費」がない場合は自動計上されません

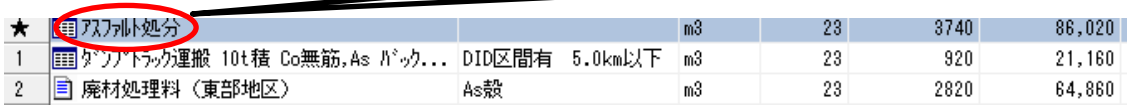

この場合は自動計上されないので、諸経費欄に手入力で「64,860 円」と入力します。

例-3 代価名に「処分費」がなく、下位表にはある場合。(正しい処分費は「64,860 円」 です)

 $\Gamma$ 

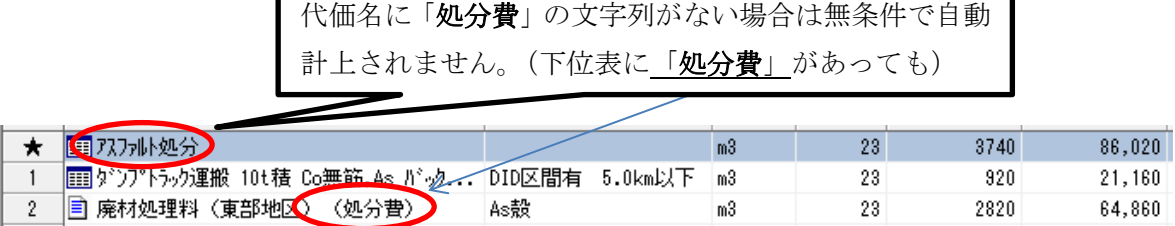

٦

この場合も例-2と同様に自動計上されないので、諸経費欄に手入力で「64,860円」と 入力します。

代価の場合は代価名に「処分費」がない場合でも、下位表を見に行きません。(階層・内 訳の場合は見に行きます)。したがって代価の下位表に「処分費」の文字列があっても無視 されます。したがって諸経費画面で自動計算は機能せず、金額欄は「0 円」です。実際の処 分費に相当する金額を手入力で行ってください。

単価の場合(「処分費」の文字列がある):

- (1) 「処分費」名のない階層・内訳の下位にある「処分費」の文字列がある単価は自 動計上されます。(階層・内訳の場合の例-3 参照)
- (2) 代価の下位にある単価は「処分費」の文字列があっても自動計上されません。(代 価の場合の例-3 参照)
- (3) 直接工事費画面に直接計上する(階層・内訳の下位ではない)「処分費」の文字列 がある単価は自動計上の対象になります。

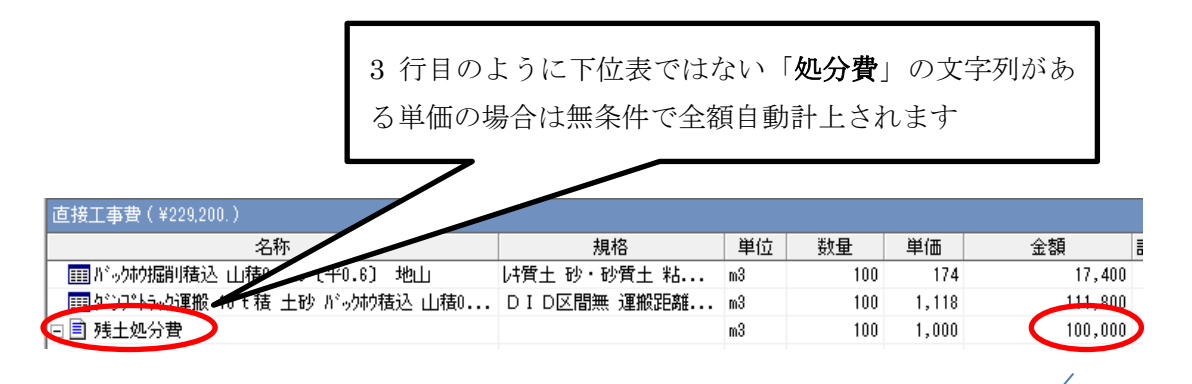

諸経費画面に「100,000 円」が自動計上されています 暖 vitie4 - 無題 774M(F) 編集(E) 表示(V) 設定(O) <br />
N/2 (H)  $D \leq 2 \mid \text{where} \quad \text{where} \quad \text$ 諸経費 (当初) 表紙 金額 名称 選択内容/ 設定 経費年度 2010 04 直接工事费 土木工事 読定 工事種類 河川工事 設定 工事区分 共通仮設費積上額 設定 支給品額 無償貸付機械等評価額 諸経費 設定 読定 事業損失防止施設費 自動計算 「100,000 円」が自動 設定 PC桁等購入費 V. 代価一覧 | 鋼桁、門扉等の工場原価| 設定 計上されています設定 直工に含まれる処分費 100,000 自動計算 単価一覧 設定 準備費に含まれる処分費 自動計算 下位表を開く 設定 その他諸経費計算除外金額 ļ

#### 補足説明

- (1) 準備費に含まれる処分費は共通仮設費積上げ額を開いて準備費のフォルダ内に計 上します。自動計算の考え方は直接工事と同じです。
- (2) 処分費等が「共通仮設費対象額(P)+準備費に含まれる処分費」に占める割合が 3%を超える場合又は処分費等が 3 千万円を超える場合は、超えた金額は間接費の対象 額から控除されます。
- (3) 処分費等とは次のものです。1.処分費(再資源化施設の受入費も含む)2.上下水道 料金 3.有料道路利用料
- 直接工事費=2,465,960 直工に含まれる処分費=141,000 の例で計算してみます。

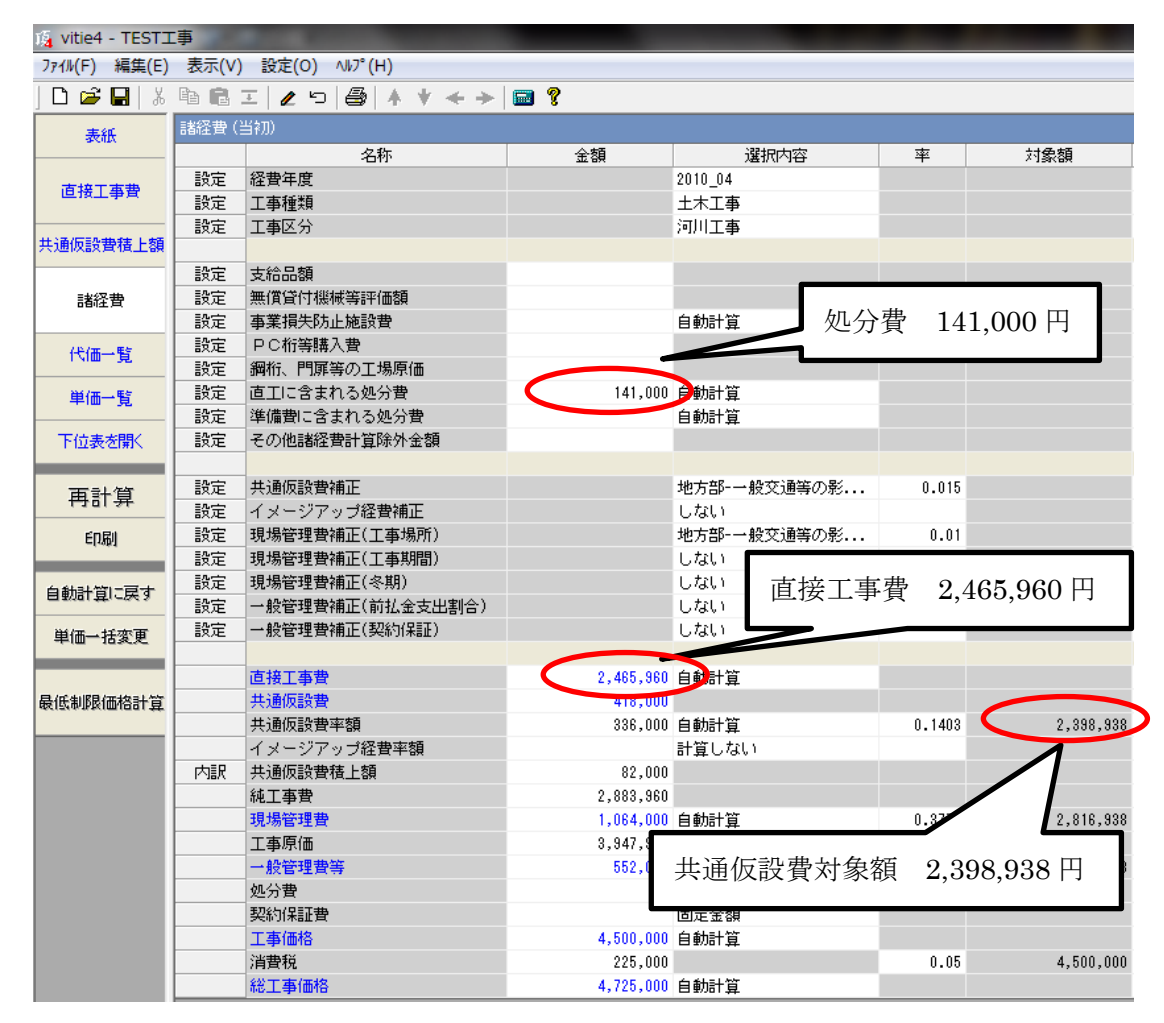

この場合の共通仮設費対象額の計算は

共通仮設費対象額 (この例では直接工事費と同じ)の 3%=2,465,960×0.03=73,978 3%超の処分費=141,000-73,978=67,022

共通仮設費対象額=2,465,960-67,022=2,398,938

現場管理費や一般管理費も同様に 3%を超えた分は対象額から控除されます。

#### 5-2-2 支給品額・桁等購入費等を設定する

諸経費画面で該当する行に金額を入力します。対象額との関係は(3)諸経費の計算「[3-1](#page-62-0) [土木工事」](#page-62-0)の詳細設定を参照してください。水道工事も同様です。

#### 5-2-3 管材費(水道工事の場合)を率計算に反映させる

水道工事では管材料費の 1/2 を共通仮設費や現場管理費の対象額から控除します。(水道 事業実務必携)

処分費と同じように直接工事費の文字列で反応する自動計算になっています。自動計算 で反応するキーワード(文字列)は階層・内訳・代価(単価以外)の名称で「管材」「材料」 「資材」です。「管材料」でも「管材」の文字列が入っているので計上します。

#### 階層・内訳の場合:

階層名や内訳名にキーワードがあればその全額を計上します。キーワードがない場合で も下位表(明細表)まで見に行きます。下位表が階層・内訳・代価など(単価以外)でその名 称にキーワードがあればその部分の金額を計上します。

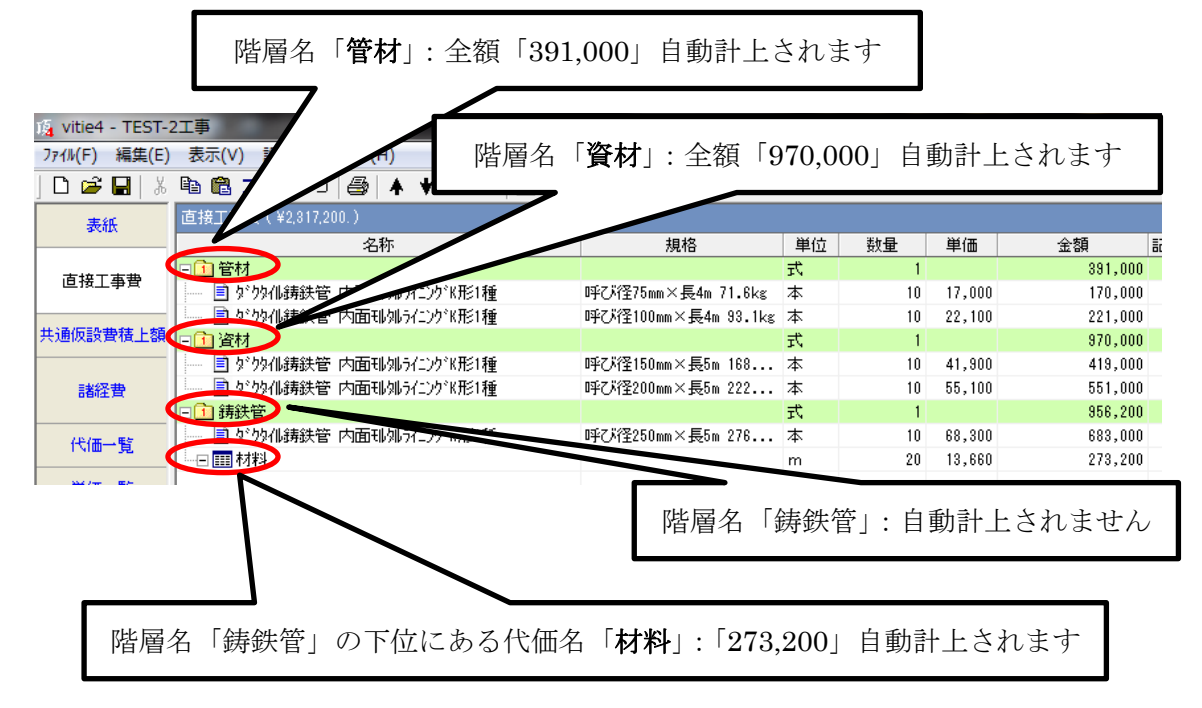

この場合では「391,000+970,000+273,200=1,634,200」が自動計上されます

諸経費画面では直工に含まれる管材費に自動計上されています。

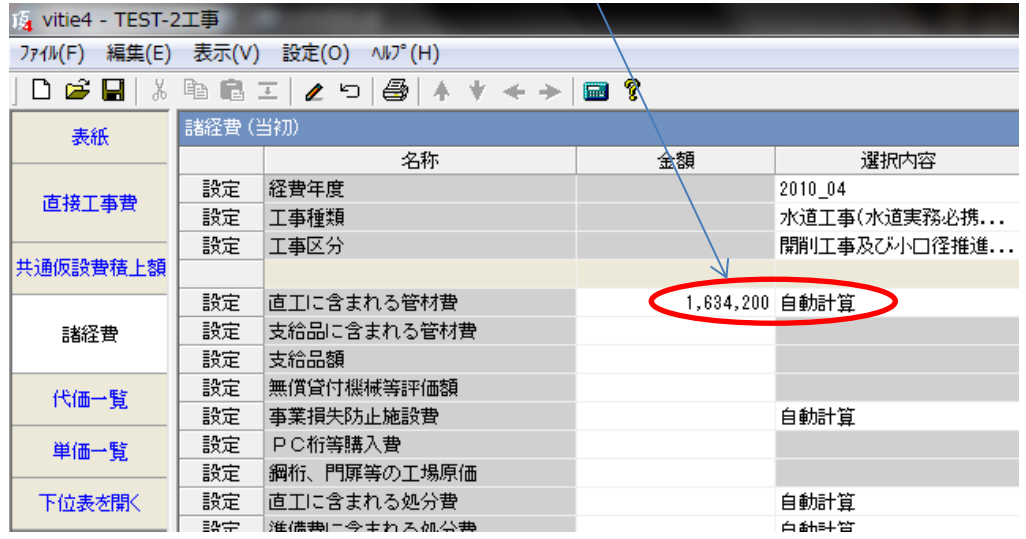

### 代価の場合:

代価名にキーワードがあれば全額を計上します。ない場合でも代価の場合は下位表を見 に行きません。したがって代価名にキーワードがなければ、その下位表の文字列に関わら ずすべて計上されません。

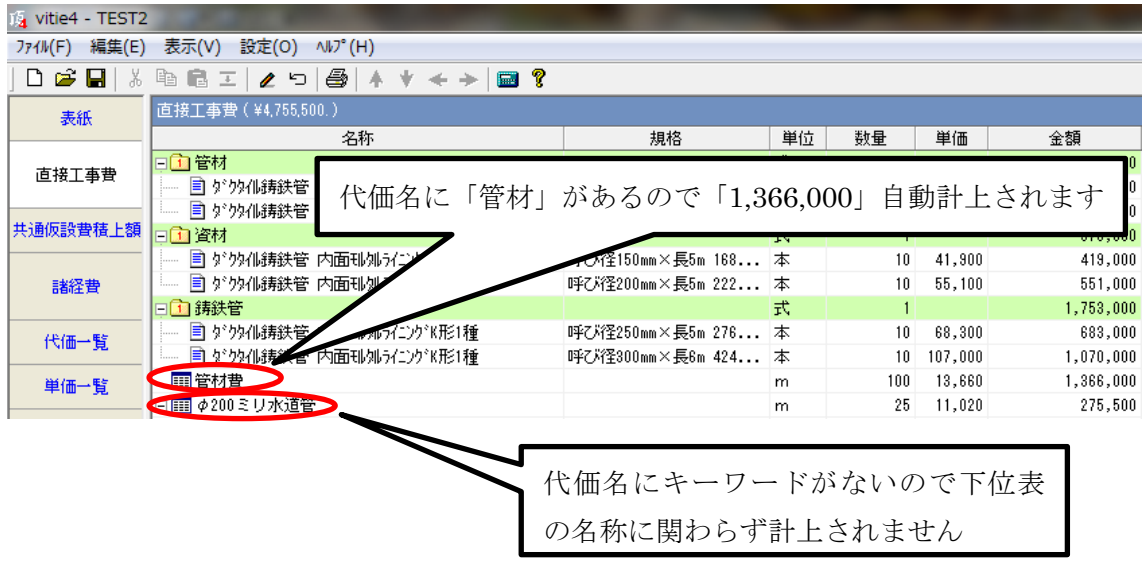

### 単価の場合:

単価名にキーワードがあっても一切無視され自動計上されません。

注意:自動計上されていても必ずチェックをお願いいたします。

### 5-2-4 現場管理費の冬期補正を計算する

補正率は次式で求めます。

補正率(%)=冬期率×補正係数(小数点以下第 3 位を四捨五入して 2 位止め) 冬期率=12 月 1 日(11 月 1 日)~3 月 31 日までの工事期間/工期 です。

補正係数は下表の通りです。

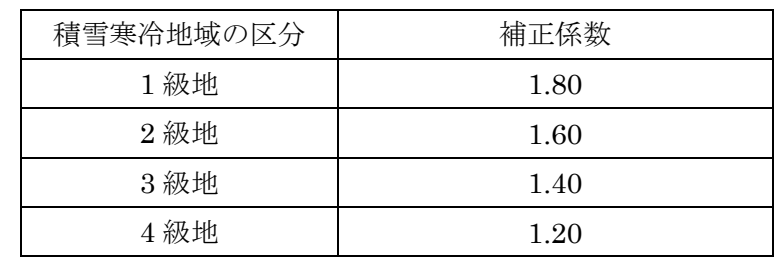

例えば冬期率が 77 日(冬期間日数)÷124(全工期)日=0.62、区分が 4 級地の場合は

補正率=0.62×1.20=0.744→0.74% となります。

0.74%すなわち 0.0074 を諸経費画面の「現場管理費補正(冬期)」に入力します。

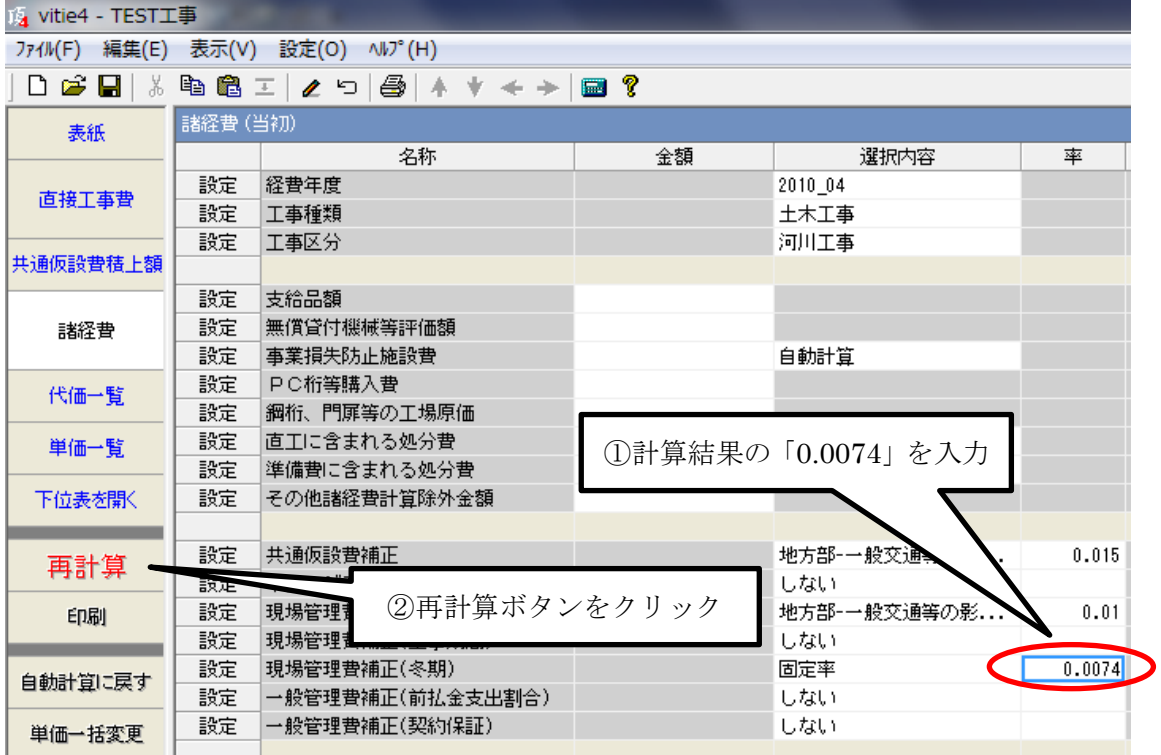

①0.74%→「0.0074」と入力して「ENTER」で確定。(選択内容の「しない」が「固定率」 に変わります)

②赤く変色した「再計算」ボタンをクリックすると金額が再計算されます。

## 5-2-5 工種区分を調べる

共通仮設費率及び現場管理費率の諸経費の率は工種区分により異なります。国土交通省 積算基準に定める工種区分の内容を、頂の設計書画面から表示させることができます。

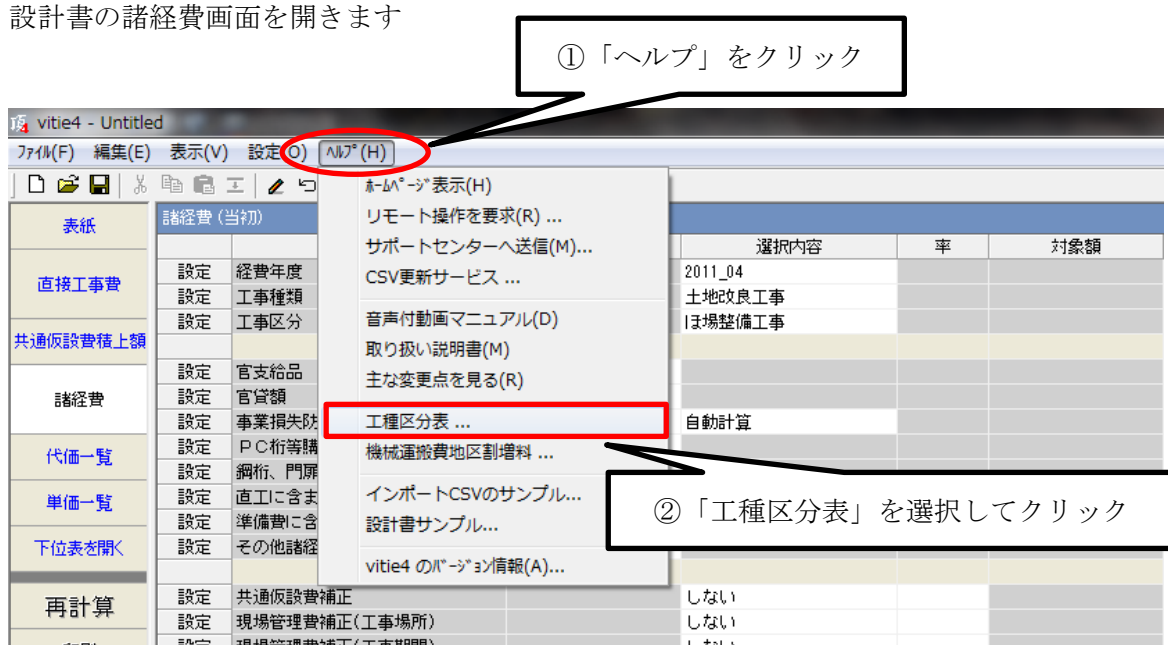

「工事区分と工種内容一覧表」が表示されます。

工種区分と工種内容一覧表

目 次

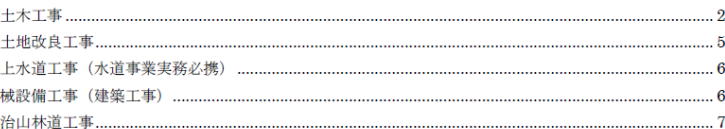

## 5-3 工事価格関係

## 5-3-1 工事価格を任意の額に変更する

一通り積算が終了した後、積上げた工事価格を任意の金額に変更することができます。 直接工事など実際に積上げたものも変更する場合と、積上げた金額はそのままで諸経費の 間接費率計算の金額だけで調整することもできます。

下の例で直接工事費「2,465,960 円」、工事価格「4,482,000 円」で工事価格を「4,450,000 円」に変更する手順を説明します。

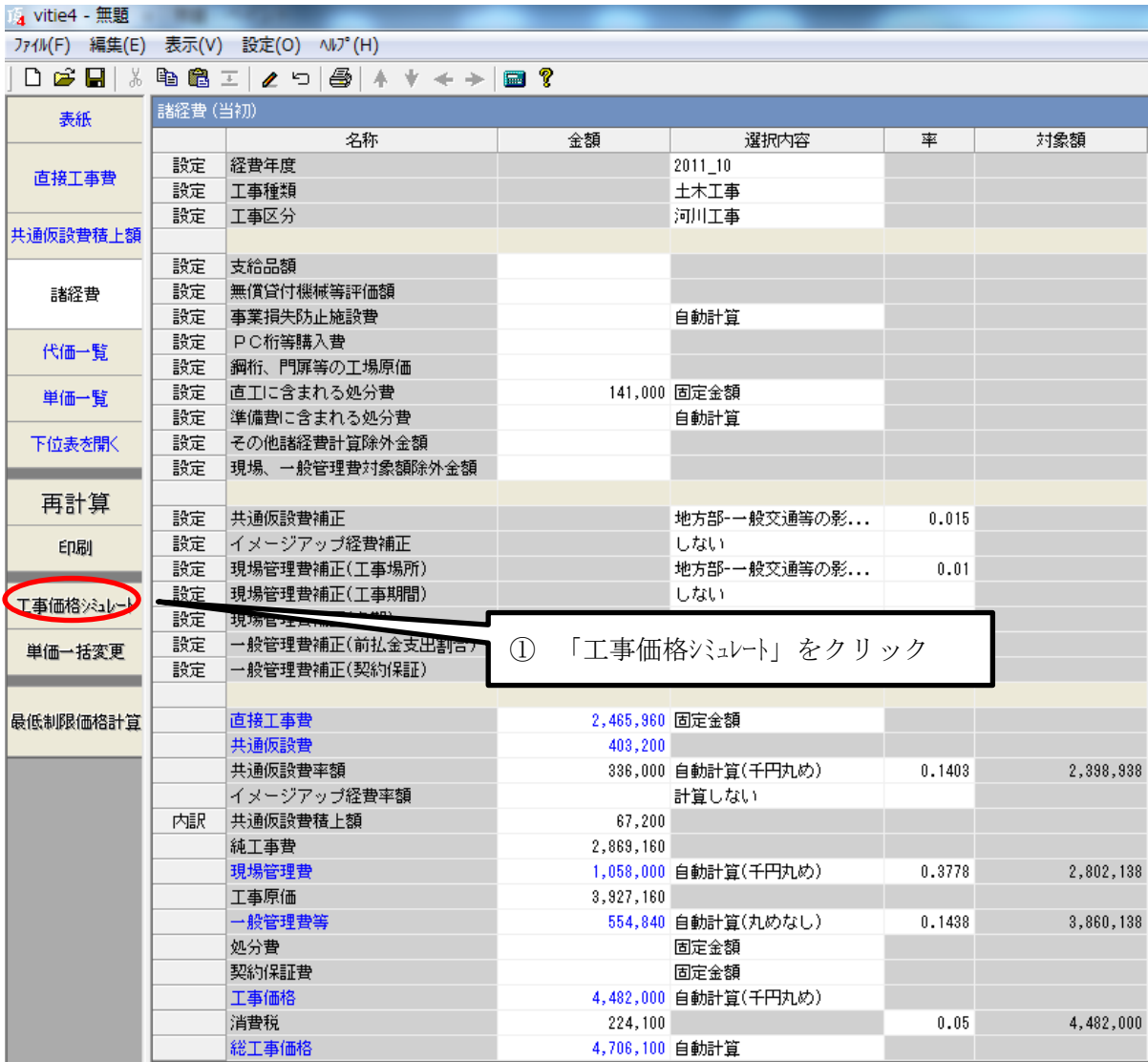

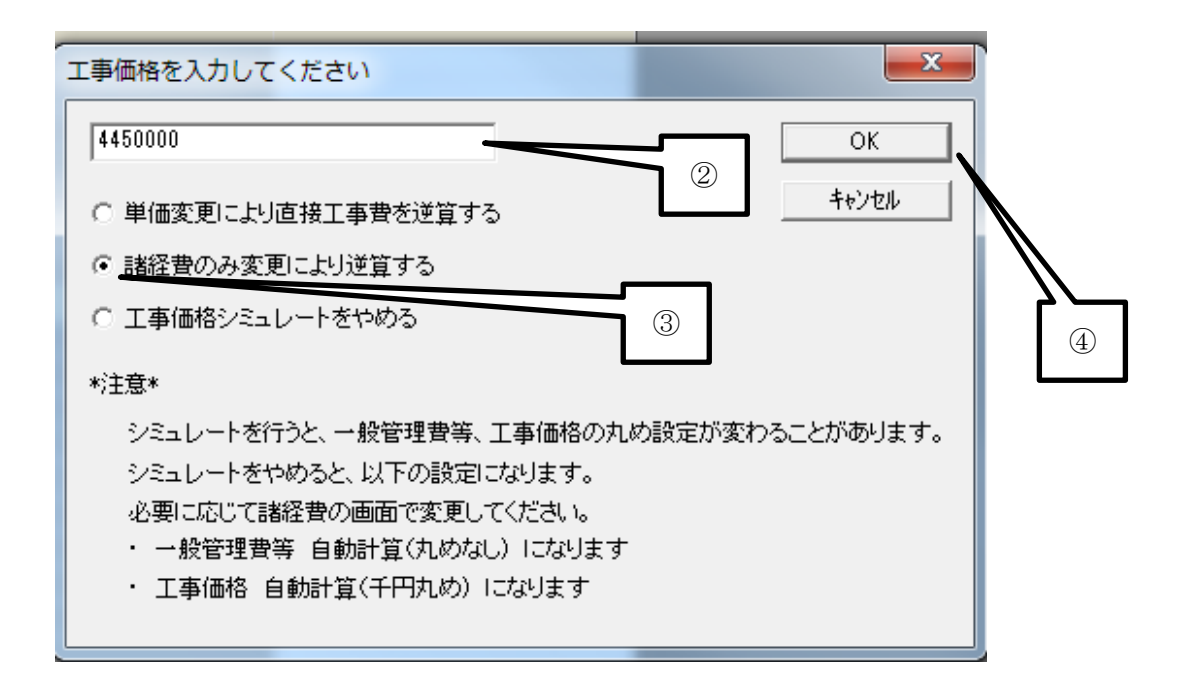

②工事価格「4450000」と入力。

③「諸経費のみ変更により逆算する」にチェックを。

(直接工事費を変更したい場合は、「単価変更により直接工事費を逆算する」

にチェックを入れます。)

④「OK」ボタンをクリック。

⇒諸経費画面に戻ります

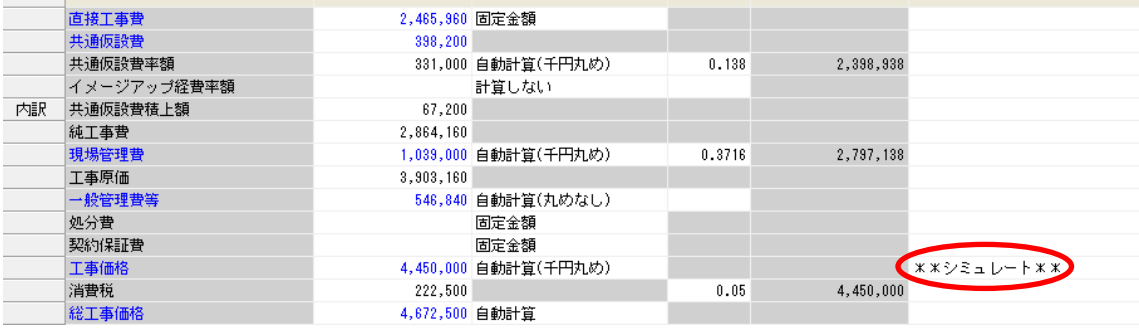

直接工事費は「2,465,960 円」のままで、共通仮設・現場管理費の率金額と一般管理費が 変更され、工事価格が「4,450,000 円」になりました。シミュレート結果であることを表す 「シミュレート」という文字が表示されています。

元にもどすには「工事価格シミュレートをやめる」にチェックし、OK ボタンをクリック します。

## 5-3-2 最低制限価格を計算する

諸経費画面に表示された工事価格で最低制限価格を計算することができます。ただし、 当該自治体の最低制限価格を求める計算式をあらかじめ登録しておくことが必要です。 初期設定では国土交通省の計算式が登録してあります。

諸経費画面で「最低制限価格計算」ボタンをクリックします。

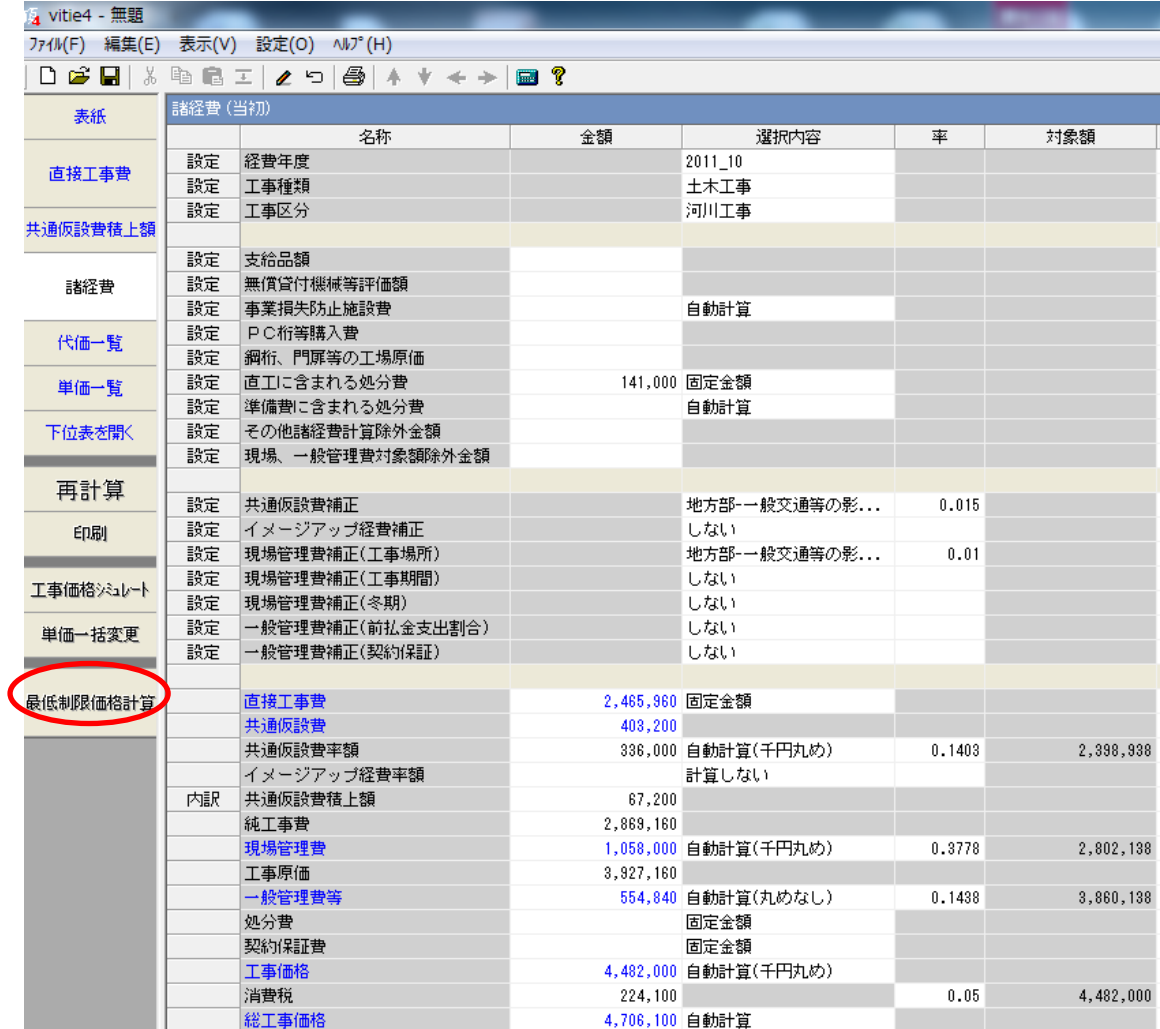

⇒計算結果が表示されます。

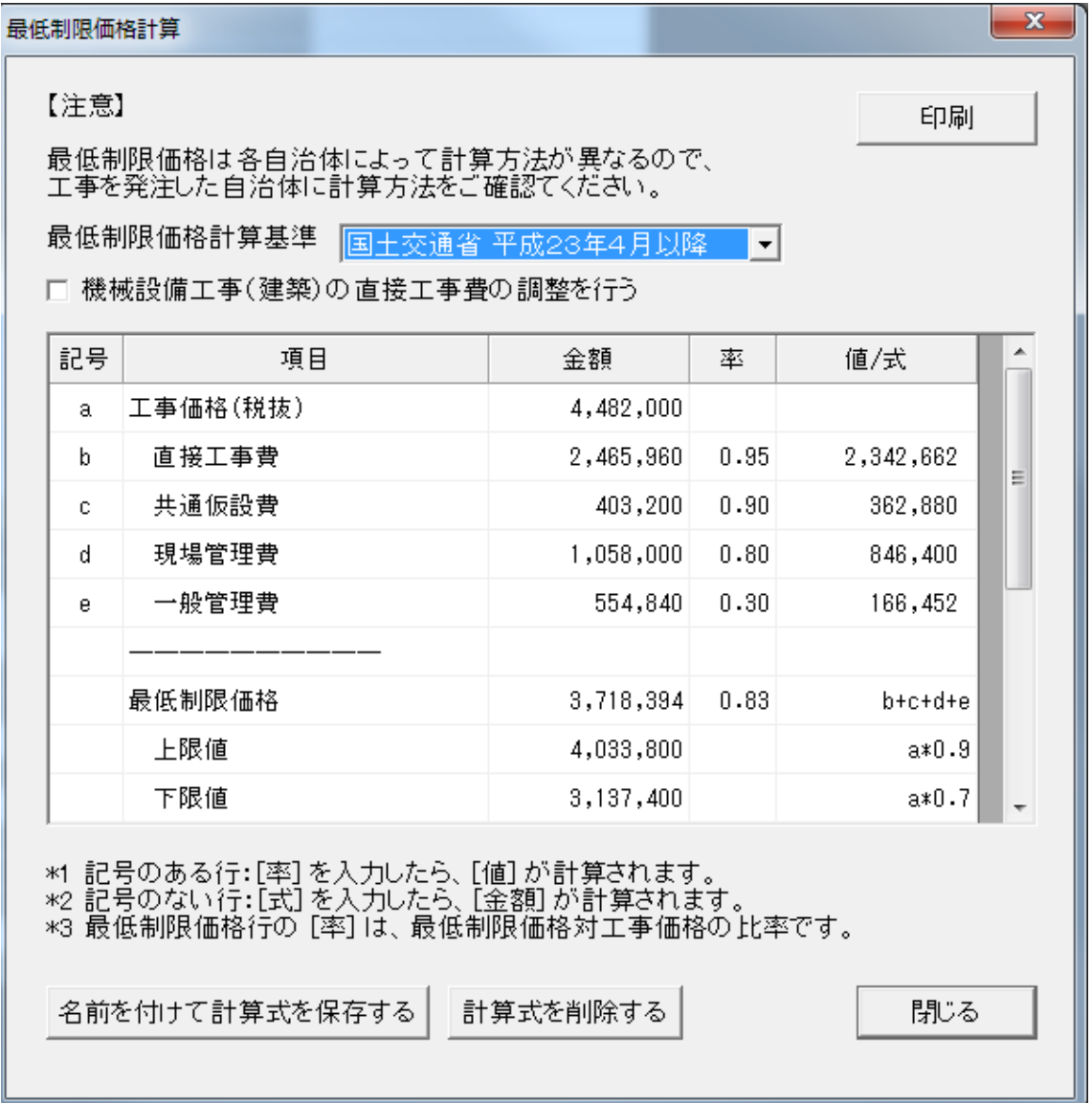

## 補足説明

(1) 初期設定では国土交通省の下記の式が登録してあります。

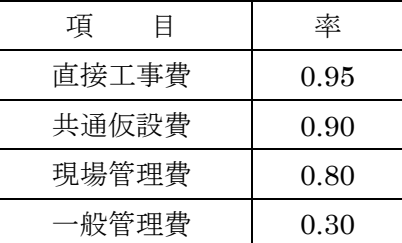

- (2) 同じ計算式パターンで率が異なる場合は、ユーザが登録することができます。
- (3) シミュレートした金額でも計算させることができます。

## <span id="page-101-0"></span>5-3-3 工事価格から諸経費を逆算する

事前公表された工事価格から直接工事費や、基準書通りの率で計算した間接費を逆算さ せることができます。

スタートメニューで「逆算」をクリックします。

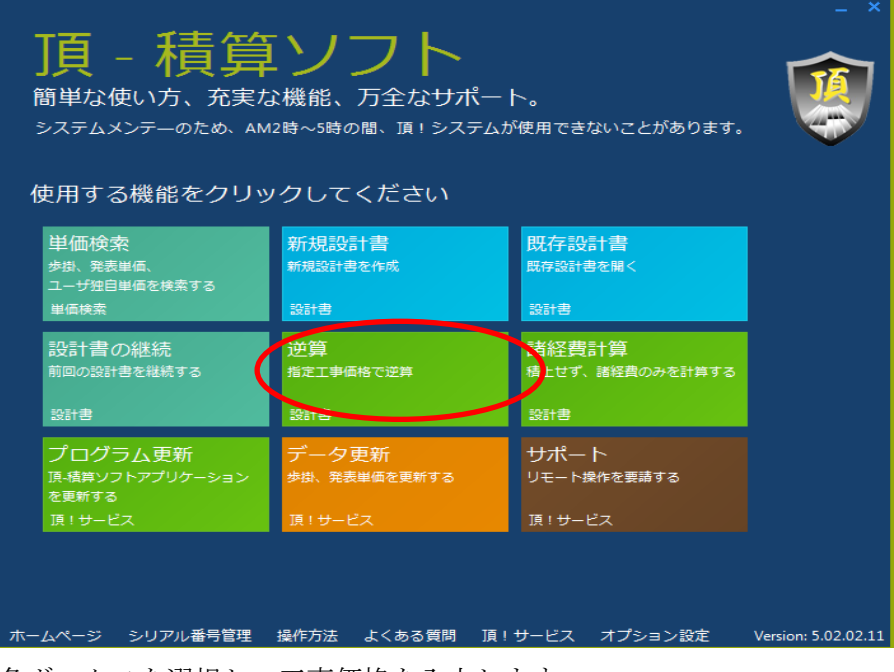

各ボックスを選択し、工事価格を入力します。

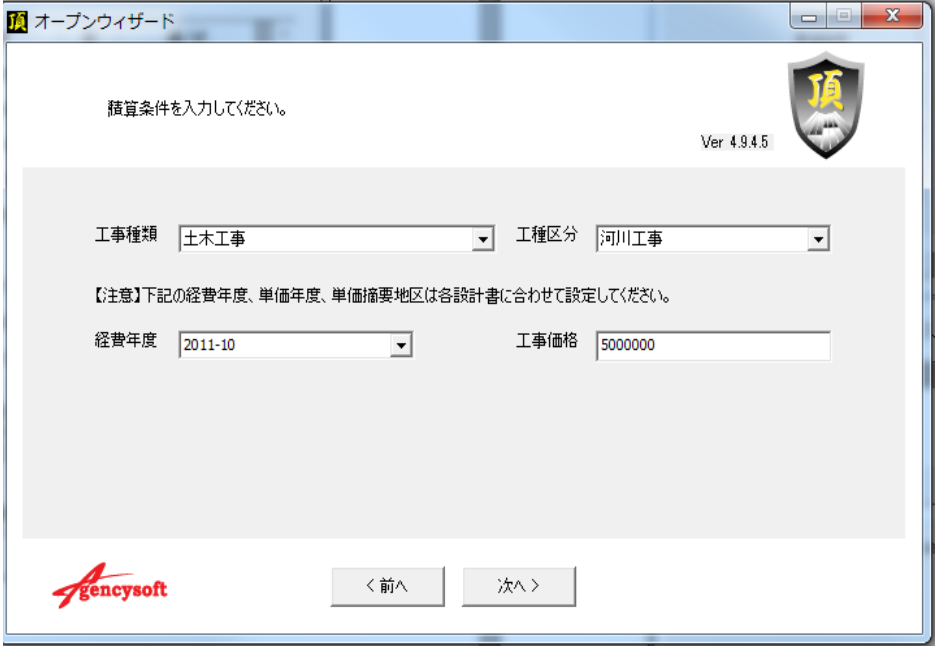

参考に 5000000 と入力して「次へ」をクリック。 ⇒諸経費画面が開きます。

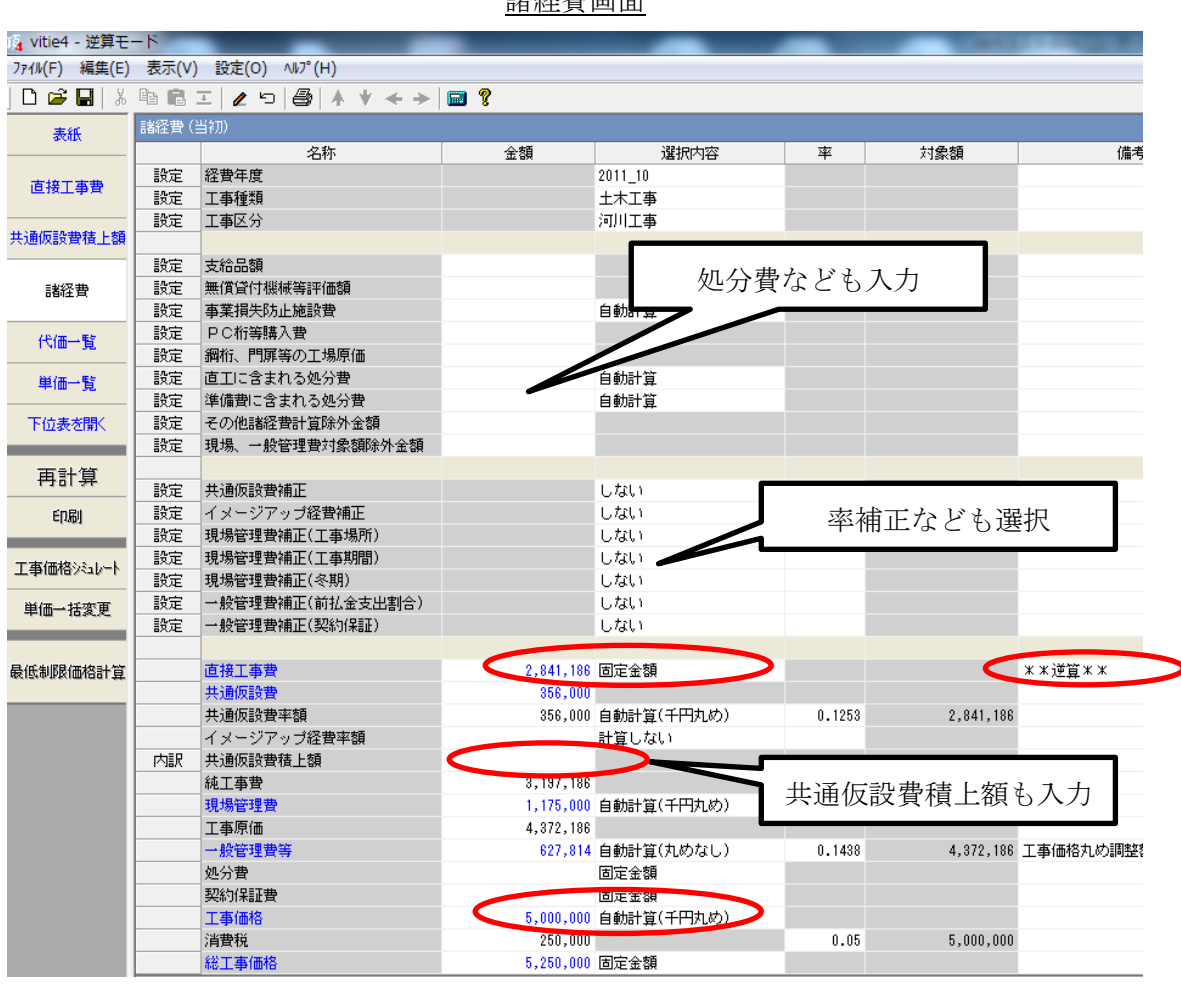

### 諸経費画面

## 補足説明

- (1) 工事価格が「5,000,000」になっています。
- (2) 直接工事費が「2,841,186」で「固定金額」になっています。(積上げた金額ではな いということを示しています。備考欄には\*\*逆算\*\*と表示されます。)
- (3) 支給品や処分費、水道工事なら管材料費なども入力し、率の補正や交通整理員な どの共通仮設費の積上げ金額も入力する必要があります。これらもすべて入力しない と直接工事費などの金額が正確に反映されず、最低制限価格は正しく計算されません。

### 5-3-4 極・最低制限価格の分布計算

工事価格が事前公表されている場合、「極・最低制限価格の分布計算」機能を使うと、考え られる全ての直接工事費と最低制限価格が算出できます。

[①\(工事価格から諸経費を逆算する](#page-101-0) 5-3-3 参照)で指定工事価格から逆算をします。

②メニューバーの「【重要】このサービスについて…」をクリックし、必ず利用規約をご確 認下さい。

③メニューバーの「頂!サービス(S)」から「極・最低制限価格の分布計算…」を選択

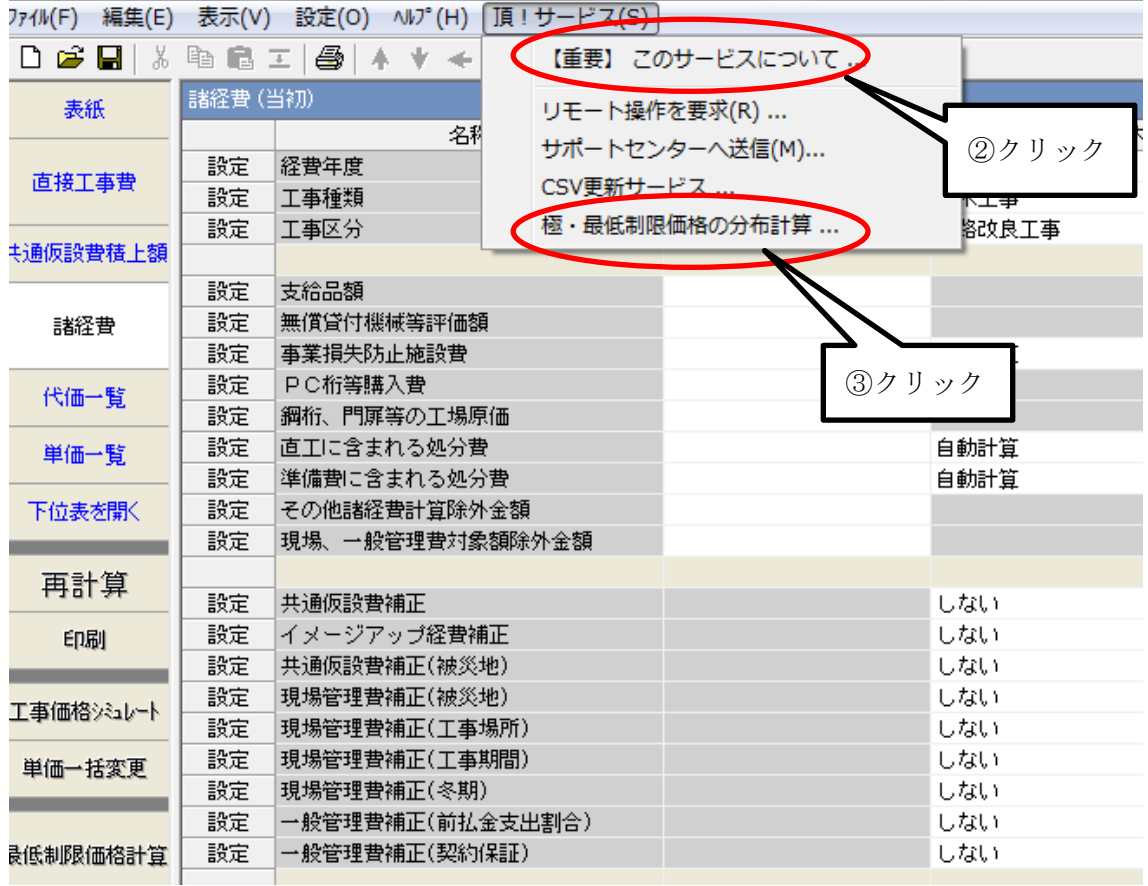

④極・最低制限価格の分布計算画面が表示されます。

ここでは国土交通省の最低制限価格基準を使用しています。

「極・分布計算」をクリックします。

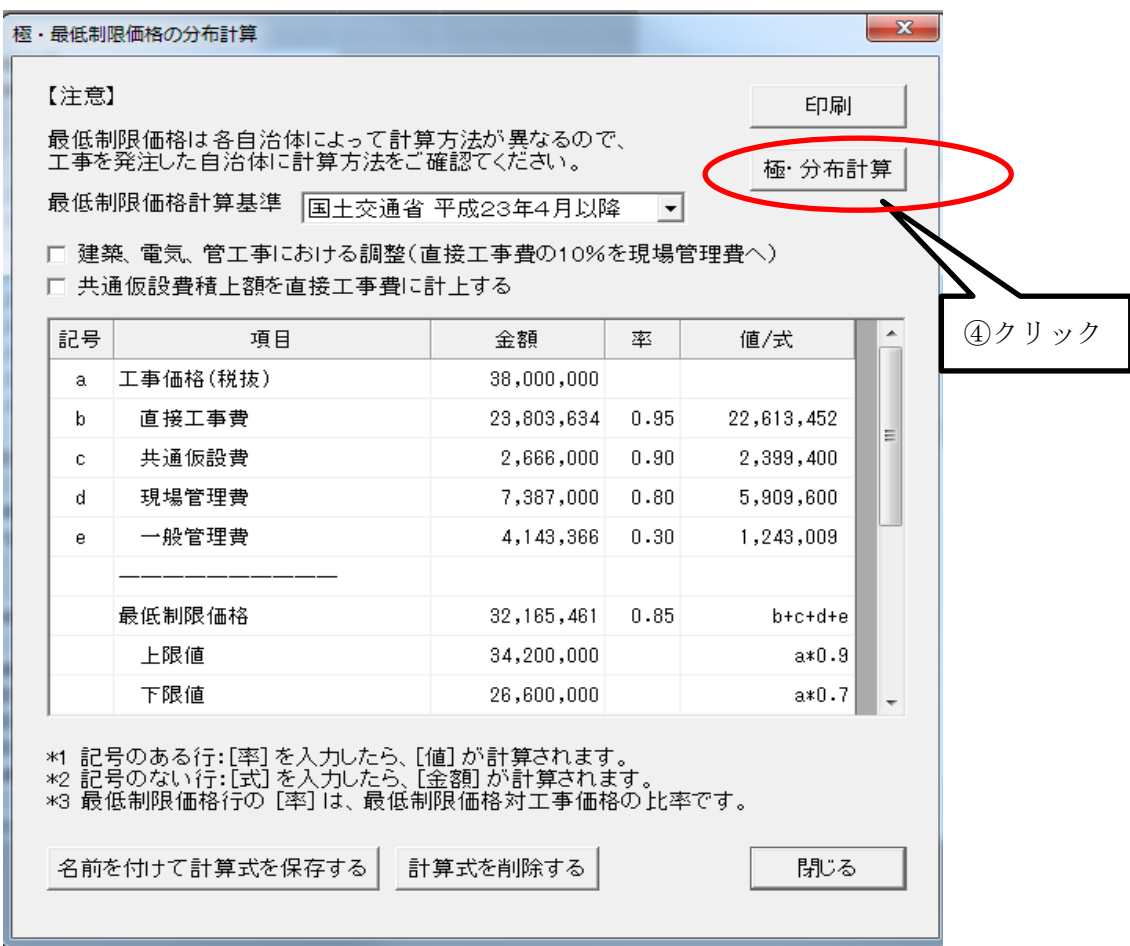

⑤メッセージを確認して「はい」をクリックします。

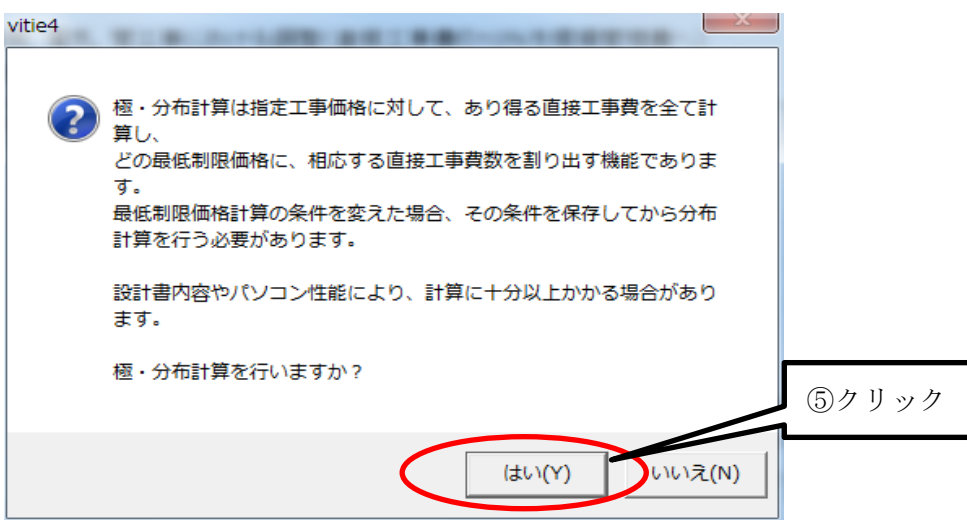

⑥工事価格 38,000,000 に対する直接工事費例と最低制限価格が表示されます。 丸めの単位を選択します。ここでは 1,000 円丸めとします。

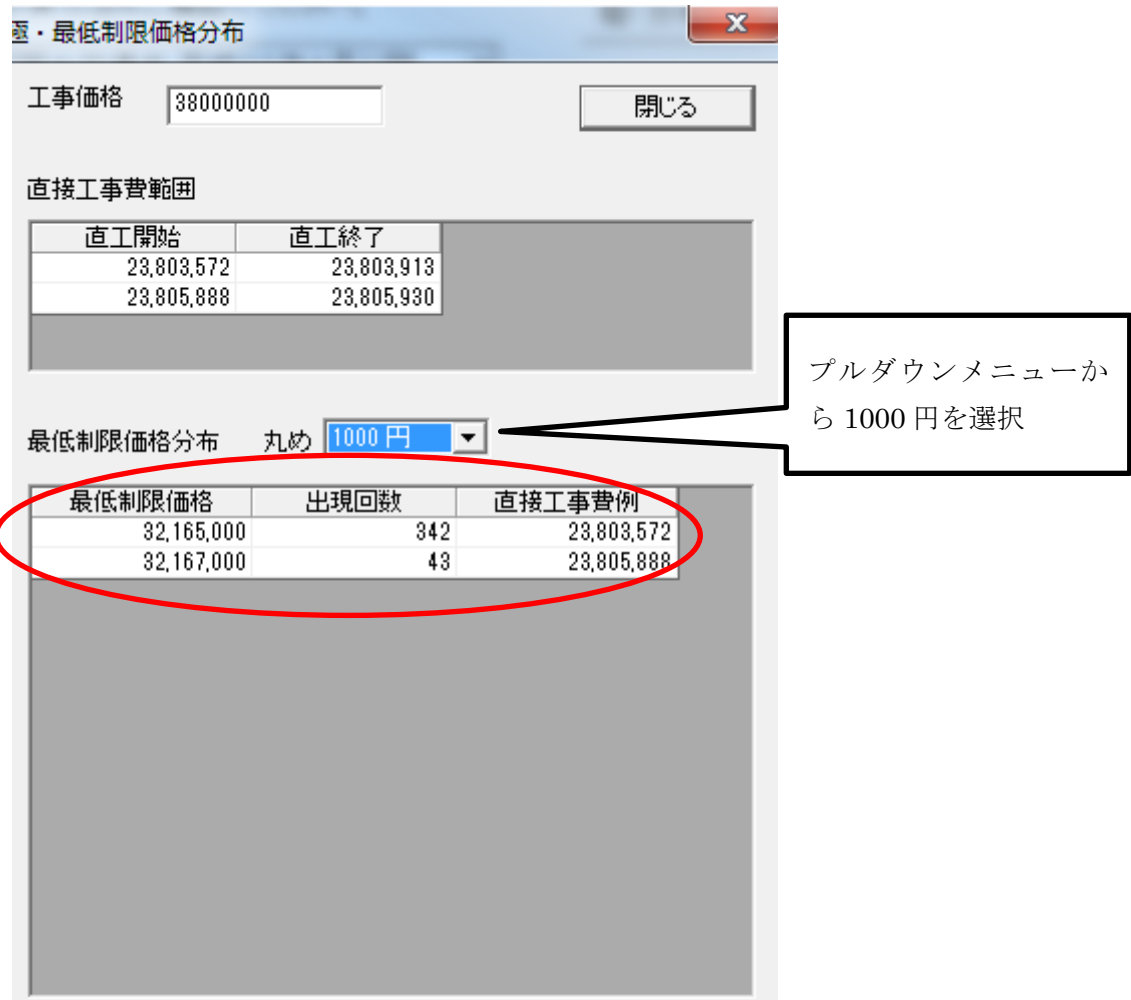

7

直接工事費が 23,803,572~23,803,913 までと 23,805,888~23,805,930 までの2種類と、 それに伴う最低制限価格が算出されました。この範囲の直接工事費で諸経費計算をすると、 工事価格は 38,000,000(1,000 丸めの場合)となります。

## 5-3-5 合算経費の算出

2 つ以上の設計書の経費を合算経費として計算します。

合算したい設計書はあらかじめ名前をつけて保存して下さい。

①合算対象設計書の諸経費画面を開きます。メニューバーの「設定」をクリックし、 経費合算設計書の設定…を選択します

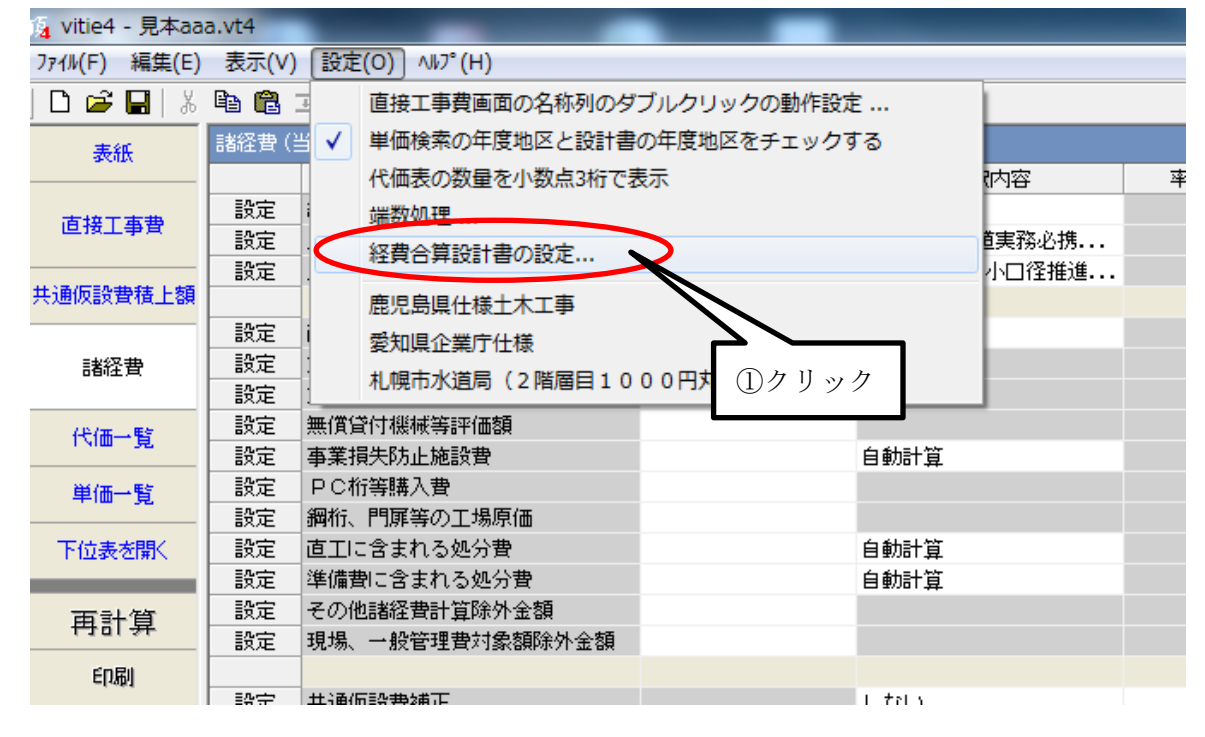

②合算対象の設計書を選択する画面が表示されます。「設計書追加」ボタンをクリック して、あらかじめ保存されている合算対象となる設計書を選択してください。

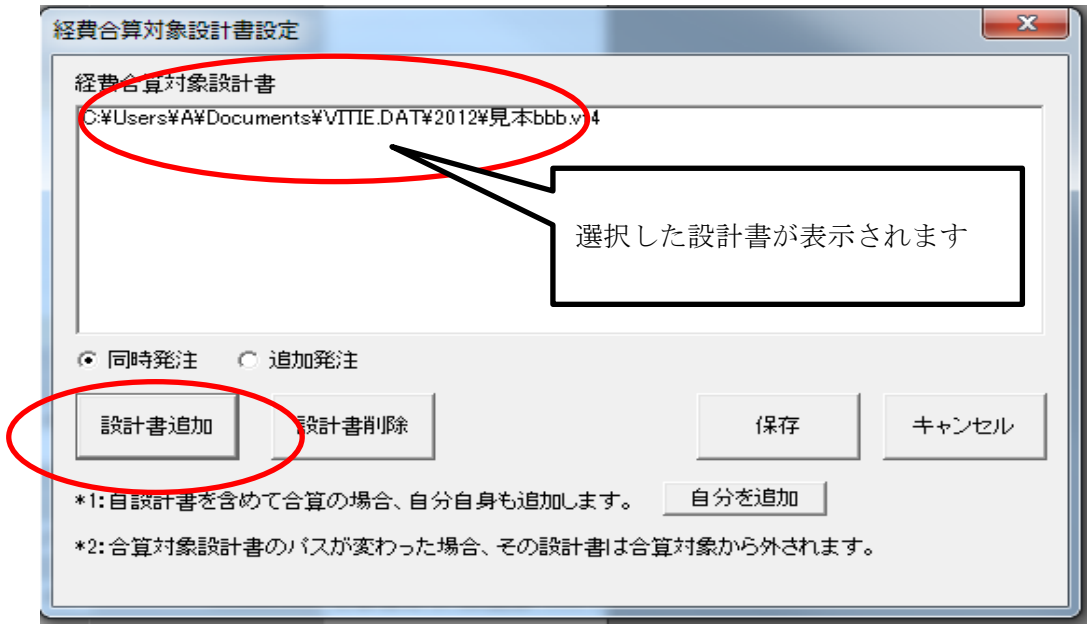

③ 「自分を追加」ボタンをクリックして自分を追加してください

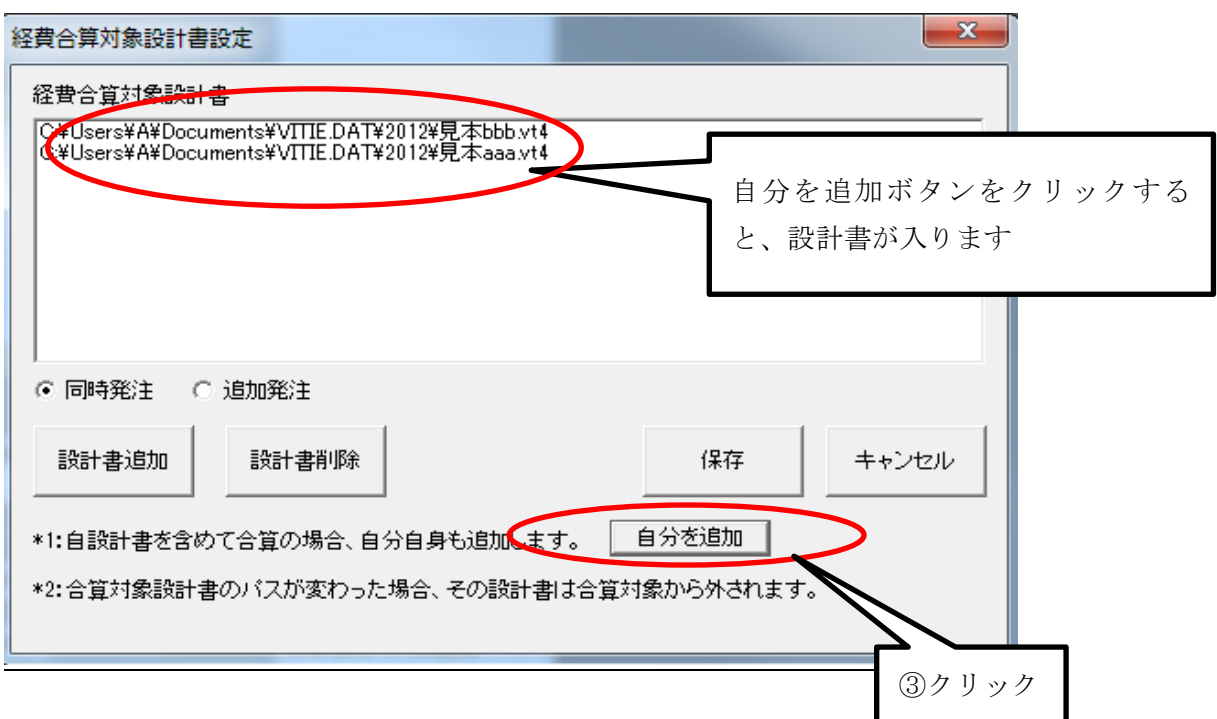

④ 合算経費計算対象の設計書が表示されたことを確認し、保存ボタンをクリックして ください。

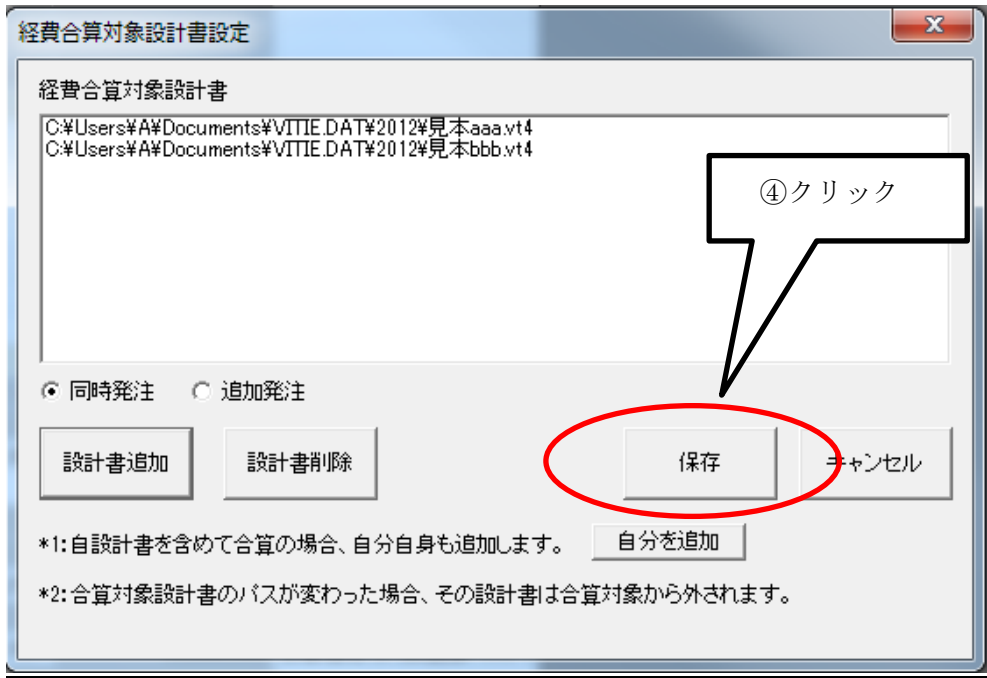
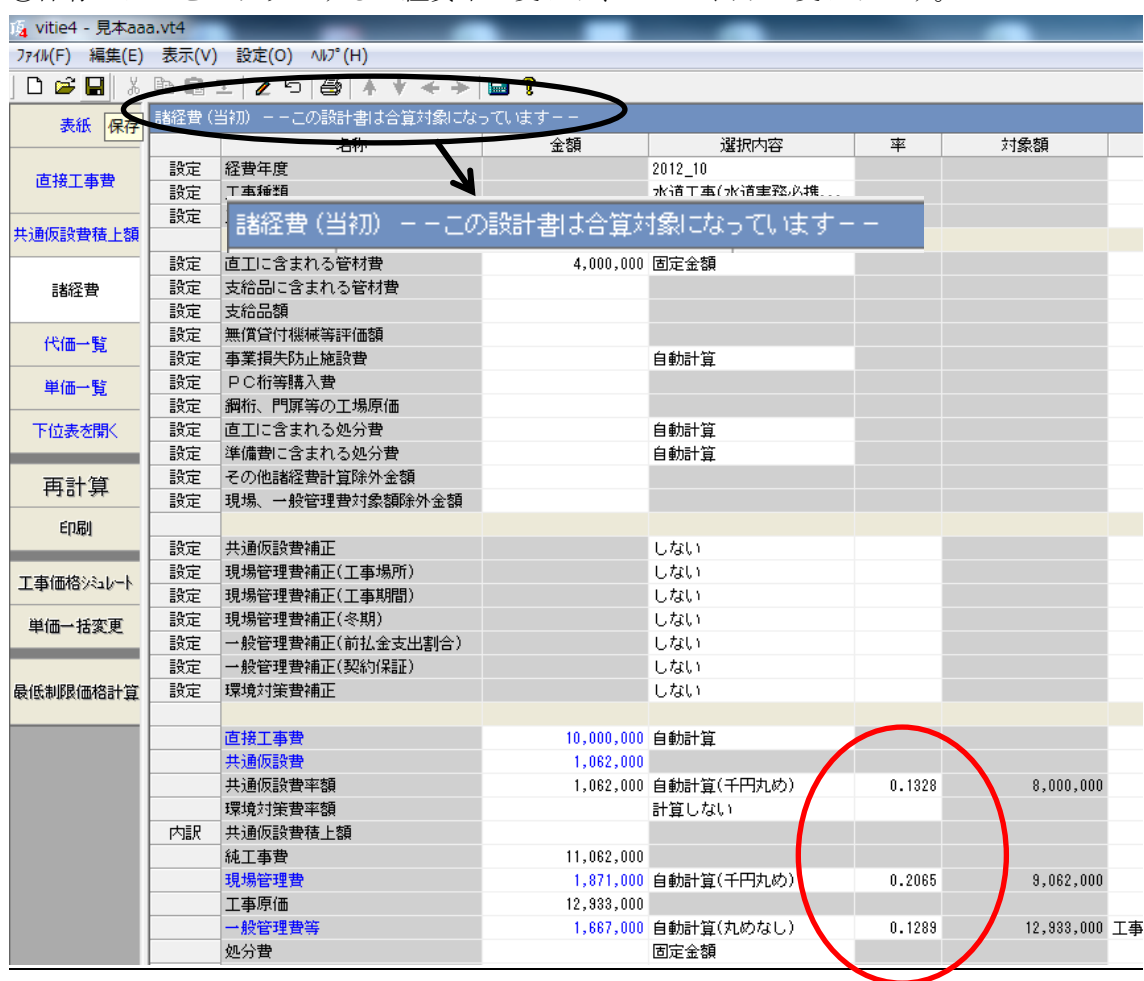

⑤保存ボタンをクリックすると経費率が変わり、バーの表示が変わります。

# 補足説明

- (1) 合算経費計算には「同時発注」と「追加発注」の 2 種類の計算方法を用意していま す。同時発注は対象設計書の経費率がどちらも変わります。追加発注の場合は 追加分の設計書の経費率のみが変わります。
- (2) 追加発注で計算をする場合は、追加分の設計書を開いておいて、「自分を追加」ボ タンで設計書を追加してください。

# 5-4 その他

# <span id="page-109-0"></span>5-4-1単価更新機能

前年度単価でつくった設計書を新年度単価に、あるいは別地区に更新することができます。

①単価を更新したい既存設計書を開く

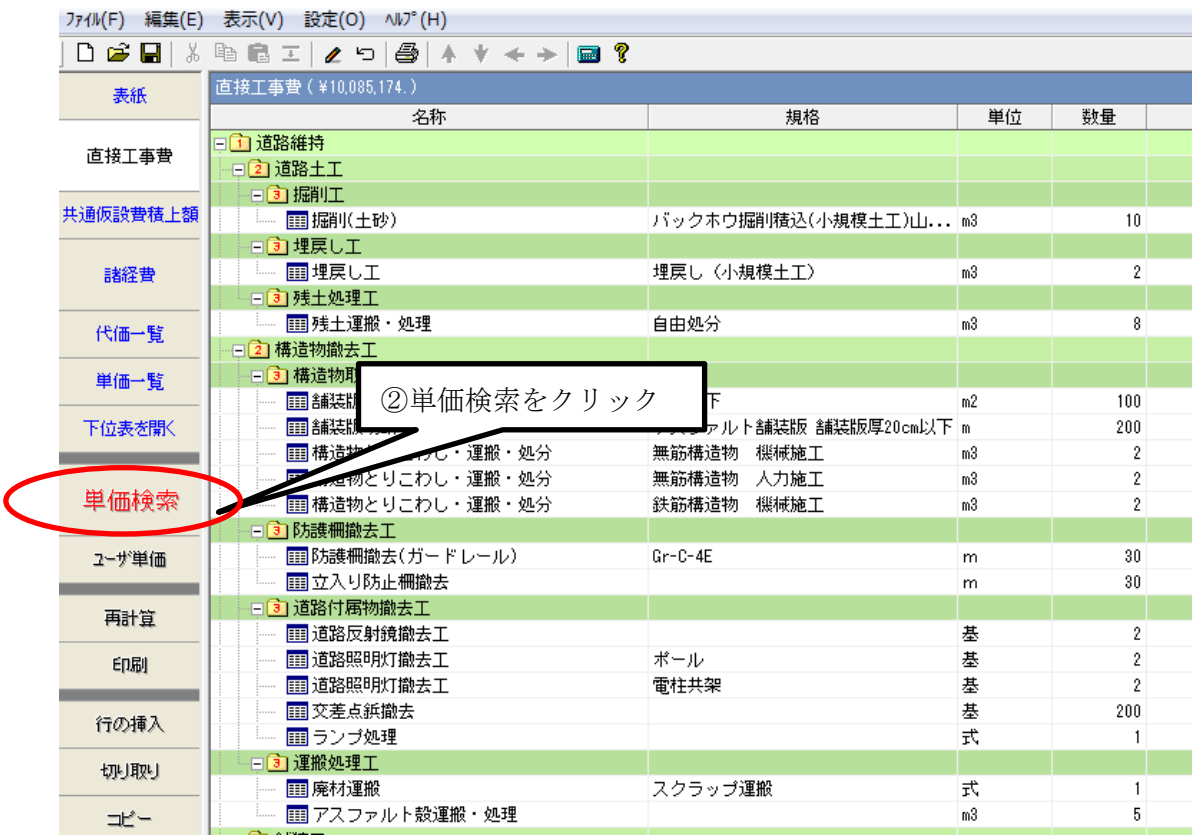

②ボタン部の単価検索をクリック

単価検索システムが立ち上がります。ここで更新したい年度と地区を設定します。 都道府県 11 埼玉県 → 単価年度 2018-12-01<br>2014-03-01 地 1001県南  $\begin{array}{r} 2014-03-01 \\ \hline 2014-02-01 \\ 2013-12-01 \\ 2013-10-01 \\ \hline \end{array}$  $\mathbb{D}^{\perp\mathbb{R}}$ 規格  $\circled{3}$  (4) ③更新したい単価年度を選択

④更新したい地区を選択

⑤設計書画面の単価一覧をクリック

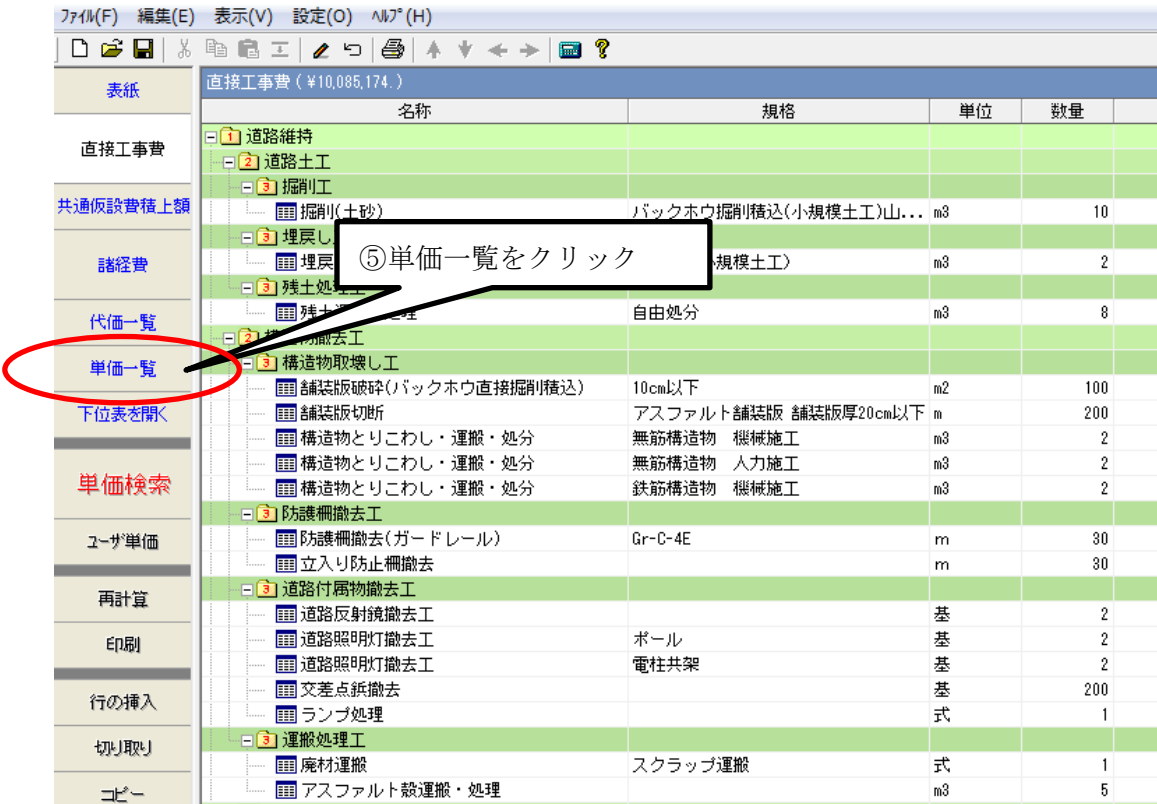

単価一覧が開きます。

⑤ メニューバーの「編集」をクリックし、プルダウンメニューから「単価を更新・・・」 を選択します。

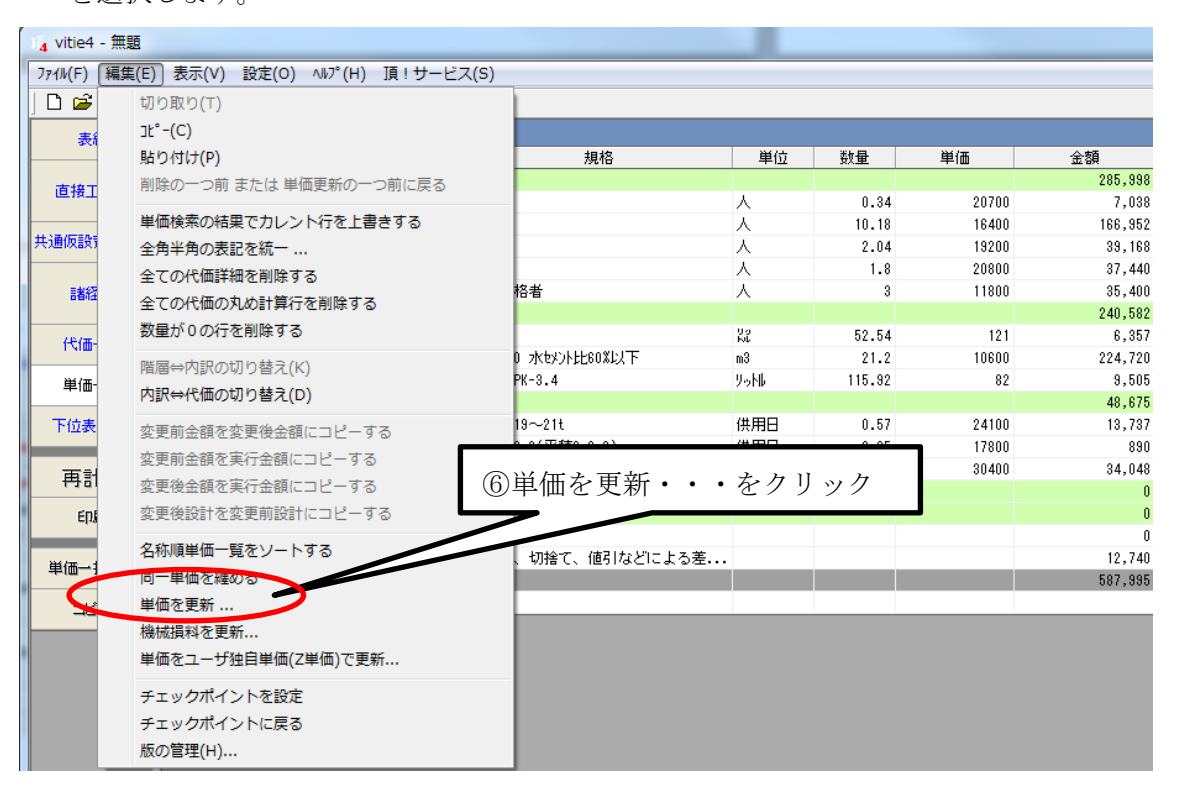

## ⇒更新単価対象一覧画面が出ます。チェックが入っている行が更新対象です。

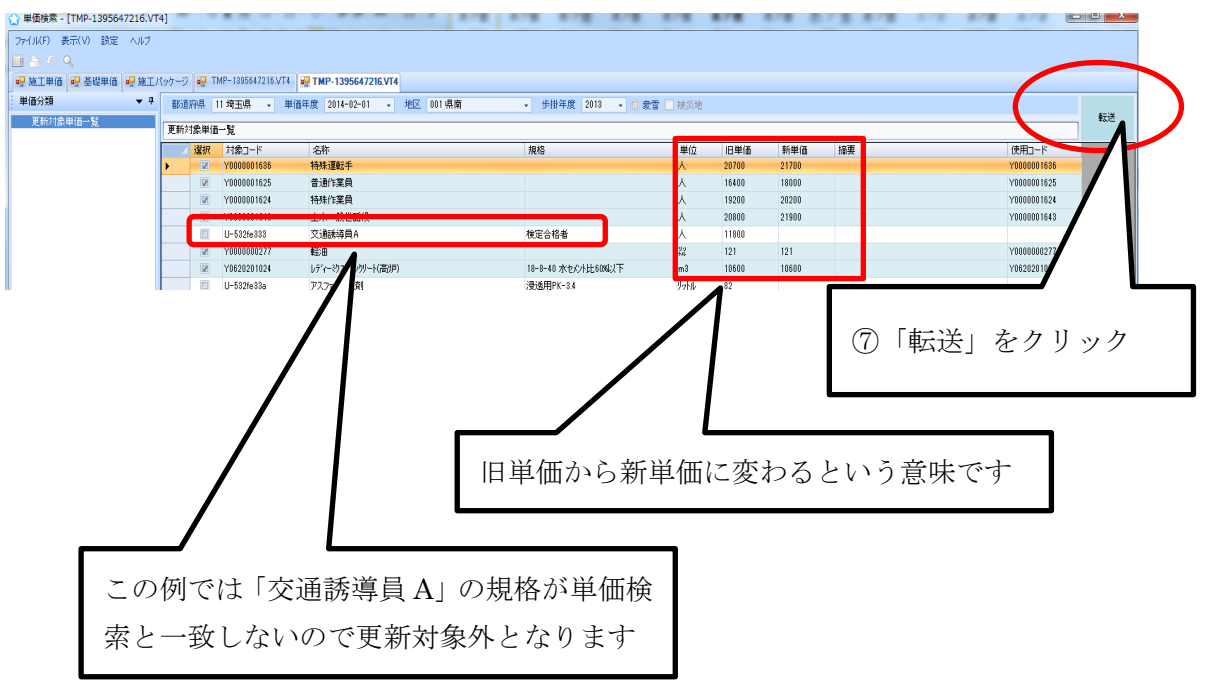

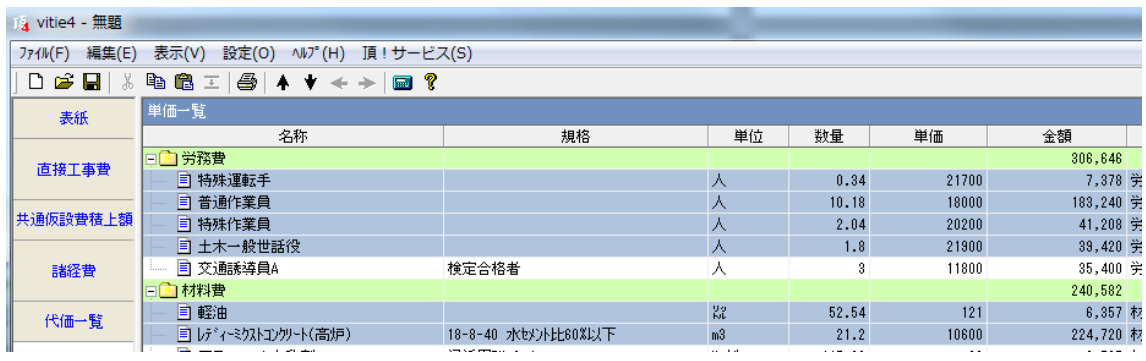

設計書画面に戻ります。

更新された単価の行は青く表示されます。

## 補足説明

- (1) 更新の対象は、「労務単価」「材料単価」「市場単価」「処分費」です。「機械損料」 は更新されません。機械損料の更新につきましては、メニューバーの「編集」をクリ ックしプルダウンメニューから「機械損料を更新」を選択し、更新してください。
- (2) 単価が更新されるのは、単価の「名称」「規格」「単位」が頂の単価検索システム 内のものと一致する場合のみです。
- (3) 一度更新した単価は元にもどすことはできません。
- (4) 青いフラグを消すにはメニューバーの「表示」から「単価更新フラグをクリアす る」を選択してください。

# <span id="page-113-0"></span>5-4-2 設計変更や実行予算に使う

設計変更や実行予算として使用することができます。直接工事費画面でメニューバーの 「表示」メニューを開くと「変更後金額を表示」と「実行金額を表示」が選択できます。

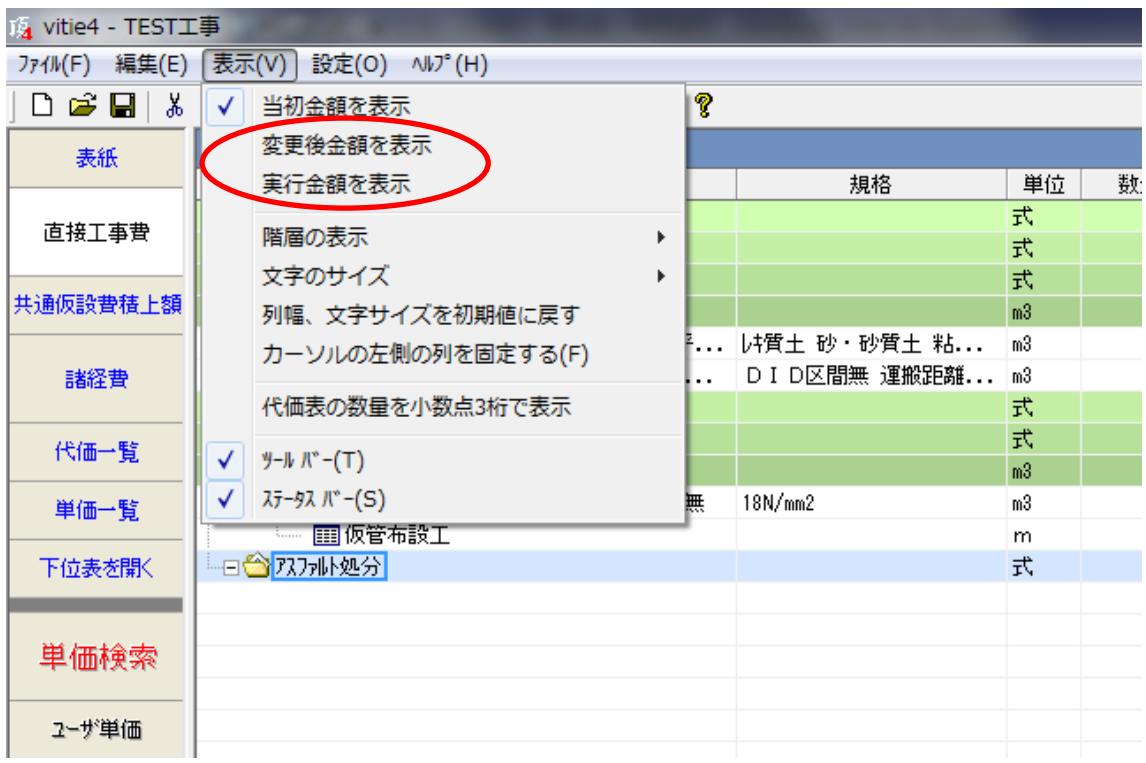

「変更後金額を表示」をクリックしてみます。

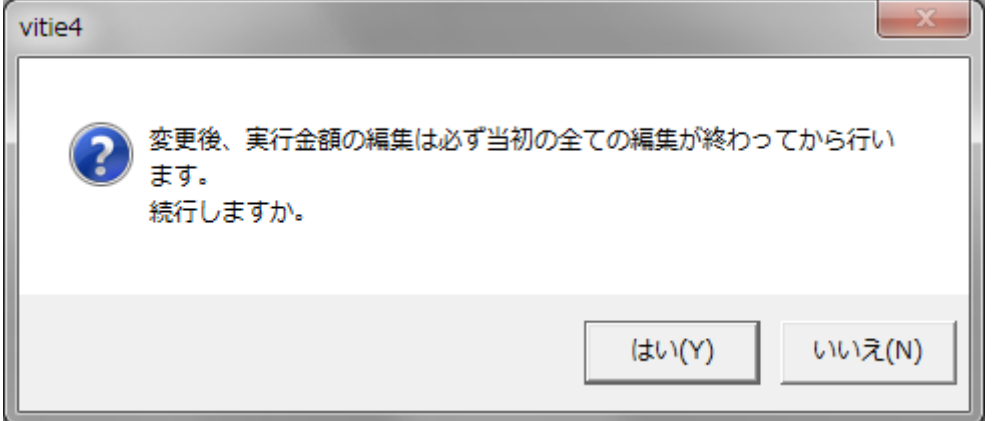

⇒確認メッセージが出るので(必ず元設計が終了してから行ってください)「はい」をクリ ック。

金額欄の右側に変更欄が表示された画面になります。

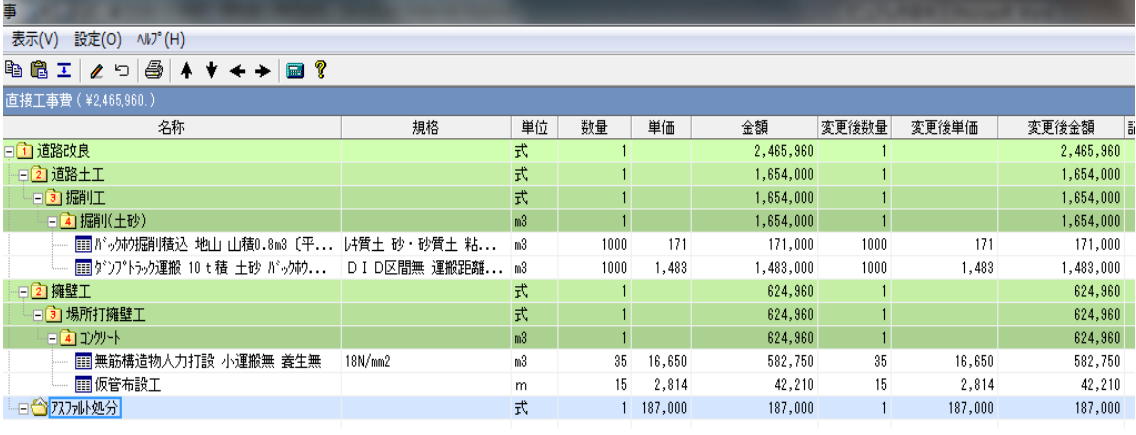

## 補足説明

- (1) 変更欄には元設計と同じものがコピーされています。
- (2) 数量など変更内容を入力します。
- (3) 代価や内訳の変更は必ず下位表を開いて、下位表(明細表)で修正してください。
- (4) 「表示」メニューを開いたときに「変更後金額」などがアクティブになっていな い時(グレーのまま)は、一度直接工事費画面の任意の行をクリックしてからもう一 度メニューを開いてください。
- (5) 変更金額を表示しているときの諸経費画面は、変更金額に対する諸経費です。(諸 経費画面は当初・変更の両方を表示できません)
- (6) 変更後金額を印刷に反映させるには印刷設定画面で「変更後金額」にチェックを 入れて下さい。

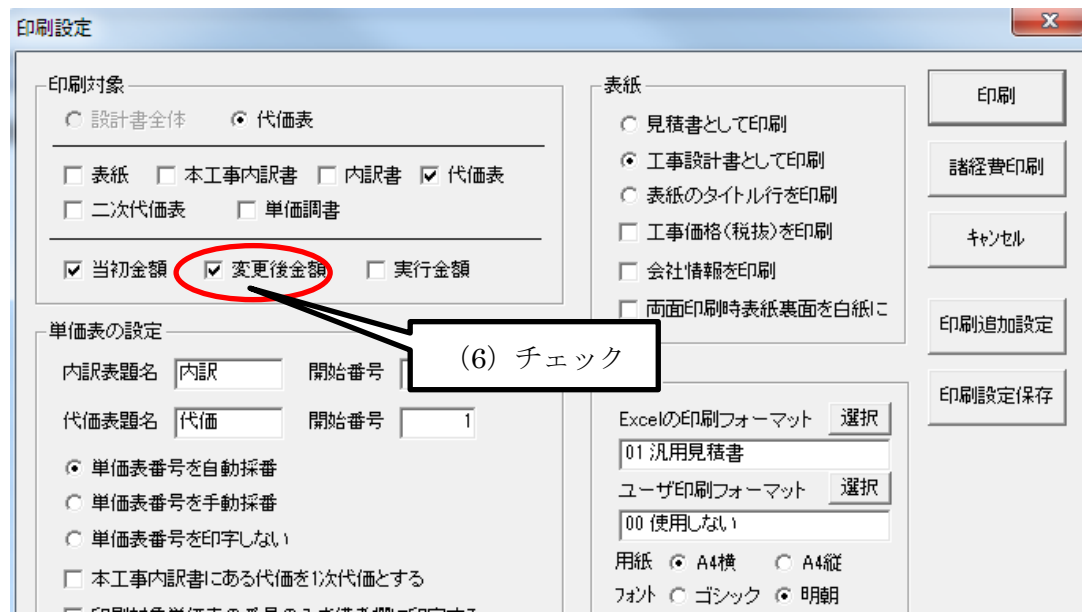

5-4-3工事ファイルをコピーして別工事に利用する

過去に積算した工事ファイルを再利用する場合は、元になるファイルを最初にコピーし てから編集します。編集する前にコピーしないと元ファイルが残りません。(エクセルなど とは違います)

その手順を説明します。

スタートメニューから「既存設計書を開く」をクリックして元になる工事ファイルを開 きます。

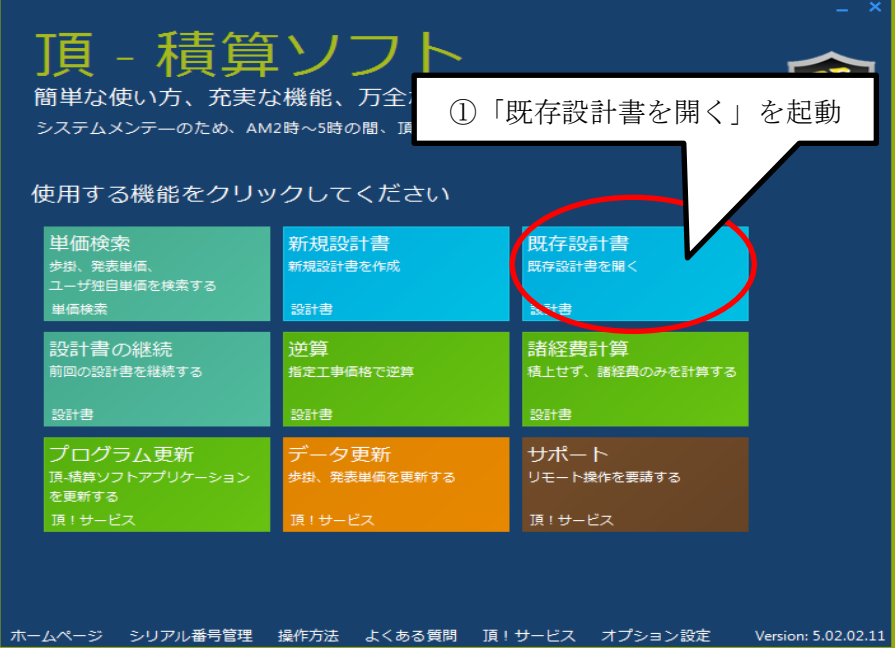

例えば「TEST 工事」を開きます。

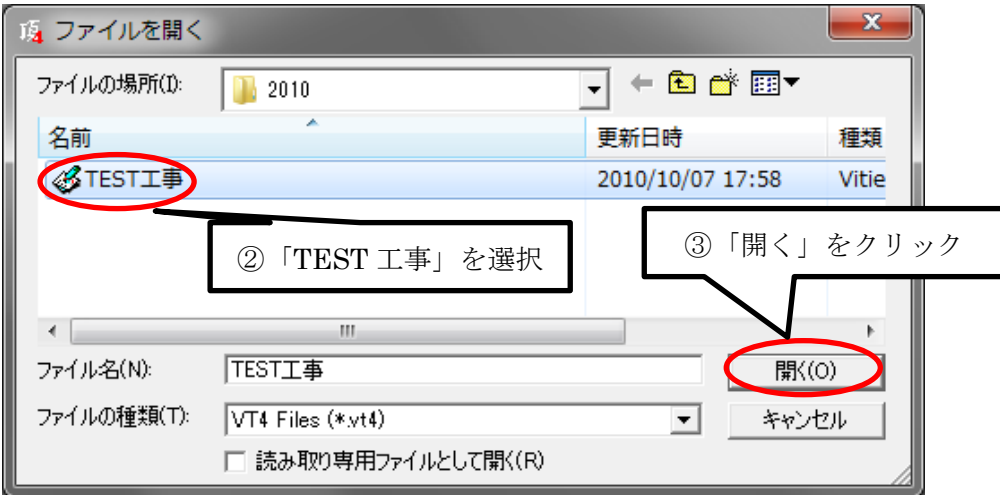

「TEST 工事」の表紙画面が開きます。

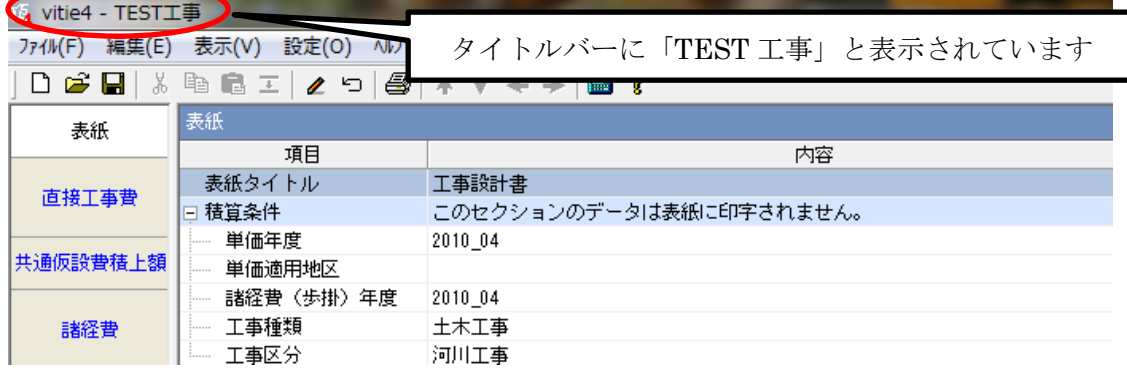

次に「TEST 工事」を「TEST-2 工事」と名前を付けて保存してみます。

そのまま表紙画面のメニューバーの「ファイル」メニューを開いて「名前を付けて保存」 を選択します。

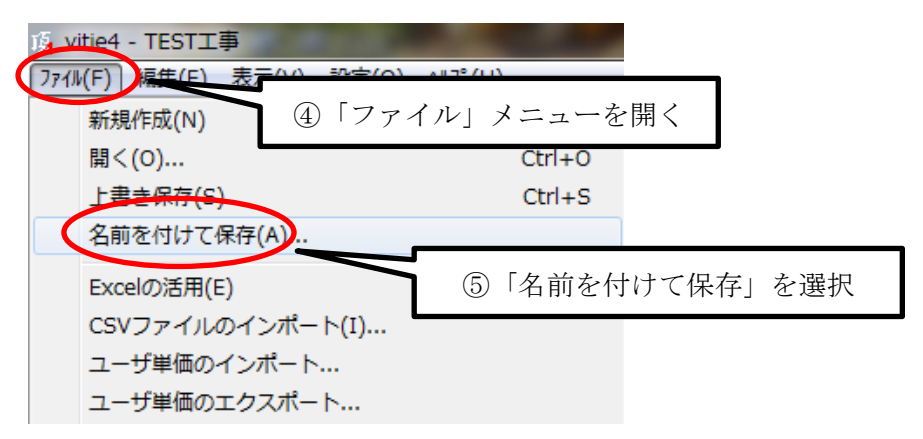

ファイル名に新しい名前「TEST-2 工事」を付けます。

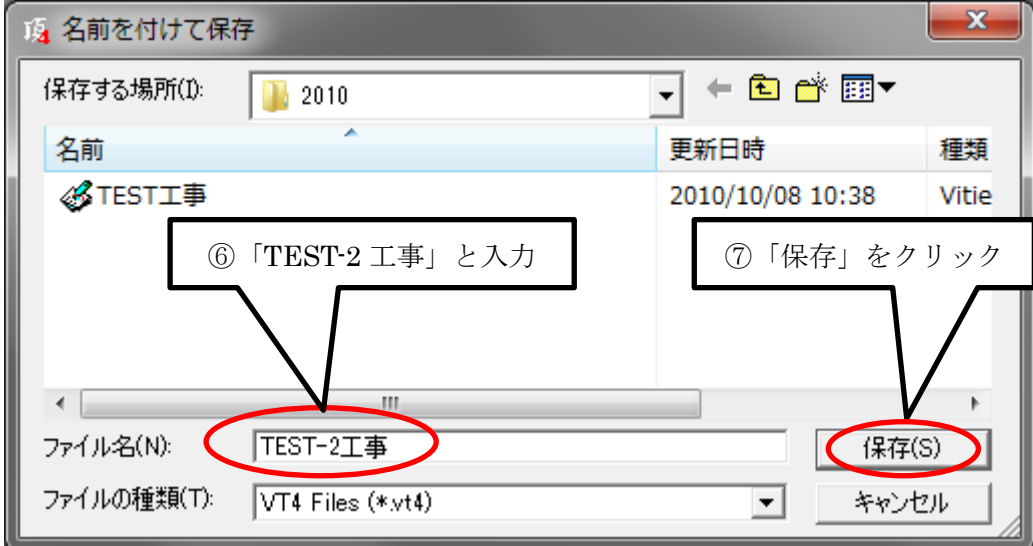

「TEST-2 工事」の表紙画面が開きます。

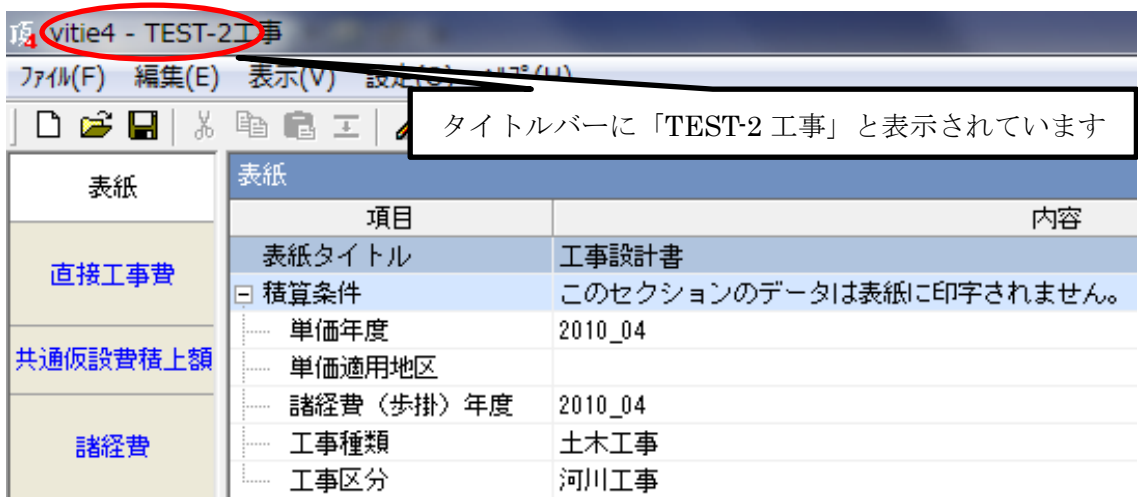

これで元のファイル「TEST 工事」を新しい別のファイル「TEST-2 工事」としてコピー が完了しました。この後、直接工事費画面を開いて変更しても、元ファイルの「TEST 工事」 は残っています。

# 補足説明

- (1) 以前のファイルを再利用するときは必ず最初に別名で保存します。そうでないと 元のファイルが変更されてしまいます。
- (2) 工事名はタイトルバーで確認できます。

6 よくある質問

6-1 PDF,EXCEL 変換サービス

6-1-1 役所から入手した入札用の PDF や EXCEL の金抜き設計書を「頂」に取り込みた い

役所から入手したファイルが PDF (データが抽出できるもの。スキャンデータや画像デー タはデータの抽出ができません。)や EXCE の場合はサポートセンターで「頂」に取り込み ができる CSV データに変換します。

まずは金抜き設計書ファイルをサポートセンターに送付して下さい。

①ファイルをサポートセンターに送る手順を説明します。「頂」のスタートメニュー画面 で「新規設計書」をクリック。

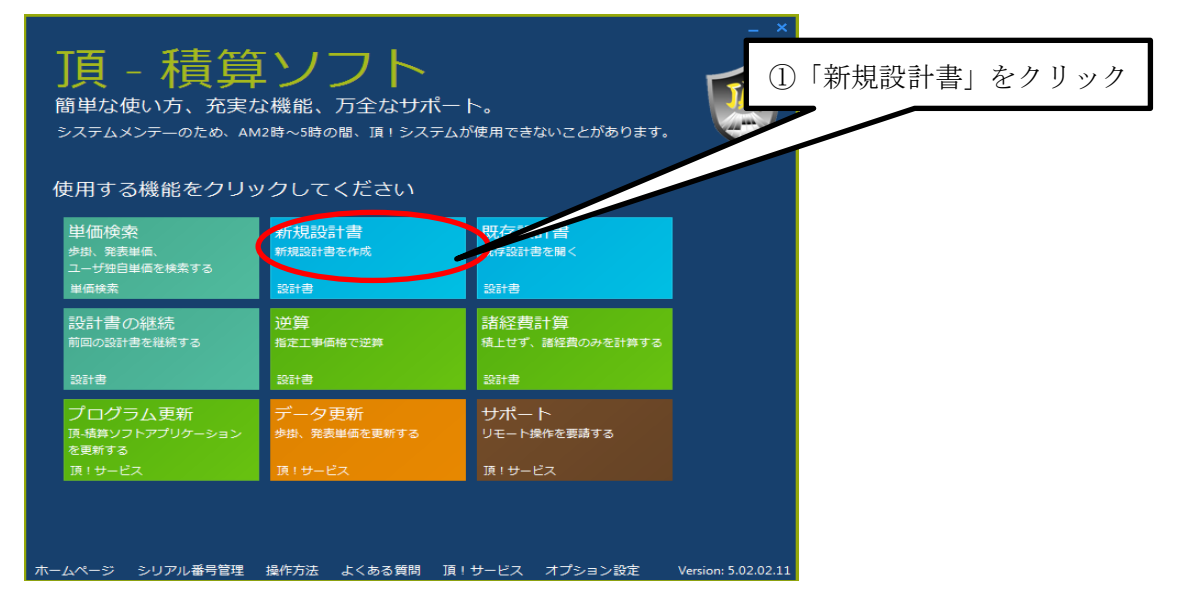

②入力項目をとばして「次へ」をクリック。

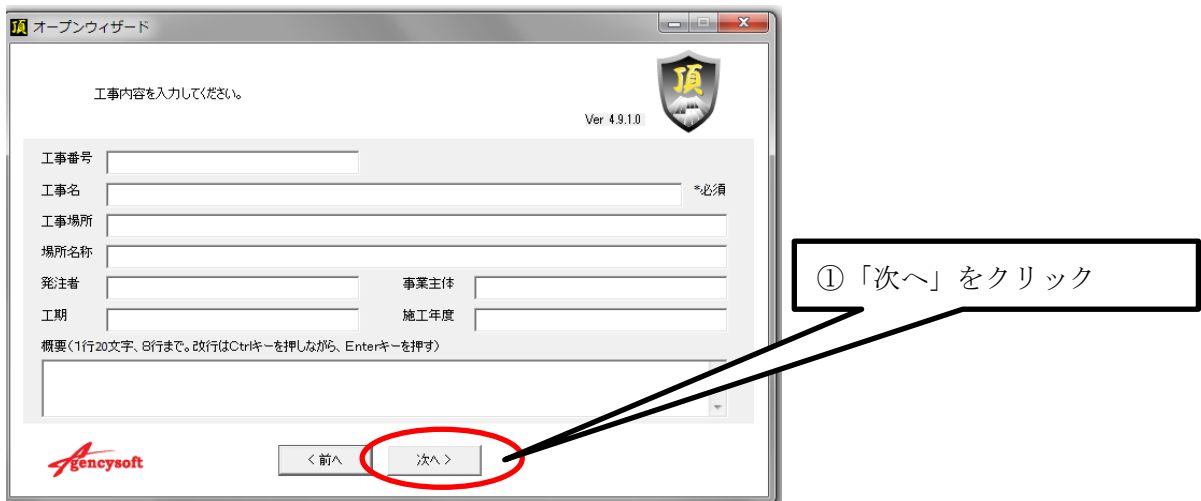

③新規設計書の表紙画面が出たら、メニューバーの「頂!サービス」から「サポートセン ターへ送信」をクリック。

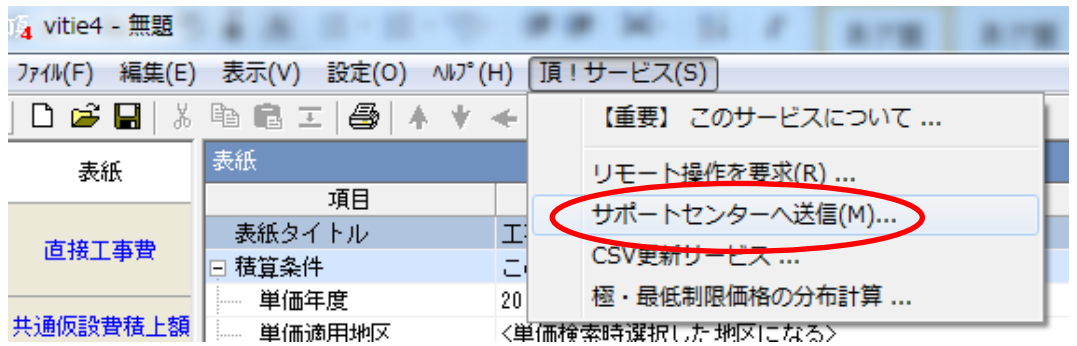

「頂!サービス」はご契約中のお客様のみのサービスです。初めて「頂!サービス」をご 利用の場合は「【重要】このサービスについて…」から利用規約をお読み下さい。

④メール送信フォームが開きます。

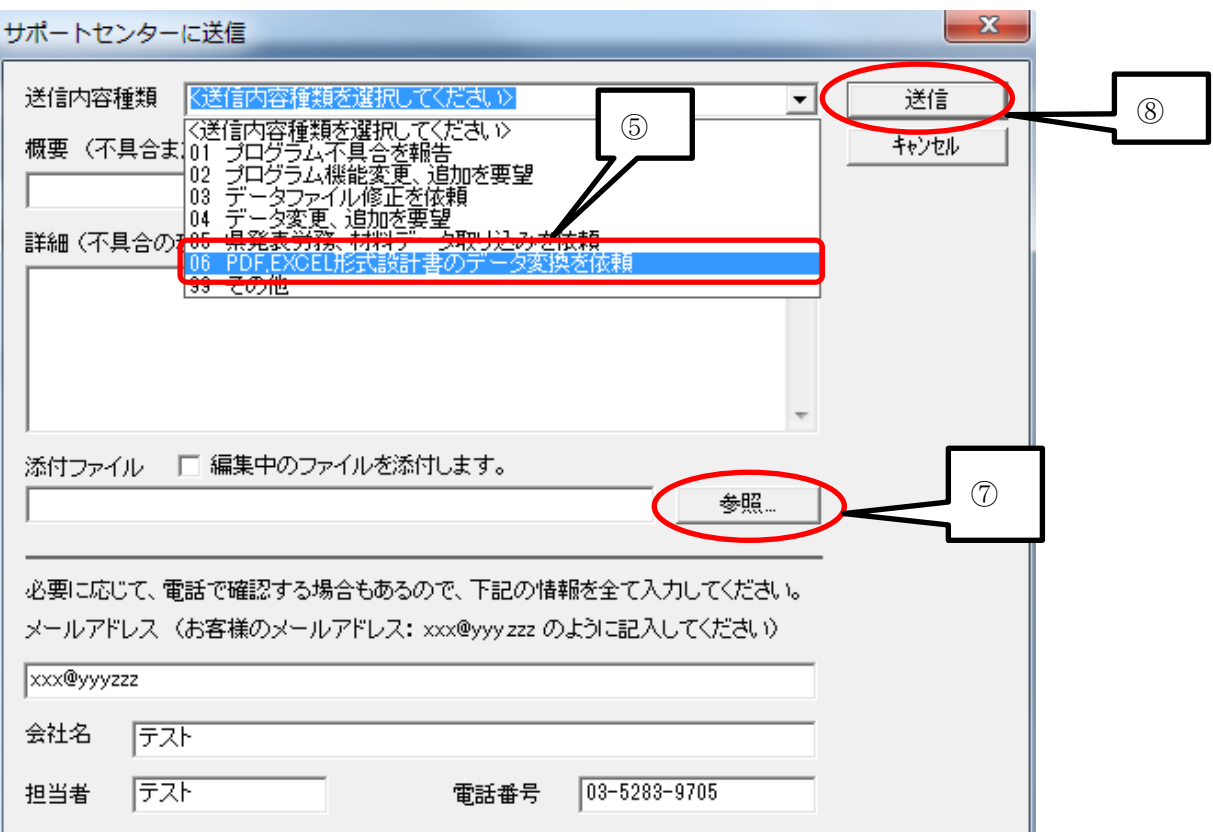

⑤送信内容種類のプルダウンメニューから「06 PDF,EXCEL 形式設計書のデータ変換を依 頼」を選択。

⑥概要、詳細、メールアドレス、会社名、担当者、電話番号を全て書いてください

⑦「参照」ボタンをクリックしてお手持ちの金抜き設計書ファイルを添付。

⑧「送信」をクリック

⑨重要事項説明を確認して「はい」をクリック

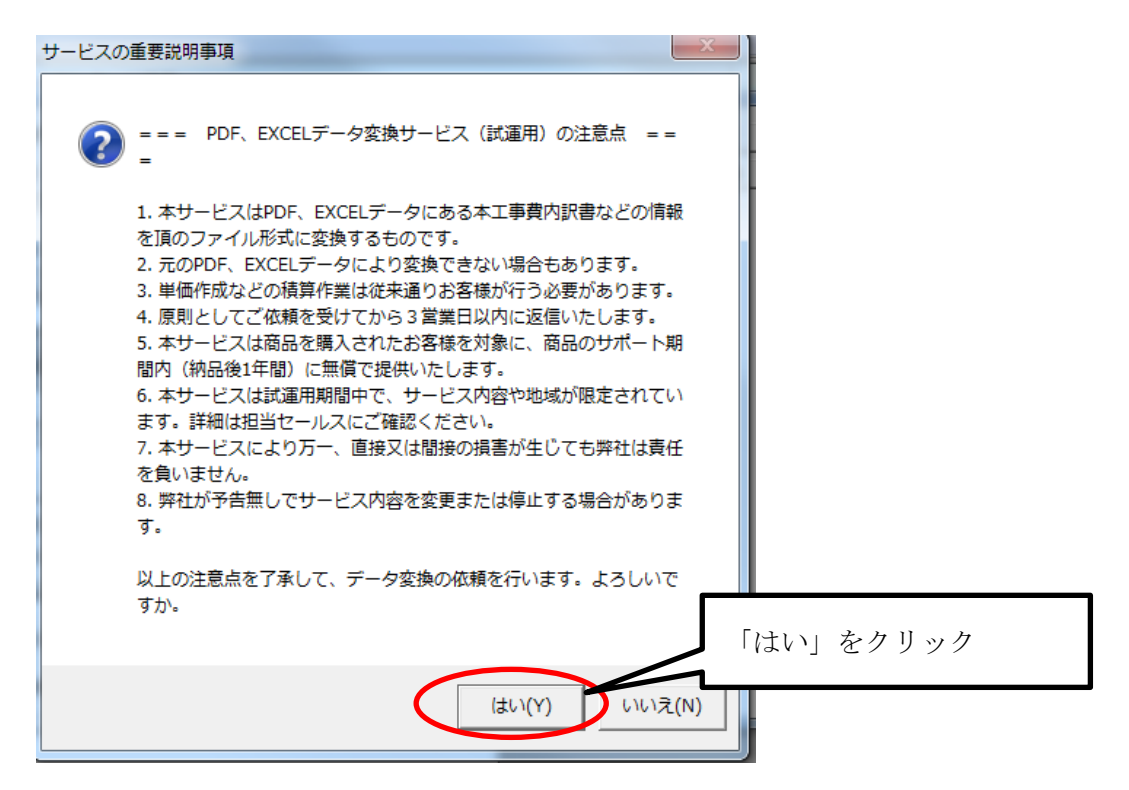

⑩サポートセンターにメールが送信されます。

サポートセンターで CSV ファイルを作成して、メールでお返しします。

## 6-1-2 役所で入手した設計書の CSV をインポート後、単価の入力方法がわからない

CSV をインポート後に設計書を完成させるには、単価を上書きで貼り付ける方法をお勧め します。上書きで貼り付けを行うと CSV で読み込んだままの文言を残し金額を貼り付ける ことができます。

サポートセンターから送られてきた CSV をインポートした状態

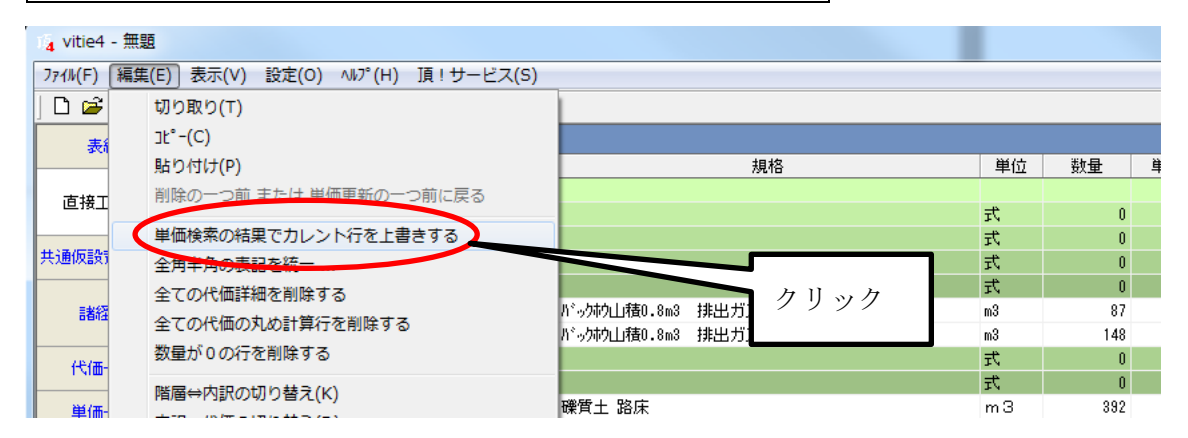

①メニューバーの「編集」から「単価検索の結果でカレント行を上書きする」にチェック を入れます。

②確認メッセージがでるので「はい」をクリック。

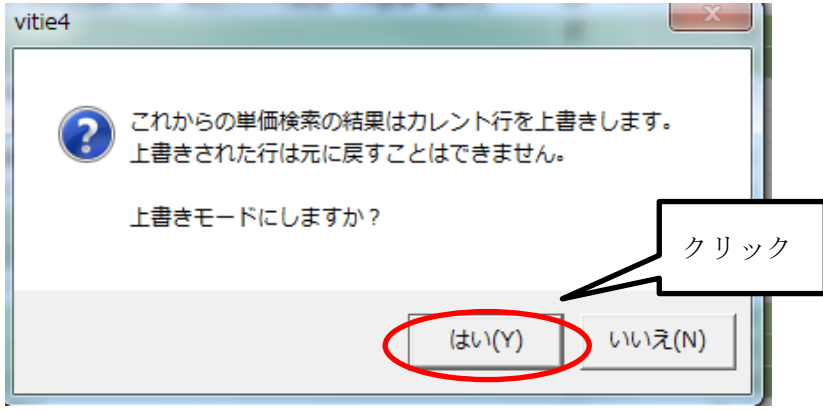

上書きモードに変更になりました。

③実際に単価を上書きで貼り付けてみます。

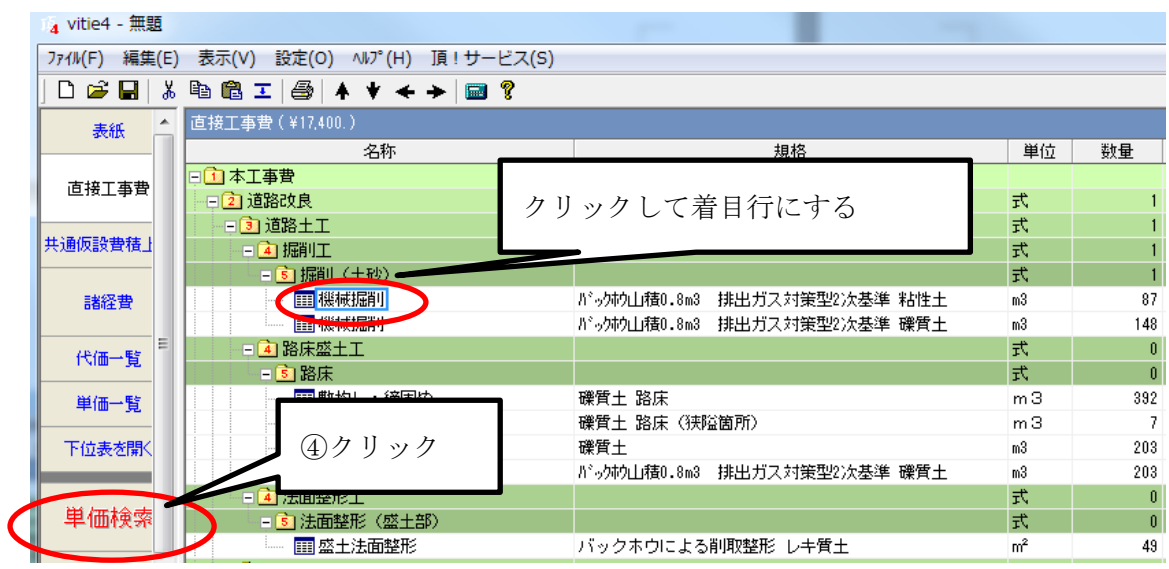

「機械掘削 バッハか山積 0.8m3 排出ガス・・・・・」の代価表を貼り付けたいので、 機械掘削をクリックして着目行にします。 ④着目行になったら「単価検索」をクリック

⑤単価検索で「機械掘削」に該当するものを探して「転送」をクリック A 土木 ⇒ 土工 ⇒ 1、機械土工(土砂) ⇒ 1、山積 0.8m3[平 0.6]

⇒ バックホウ掘削積込 山積0.8m3[平 0.6]地山 レキ質土 砂・砂質土 粘性土 障害無

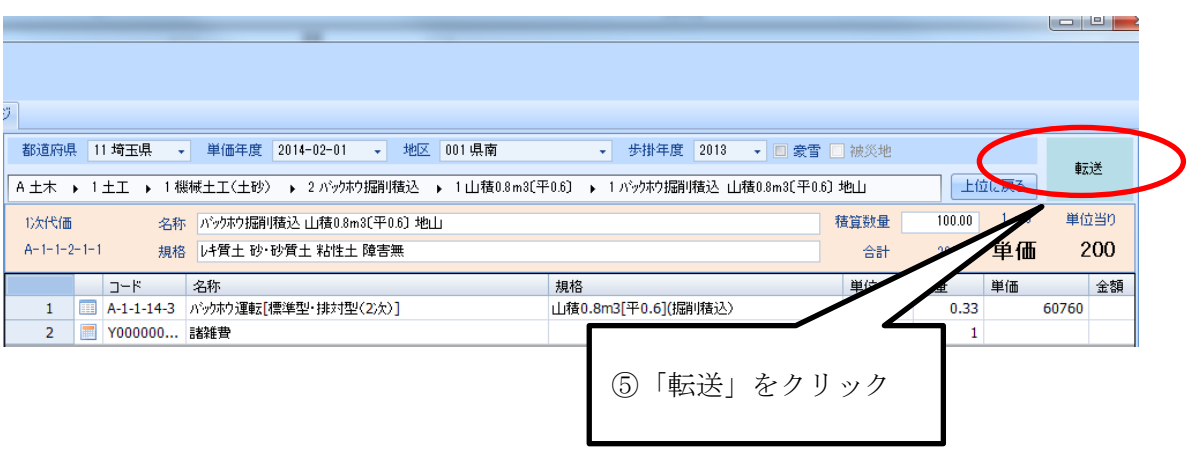

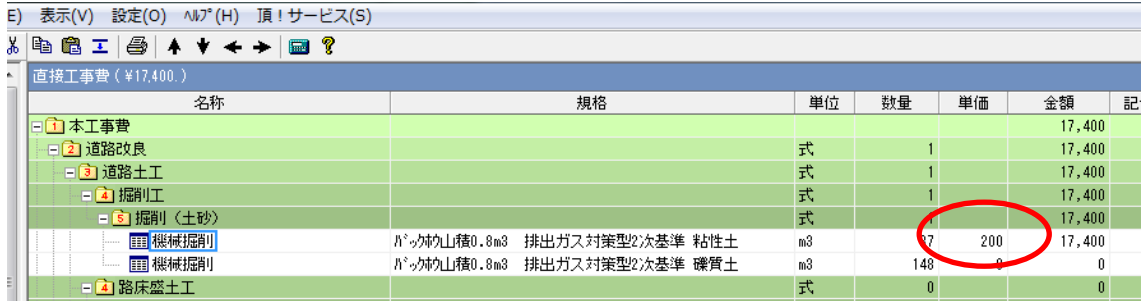

⑥CSV の文言そのままで金額 200 円が貼りつきました。

# 補足説明

- (1) 代価表だけでなく、基礎単価や施工パッケージ単価も上書き貼り付けが出来ます。
- (2) 代価表を貼り付けた場合は下位表も貼りつきます。

# 6-2 諸経費関係

# 6-2-1 諸経費画面で共通仮設費積上額の入力ができない

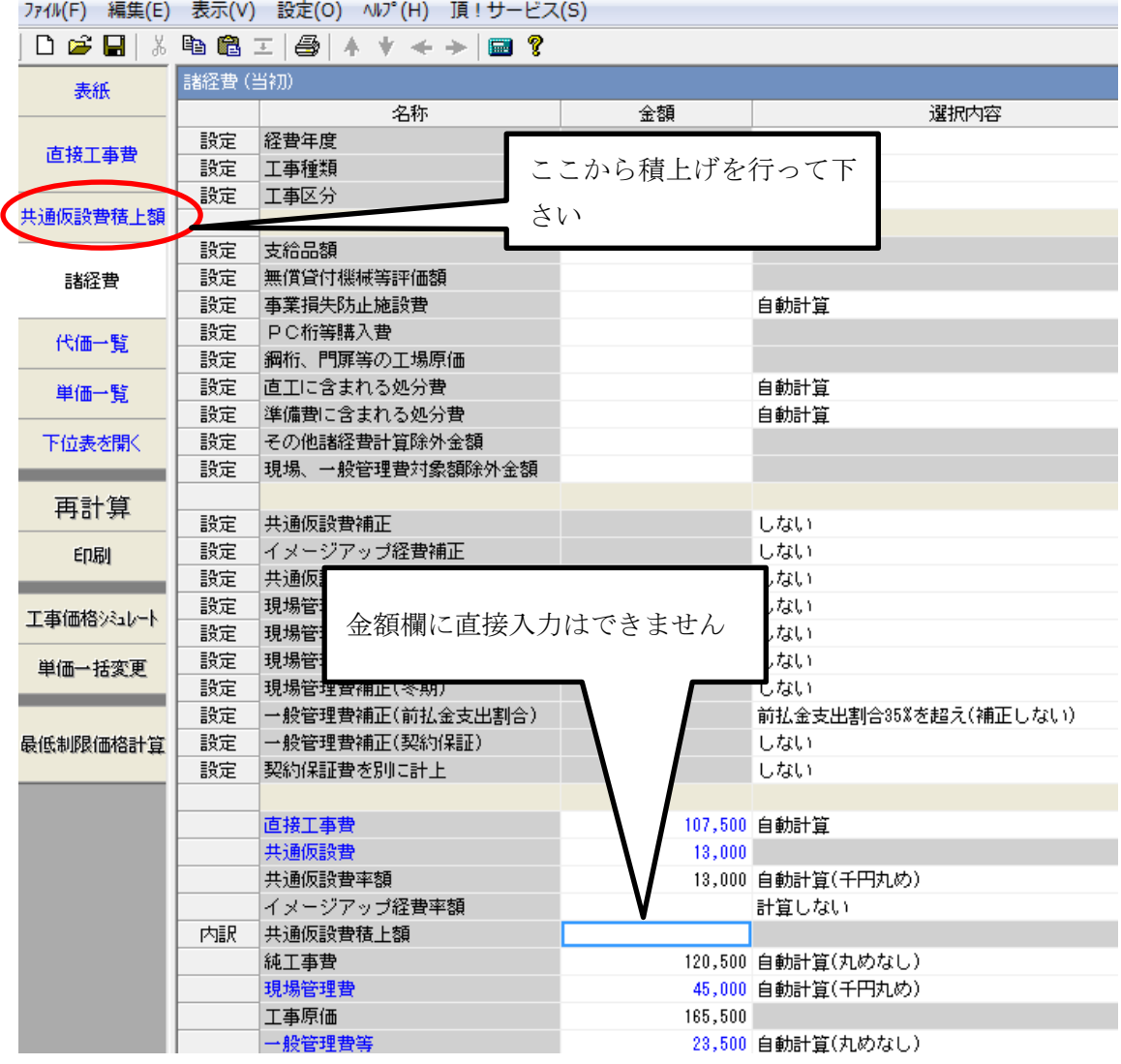

共通仮設費積上額は諸経費画面で直接入力はできません。ボタン部の「共通仮設費積上額」 から積上げをして下さい。詳しくは2-[4共通仮設費積上額の入力を参照して下さい。](#page-58-0)

## 6-2-2 直接工事費の一部(大型遊具の購入費など)を経費計算の対象額から除外したい

諸経費画面のメニューバーの「ヘルプ」から「間接費項目別対象表」を参照して下さい。 諸経費画面の該当する項目に該当金額を直接入力すると、経費計算に反映されます。

ここでは直接工事費に積上げた大型遊具購入費を共通仮設費の対象額から除外する場合の 説明をします。

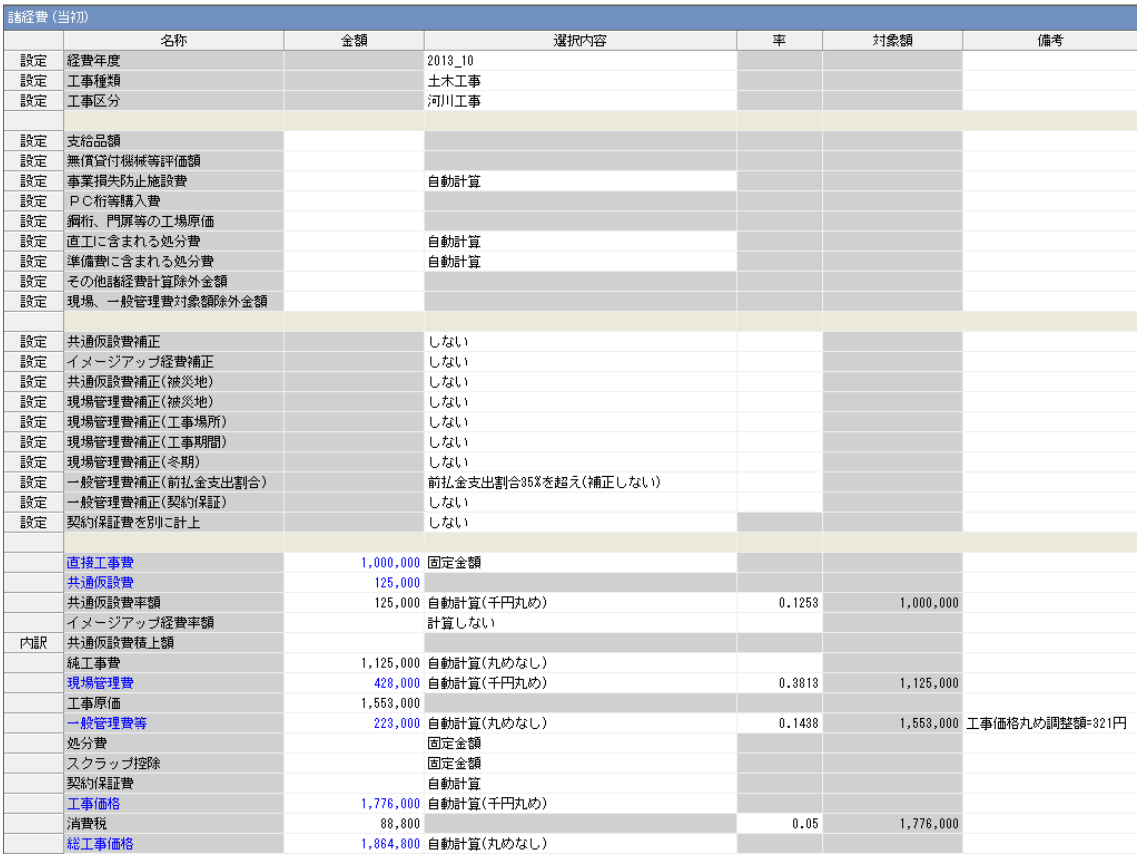

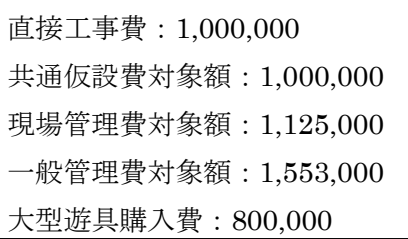

メニューバーの「ヘルプ」の「間接費項目別対照表」を参照し、共通仮設費は×(対象と しない)現場管理費と一般管理費は〇(対象とする)の項目を探し、「頂」の諸経費画面で 該当する項目に 800,000 を入力します。

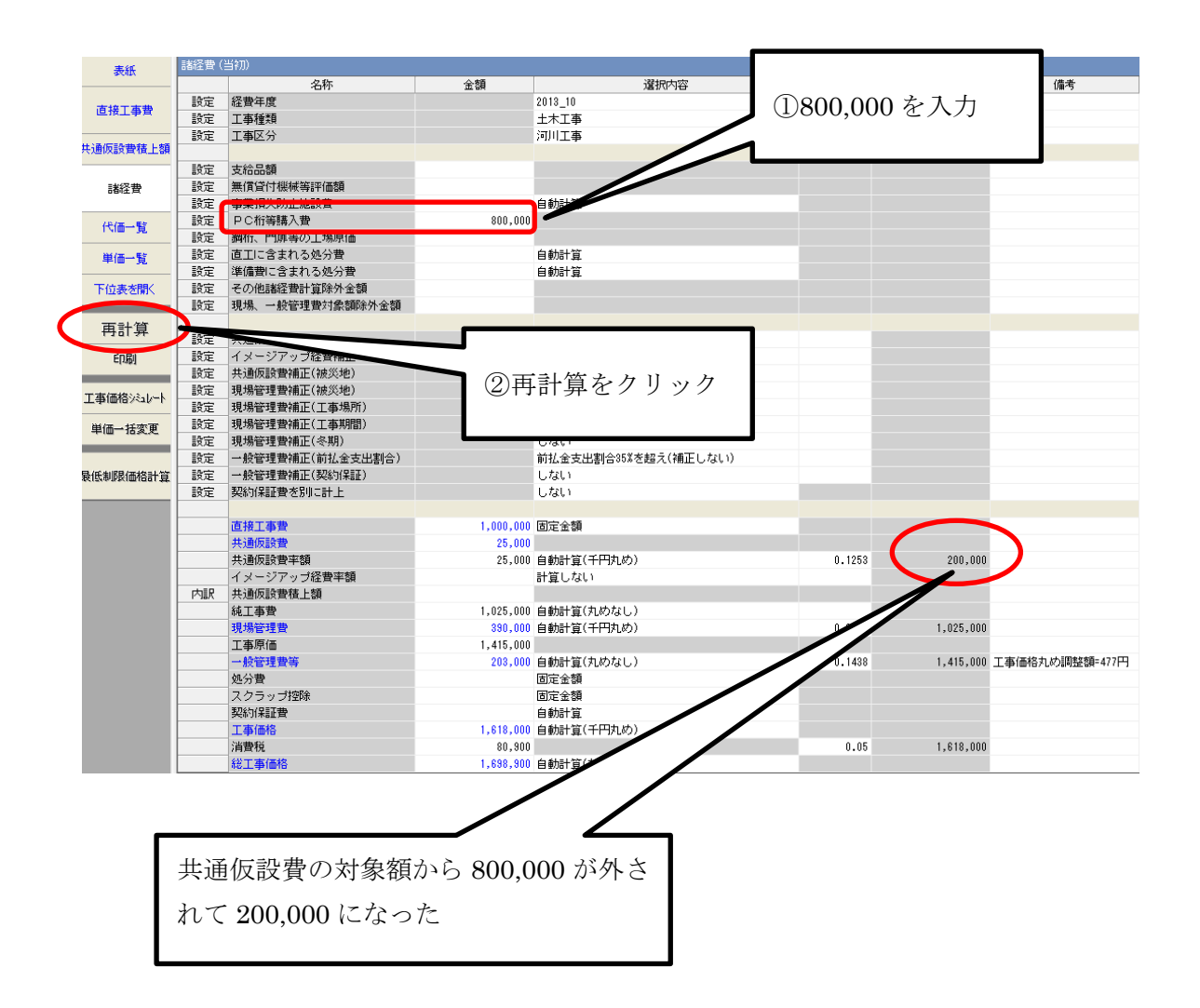

## 6-2-3 諸経費を1本でまとめて計算したい

共通仮設費や現場管理費を分けて出すのではなく、直接工事費の何%と諸経費を1本でま とめるには「工事種類」を「民間工事」に設定して下さい。

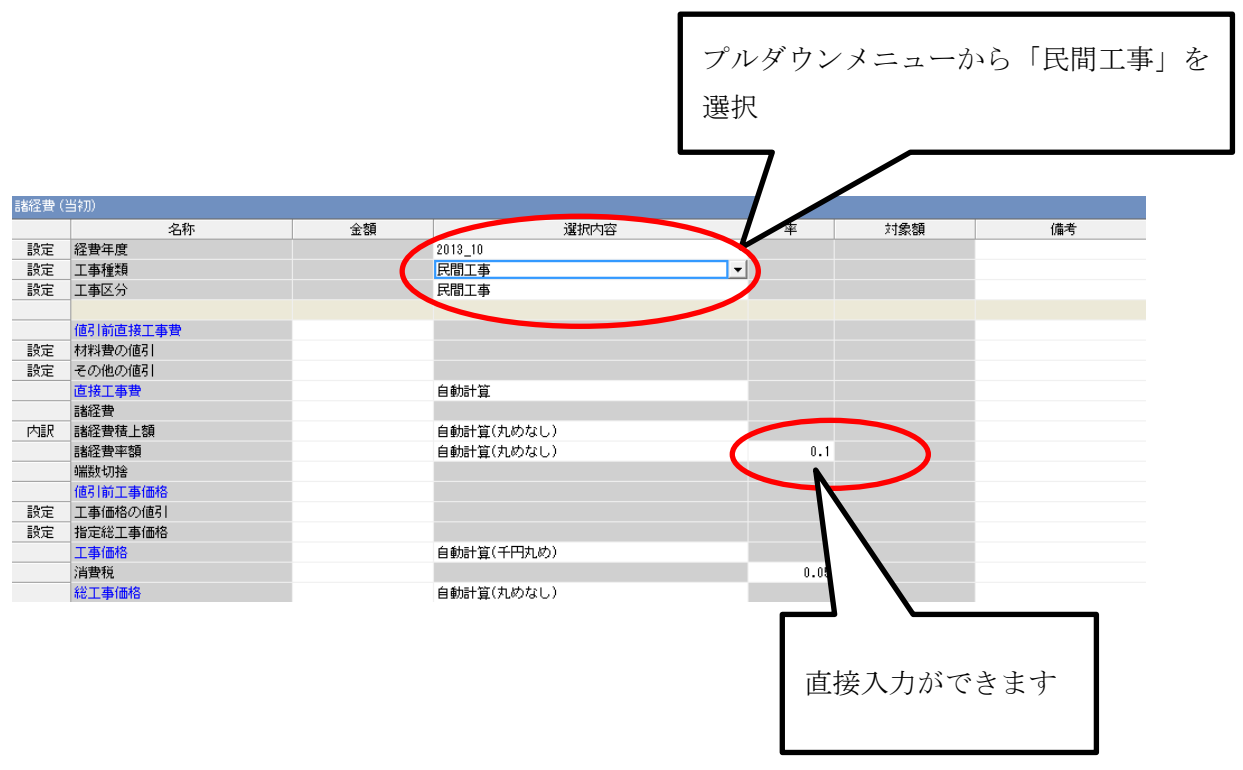

諸経費率は初期設定では 0.1 になっていますが、率は変更することができます。

#### 6-2-4 諸経費の工種区分がわからない

諸経費画面のメニューバーから「ヘルプ」をクリックし「工種区分表」を確認して下さい。

# 6-2-5 工事価格の消費税率を8%で計算したい

消費税率は直接入力して変更できます。

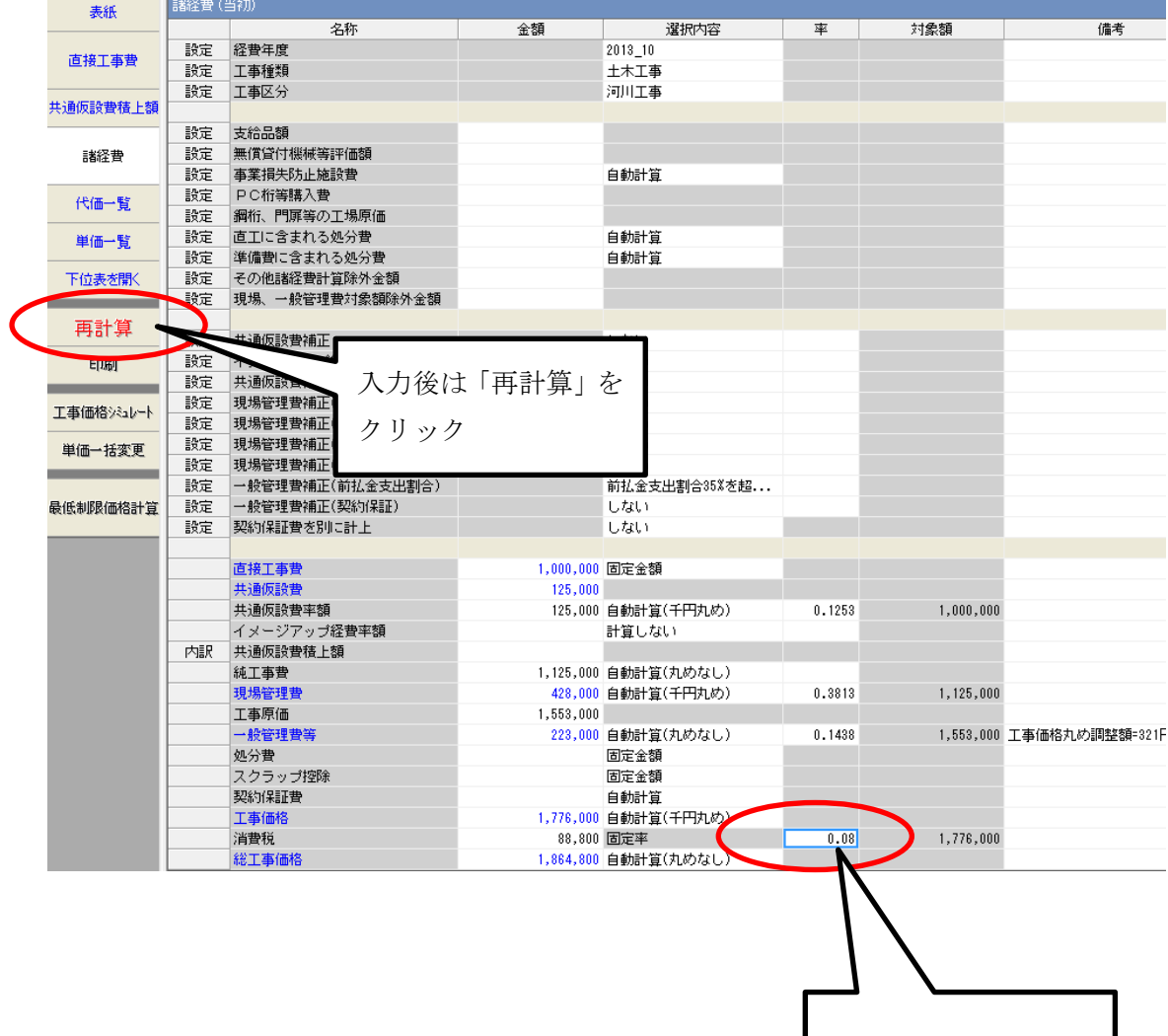

直接入力ができます

6-2-6 諸経費画面の直工(準備費)に含まれる処分費と一般管理費等の下の処分費の違 いは?

「直工に含まれる処分費」に計上された処分費は直接工事費(支給品など対象額に影響を 及ぼすものが無い場合)の3%以内は間接費の率計算の対象となります。

一般には 3%を超えた部分だけが対象額から除外されますが、発注者によっては3%を超え た部分だけではなく、処分費全額を経費計算から除外する場合があります。

この場合、処分費を直接工事費には計上しないで諸経費画面の一般管理費等の下にある「処 分費」に直接金額を入力して下さい。

直接工事費に計上し、さらに一般管理費等の下の処分費に金額を入力すると二重計上とな りますのでご注意下さい。

#### 6-3 その他

#### 6-3-1 積算する地区名がわからない

単価検索画面のメニューバーから「ヘルプ」をクリックし「地区リスト」を確認して下さ い。

### 6-3-2 去年作成した設計書を今年の単価に変更したい

単価更新機能で今年の単価に変更できます。詳しくは5-4-[1単価更新機能を](#page-109-0)参照して下さ い。

#### 6-3-3 単価検索画面から設計書に転送したら単価が変わってしまった

同じコードで異なる単価のものが、その設計書に存在している場合に起こります。

例えば、去年作成した設計書に今年の単価を転送すると、今年の単価は既に存在している 去年の単価に強制的に変わります。

これを解消するには、事前に単価更新をする必要があります。5-4-[1単価更新機能を](#page-109-0)参照 して下さい。

### 6-3-4 施工パッケージで標準単価の材料の種別を変更したい

(例えばクラッシャーランの C40 を RC40 などに変更したい場合) 2-3-[5施工パッケージ単価の貼り付けの](#page-38-0)*補足説明*を参照して下さい。

## 6-3-5 設計変更や実行予算を出したい

5-4-[2設計変更や実行予算に使うを](#page-113-0)参照して下さい。

## 6-3-6 夜間工事にしたい

5-1-[6夜間工事にするを](#page-81-0)参照して下さい。

6-3-7 単価検索から単価を転送しようとすると「単価年度が間違っています」とメッセ ージが出る

設計書の表紙画面の単価年度、諸経費(歩掛)年度と単価検索の単価年度、歩掛年度が違う場 合にメッセージがでている状態です。「はい」をクリックすれば「単価検索」で設定した単 価年度、歩掛年度の単価が貼りつきます。

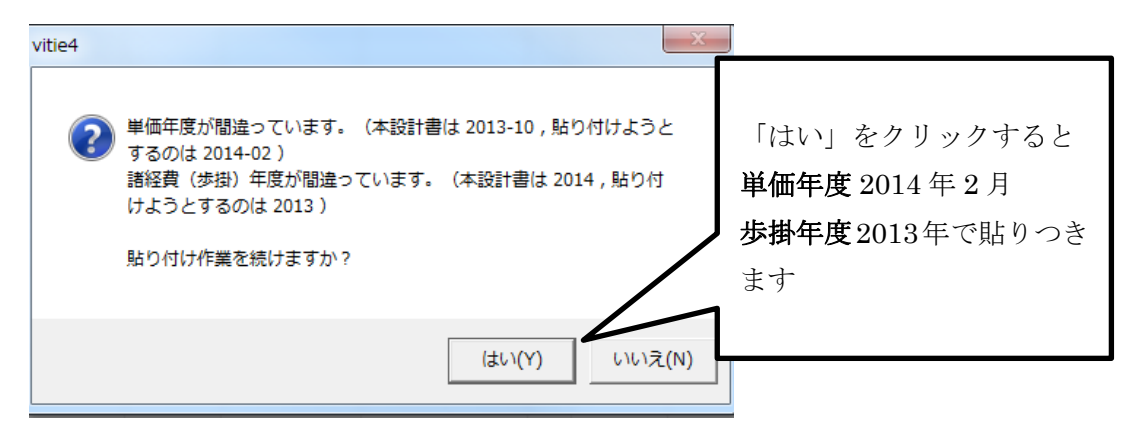

メッセージが出ないようにするには表紙画面と単価検索画面の年度設定を合わせます。

※ここでは実際に積算したい年度を 単価年度が 2014 年 2 月、歩掛年度が 2013 年と仮定 して説明します。

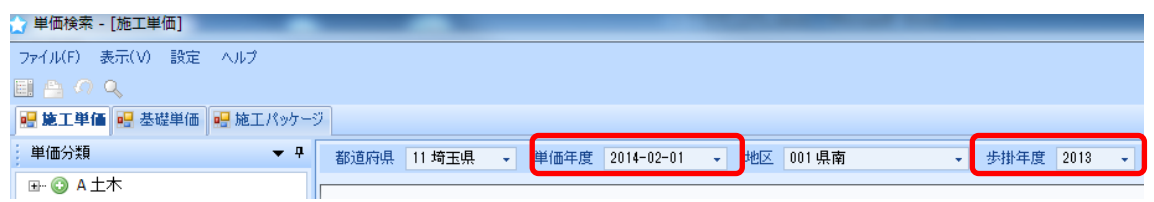

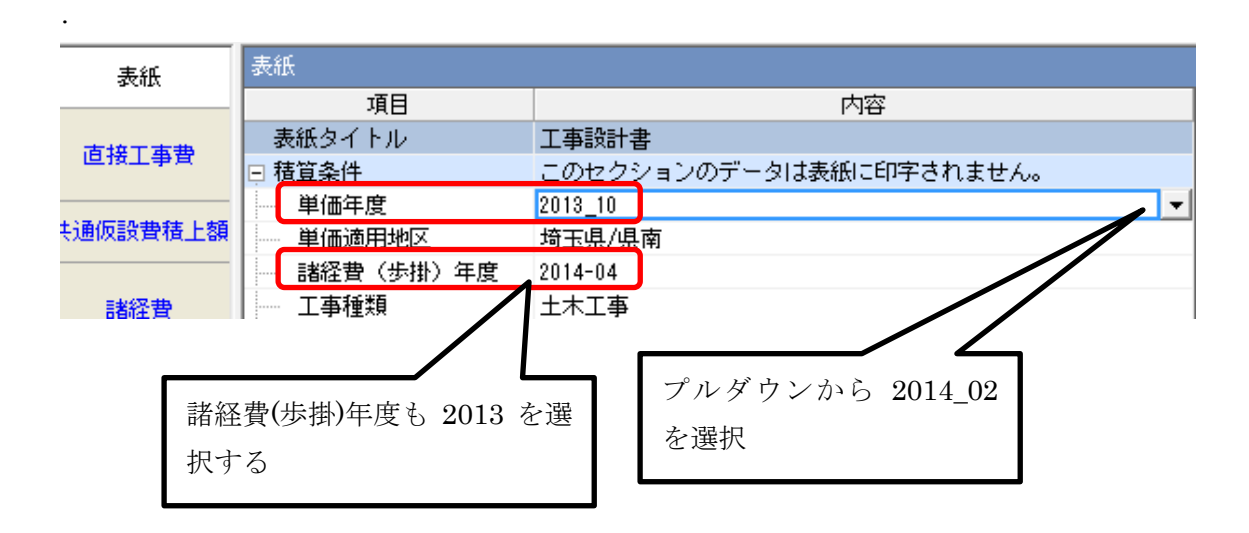

6-3-8 直接工事費画面で代価表をダブルクリックしても下位表が開かない

ダブルクリックの動作設定を変えて下さい。

メニューバーの「設定」から「直接工事費画面の名称列のダブルクリックの動作設定…」 を選択します。

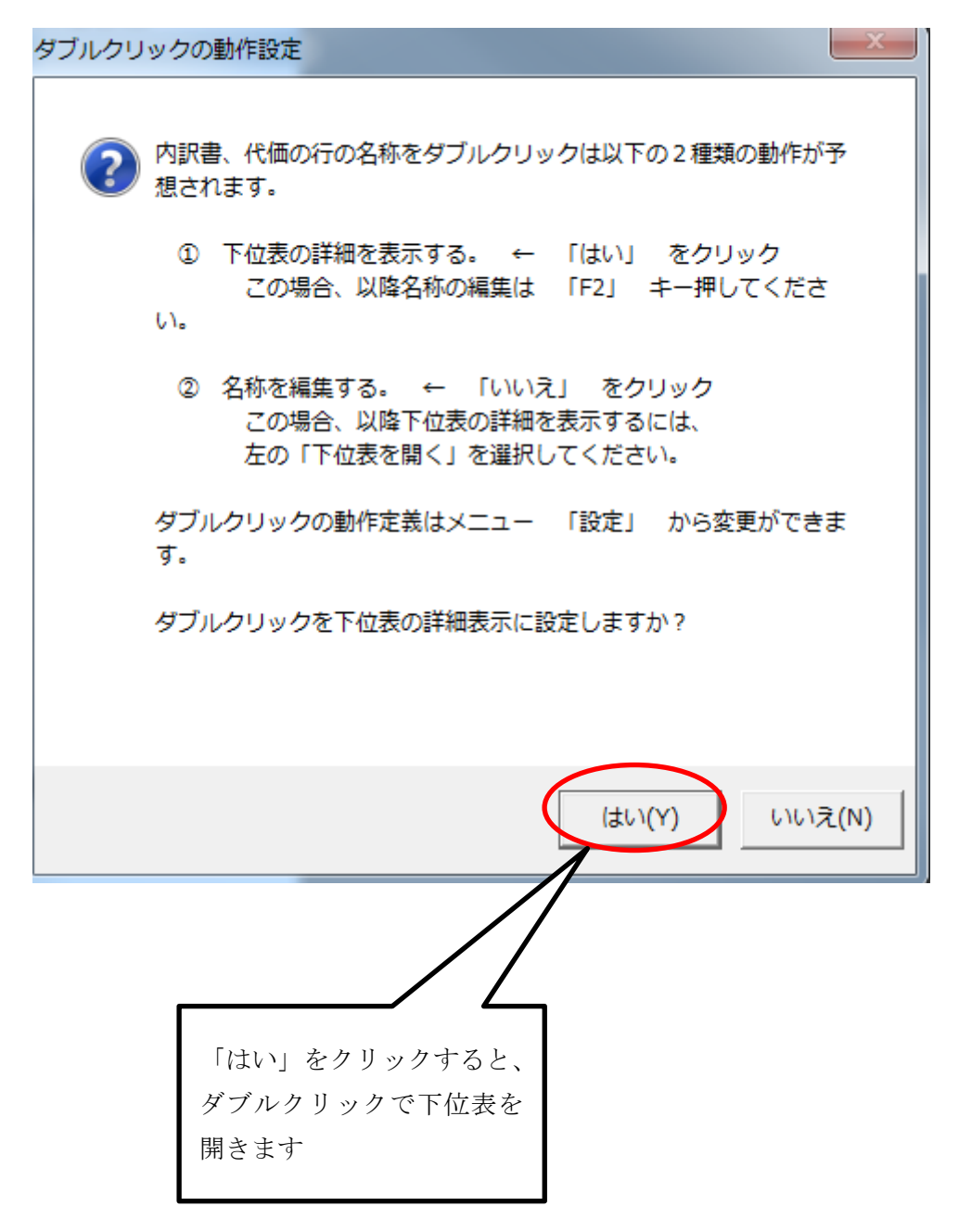

## 6-3-9 「既存設計書を開く」をクリックしても、作成した設計書が表示されない

「頂」は初期設定でデータの保存先がドキュメントの VITIE.DAT フォルダに設定されてい ます。

保存先の設定を変更するには6-3-[10データの保存先を変更したいを](#page-135-0)参照して下さい。

設計書が表示されないのは 2 つの可能性があります。

1つ目は、保存時に別の場所を指定した場合です。この場合は既存設計書を開く時もファ イルの場所を指定しなければ設計書は表示されません。(保存先の設定も変更している場合 は除く)

2 つ目は、年度が変わった時、VITIE.DAT フォルダの中に自動的に新年度のフォルダが生 成されるため、前年度に作成した設計書が表示されません。

前年度に作成した設計書を開く時にはフォルダを前年度に合わせて下さい。

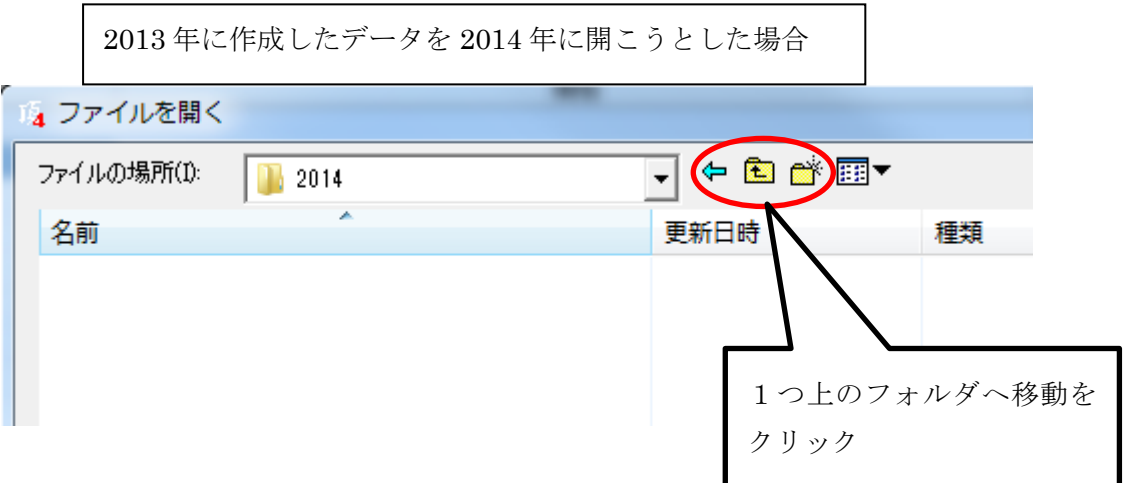

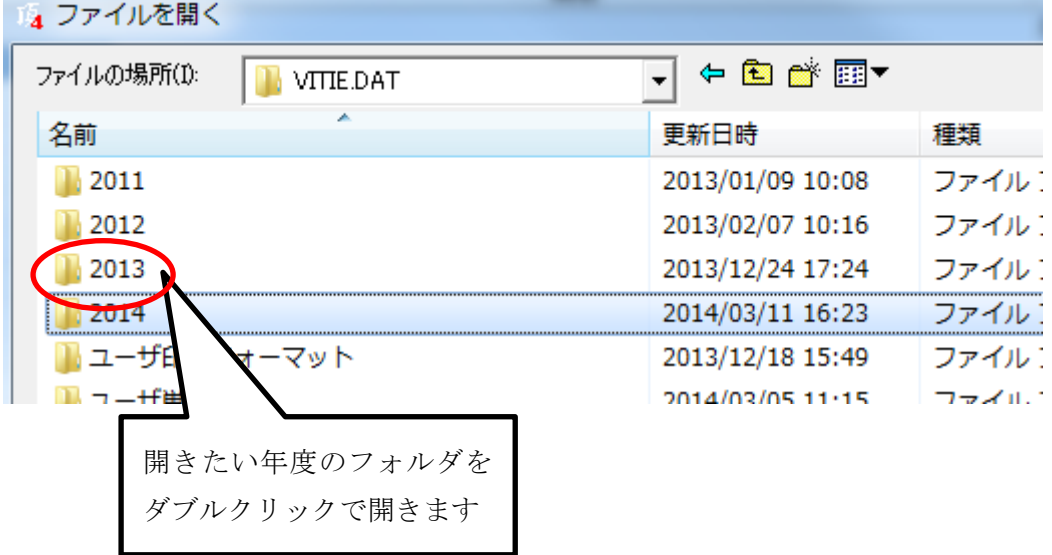

## <span id="page-135-0"></span>6-3-10 データの保存先を変更したい

「頂」は初期設定でデータの保存先がドキュメントの VITIE.DAT フォルダに設定されてい ます。

保存先を変更しておくと、「既存設計書を開く」をクリックした時、変更した場所から開く ことができます。

※保存先の指定は必ずフォルダにして下さい。直接デスクトップやドライブに設定すると、 設計を開く時にエラーが出ます。

ここでは Z ドライブに「頂データ」というフォルダが作成済で、そこに保存先を変更して みます。

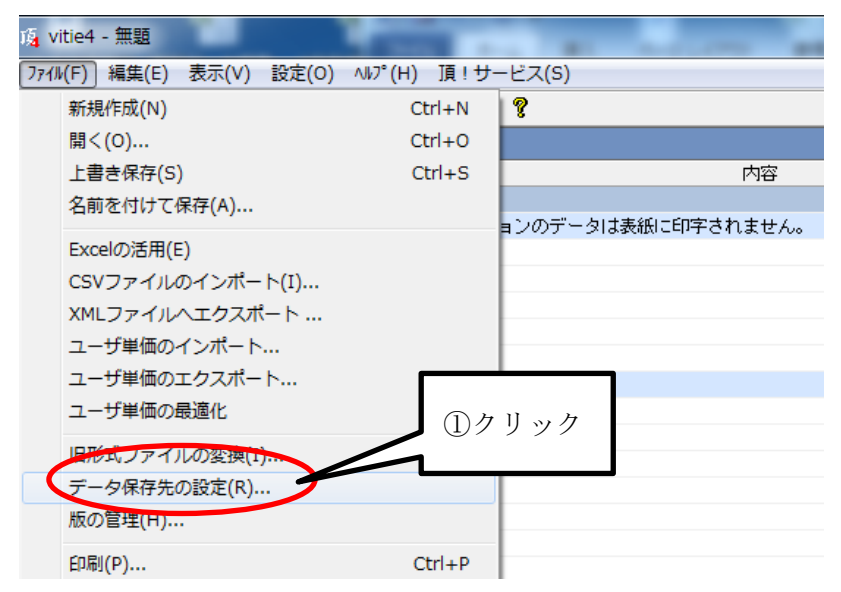

①メニューバーから「編集」をクリックし、「データ保存先の設定」を選択します。

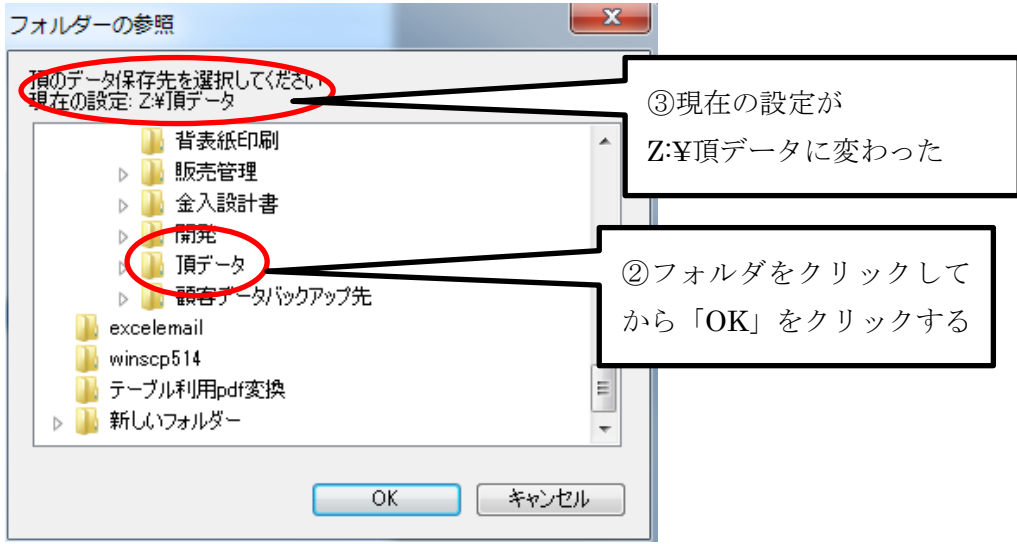

# 6-3-11 印刷時に会社名を印字したい

表紙画面で会社情報の「会社名」に入力し、印刷設定画面で「会社情報を印字する」にチ ェックを入れます。

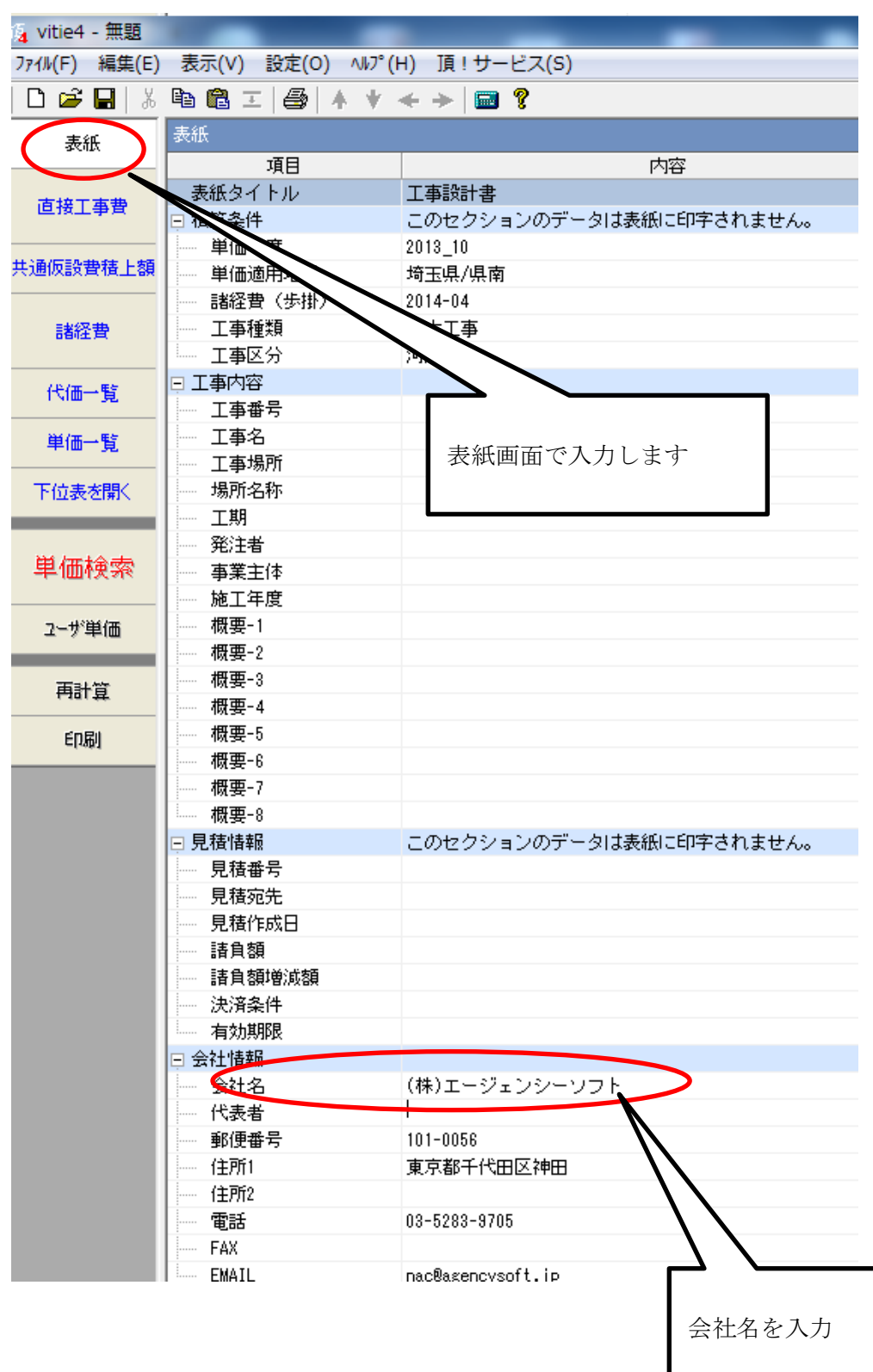

# 印刷設定画面

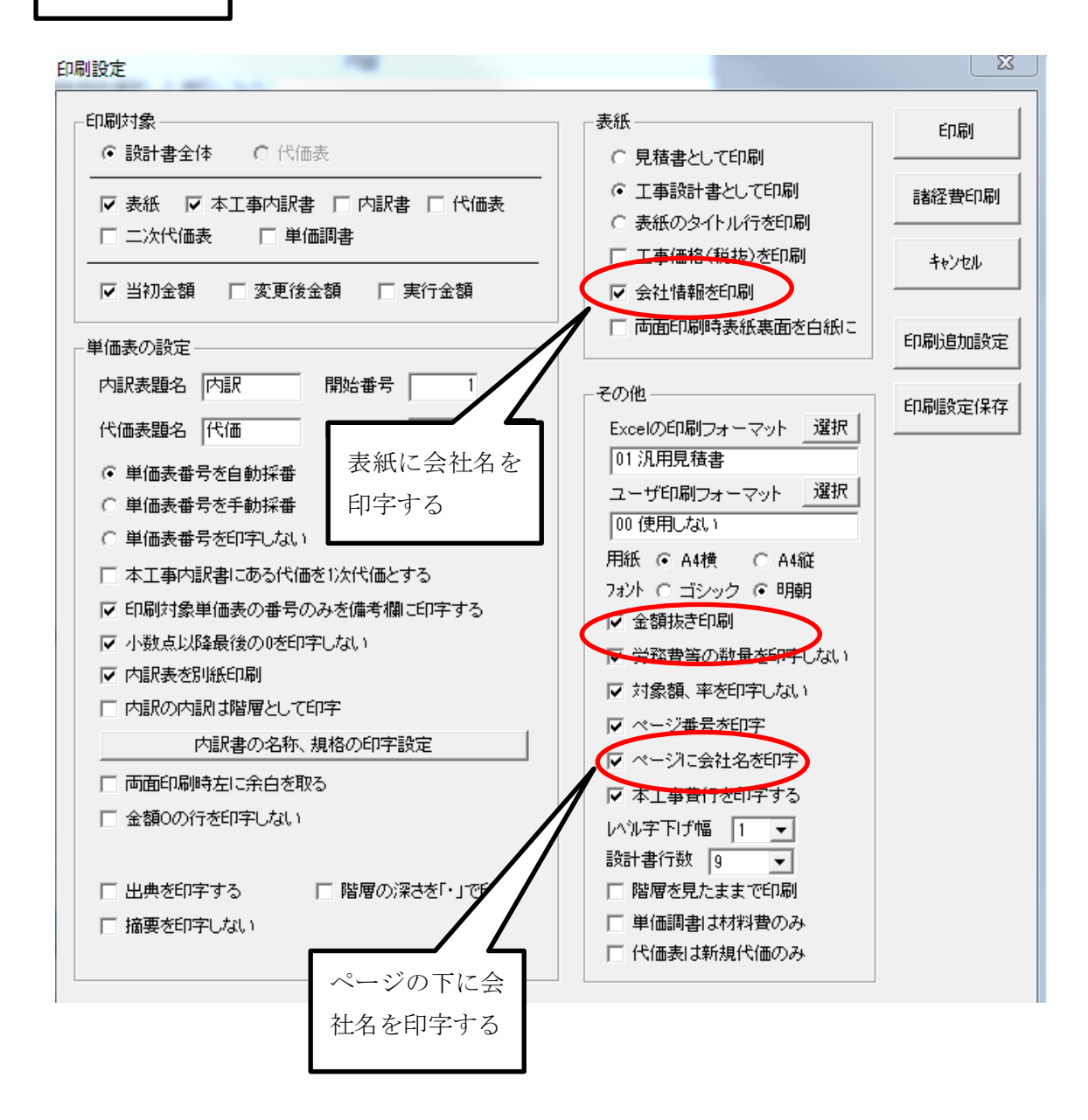

## 6-3-12 手間のみの代価表に材料を追加する方法

例えば、市場単価の排水構造物工の U 型側溝設置工は[手間のみ]の代価表で材料が含まれて いません。材料を追加するには代価表を設計書に転送した後、代価表の下位表を開いて追 加します。

【例】市場単価

U 型側溝設置工[手間のみ]L=2000mm 1000kg/個以下

標準(50m以上)時間制約なし

手間のみの代価表を転送して設計書に貼りつけます。

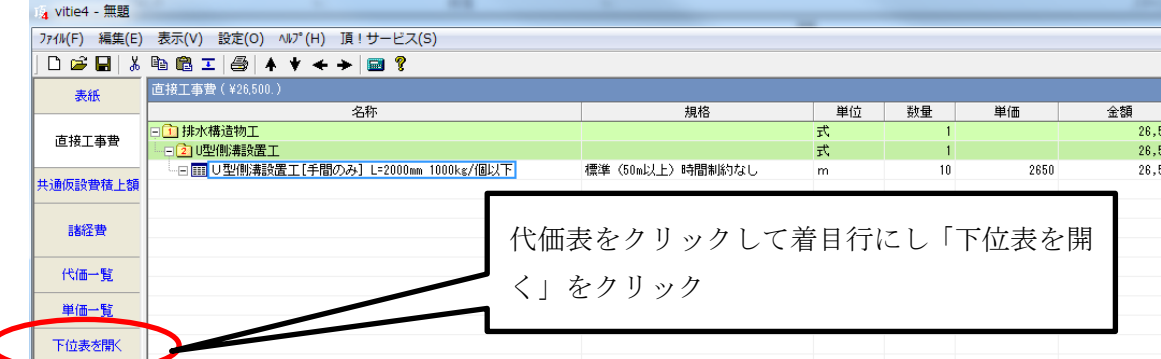

①「下位表を開く」をクリックします。

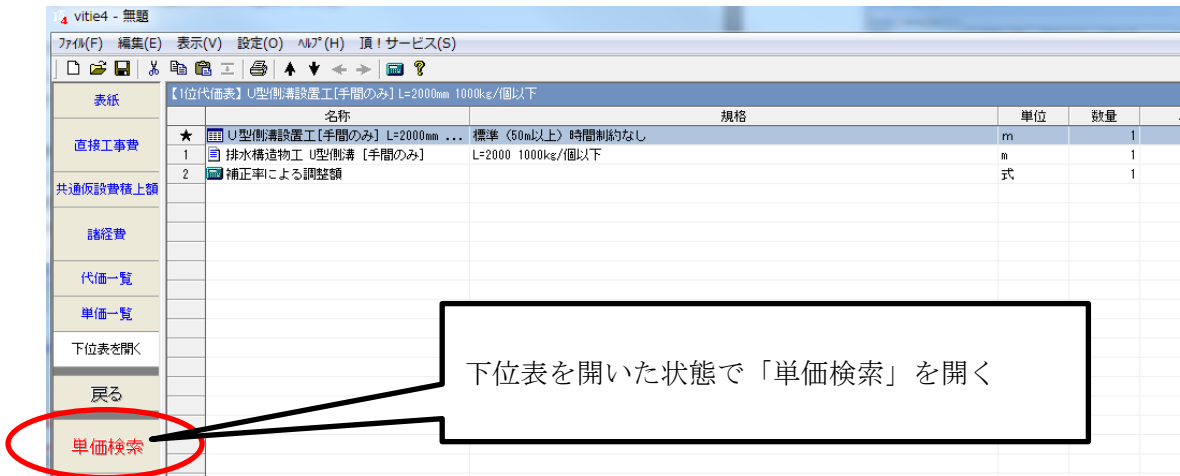

②単価検索を使って U 型側溝の材料を検索します。

【例】積算資料

道路用鉄筋コンクリート側溝 1 種 250 幅 250×高 250×長 2000mm 290Kg

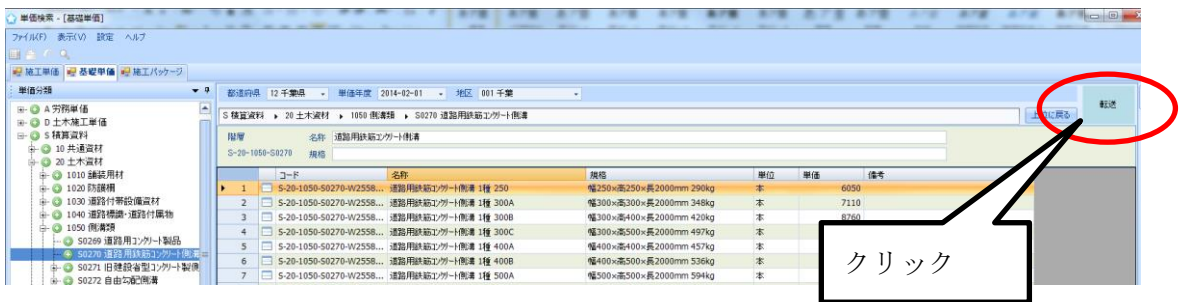

③側溝の材料を選択して「転送」します。

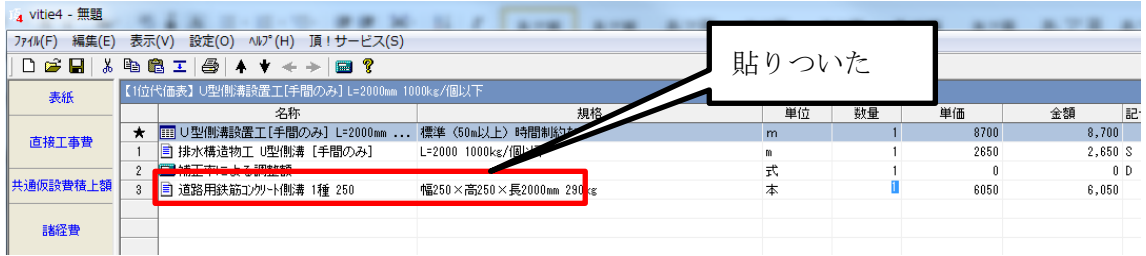

代価表の一番下に貼りつきました。

④材料の長さが 2000mm=2mなので U 型側溝設置工1m当たりに合わせて材料も1m当 たりに換算(0.5 本)します。

【完成形】

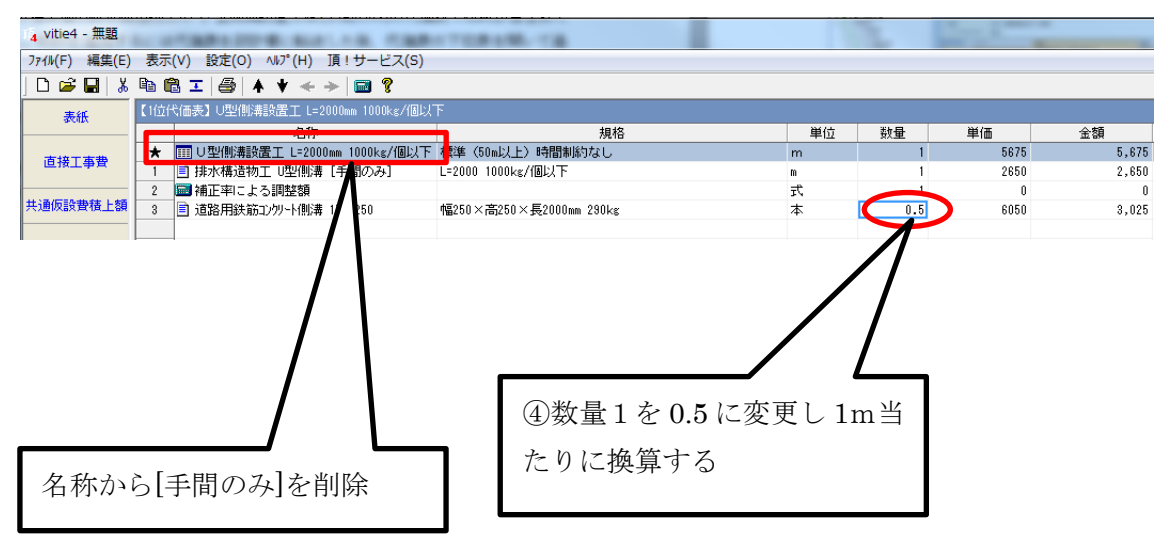

## 補足説明

10m当たりの代価表を作る場合

「U 型側溝設置工[手間のみ]L=2000mm 1000kg/個以下」の代価表は1m当たりで作られ ていましたが、10m当たりで作りたい場合は、計算数量を 10 とし、手間と材料も 10 倍し ます。

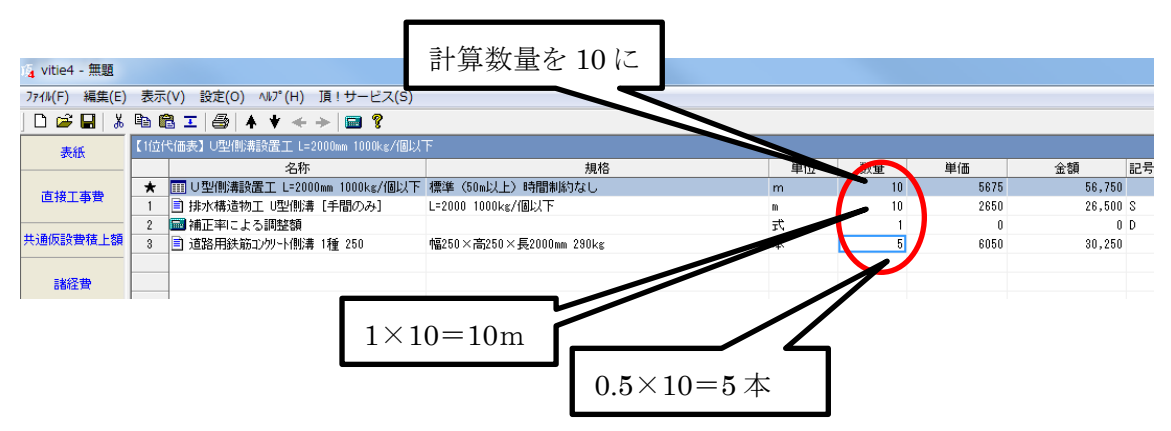

# 6-3-13 パソコンを買い替えたので「頂」を新しいパソコンに移したい

新しいパソコンに「頂」を DVD からインストールして下さい。古い単価データも使いたい 場合は古い版から新しい版に順番にインストールが必要になります。

作成した設計書、ユーザ単価データはインストールとは別に新しいパソコンに移動が必要 です。初期設定ではデータ保存先はドキュメントの「VITIE.DAT」フォルダに設定されて います。